## **P-C3560DN P-C4070DN**

## **Operation Guide**

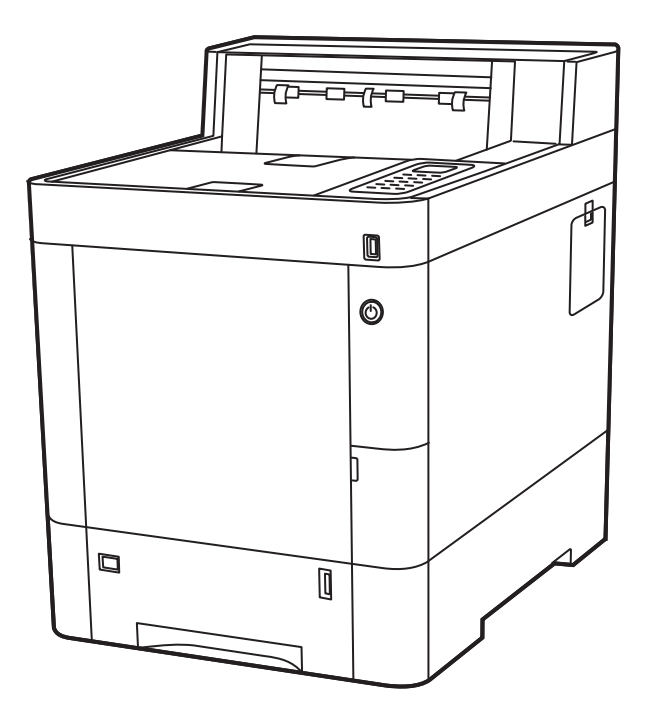

### <span id="page-1-0"></span>Preface

Thank you for purchasing the P-C3560DN/P-C4070DN.

This Operation Guide is intended to help you operate the machine correctly, perform routine maintenance, and take simple troubleshooting measures as needed so that the machine can always be used in the optimum condition.

Please read this Operation Guide before using the machine.

#### **We recommend the use of our own brand supplies.**

Please use our genuine toner containers, which have passed rigorous quality control testing.

The use of non-genuine toner containers may cause failure.

We will not be liable for any damages caused by the use of third party supplies in this machine.

### <span id="page-2-0"></span>**Contents**

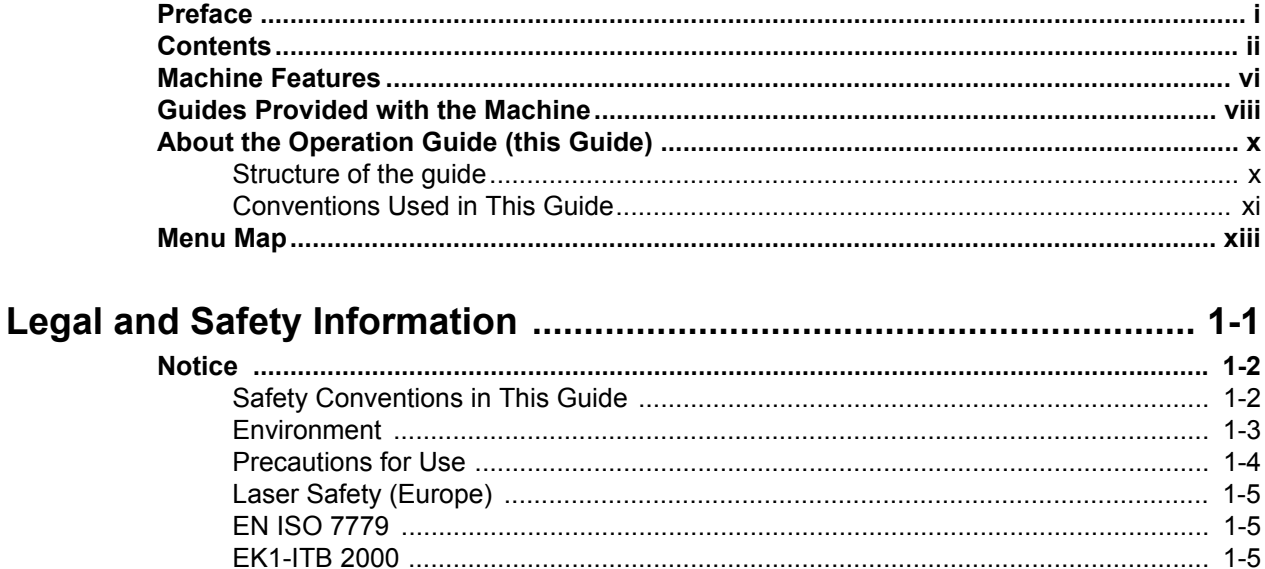

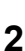

1

#### Connectors/Interior  $2 - 3$

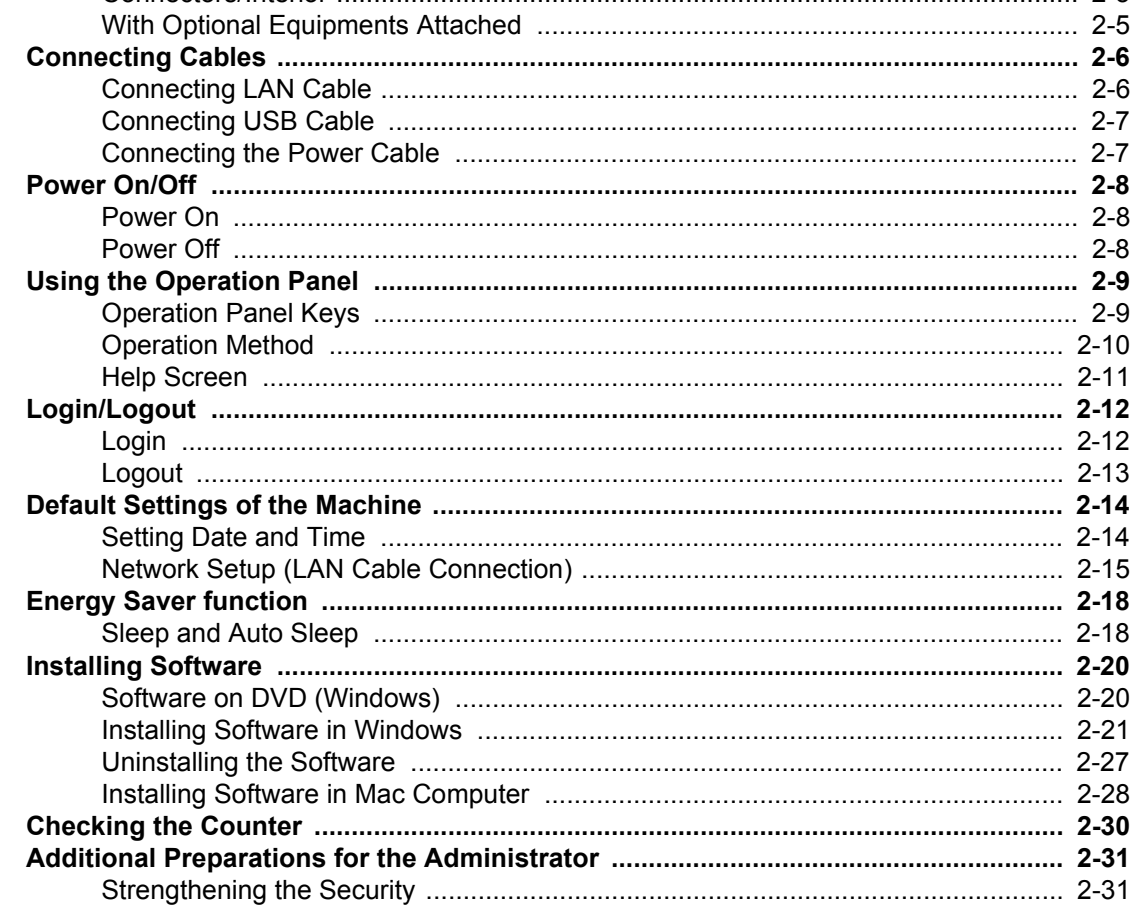

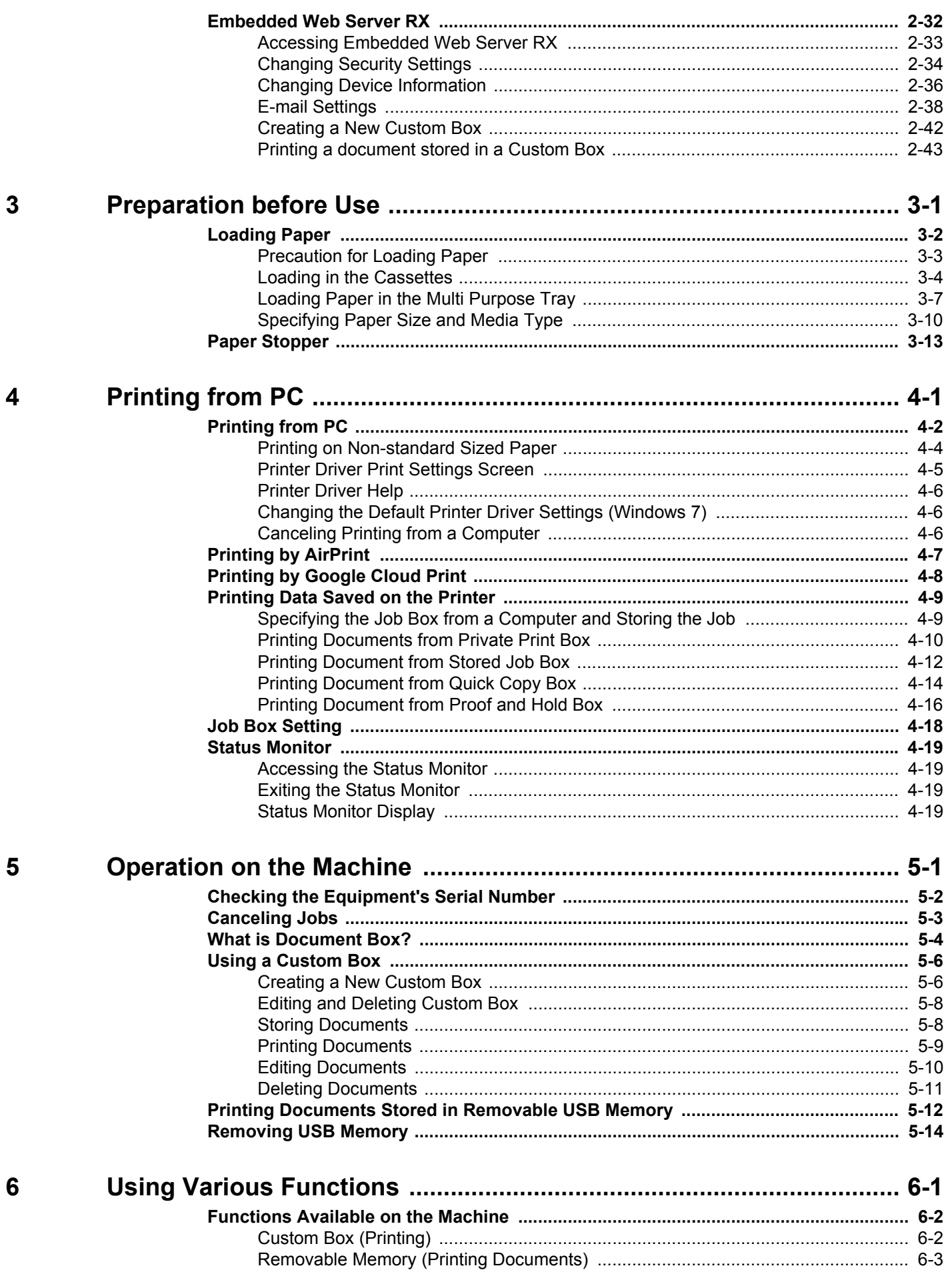

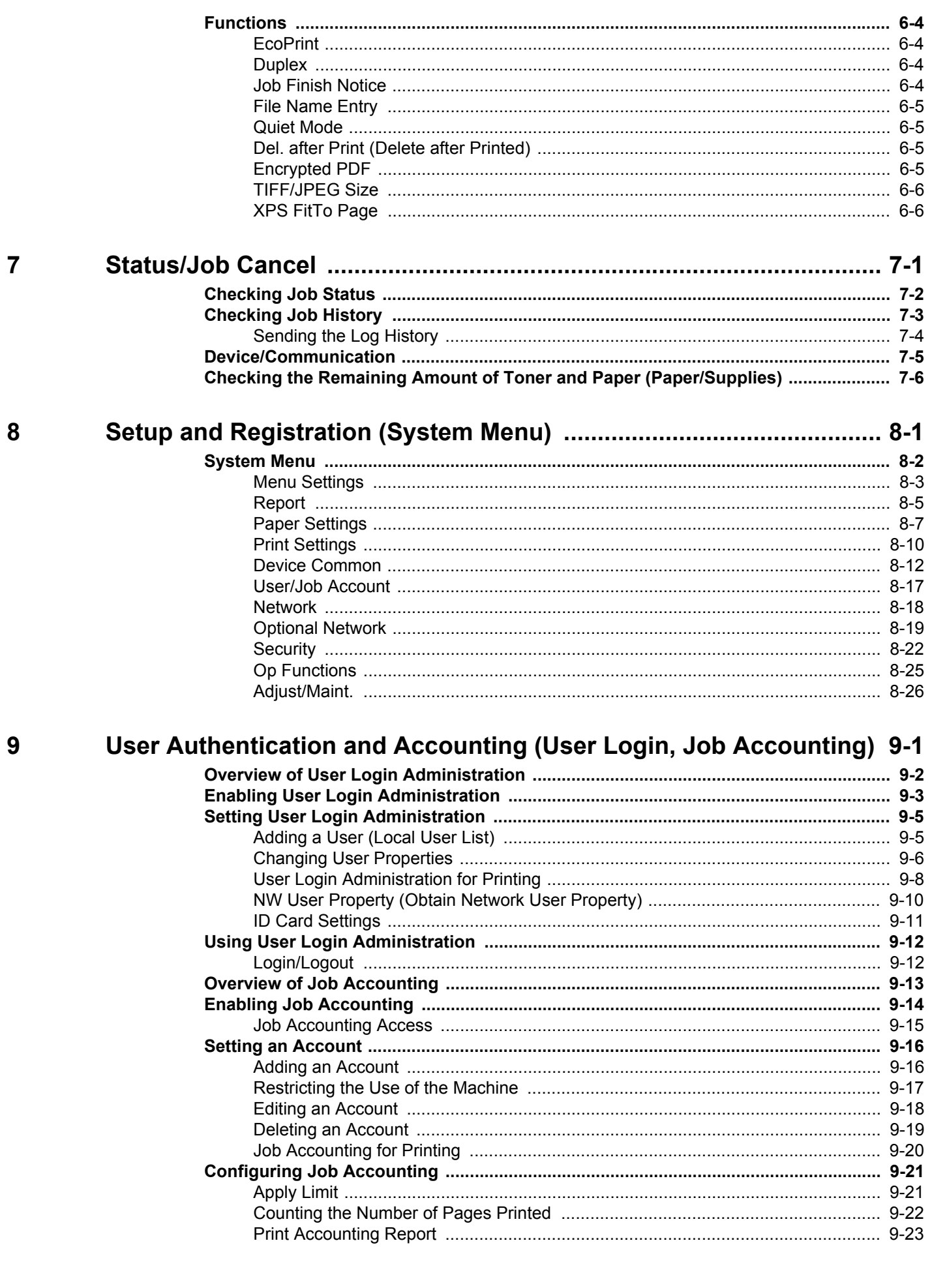

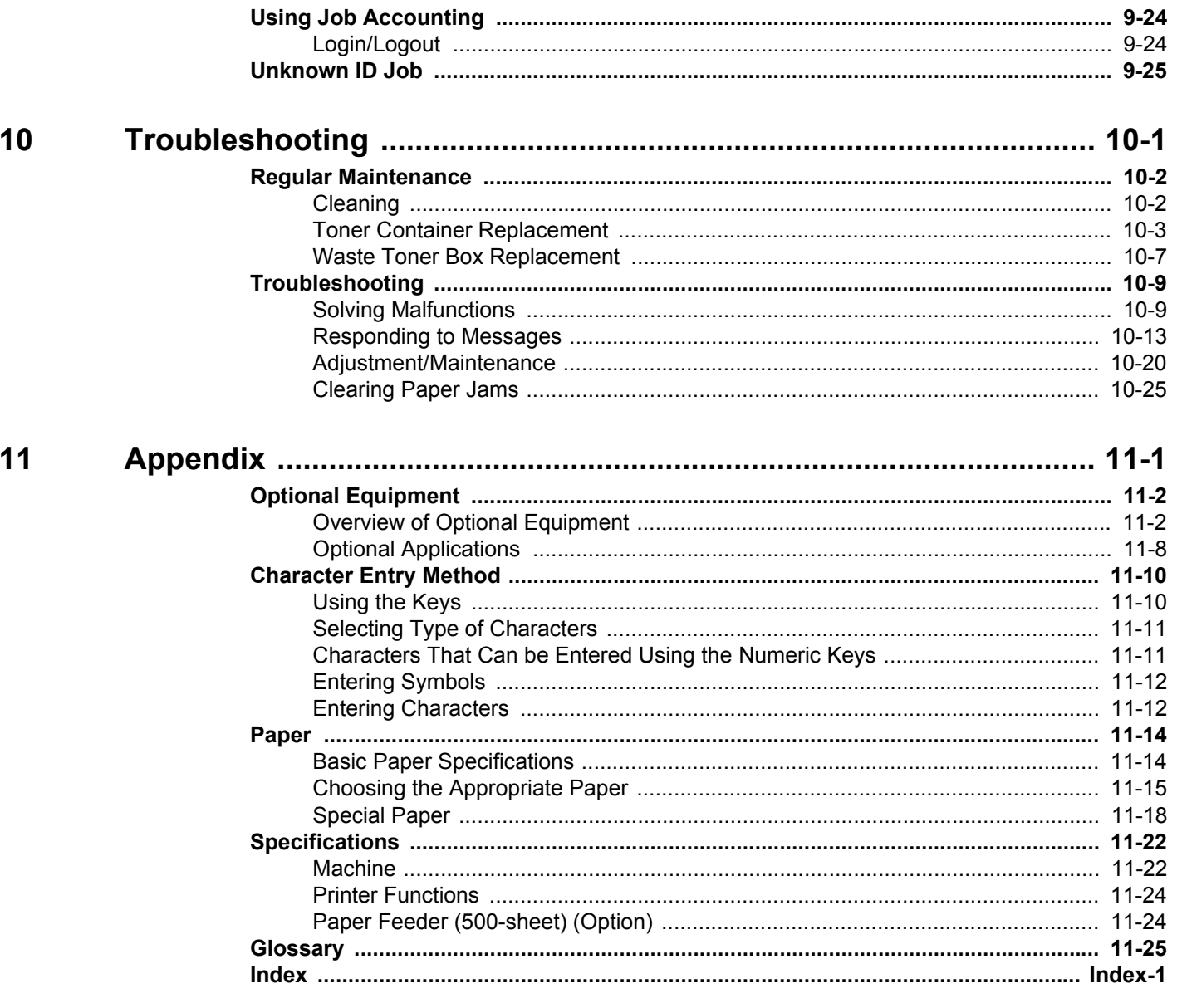

### <span id="page-6-0"></span>Machine Features

The machine is equipped with many useful functions.

◆ [Using Various Functions \(page 6-1\)](#page-122-1)

Here are some examples.

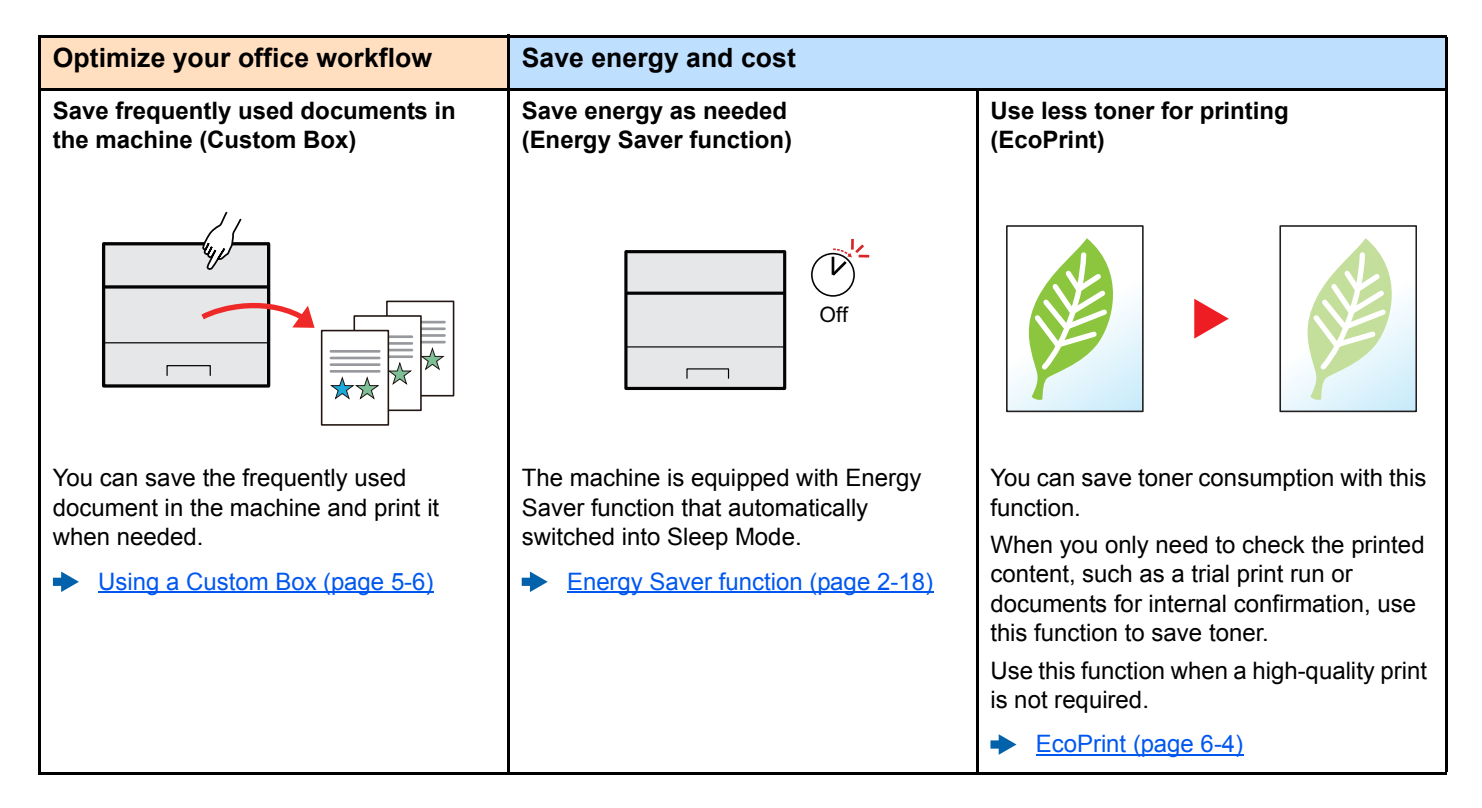

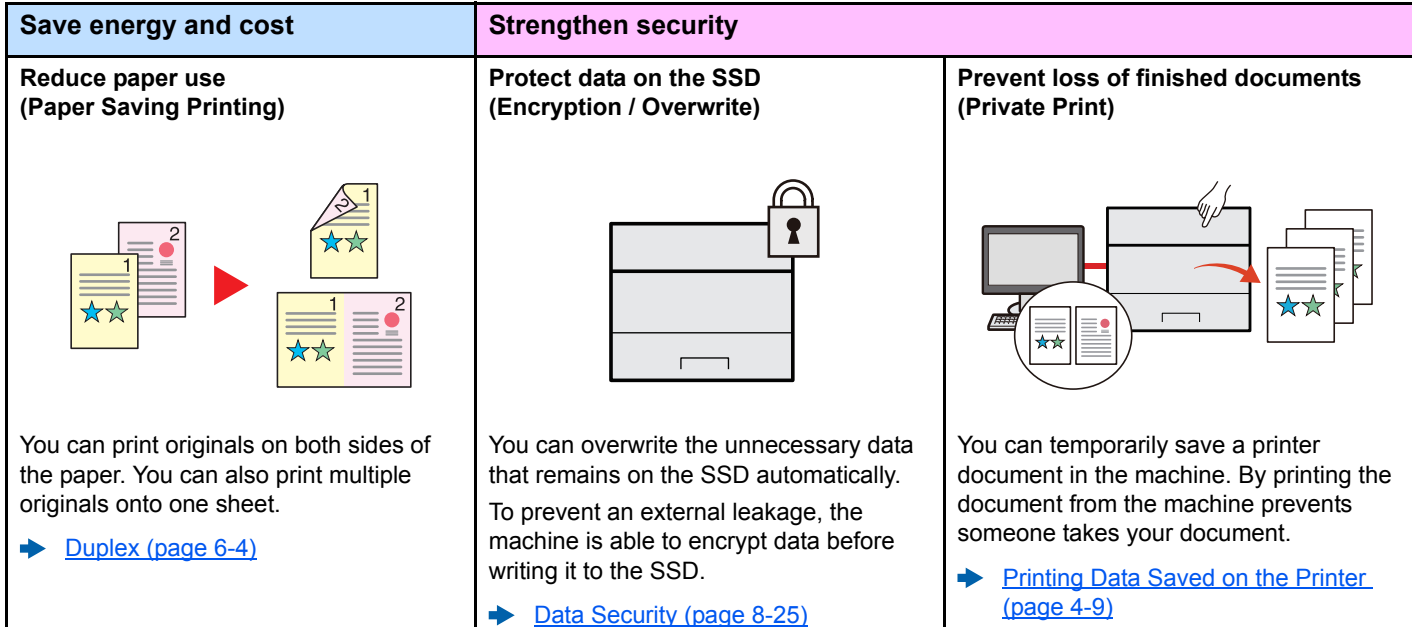

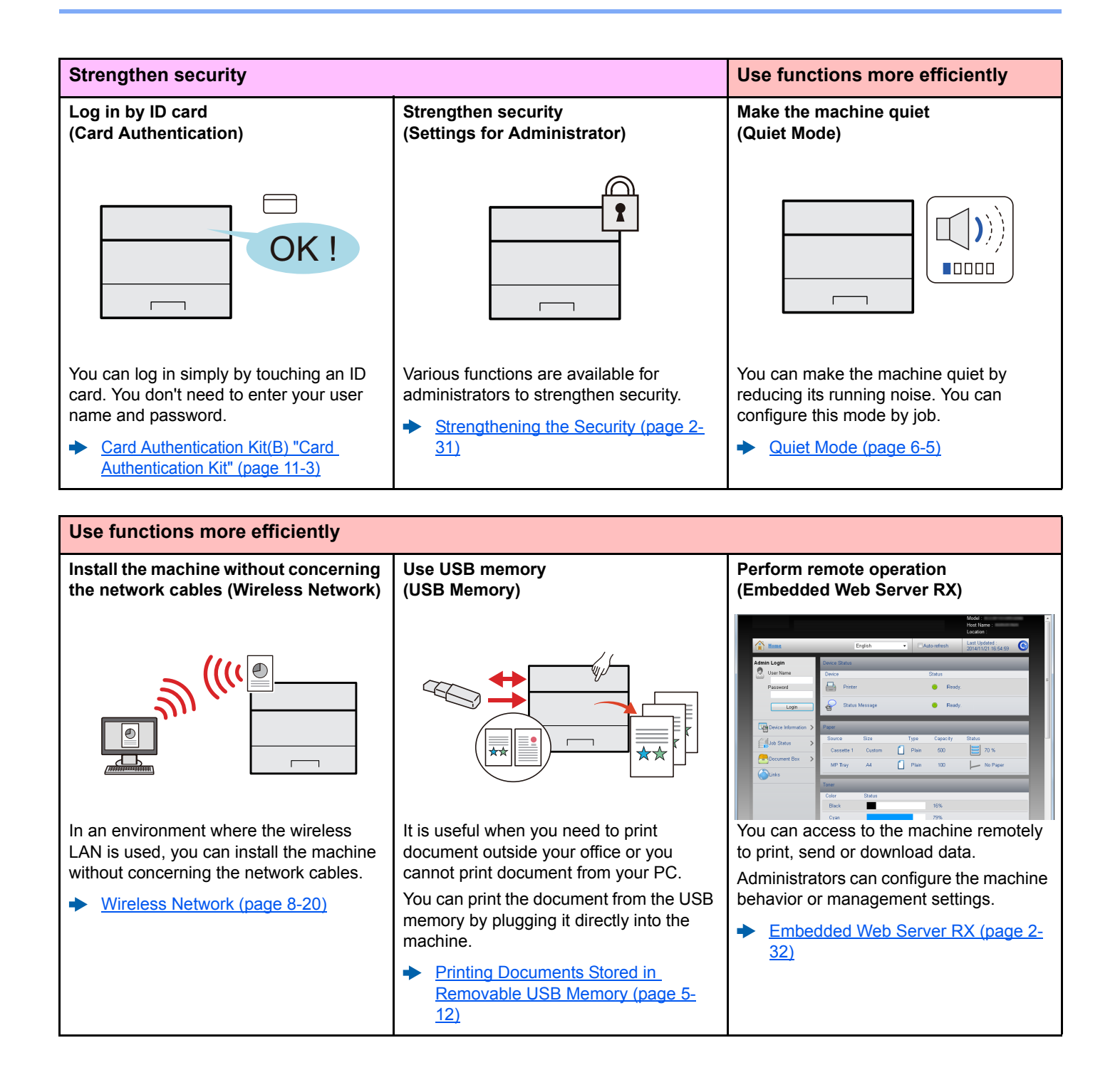

### <span id="page-8-0"></span>Guides Provided with the Machine

The following guides are provided with the machine. Refer to each guide as needed.

The contents of the guides are subject to change without notice for the purpose of improvement of machine performance.

#### **Printed guides**

**Start using the machine quickly**

#### to perform routine maintenance, and what to do when problems occur.

**Quick Guide**

**Safety Guide**

**For safe use of the machine**

Provides safety and cautionary information for installation environment and use of the machine. Be sure to read this guide before using the machine.

#### **Safety Guide (P-C3560DN/P-C4070DN)**

Indicates the space required for machine installation, and describes the cautionary labels and other safety information. Be sure to read this guide before using the machine.

Explains how to use basic functions of the machine, how to use convenient features, how

### **Guides (PDF) on the DVD (Product Library)**

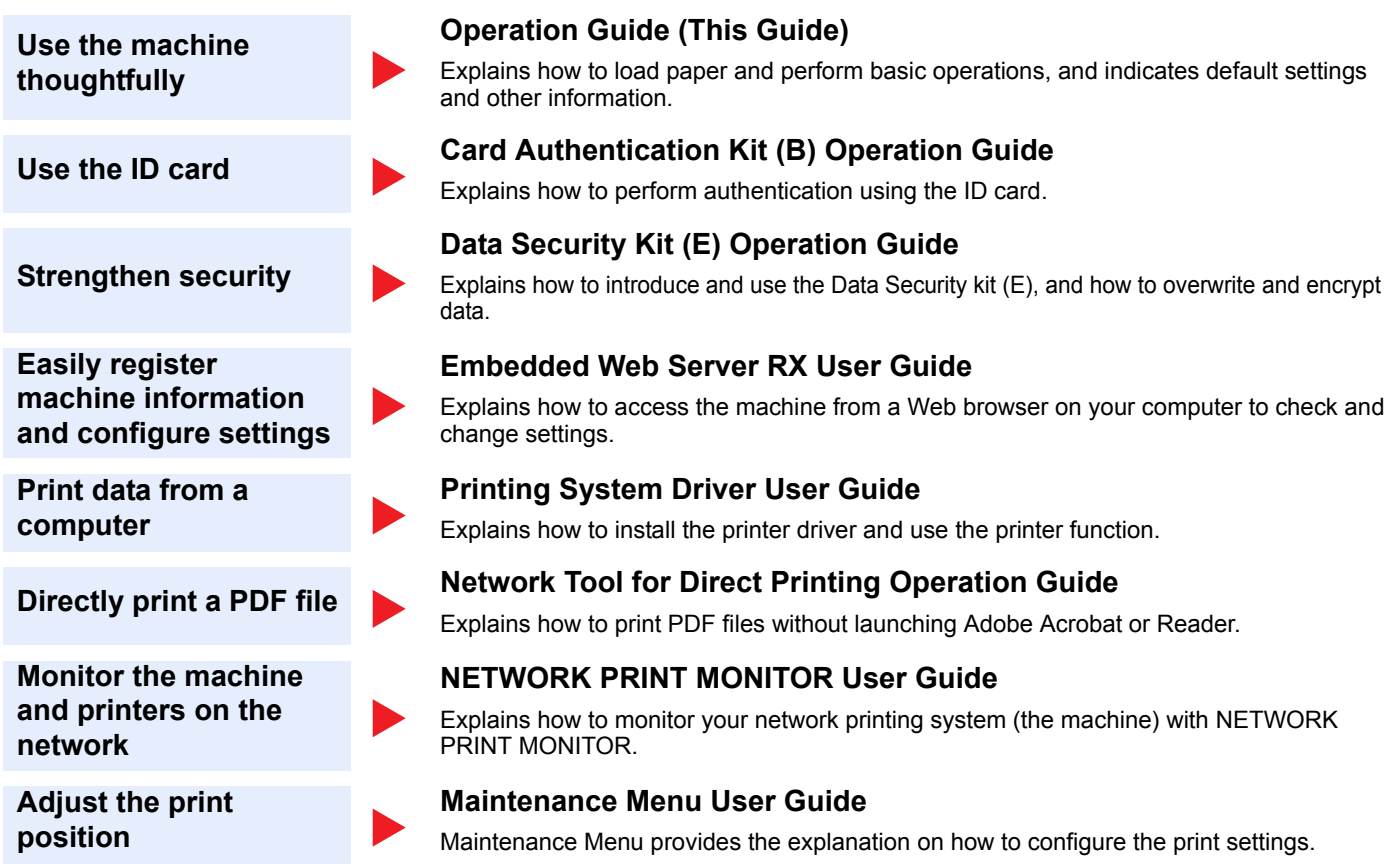

Install the following versions of Adobe Reader to view the manuals on the DVD. Version 8.0 or later

### <span id="page-10-0"></span>About the Operation Guide (this Guide)

### <span id="page-10-1"></span>Structure of the guide

The Operation Guide contains the following chapters.

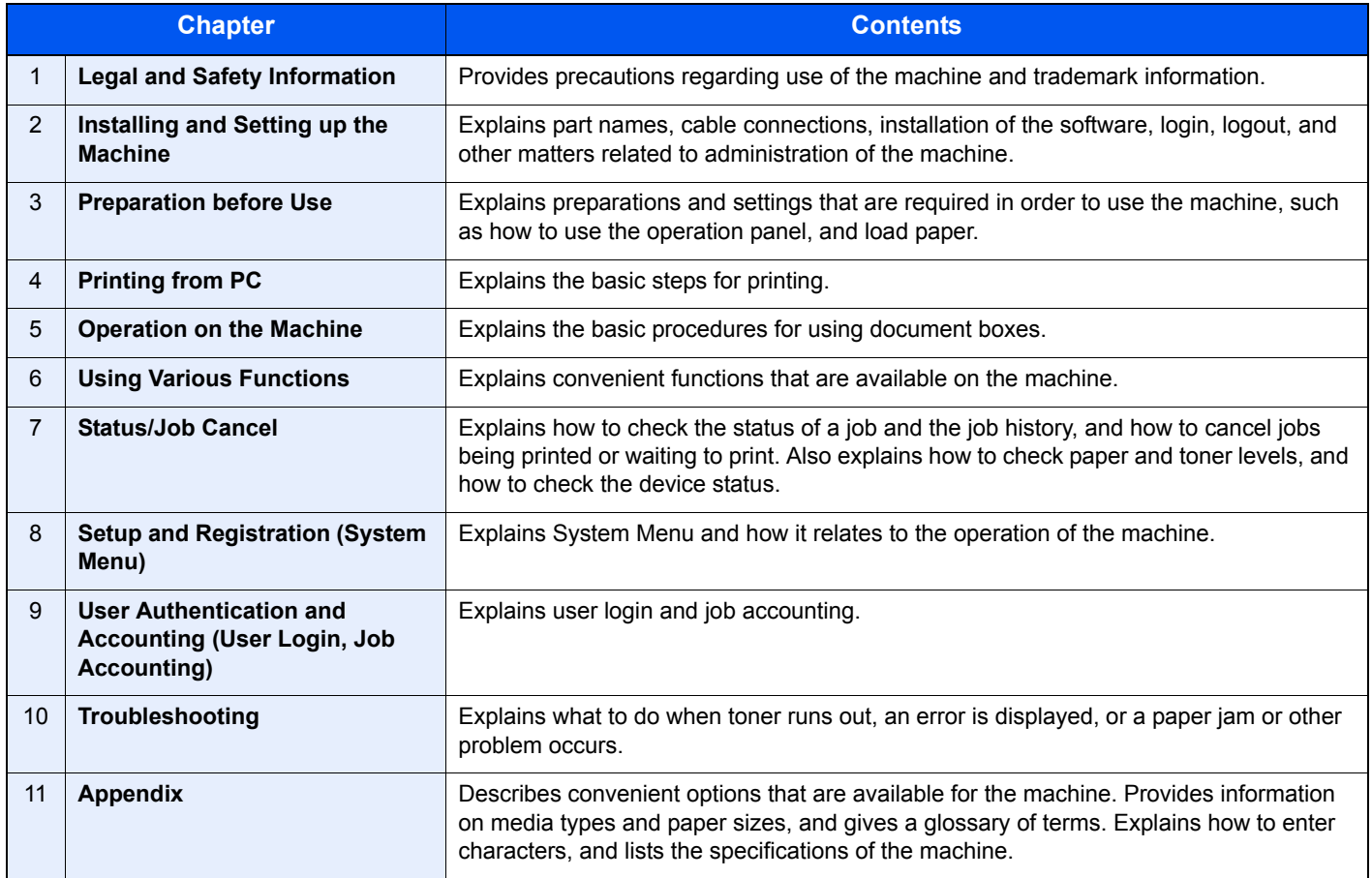

### <span id="page-11-0"></span>Conventions Used in This Guide

Adobe Reader XI is used as an example in the explanations below.

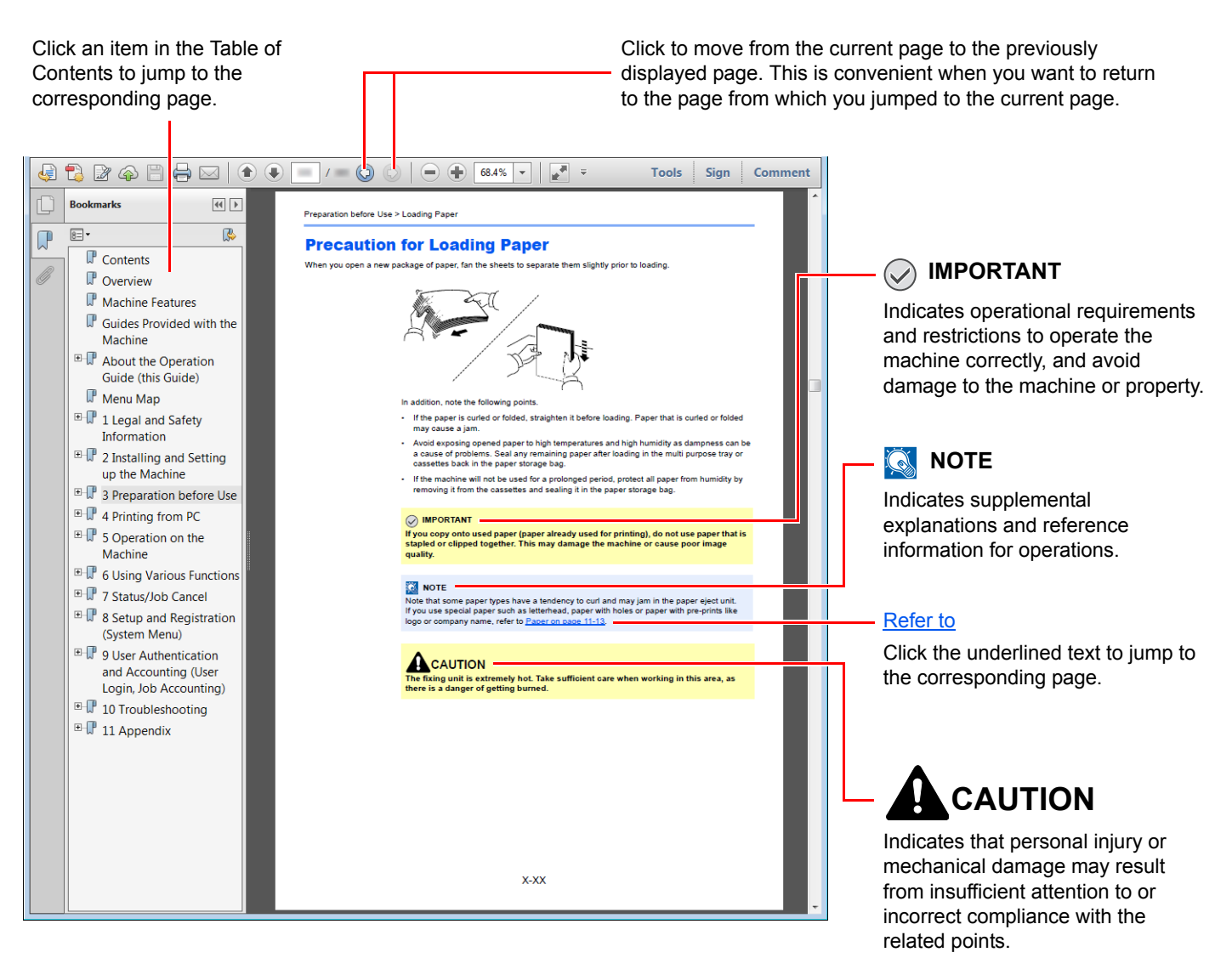

#### **QNOTE**

The items that appear in Adobe Reader vary depending on how it is used. If the Table of Contents or tools do not appear, refer to Adobe Reader Help.

Certain items are indicated in this guide by the conventions described below.

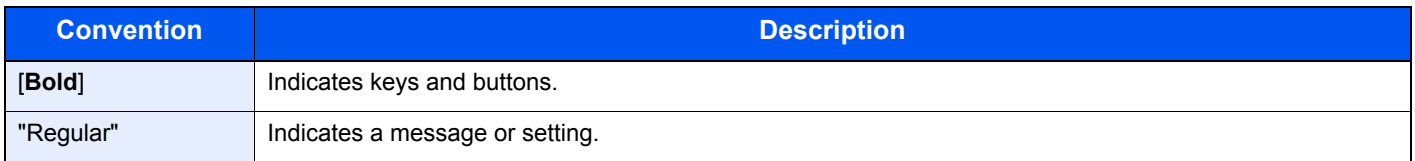

#### **Conventions used in procedures for operating the machine**

In this Operation Guide, continuous operation is as follows:

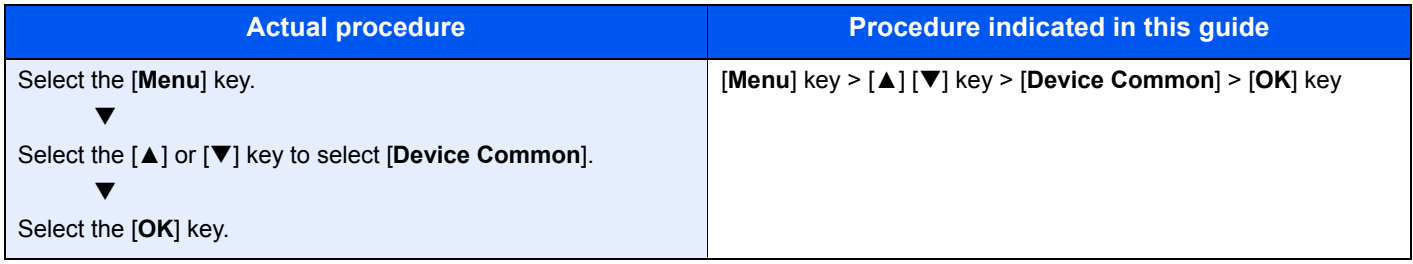

### <span id="page-13-0"></span>Menu Map

This is a list of menus displayed on the message display. Depending on the settings, some menus may not be displayed. Some menu names may differ from their reference titles.

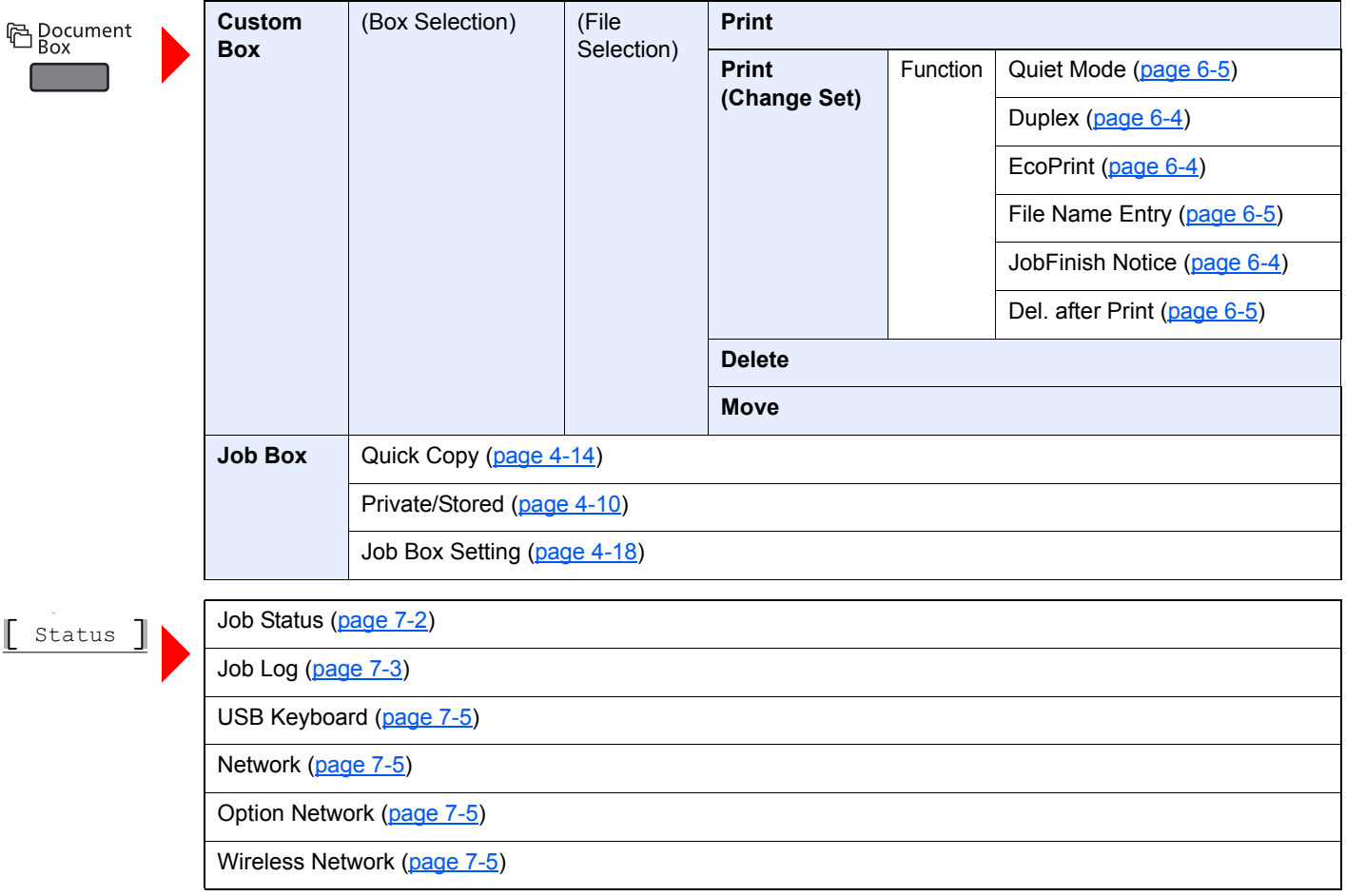

**国** Menu **The Company** 

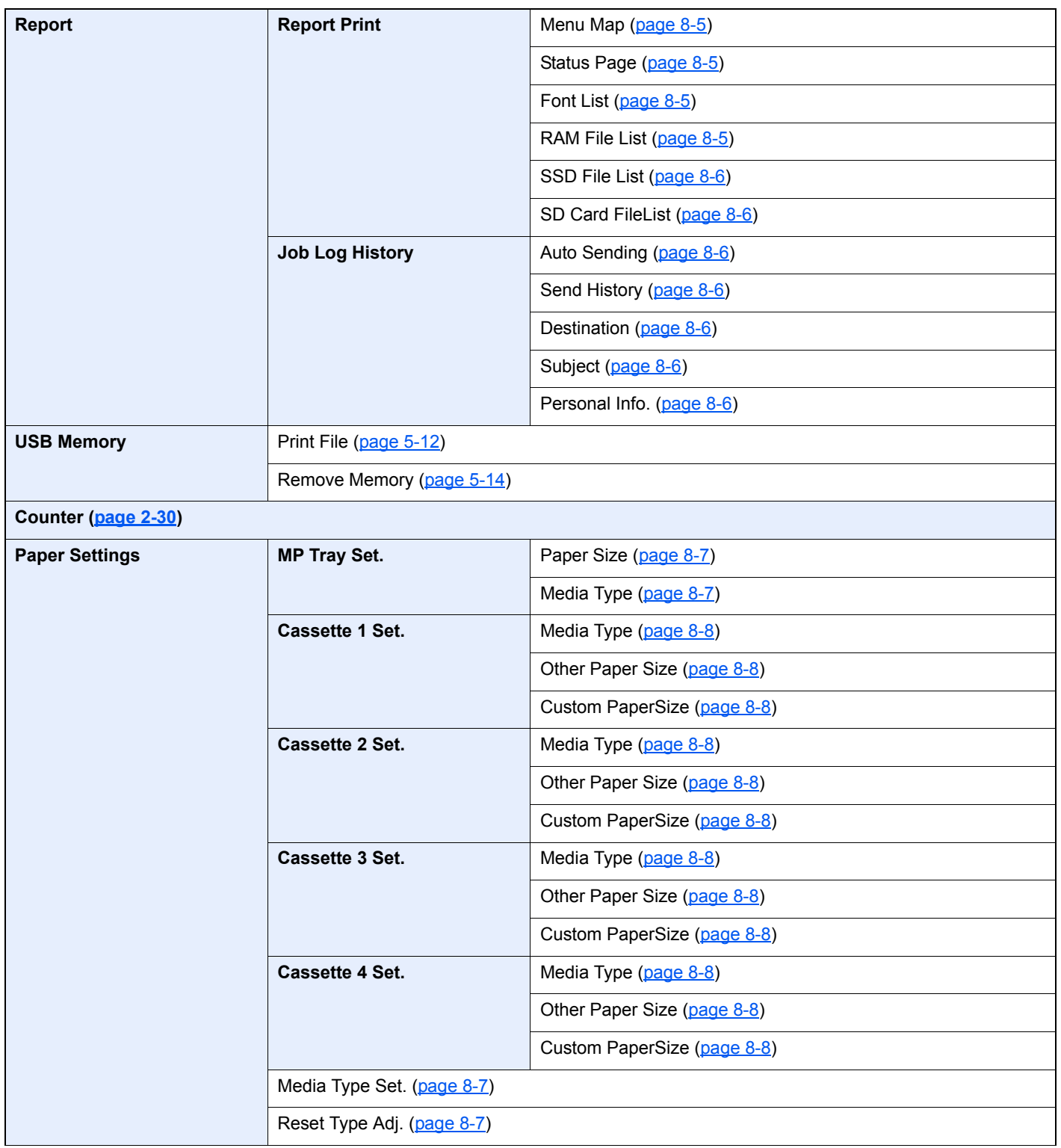

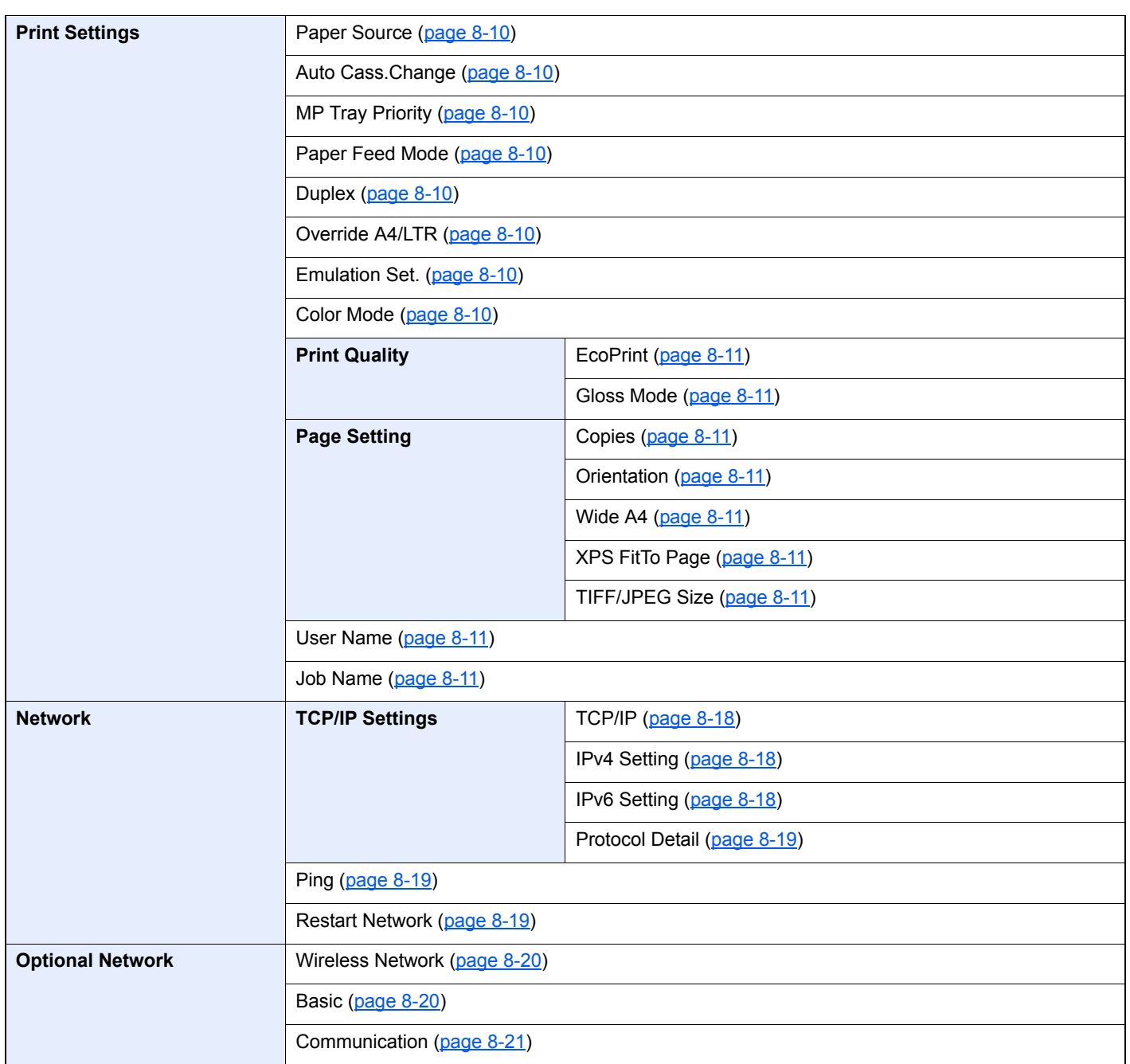

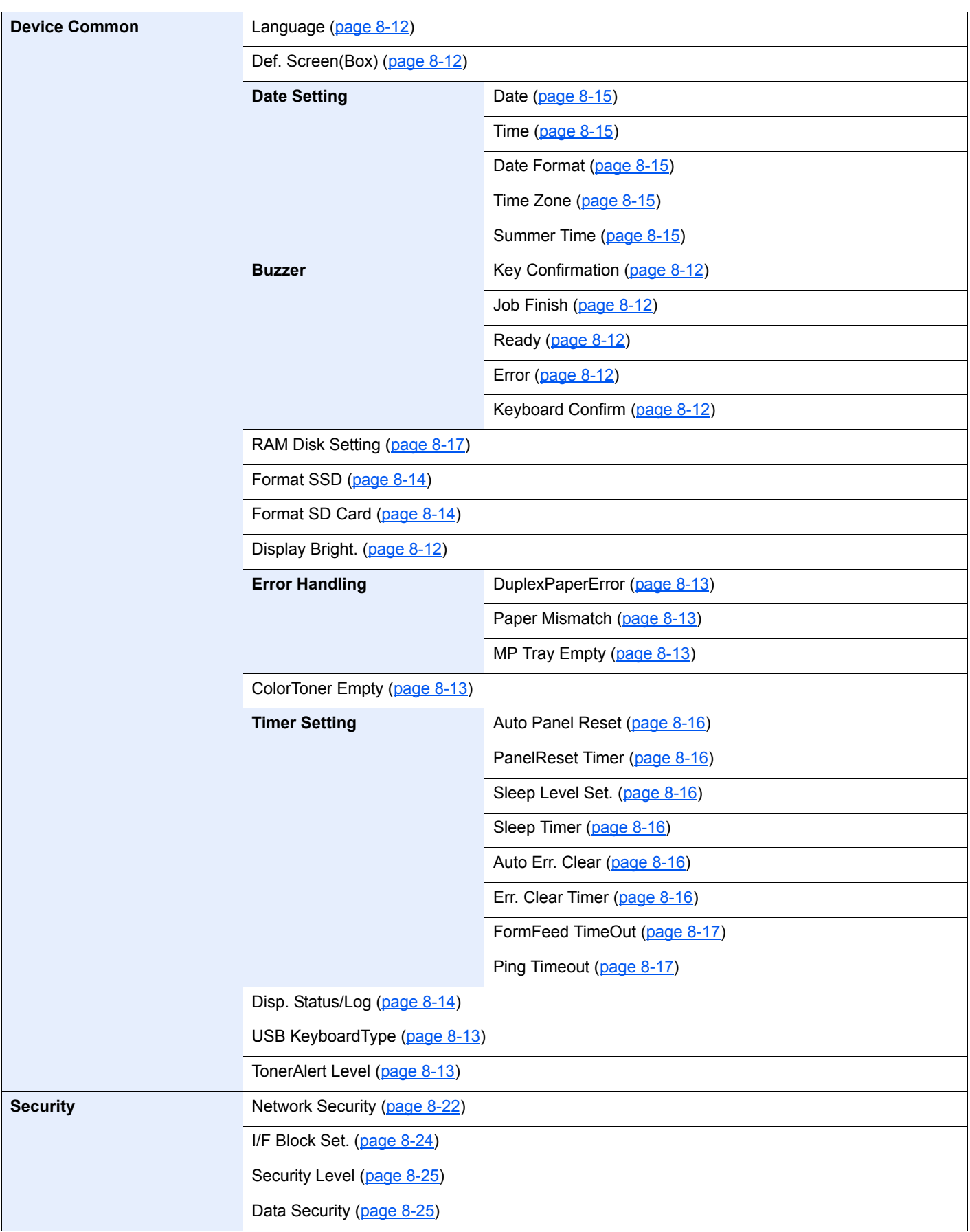

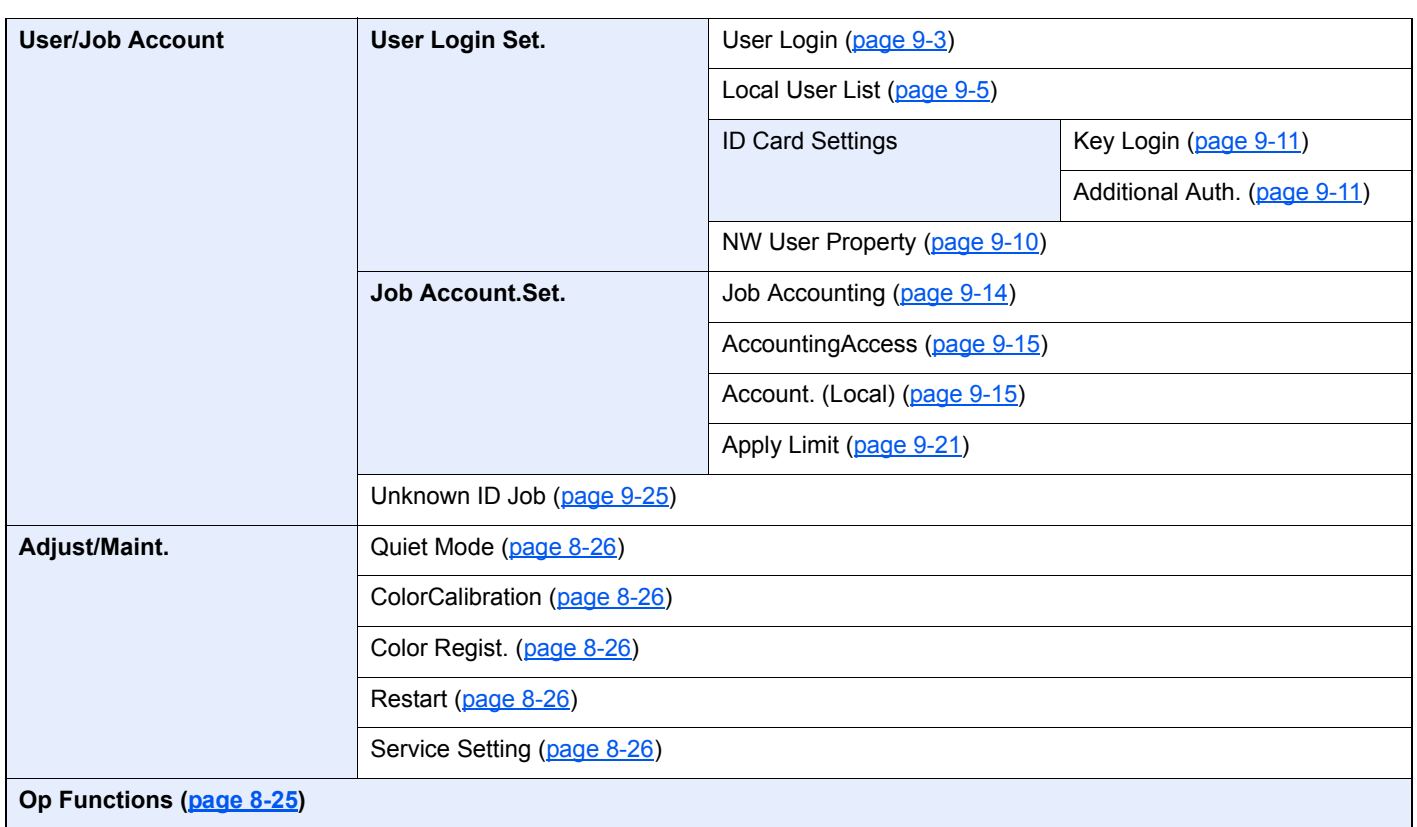

## <span id="page-18-1"></span><span id="page-18-0"></span>**Legal and Safety** 1 **Information**

Please read this information before using your machine. This chapter provides information on the following topics.

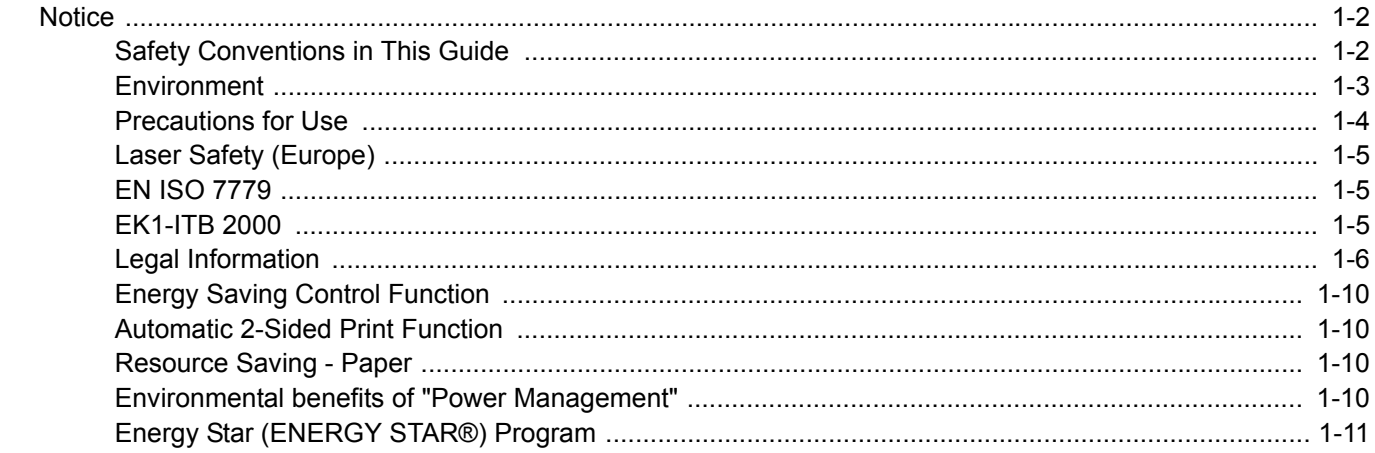

### <span id="page-19-0"></span>**Notice**

### <span id="page-19-1"></span>Safety Conventions in This Guide

The sections of this guide and parts of the machine marked with symbols are safety warnings meant to protect the user, other individuals and surrounding objects, and ensure correct and safe usage of the machine. The symbols and their meanings are indicated below.

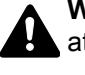

**WARNING**: Indicates that serious injury or even death may result from insufficient attention to or incorrect compliance with the related points.

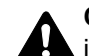

**CAUTION**: Indicates that personal injury or mechanical damage may result from insufficient attention to or incorrect compliance with the related points.

#### **Symbols**

The  $\triangle$  symbol indicates that the related section includes safety warnings. Specific points of attention are indicated inside the symbol.

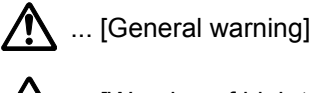

 $\sqrt{\mathbb{N}}$  ... [Warning of high temperature]

The  $\otimes$  symbol indicates that the related section includes information on prohibited actions. Specifics of the prohibited action are indicated inside the symbol.

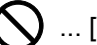

 $\bigcup$  ... [Warning of prohibited action]

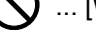

**12** ... [Disassembly prohibited]

The  $\bullet$  symbol indicates that the related section includes information on actions which must be performed. Specifics of the required action are indicated inside the symbol.

... [Alert of required action]

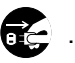

... [Remove the power plug from the outlet]

**E.** ... [Always connect the machine to an outlet with a ground connection]

Please contact your service representative to order a replacement if the safety warnings in this Operation Guide are illegible or if the guide itself is missing (fee required).

### <span id="page-20-0"></span>**Environment**

The service environmental conditions are as follows:

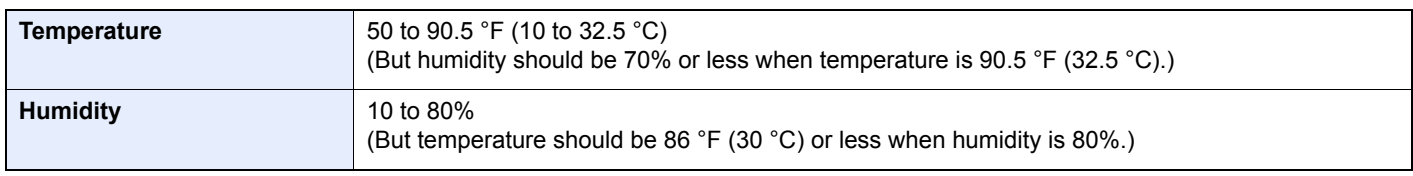

Avoid the following locations when selecting a site for the machine.

- Avoid locations near a window or with exposure to direct sunlight.
- Avoid locations with vibrations.
- Avoid locations with drastic temperature fluctuations.
- Avoid locations with direct exposure to hot or cold air.
- Avoid poorly ventilated locations.

If the floor is delicate against casters, when this machine is moved after installation, the floor material may be damaged.

During printing, some ozone is released, but the amount does not cause any ill effect to one's health. If, however, the machine is used over a long period of time in a poorly ventilated room or when making an extremely large number of prints, the smell may become unpleasant. To maintain the appropriate environment for print work, it is suggested that the room be properly ventilated.

### <span id="page-21-0"></span>Precautions for Use

#### **Cautions when handling consumables**

#### CAUTION  $\boldsymbol{\varOmega}$

Do not attempt to incinerate parts which contain toner. Dangerous sparks may cause burns.

Keep parts which contain toner out of the reach of children.

If toner happens to spill from parts which contain toner, avoid inhalation and ingestion, as well as contact with your eyes and skin.

- If you do happen to inhale toner, move to a place with fresh air and gargle thoroughly with a large amount of water. If coughing develops, contact a physician.
- If you do happen to ingest toner, rinse your mouth with water and drink 1 or 2 cups of water to dilute the contents of your stomach. If necessary, contact a physician.
- If you do happen to get toner in your eyes, flush them thoroughly with water. If there is any remaining tenderness, contact a physician.
- If toner does happen to get on your skin, wash with soap and water.

Do not attempt to force open or destroy parts which contain toner.

#### **Other precautions**

Return the exhausted toner container and waste toner box to your dealer or service representative. The collected toner container and waste toner box will be recycled or disposed in accordance with the relevant regulations.

Store the machine while avoiding exposure to direct sunlight.

Store the machine in a place where the temperature stays below 40 °C while avoiding sharp changes of temperature and humidity.

If the machine will not be used for an extended period of time, remove the paper from the cassette and the Multi Purpose (MP) Tray, return it to its original package and reseal it.

### <span id="page-22-0"></span>Laser Safety (Europe)

Laser radiation could be hazardous to the human body. For this reason, laser radiation emitted inside this machine is hermetically sealed within the protective housing and external cover. In the normal operation of the product by user, no radiation can leak from the machine.

This machine is classified as Class 1 laser product under IEC/EN 60825-1:2007.

**Caution**: Performance of procedures other than those specified in this manual may result in hazardous radiation exposure.

These labels are attached to the laser scanner unit inside the machine and are not in a user access area.

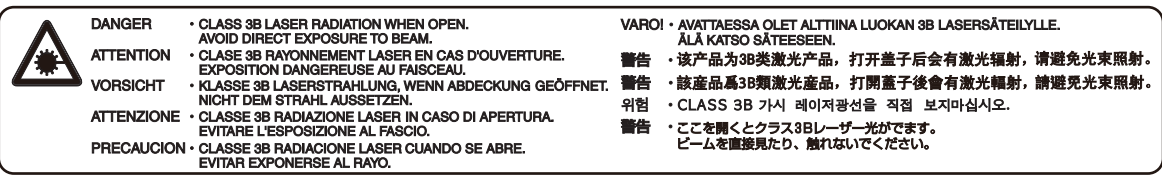

Regarding CLASS 1 laser products, information is provided on the rating label.

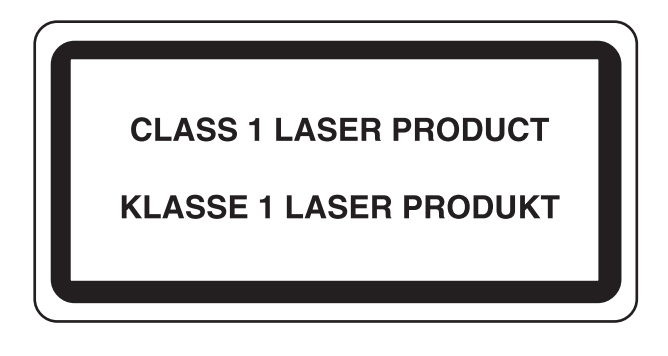

### <span id="page-22-1"></span>EN ISO 7779

Maschinenlärminformations-Verordnung 3. GPSGV, 06.01.2004: Der höchste Schalldruckpegel beträgt 70 dB (A) oder weniger gemäß EN ISO 7779.

### <span id="page-22-2"></span>EK1-ITB 2000

Das Gerät ist nicht für die Benutzung im unmittelbaren Gesichtsfeld am Bildschirmarbeitsplatz vorgesehen. Um störende Reflexionen am Bildschirmarbeitsplatz zu vermeiden, darf dieses Produkt nicht im unmittelbaren Gesichtsfeld platziert werden.

### <span id="page-23-0"></span>Legal Information

Copying or other reproduction of all or part of this guide without the prior written consent of Copyright owner is prohibited.

#### **Regarding Trade Names**

- PRESCRIBE is a registered trademark of Kyocera Corporation.
- KPDL is a trademark of Kyocera Corporation.
- Microsoft, Windows, Windows XP, Windows Server 2003, Windows Vista, Windows Server 2008, Windows 7, Windows Server 2012, Windows 8, Windows 8.1 and Internet Explorer are registered trademarks or trademarks of Microsoft Corporation in the U.S.A. and/or other countries.
- PCL is a trademark of Hewlett-Packard Company.
- Adobe Acrobat, Adobe Reader and PostScript are trademarks of Adobe Systems, Incorporated.
- Ethernet is a registered trademark of Xerox Corporation.
- Novell and NetWare are registered trademarks of Novell, Inc.
- IBM and IBM PC/AT are trademarks of International Business Machines Corporation.
- AppleTalk, Bonjour, Macintosh, and Mac OS are trademarks of Apple Inc., registered in the U.S. and other countries.
- All European language fonts installed in this machine are used under licensing agreement with Monotype Imaging Inc.
- Helvetica, Palatino and Times are registered trademarks of Linotype GmbH.
- ITC Avant Garde Gothic, ITC Bookman, ITC ZapfChancery and ITC ZapfDingbats are registered trademarks of International Typeface Corporation.
- ThinPrint is a trademark of Cortado AG in Germany and other countries.
- UFST™ MicroType® fonts by Monotype Imaging Inc. are installed in this machine.
- This machine contains the software having modules developed by Independent JPEG Group.
- iPad, iPhone and iPod touch are trademarks of Apple Inc., registered in the U.S. and other countries.
- AirPrint and the AirPrint logo are trademarks of Apple Inc.
- iOS is a trademark or registered trademark of Cisco in the U.S. and other countries and is used under license by Apple Inc.
- Google and Google Cloud Print™ are trademarks and/or registered trademarks of Google Inc.

All other brands and product names are registered trademarks or trademarks of their respective companies. The designations ™ and ® will not be used in this Operation Guide.

#### **GPL/LGPL**

This product contains GPL (http://www.gnu.org/licenses/gpl.html) and/or LGPL (http://www.gnu.org/licenses/lgpl.html) software as part of its firmware. You can get the source code, and you are permitted to copy, redistribute and modify it under the terms of GPL/LGPL.

#### **OpenSSL License**

Copyright (c) 1998-2006 The OpenSSL Project. All rights reserved.

Redistribution and use in source and binary forms, with or without modification, are permitted provided that the following conditions are met:

- 1. Redistributions of source code must retain the above copyright notice, this list of conditions and the following disclaimer.
- 2. Redistributions in binary form must reproduce the above copyright notice, this list of conditions and the following disclaimer in the documentation and/or other materials provided with the distribution.
- 3. All advertising materials mentioning features or use of this software must display the following acknowledgment: "This product includes software developed by the OpenSSL Project for use in the OpenSSL Toolkit. (http://www.openssl.org/)"
- 4. The names "OpenSSL Toolkit" and "OpenSSL Project" must not be used to endorse or promote products derived from this software without prior written permission. For written permission, please contact openssl-core@openssl.org.
- 5. Products derived from this software may not be called "OpenSSL" nor may "OpenSSL" appear in their names without prior written permission of the OpenSSL Project.
- 6. Redistributions of any form whatsoever must retain the following acknowledgment: "This product includes software developed by the OpenSSL Project for use in the OpenSSL Toolkit (http://www.openssl.org/)"

THIS SOFTWARE IS PROVIDED BY THE OpenSSL PROJECT "AS IS" AND ANY EXPRESSED OR IMPLIED WARRANTIES, INCLUDING, BUT NOT LIMITED TO, THE IMPLIED WARRANTIES OF MERCHANTABILITY AND FITNESS FOR A PARTICULAR PURPOSE ARE DISCLAIMED. IN NO EVENT SHALL THE OpenSSL PROJECT OR ITS CONTRIBUTORS BE LIABLE FOR ANY DIRECT, INDIRECT, INCIDENTAL, SPECIAL, EXEMPLARY, OR CONSEQUENTIAL DAMAGES (INCLUDING, BUT NOT LIMITED TO, PROCUREMENT OF SUBSTITUTE GOODS OR SERVICES; LOSS OF USE, DATA, OR PROFITS; OR BUSINESS INTERRUPTION) HOWEVER CAUSED AND ON ANY THEORY OF LIABILITY, WHETHER IN CONTRACT, STRICT LIABILITY, OR TORT (INCLUDING NEGLIGENCE OR OTHERWISE) ARISING IN ANY WAY OUT OF THE USE OF THIS SOFTWARE, EVEN IF ADVISED OF THE POSSIBILITY OF SUCH DAMAGE.

#### **Original SSLeay License**

Copyright (C) 1995-1998 Eric Young (eay@cryptsoft.com) All rights reserved.

This package is an SSL implementation written by Eric Young (eay@cryptsoft.com). The implementation was written so as to conform with Netscapes SSL.

This library is free for commercial and non-commercial use as long as the following conditions are adhered to. The following conditions apply to all code found in this distribution, be it the RC4, RSA, lhash, DES, etc., code; not just the SSL code. The SSL documentation included with this distribution is covered by the same copyright terms except that the holder is Tim Hudson (tih@cryptsoft.com).

Copyright remains Eric Young's, and as such any Copyright notices in the code are not to be removed.

If this package is used in a product, Eric Young should be given attribution as the author of the parts of the library used.

This can be in the form of a textual message at program startup or in documentation (online or textual) provided with the package.

Redistribution and use in source and binary forms, with or without modification, are permitted provided that the following conditions are met:

- 1. Redistributions of source code must retain the copyright notice, this list of conditions and the following disclaimer.
- 2. Redistributions in binary form must reproduce the above copyright notice, this list of conditions and the following disclaimer in the documentation and/or other materials provided with the distribution.
- 3. All advertising materials mentioning features or use of this software must display the following acknowledgement: "This product includes cryptographic software written by Eric Young (eay@cryptsoft.com)" The word 'cryptographic' can be left out if the routines from the library being used are not cryptographic related :-).
- 4. If you include any Windows specific code (or a derivative thereof) from the apps directory (application code) you must include an acknowledgement: "This product includes software written by Tim Hudson (tjh@cryptsoft.com)"

THIS SOFTWARE IS PROVIDED BY ERIC YOUNG "AS IS" AND ANY EXPRESS OR IMPLIED WARRANTIES, INCLUDING, BUT NOT LIMITED TO, THE IMPLIED WARRANTIES OF MERCHANTABILITY AND FITNESS FOR A PARTICULAR PURPOSE ARE DISCLAIMED. IN NO EVENT SHALL THE AUTHOR OR CONTRIBUTORS BE LIABLE FOR ANY DIRECT, INDIRECT, INCIDENTAL, SPECIAL, EXEMPLARY, OR CONSEQUENTIAL DAMAGES (INCLUDING, BUT NOT LIMITED TO, PROCUREMENT OF SUBSTITUTE GOODS OR SERVICES; LOSS OF USE, DATA, OR PROFITS; OR BUSINESS INTERRUPTION) HOWEVER CAUSED AND ON ANY THEORY OF LIABILITY, WHETHER IN CONTRACT, STRICT LIABILITY, OR TORT (INCLUDING NEGLIGENCE OR OTHERWISE) ARISING IN ANY WAY OUT OF THE USE OF THIS SOFTWARE, EVEN IF ADVISED OF THE POSSIBILITY OF SUCH DAMAGE.

The licence and distribution terms for any publically available version or derivative of this code cannot be changed. i.e. this code cannot simply be copied and put under another distribution licence [including the GNU Public Licence.]

#### **Monotype Imaging License Agreement**

- 1 *Software* shall mean the digitally encoded, machine readable, scalable outline data as encoded in a special format as well as the UFST Software.
- 2 You agree to accept a non-exclusive license to use the Software to reproduce and display weights, styles and versions of letters, numerals, characters and symbols (*Typefaces*) solely for your own customary business or personal purposes at the address stated on the registration card you return to Monotype Imaging. Under the terms of this License Agreement, you have the right to use the Fonts on up to three printers. If you need to have access to the fonts on more than three printers, you need to acquire a multiuser license agreement which can be obtained from Monotype Imaging. Monotype Imaging retains all rights, title and interest to the Software and Typefaces and no rights are granted to you other than a License to use the Software on the terms expressly set forth in this Agreement.
- 3 To protect proprietary rights of Monotype Imaging, you agree to maintain the Software and other proprietary information concerning the Typefaces in strict confidence and to establish reasonable procedures regulating access to and use of the Software and Typefaces.
- 4 You agree not to duplicate or copy the Software or Typefaces, except that you may make one backup copy. You agree that any such copy shall contain the same proprietary notices as those appearing on the original.
- 5 This License shall continue until the last use of the Software and Typefaces, unless sooner terminated. This License may be terminated by Monotype Imaging if you fail to comply with the terms of this License and such failure is not remedied within thirty (30) days after notice from Monotype Imaging. When this License expires or is terminated, you shall either return to Monotype Imaging or destroy all copies of the Software and Typefaces and documentation as requested.
- 6 You agree that you will not modify, alter, disassemble, decrypt, reverse engineer or decompile the Software.
- 7 Monotype Imaging warrants that for ninety (90) days after delivery, the Software will perform in accordance with Monotype Imaging-published specifications, and the diskette will be free from defects in material and workmanship. Monotype Imaging does not warrant that the Software is free from all bugs, errors and omissions.

The parties agree that all other warranties, expressed or implied, including warranties of fitness for a particular purpose and merchantability, are excluded.

8 Your exclusive remedy and the sole liability of Monotype Imaging in connection with the Software and Typefaces is repair or replacement of defective parts, upon their return to Monotype Imaging.

In no event will Monotype Imaging be liable for lost profits, lost data, or any other incidental or consequential damages, or any damages caused by abuse or misapplication of the Software and Typefaces.

9 Massachusetts U.S.A. law governs this Agreement.

- 10 You shall not sublicense, sell, lease, or otherwise transfer the Software and/or Typefaces without the prior written consent of Monotype Imaging.
- 11 Use, duplication or disclosure by the Government is subject to restrictions as set forth in the Rights in Technical Data and Computer Software clause at FAR 252-227-7013, subdivision (b)(3)(ii) or subparagraph (c)(1)(ii), as appropriate. Further use, duplication or disclosure is subject to restrictions applicable to restricted rights software as set forth in FAR 52.227-19 (c)(2).
- 12 You acknowledge that you have read this Agreement, understand it, and agree to be bound by its terms and conditions. Neither party shall be bound by any statement or representation not contained in this Agreement. No change in this Agreement is effective unless written and signed by properly authorized representatives of each party. By opening this diskette package, you agree to accept the terms and conditions of this Agreement.

### <span id="page-27-0"></span>Energy Saving Control Function

The device comes equipped with a **Sleep** where printer functions remain in a waiting state but power consumption is reduced to a minimum after a certain amount of time elapses since the device was last used.

#### **Sleep**

The device automatically enters Sleep when 1 minute has passed since the device was last used. The amount of time of no activity that must pass before Sleep is activated may be lengthened.

[Sleep and Auto Sleep \(page 2-18\)](#page-46-3)

### <span id="page-27-1"></span>Automatic 2-Sided Print Function

This device includes 2-sided printing as a standard function. For example, by printing two 1-sided originals onto a single sheet of paper as a 2-sided print, it is possible to lower the amount of paper used.

 $\rightarrow$  [Duplex \(page 6-4\)](#page-125-5)

Printing in duplex mode reduces paper consumption and contributes to the conservation of forest resources. Duplex mode also reduces the amount of paper that must be purchased, and thereby reduces cost. It is recommended that machines capable of duplex printing be set to use duplex mode by default.

### <span id="page-27-2"></span>Resource Saving - Paper

For the preservation and sustainable use of forest resources, it is recommended that recycled as well as virgin paper certified under environmental stewardship initiatives or carrying recognised ecolabels, which meet EN 12281:2002<sup>\*</sup> or an equivalent quality standard, be used.

This machine also supports printing on 64 g/m<sup>2</sup> paper. Using such paper containing less raw materials can lead to further saving of forest resources.

\* : EN12281:2002 "Printing and business paper - Requirements for copy paper for dry toner imaging processes"

Your sales or service representative can provide information about recommended paper types.

### <span id="page-27-3"></span>Environmental benefits of "Power Management"

To reduce power consumption when idle, this machine is equipped with a power management function that automatically activates energy-saving mode when the machine is idle for a certain period of time. Although it takes the machine a slight amount of time to return to READY mode when in energy-saving mode, a significant reduction in energy consumption is possible. It is recommended that the machine be used with the activation time for energy-saving mode set to the default setting.

### <span id="page-28-0"></span>Energy Star (ENERGY STAR®) Program

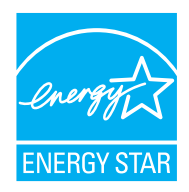

We have determined as a participating company in the International Energy Star Program that this product is compliant with the standards laid out in the International Energy Star Program.

ENERGY STAR® is a voluntary energy efficiency program with the goal of developing and promoting the use of products with high energy efficiency in order to help prevent global warming. By purchasing ENERGY STAR® qualified products, customers can help reduce emissions of greenhouse gases during product use and cut energy-related costs.

# <span id="page-29-1"></span><span id="page-29-0"></span>2 Installing and Setting up the Machine

This chapter provides information for the administrator of this machine, such as part names, cable connection, and software installation.

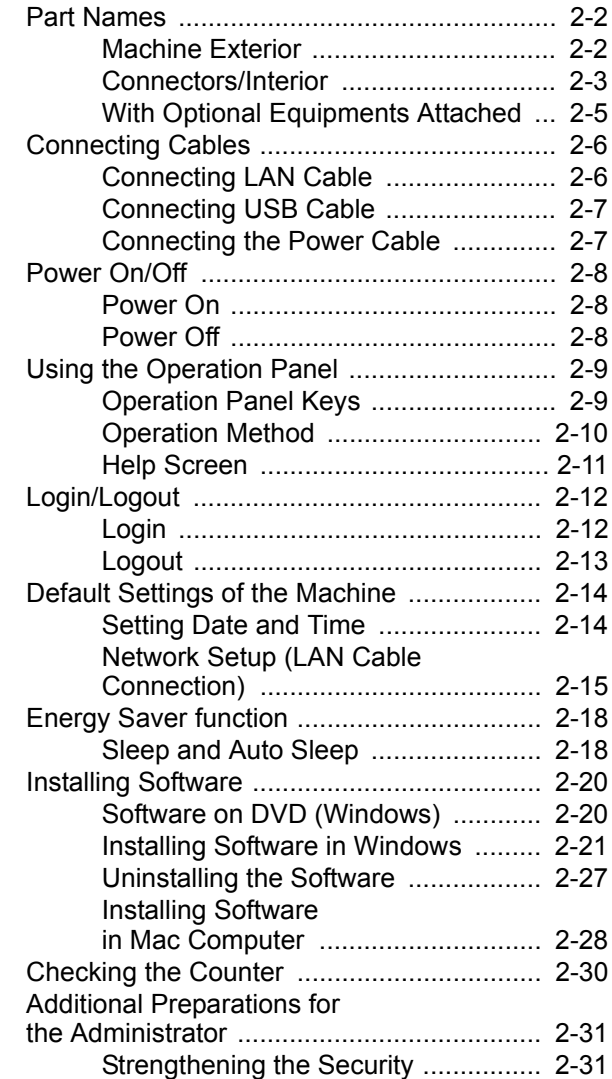

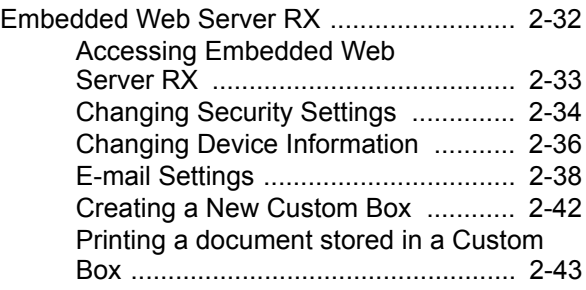

### <span id="page-30-0"></span>Part Names

### <span id="page-30-1"></span>Machine Exterior

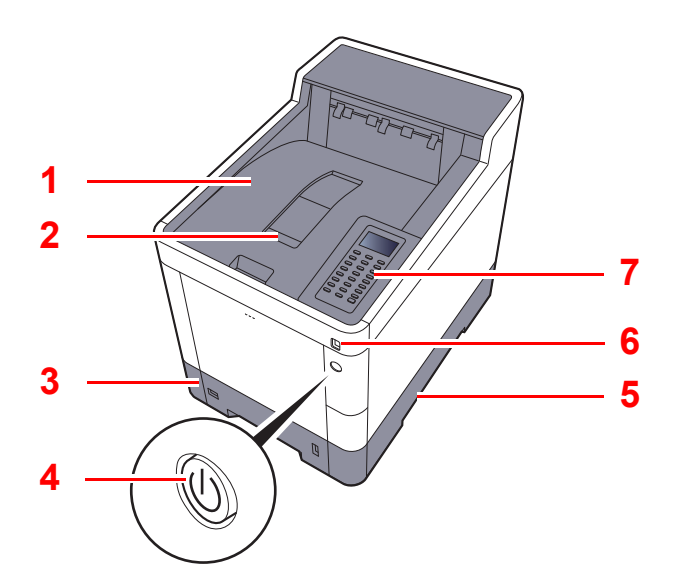

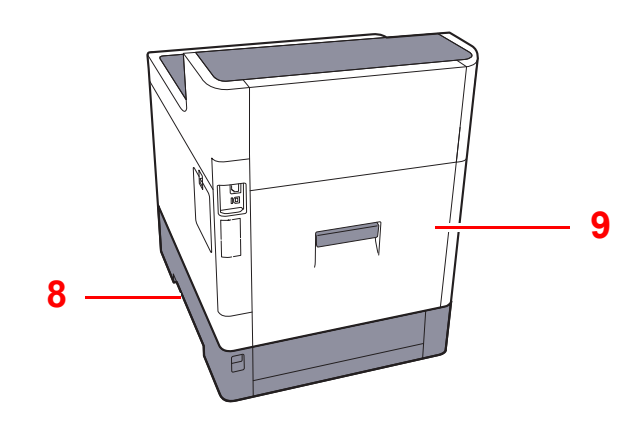

- <span id="page-30-4"></span>1 Top Tray
- <span id="page-30-7"></span>2 Paper Stopper
- <span id="page-30-6"></span>3 Cassette 1
- <span id="page-30-5"></span>4 Power Switch
- <span id="page-30-2"></span>5 Handles
- <span id="page-30-3"></span>6 USB Memory Slot
- <span id="page-30-8"></span>7 Operation Panel
- <span id="page-30-9"></span>8 Handles
- <span id="page-30-10"></span>9 Rear Cover 1

### <span id="page-31-0"></span>Connectors/Interior

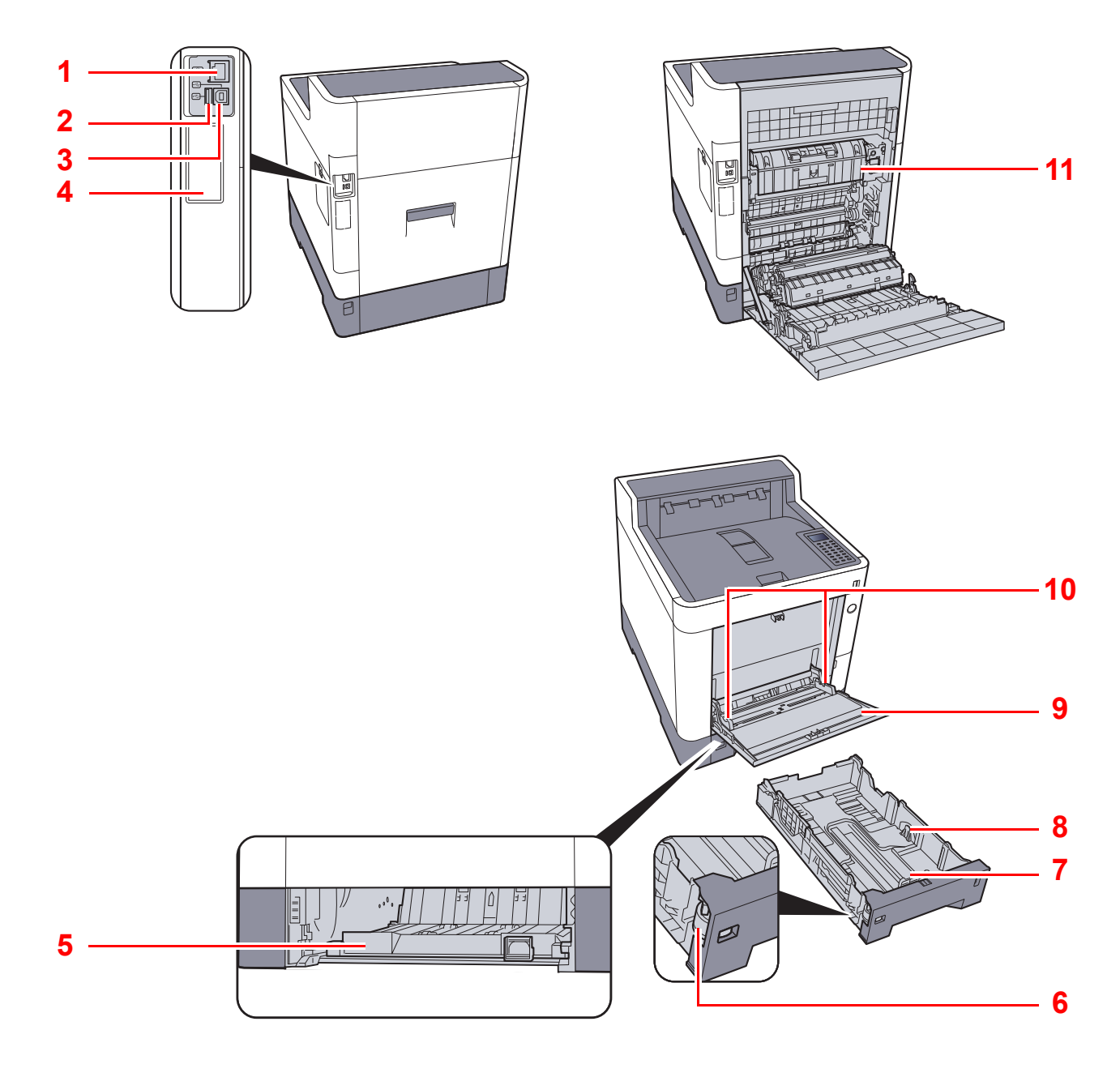

- <span id="page-31-1"></span>1 Network Interface Connector
- <span id="page-31-11"></span>2 USB Port
- <span id="page-31-2"></span>3 USB Interface Connector
- <span id="page-31-4"></span>4 Option Interface
- <span id="page-31-10"></span>5 Feed Cover
- <span id="page-31-6"></span>6 Size Dial
- <span id="page-31-8"></span>7 Paper Length Guide
- <span id="page-31-7"></span>8 Paper Width Guides
- <span id="page-31-9"></span>9 Multi Purpose Tray
- <span id="page-31-5"></span>10 Paper Width Guides
- <span id="page-31-3"></span>11 Fuser Cover

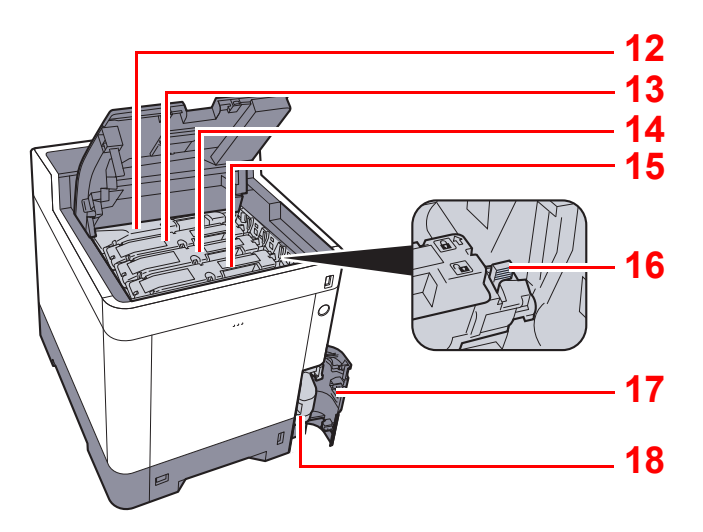

- <span id="page-32-0"></span>12 Toner Container (Black)
- <span id="page-32-1"></span>13 Toner Container (Magenta)
- <span id="page-32-2"></span>14 Toner Container (Cyan)
- <span id="page-32-3"></span>15 Toner Container (Yellow)
- <span id="page-32-4"></span>16 Toner Container Lock Lever
- <span id="page-32-5"></span>17 Waste Toner Cover
- <span id="page-32-6"></span>18 Waste Toner Box

### <span id="page-33-0"></span>With Optional Equipments Attached

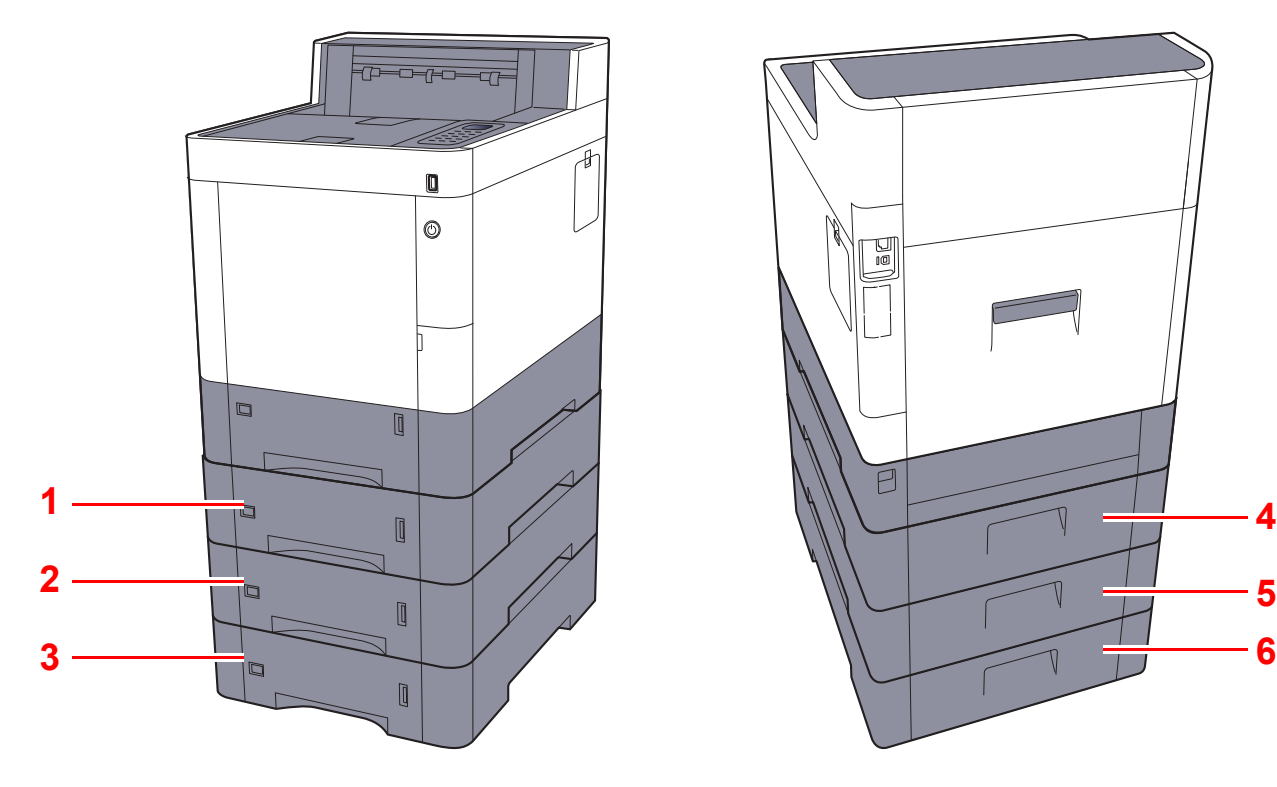

- <span id="page-33-3"></span>1 Cassette 2
- <span id="page-33-1"></span>2 Cassette 3
- <span id="page-33-2"></span>3 Cassette 4

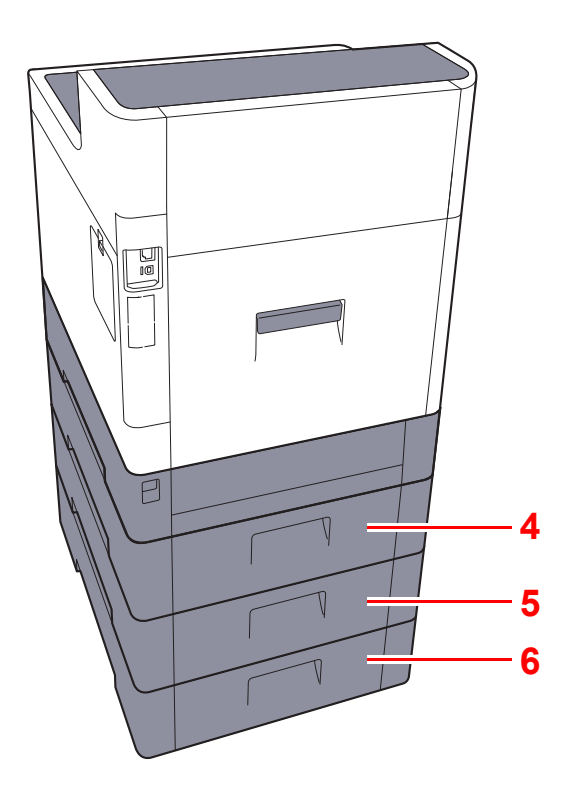

- <span id="page-33-4"></span>4 Rear Cover 2
- <span id="page-33-5"></span>5 Rear Cover 3
- <span id="page-33-6"></span>6 Rear Cover 4
- **← [Optional Equipment \(page 11-2\)](#page-223-2)**

### <span id="page-34-0"></span>Connecting Cables

### <span id="page-34-1"></span>Connecting LAN Cable

#### **IMPORTANT**

**If the power is on, turn the power switch off.**

[Power Off \(page 2-8\)](#page-36-2)

#### **4** Connect the cable to the machine.

1 Connect the LAN cable to the network interface connector.

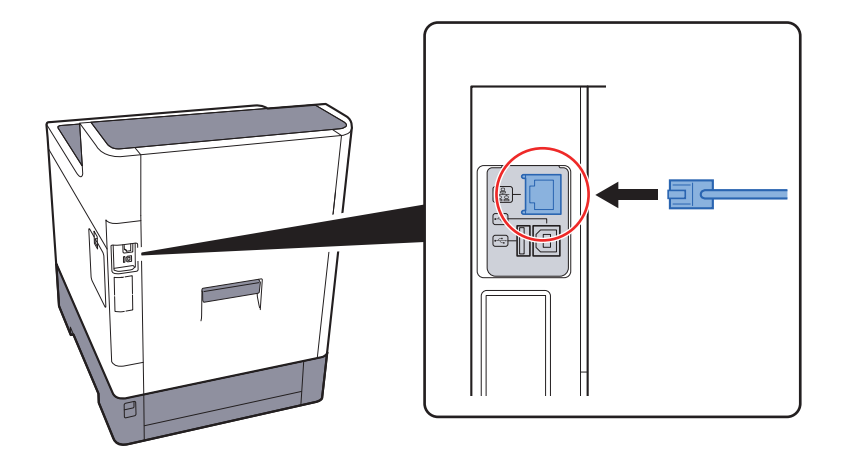

2 Connect the other end of the cable to the hub.

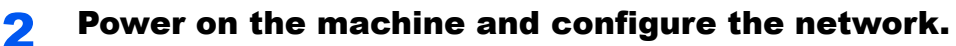

◆ [Network Setup \(LAN Cable Connection\) \(page 2-15\)](#page-43-0)

### <span id="page-35-0"></span>Connecting USB Cable

**IMPORTANT**

**If the power is on, turn the power switch off.**

← <u>[Power Off \(page 2-8\)](#page-36-2)</u>

#### **1** Connect the cable to the machine.

1 Connect the USB cable to the USB interface connector located on the left side of the body.

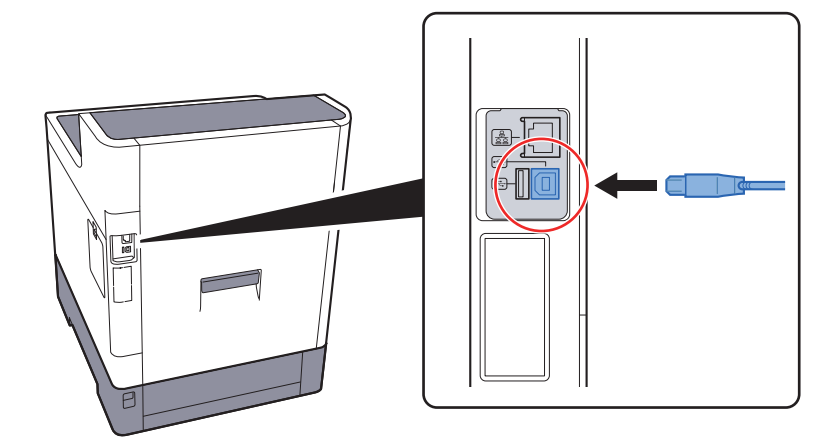

2 Connect the other end of the cable to the PC.

#### 2 Power on the machine.

### <span id="page-35-1"></span>Connecting the Power Cable

#### **1** Connect the cable to the machine.

Connect one end of the supplied power cable to the machine and the other end to a power outlet.

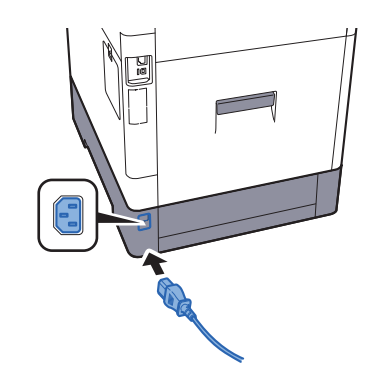

**IMPORTANT Only use the power cable that comes with the machine.**
### Power On/Off

### Power On

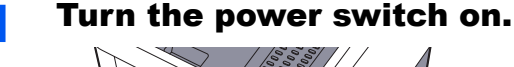

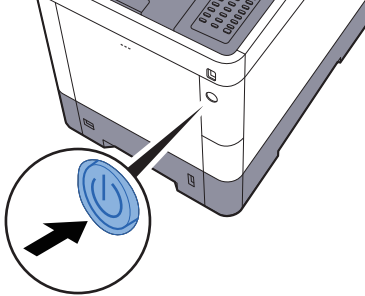

#### **IMPORTANT**

**When turning off the power switch, do not turn on the power switch again immediately. Wait more than 5 seconds, and then turn on the power switch.** 

### Power Off

#### **IMPORTANT**

**When the [Data] indicator is lit up or blinked, the machine is operating. Turning off the power switch while the machine is operating may cause it to malfunction.**

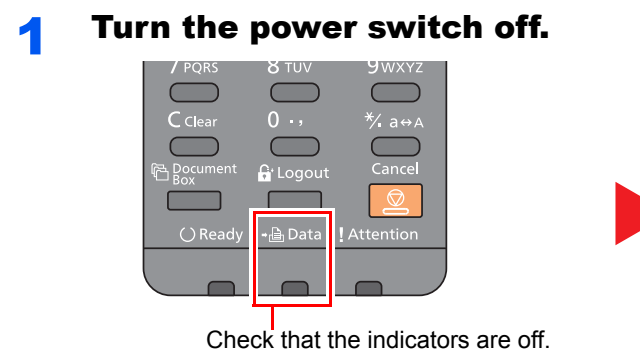

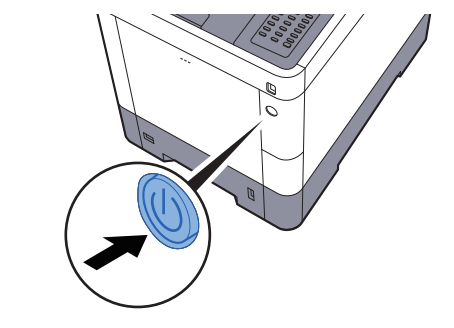

**In case of not using the machine for an extended period of time...**

## **CAUTION**

**If this machine will be left unused for an extended period (e.g. overnight), turn it off at the main power switch. If the machine will not be used for an even longer period of time (e.g. vacation), remove the power plug from the outlet as a safety precaution.** 

#### **IMPORTANT**

**Remove paper from the cassettes and seal it in the paper storage bag to protect it from humidity.**

 $\Box$ 

# Using the Operation Panel

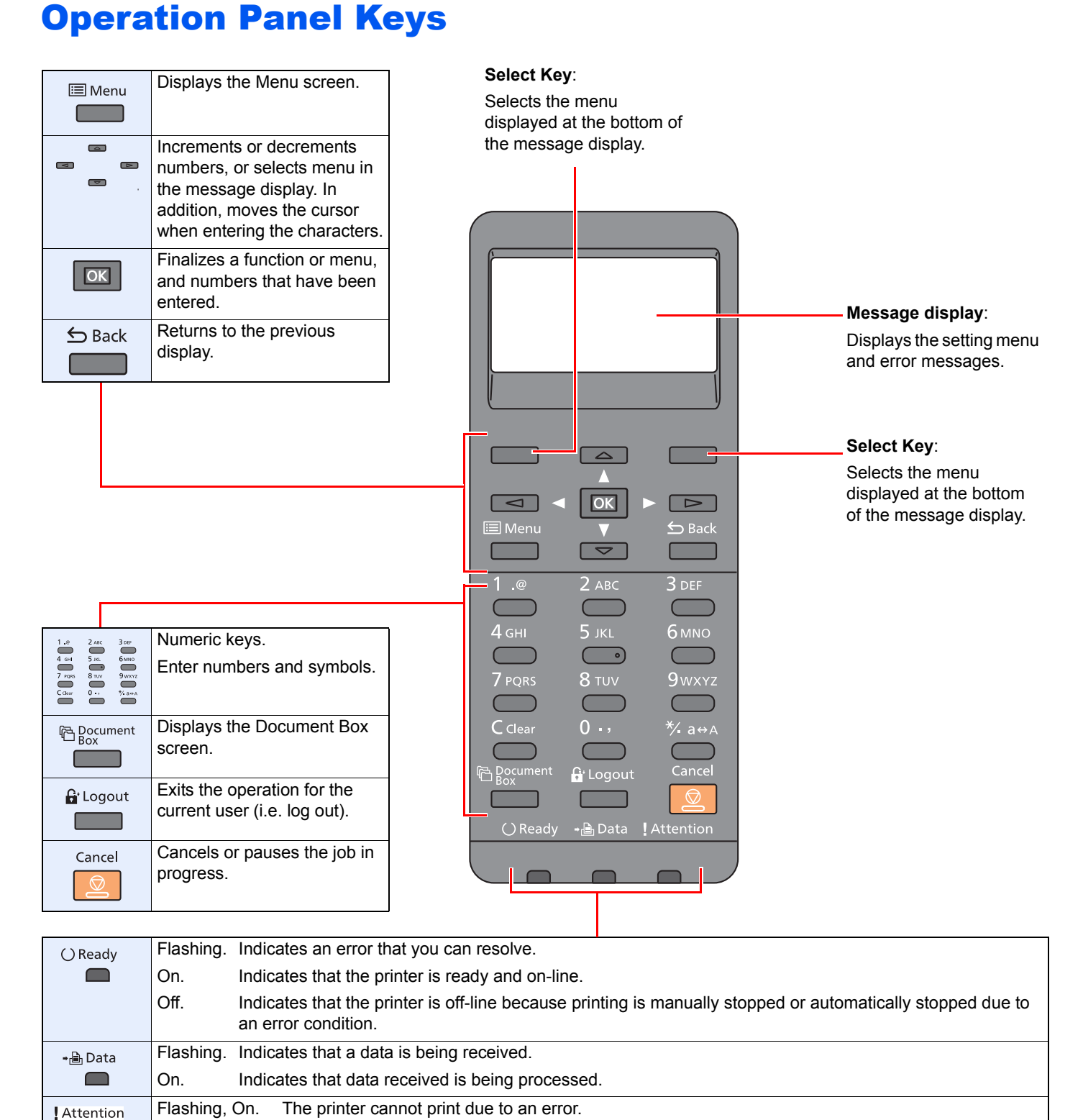

### Operation Method

This section explains how to operate the setting menus on the message display.

### **Displaying the Menus and Configuring Settings**

Select the [**Menu**] key to display the setting menus. Select the [**▲**] key, [**▼**] key, [**◄**] key, [**►**] key, [**OK**] key, or [**Back**] key to select a menu, and perform settings.

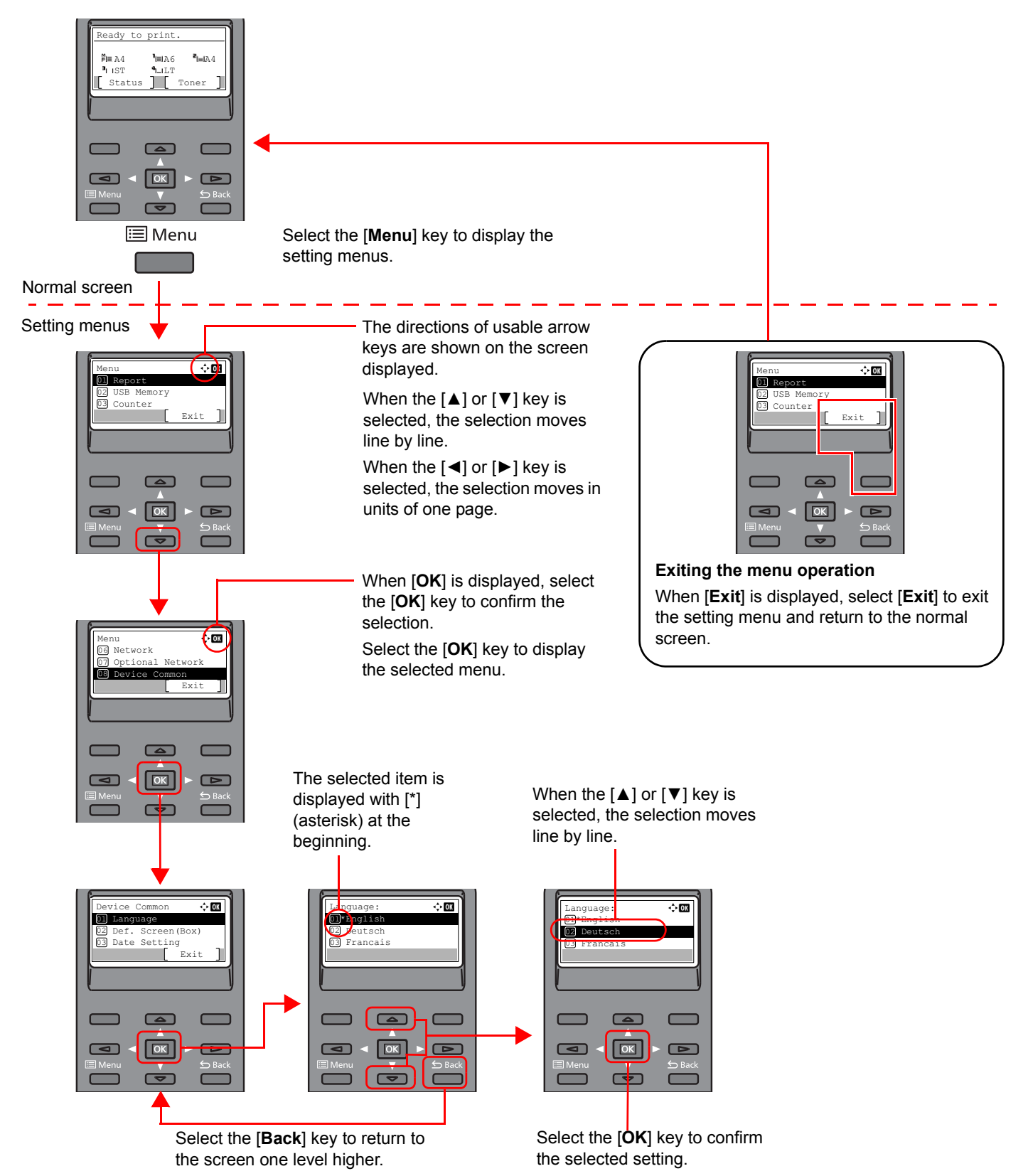

### Help Screen

If you have difficulty operating the machine, you can check how to operate it using the operation panel.

When [**Help**] is displayed on the message display, select [**Help**] to display the Help screen. The Help screen shows machine operation.

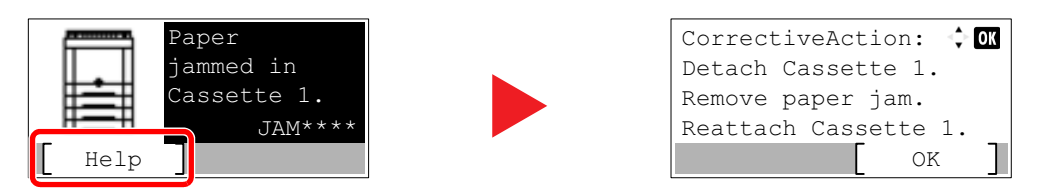

Select the [**▼**] key to display the next step or select the [**▲**] key to display the previous step.

Select the [**OK**] key to exit the Help screen.

## Login/Logout

If you are setting a function that requires administrator rights, or if user login administration is enabled, you must enter your login user name and login password.

#### **QNOTE**

The factory default login user name and login password are set as shown below.

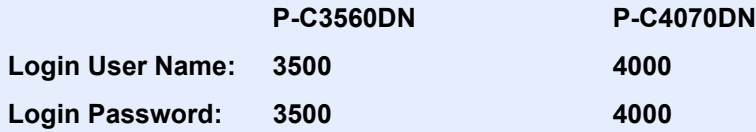

You will be unable to login if you forget your login user name or login password. In this event, login with administrator privileges and change your login user name or login password.

### Login

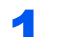

#### Enter the login user name.

1 If the login screen is displayed during operations, select "Login User Name" and select the [**OK**] key.

#### **<b>NOTE**

- If [**Netwk Authentic.**] is selected as the user authentication method, [**Menu**] is displayed. Select [**Menu**] and select [**Login Type**] and then it is possible to select the authentication destination as [**Local Authentic.**] or [**Netwk Authentic.**].
- Select [**Menu**] and select [**Domain**] and then it is possible to select from the domains registered.
- 2 Enter the login user name using the numeric keys and select the [**OK**] key.
	- **► [Character Entry Method \(page 11-10\)](#page-231-0)**

#### **2** Enter the login password.

- 1 Select "Login Password" and select the [**OK**] key.
- 2 Enter the login password and select the [**OK**] key.
	- **← [Character Entry Method \(page 11-10\)](#page-231-0)**

#### 2 Select [Login].

### Logout

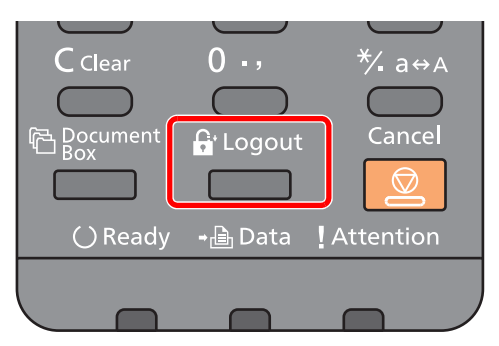

To logout from the machine, select the [**Logout**] key to return to the login user name/login password entry screen.

Users are automatically logged out in the following circumstances:

- When the machine enters the sleep state.
- When the auto panel reset function is activated.

## Default Settings of the Machine

Before using this machine, configure such settings as date and time, network configuration, and energy saving functions as needed.

#### **QNOTE**

The default settings of the machine can be changed in System Menu. For settings that are configurable from System Menu, refer to the following:

[Setup and Registration \(System Menu\) \(page 8-1\)](#page-134-0)

### Setting Date and Time

Follow the steps below to set the local date and time at the place of installation.

When you send an E-mail using the transmission function, the date and time as set here will be printed in the header of the E-mail message. Set the date, time and time difference from GMT of the region where the machine is used.

#### **NOTE**  $\mathbb{Q}$

- If user login administration is enabled, you can only change the settings by logging in with administrator privileges. If user login administration is disabled, the user authentication screen appears. Enter a login user name and password, and select [**Login**].
- The factory default login user name and login password are set as shown below.

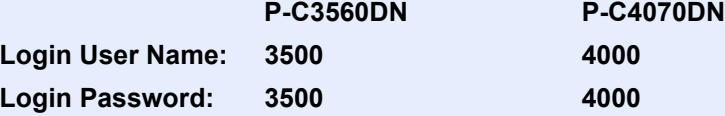

- Be sure to set the time difference before setting the date and time.
- The correct time can be periodically set by obtaining the time from the network time server.
- **Embedded Web Server RX User Guide**

#### **1** Display the screen.

[**Menu**] key > [▲] [▼] key > [**Device Common**] > [**OK**] key > [▲] [▼] key > [**Date Setting**] > [**OK**] key

#### **2** Configure the settings.

[▲] [▼] key > [**Time Zone**] > [**OK**] key > Select the time zone > [**OK**] key > [▲] [▼] key > [**Date**] > [**OK**] key > Set the date > [**OK**] key > [▲] [▼] key > [**Time**] > [**OK**] key > Set the time > [**OK**] key > [▲] [▼] key > [**Date Format**] > [**OK**] key > Select the Date Format > [**OK**] key

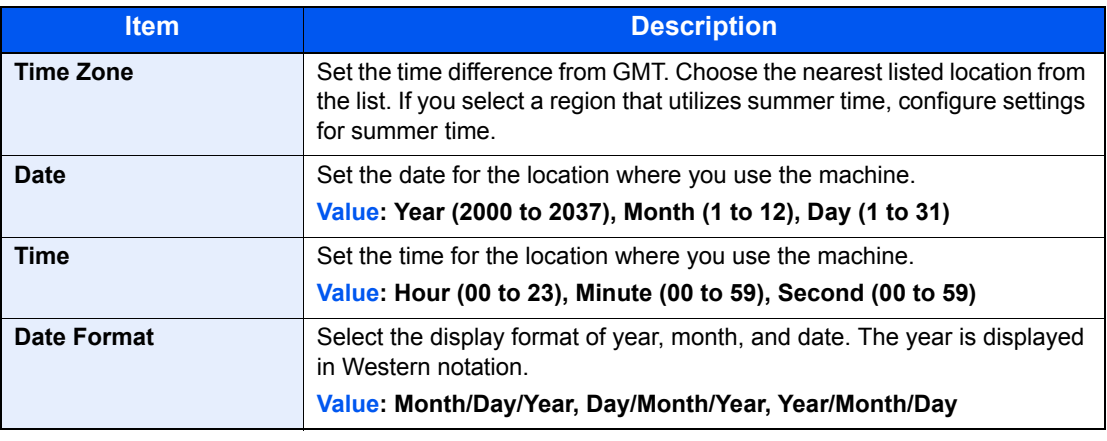

#### **<b>NOTE**

Select the  $[\triangle]$  or  $[\triangledown]$  key to enter a number.

Select the [◄] or [▶] key to move the position being entered, which is shown highlighted.

### Network Setup (LAN Cable Connection)

The machine is equipped with network interface, which is compatible with network protocols such as TCP/IP (IPv4), TCP/IP (IPv6), NetBEUI, and IPSec. It enables network printing on the Windows, Macintosh, UNIX and other platforms.

Set up TCP/IP (IPv4) to connect to the Windows network.

### **QNOTE**

If user login administration is enabled, you can only change the settings by logging in with administrator privileges. If user login administration is disabled, the user authentication screen appears. Enter a login user name and password, and select [**Login**].

The factory default login user name and login password are set as shown below.

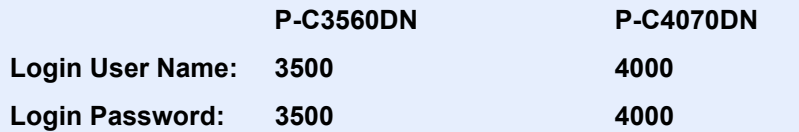

#### **TCP/IP Settings**

#### **IPv4 setting**

Set up TCP/IP (IPv4) to connect to the Windows network.

#### **QNOTE**

Ask your network administrator for the IP address in advance, and have it ready when you configure this setting. In the following cases, set the IP address of DNS server on the Embedded Web Server RX.

Setting the IP Address of the DNS Server, refer to the following:

#### **Embedded Web Server RX User Guide**

- When using the host name with "DHCP" setting set to "Off"
- When using the DNS server with IP address that is not assigned by DHCP automatically.

#### **1** Display the screen.

[**Menu**] key > [▲] [T] key > [**Network**] > [**OK**] key > [▲] [T] key > [**TCP/IP Settings**] > [**OK**] key > [▲] [T] key > [**IPv4 Setting**] > [**OK**] key

#### **2** Configure the settings.

**When setting the static IP address**

- 1 [▲] [▼] key > [**DHCP**] > [**OK**] key > [▲] [▼] key > [**Off**] > [**OK**] key
- 2 [▲] [▼] key > [**IP Address**] > [**OK**] key
- 3 Set the IP address.

#### **NOTE**

You can set any value between 000 and 255. Use the numeric keys or select the  $[\triangle]$  or  $[\triangledown]$  key to enter a number. Select the [◄] or [▶] key to move the position being entered, which is shown highlighted.

- 4 Select the [**OK**] key.
- 5 [▲] [▼] key > [**Subnet Mask**] > [**OK**] key

6 Set the subnet mask.

#### **NOTE**

You can set any value between 000 and 255. Use the numeric keys or select the [▲] or [▼] key to enter a number. Select the [◀] or [▶] key to move the position being entered, which is shown highlighted.

- 7 Select the [**OK**] key.
- 8 [▲] [▼] key > [**Default Gateway**] > [**OK**] key
- **9** Set the default gateway.

#### **NOTE**

You can set any value between 000 and 255. Use the numeric keys or select the  $[\triangle]$  or  $[\triangledown]$  key to enter a number. Select the [◄] or [▶] key to move the position being entered, which is shown highlighted.

10Select the [**OK**] key.

#### **IMPORTANT**

**After changing the setting, restart the network from System Menu, or turn the machine OFF and then ON.**

[Restart Network \(page 8-19\)](#page-152-0)

#### **<b>NOTE**

The network can be configured from the computer by using Embedded Web Server RX.

**Embedded Web Server RX User Guide**

#### **Wireless Network Settings**

When the optional Wireless Network Interface Kit is installed on the machine and the connection settings are configured, it is possible to print in a wireless network (wireless LAN) environment. The following is an introduction to the settings for connecting using the Quick Setup.

The following four settings can be configured in Quick Setup.

**► [Wireless Network \(page 8-20\)](#page-153-0)** 

#### **Available Network**

Displays access points to which the machine can connect.

#### **Push Button**

If the access point supports the push button method, wireless settings can be configured using the push button. This setting executes push button, and the connection is started by pressing the push button on the access point.

### **NOTE**

The push button method supports only the WPS.

#### **PIN (Device)**

Starts connection using the machine's PIN code. Enter the PIN code into the access point. The PIN code of the machine is automatically generated.

#### **PIN (Terminal)**

Starts connection using the PIN code of the access point. Enter the PIN code of the access point.

## Energy Saver function

If a certain period of time elapses after the machine is last used, the machine automatically enters sleep mode, which minimizes power consumption. If the machine is not used while in sleep mode, the power automatically turns off.

### Sleep and Auto Sleep

#### **QNOTE**

If user login administration is enabled, you can only change the settings by logging in with administrator privileges. If user login administration is disabled, the user authentication screen appears. Enter a login user name and password, and select [**Login**].

The factory default login user name and login password are set as shown below.

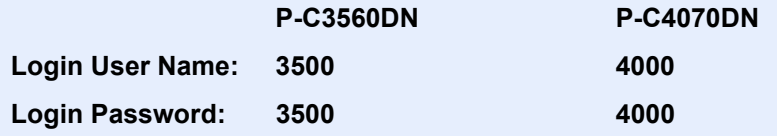

#### **Auto Sleep**

Auto Sleep automatically switches the machine into Sleep if left idle for a preset time.

The default preset time is 1 minute.

If print data is received during Sleep, the machine automatically wakes up and starts printing.

To resume, perform the following actions.

• Select the [**OK**] key.

The machine will be ready to operate within 19 seconds for P-C3560DN and 21 seconds for P-C4070DN.

Note that ambient environmental conditions, such as ventilation, may cause the machine to respond more slowly.

Follow the steps below to set the sleep timer for the machine to go into sleep mode when not in use.

#### **1** Display the screen.

[**Menu**] key > [▲] [T] key > [**Device Common**] > [**OK**] key > [▲] [T] key > [**Timer Setting**] > [**OK**] key > [▲] [T] key > [**Sleep Timer**] > [**OK**] key

#### **2** Set the Sleep time.

1 Enter the Sleep time.

#### **QNOTE**

Use the numeric keys or select the  $[\triangle]$  or  $[\triangledown]$  key to enter a number.

2 Select the [**OK**] key.

#### **Status (Sleep Level Set.)**

You can set whether sleep mode operates for each function. When the machine enters sleep mode, the ID card cannot be recognized.

For more information on Status, refer to the following:

[Status \(page 8-16\)](#page-149-0)

#### **Sleep Level (Energy Saver and Quick Recovery) (models except for Europe)**

For sleep level, you can toggle between the following two modes: Energy Saver mode and Quick Recovery mode. The default setting is Energy Saver mode.

Energy Saver mode reduces power consumption even more than Quick Recovery mode, and allows Sleep Mode to be set separately for each function. The ID card cannot be recognized.

### **QNOTE**

If the optional Network Interface Kit is installed, this function will not be displayed.

To resume, select the [**OK**] key on the operation panel. If print data is received during Sleep, the machine automatically wakes up and starts printing.

Follow the steps below to select the sleep level and use Energy Saver mode for each function.

#### **1** Display the screen.

[**Menu**] key > [▲] [T] key > [**Device Common**] > [**OK**] key > [▲] [T] key > [**Timer Setting**] > [**OK**] key > [▲] [T] key > [**Sleep Level Set.**] > [**OK**] key > [▲] [T] key > [**Sleep Level**] > [**OK**] key

#### 2 Select the Sleep level.

[▲] [T] key > [**Quick Recovery**] or [**Energy Saver**] > [**OK**] key

When [**Energy Saver**] is set, next go on to set whether or not to use Energy Saver mode for each function.

#### **3** Set the Sleep rule.

- 1 [▲] [T] key > [**Status**] > [**OK**] key
- 2 Select the function to be set, and select the [**OK**] key.

[**Card Reader**] is displayed when the optional Card Authentication Kit is activated.

3 [▲] [T] key > [**Off**] or [**On**] > [**OK**] key

Repeat steps 3-2 to 3-3 to set for a different function.

## Installing Software

Install appropriate software on your PC from the included DVD (Product Library) if you want to use the printer function of this machine.

### Software on DVD (Windows)

You can use either [**Express Install**] or [**Custom Install**] can be selected for the installation method. [**Express Install**] is the standard installation method. To install components that cannot be installed by [**Express Install**], use [**Custom Install**].

For details on Custom Installation, refer to the following:

**← [Custom Install \(page 2-24\)](#page-52-0)** 

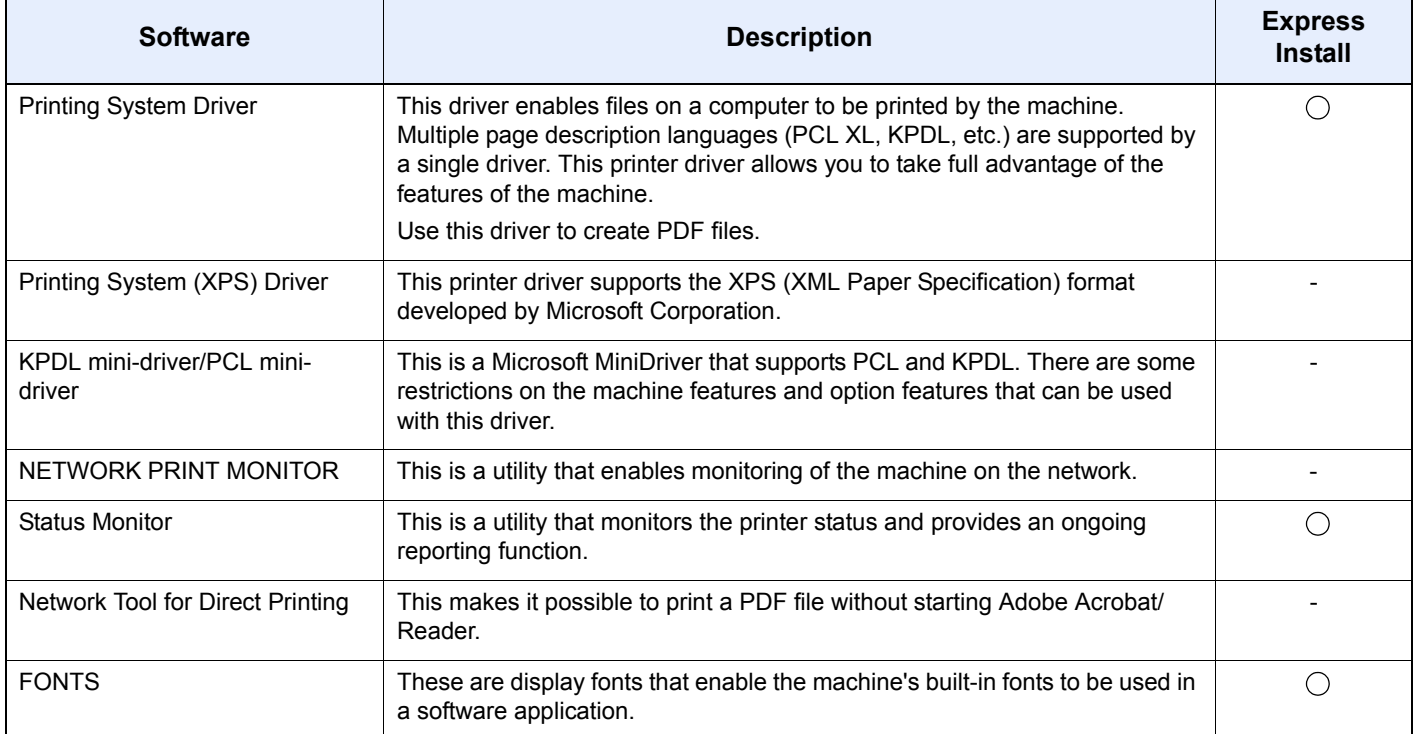

#### **NOTE**

• Installation on Windows must be done by a user logged on with administrator privileges.

• Printing System (XPS) Driver cannot be installed on Windows XP.

### Installing Software in Windows

#### **Express Install**

The following procedure is an example for installing the software in Windows 7 using [**Express Install**].

For details on Custom Installation, refer to the following:

[Custom Install \(page 2-24\)](#page-52-0)  $\blacktriangleright$ 

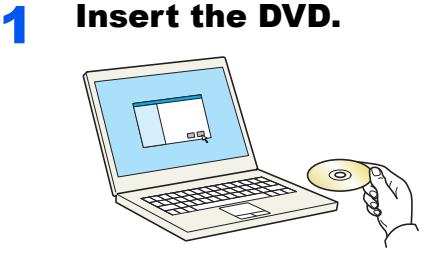

#### **<b>NOTE**

- Installation on Windows must be done by a user logged on with administrator privileges.
- If the "**Welcome to the Found New Hardware Wizard**" dialog box displays, select [**Cancel**].
- If the autorun screen is displayed, click [**Run setup.exe**].

Accept

Exit

• If the user account management window appears, click [**Yes**] ([**Allow**]).

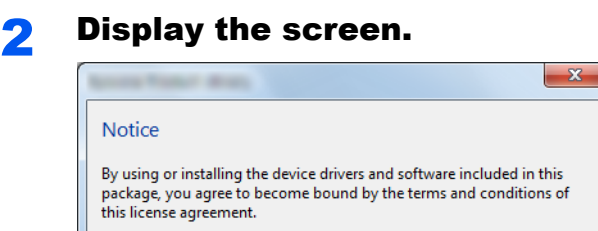

**1 2**

View License Agreement

- 1 Click [**View License Agreement**] and read the License Agreement.
- 2 Click [**Accept**].

#### 3 Install using [Express Install].

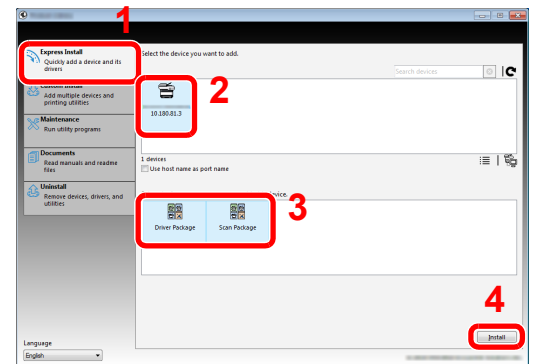

You can also select [**Use host name for port name**] and set to use the host name of the standard TCP/IP port. (A USB connection cannot be used.)

#### **<b>NOTE**

• To install Status Monitor, it is necessary to install Microsoft .NET Framework 4.0 beforehand.

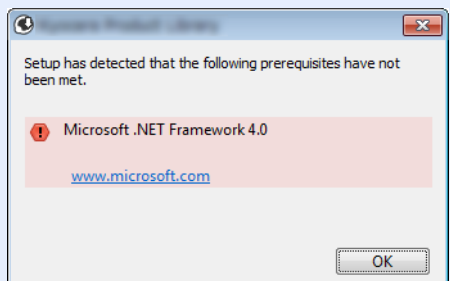

- The machine cannot be detected unless it is on. If the computer fails to detect the machine, verify that it is connected to the computer via a network or USB cable and that it is turned on and click  $\mathbf C$  (Reload).
- If the Windows security window appears, click [**Install this driver software anyway**].

#### **A** Finish the installation.

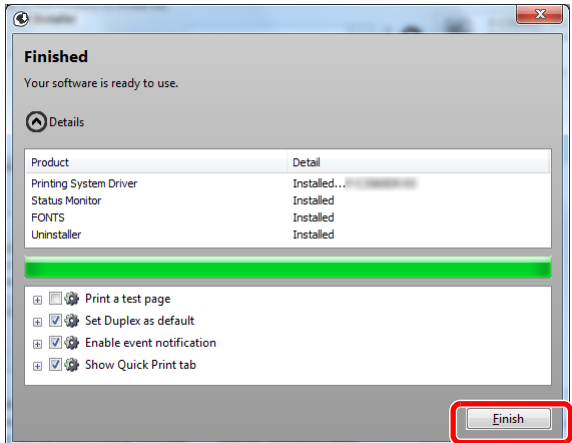

When "**Your software is ready to use**" appears, you can use the software. To print a test page, click the "**Print a test page**" checkbox and select the machine.

Click [**Finish**] to exit the wizard.

#### **NOTE**

When you have selected [**Device settings**] in Windows XP, the dialog box for device setting will appear after [**Finish**] is clicked. Configure the settings for options installed on the machine. Device settings can be configured after the installation is completed.

#### **Printing System Driver User Guide**

If a system restart message appears, restart the computer by following the screen prompts. This completes the printer driver installation procedure.

#### <span id="page-52-0"></span>**Custom Install**

The following procedure is an example for installing the software in Windows 7 using [**Custom Install**].

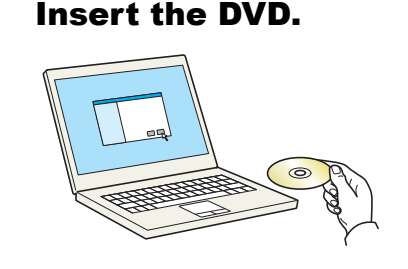

#### **<b>NOTE**

- Installation on Windows must be done by a user logged on with administrator privileges.
- If the "**Welcome to the Found New Hardware Wizard**" dialog box displays, select [**Cancel**].
- If the autorun screen is displayed, click [**Run setup.exe**].
- If the user account management window appears, click [**Yes**] ([**Allow**]).

#### **2** Display the screen.

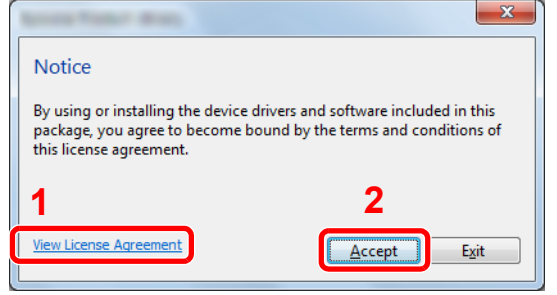

- 1 Click [**View License Agreement**] and read the License Agreement.
- 2 Click [**Accept**].

#### 3 Install using [Custom Install].

1 Select the device to be installed.

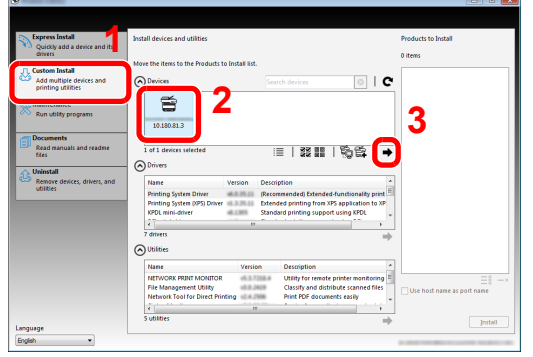

The following buttons can be used.

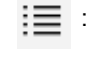

 : This changes the display to icon and text display.

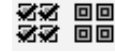

: Use this to select multiple items.

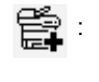

If the desired device does not appear, select this button to directly select the device.

2 Select the driver to be installed.

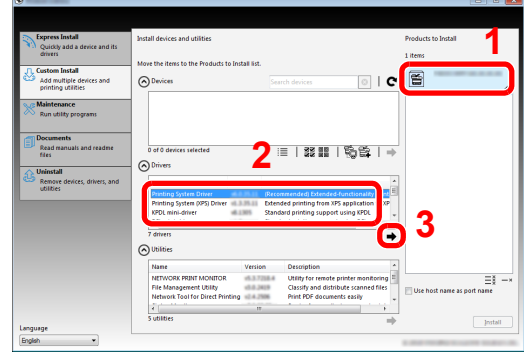

**3** Select the utility to be installed.

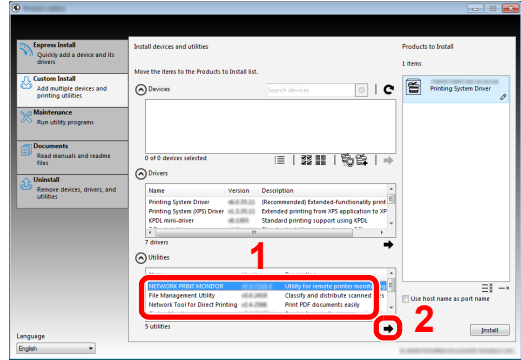

4 Click [**Install**].

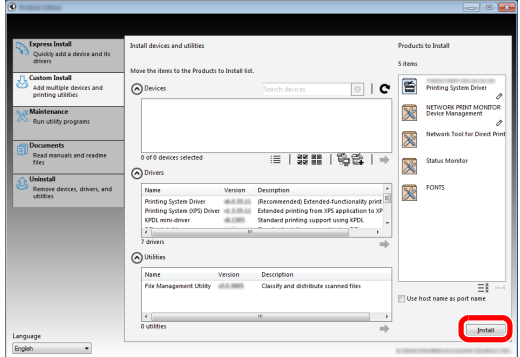

### **<b>NOTE**

• To install Status Monitor, it is necessary to install Microsoft .NET Framework 4.0 beforehand.

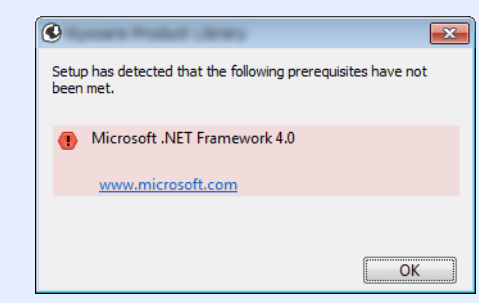

#### **A** Finish the installation.

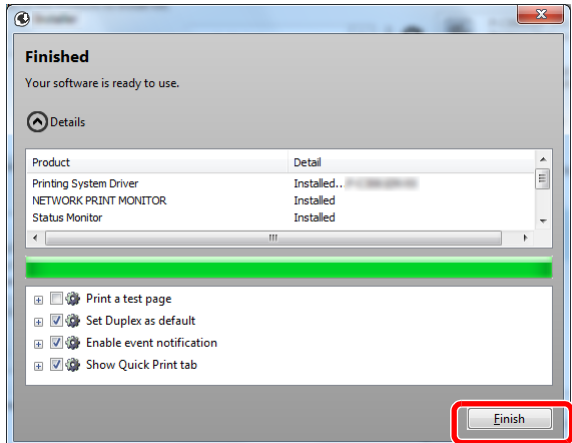

When "**Your software is ready to use**" appears, you can use the software. To print a test page, click the "**Print a test page**" checkbox and select the machine.

Click [**Finish**] to exit the wizard.

#### **NOTE**

When you have selected [**Device settings**] in Windows XP, the dialog box for device setting will appear after [**Finish**] is clicked. Configure the settings for options installed on the machine. Device settings can be configured after the installation is completed.

#### **Printing System Driver User Guide**

If a system restart message appears, restart the computer by following the screen prompts. This completes the printer driver installation procedure.

### Uninstalling the Software

Perform the following procedure to delete the Software from your computer.

#### **QNOTE**

Uninstallation on Windows must be done by a user logged on with administrator privileges.

#### **1** Display the screen.

Click [**Start**] button on the Windows and then select [**All Programs**], [**(name of offer company)**], and [**Uninstall Product Library**] to display the Uninstall Wizard.

#### **<b>NOTE**

In Windows 8, click [**Search**] in charms, and enter "Uninstall Product Library" in the search box. Select [**Uninstall Product Library**] in the search list.

#### **2** Uninstall the software.

Place a check in the check box of the software to be deleted.

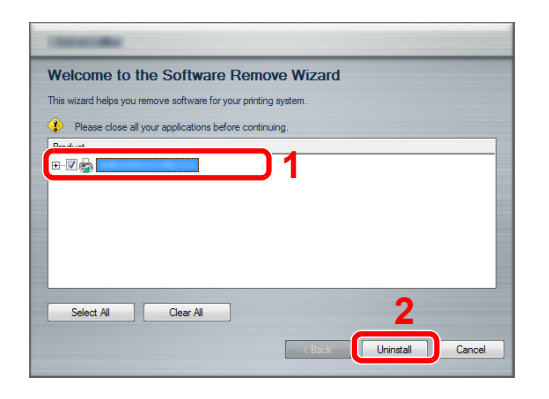

#### 3 Finish uninstalling.

If a system restart message appears, restart the computer by following the screen prompts. This completes the software uninstallation procedure.

#### **<b>NOTE**

- The software can also be uninstalled using the Product Library.
- In the Product Library screen, click [**Uninstall**], and follow the on-screen instructions to uninstall the software.

### Installing Software in Mac Computer

The machine's printer functionality can be used by a Mac computer.

#### **NOTE**  $\alpha$

- Installation on MAC OS must be done by a user logged on with administrator privileges.
- When printing from a Macintosh computer, set the machine's emulation to [**KPDL**] or [**KPDL(Auto)**].
- [Print Settings \(page 8-10\)](#page-143-0)  $\rightarrow$
- If connecting by Bonjour, enable Bonjour in the machine's network settings.
- [Bonjour \(page 8-18\)](#page-151-0)  $\blacktriangleright$
- In the Authenticate screen, enter the name and password used to log in to the operating system.

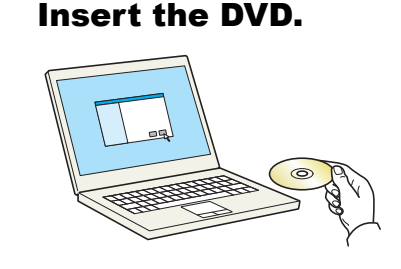

Double-click the [**GEN\_LIB**] icon.

#### **2** Display the screen.

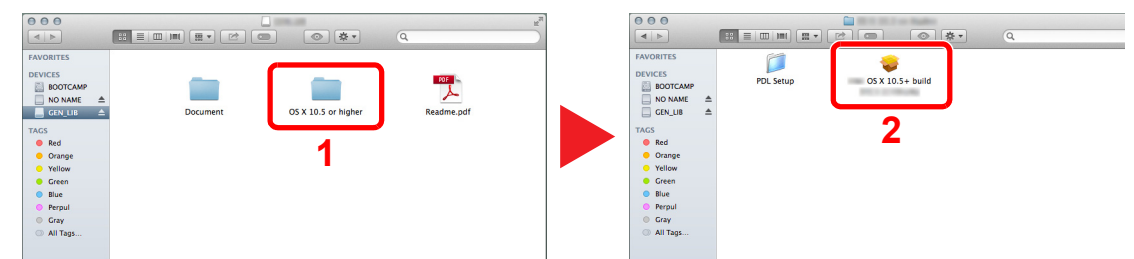

Double-click [**(Brand Name) OS X x.x**] depending on your Mac OS version.

#### **3** Install the Printer Driver.

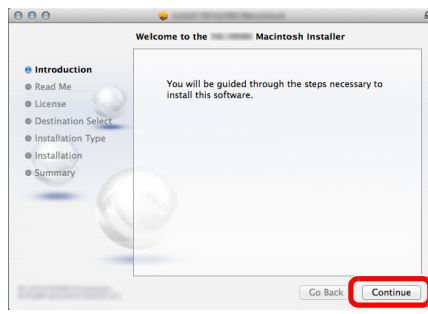

Install the printer driver as directed by the instructions in the installation software.

This completes the printer driver installation.

If a USB connection is used, the machine is automatically recognized and connected. If an IP connection is used, the settings below are required.

#### **4** Configure the printer.

1 Open System Preferences and add the printer.

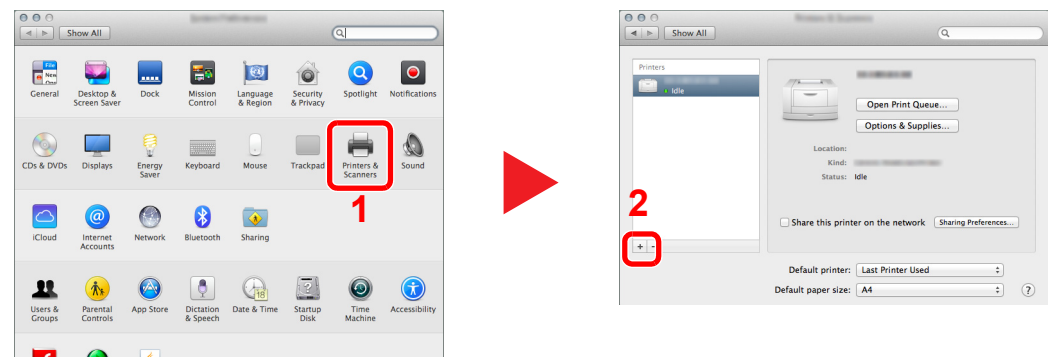

2 Select [**Default**] and click the item that appears in "Name".

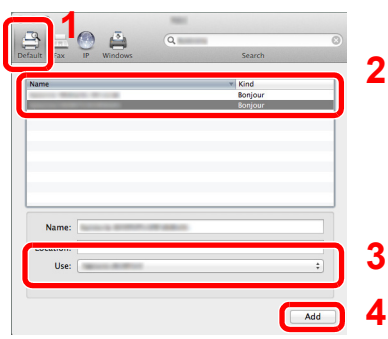

3 Select the driver in "Use".

#### **<b>NOTE**

When using an IP connection, click the IP icon for an IP connection and then enter the host name or IP address. The number entered in "Address" will automatically appear in "Name". Change if needed.

**3** Select the options available for the machine.

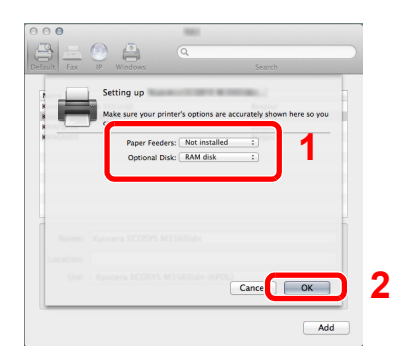

4 The selected machine is added.

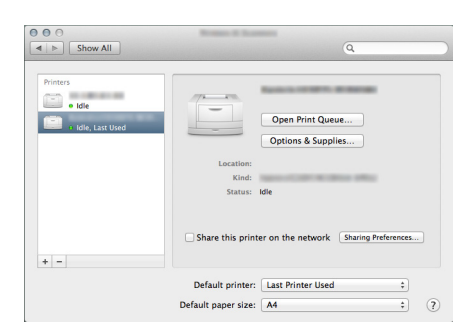

Installing and Setting up the Machine > Checking the Counter

## Checking the Counter

Check the number of sheets printed.

#### **1** Display the screen.

[**Menu**] key > [▲] [T] key > [**Counter**] > [**OK**] key

### 2 Check the counter.

Select the item you want to check, and select the [**OK**] key.

## Additional Preparations for the Administrator

In addition to the information provided in this chapter, the administrator of this machine should check the following, and configure the settings as needed.

### Strengthening the Security

This machine is shipped with two default users registered one with Machine Administrator rights, and another with Administrator rights.Logging in as this user will allow you to configure all settings; therefore, please change the login user name and password.

In addition, this machine is equipped with user authentication function, which can be configured to limit the access to this machine to only those who have a registered login name and password.

◆ [User Authentication and Accounting \(User Login, Job Accounting\) \(page 9-1\)](#page-160-0)

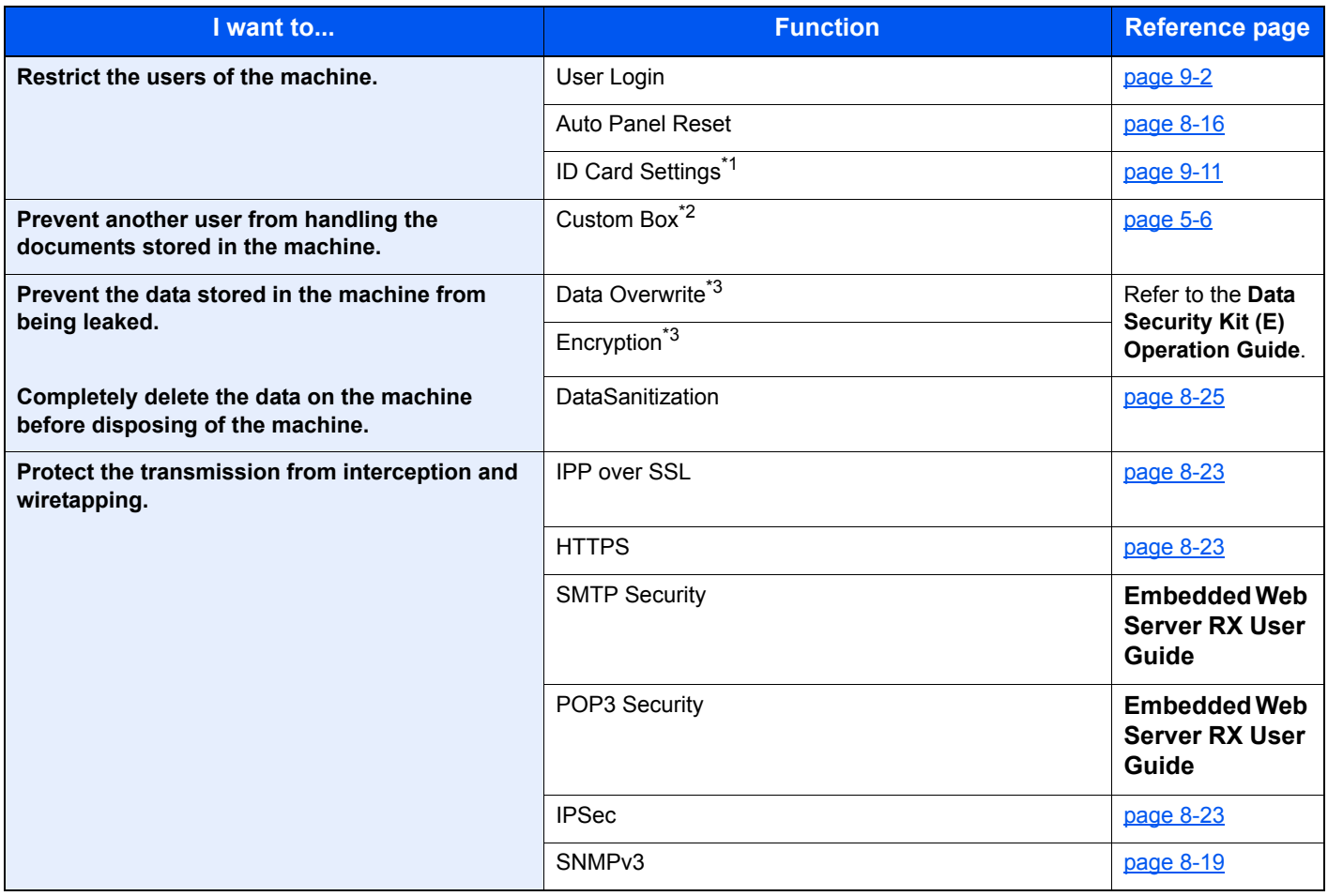

\*1 The optional Card Authentication Kit is required.

\*2 The optional SSD is required.

<span id="page-59-0"></span>\*3 The optional Data Security Kit is required.

## Embedded Web Server RX

If the machine is connected to the network, you can configure various settings using Embedded Web Server RX.

This section explains how to access Embedded Web Server RX, and how to change security settings and the host name.

#### **Embedded Web Server RX User Guide**

#### **NOTE**

To fully access the features of the Embedded Web Server RX pages, enter the User Name and Password and click [**Login**]. Entering the predefined administrator password allows the user to access all pages, including Document Box. The factory default setting for the default user with administrator privileges is shown below. (Upper case and lower case letters are distinguished (case sensitive).)

**Login User Name: Admin Login Password: Admin**

Settings that the administrator and general users can configure in Embedded Web Server RX are as follows.

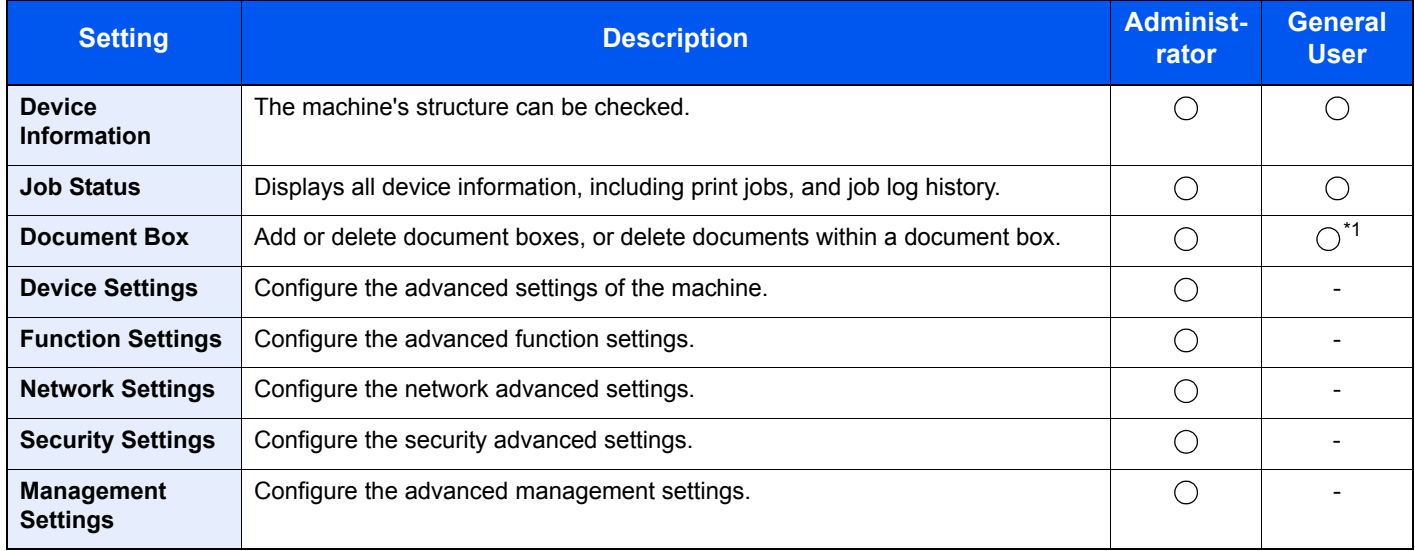

\*1 The logged in user may not be able to configure some settings, depending on the permissions of the user.

### Accessing Embedded Web Server RX

#### Display the screen.

- 1 Launch your Web browser.
- 2 In the address or location bar, enter the machine's IP address or the host name.

Print the status page to check the machine's IP address and the host name.

```
[Menu] key > [▲] [▼] key > [Report] > [OK] key > [▲] [▼] key > [Report Print] > [OK] key > 
[▲] [▼] key > [Status Page] > [OK] key > [Yes]
```
Examples: https://192.168.48.21/ (for IP address) https://MFP001 (if the host name is "MFP001")

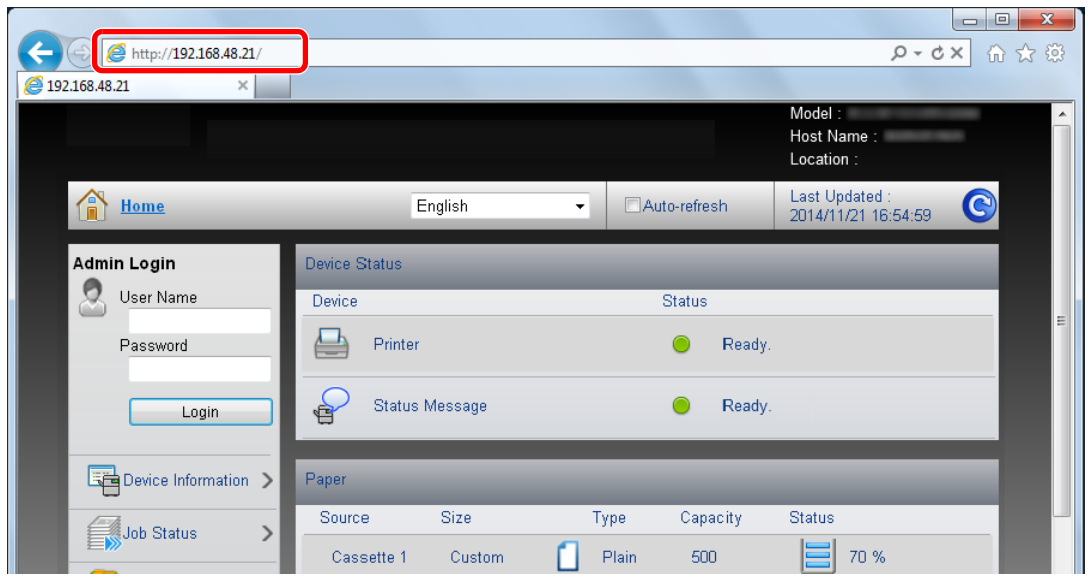

The web page displays basic information about the machine and Embedded Web Server RX as well as their current status.

#### **<b>NOTE**

If the screen "There is a problem with this website's security certificate." is displayed, configure the certificate.

**Embedded Web Server RX User Guide**

You can also continue the operation without configuring the certificate.

#### **2** Configure the function.

Select a category from the navigation bar on the left of the screen.

#### **<b>NOTE**

To fully access the features of the Embedded Web Server RX pages, enter the User Name and Password and click [**Login**]. Entering the predefined administrator password allows the user to access all pages, including Document Box. The factory default setting for the default user with administrator privileges is shown below. (Upper case and lower case letters are distinguished (case sensitive).)

**Login User Name: Admin Login Password: Admin**

### Changing Security Settings

This section explains how to change the security settings.

- Display the screen.
	- 1 Launch your Web browser.
	- 2 In the address or location bar, enter the machine's IP address or the host name.

Print the status page to check the machine's IP address and the host name.

[**Menu**] key > [**▲**] [**▼**] key > [**Report**] > [**OK**] key > [**▲**] [**▼**] key > [**Report Print**] > [**OK**] key > [**▲**] [**▼**] key > [**Status Page**] > [**OK**] key > [**Yes**]

**3** Log in with administrator privileges.

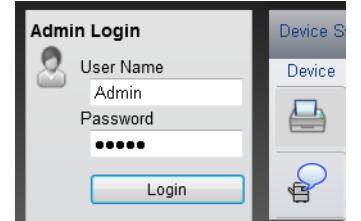

The factory default setting for the default user with administrator privileges is shown below. (Upper case and lower case letters are distinguished (case sensitive).)

Login User Name: Admin Login Password: Admin

4 Click [**Security Settings**].

### 2 Configure the Security Settings.

From the [**Security Settings**] menu, select the setting you want to configure.

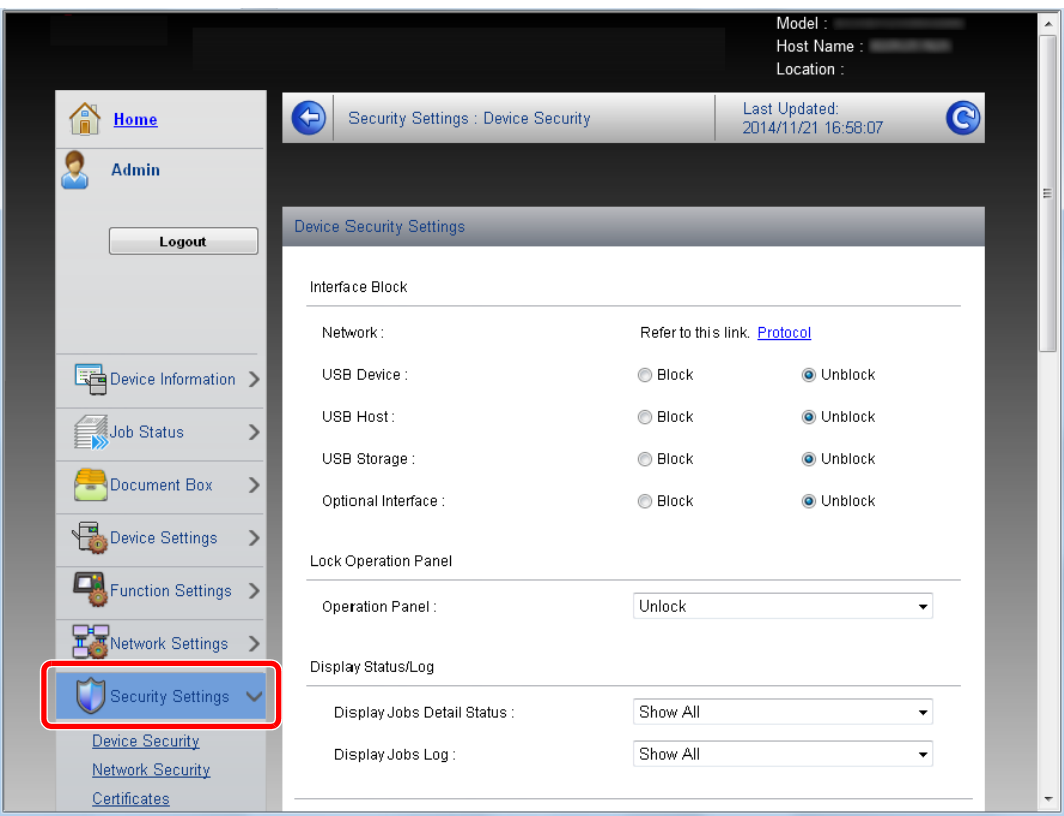

#### **<b>NOTE**

For details on settings related to certificates, refer to the following:

**Embedded Web Server RX User Guide**

### Changing Device Information

Change the device information of the machine.

#### Display the screen.

- 1 Launch your Web browser.
- 2 In the address or location bar, enter the machine's IP address or the host name.

Print the status page to check the machine's IP address and the host name.

[**Menu**] key > [**▲**] [**▼**] key > [**Report**] > [**OK**] key > [**▲**] [**▼**] key > [**Report Print**] > [**OK**] key > [**▲**] [**▼**] key > [**Status Page**] > [**OK**] key > [**Yes**]

**3** Log in with administrator privileges.

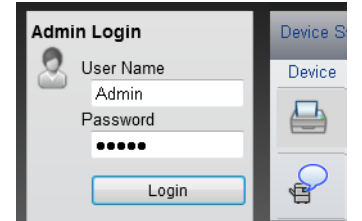

The factory default setting for the default user with administrator privileges is shown below. (Upper case and lower case letters are distinguished (case sensitive).)

Login User Name: Admin Login Password: Admin

4 From the [**Device Settings**] menu, click [**System**].

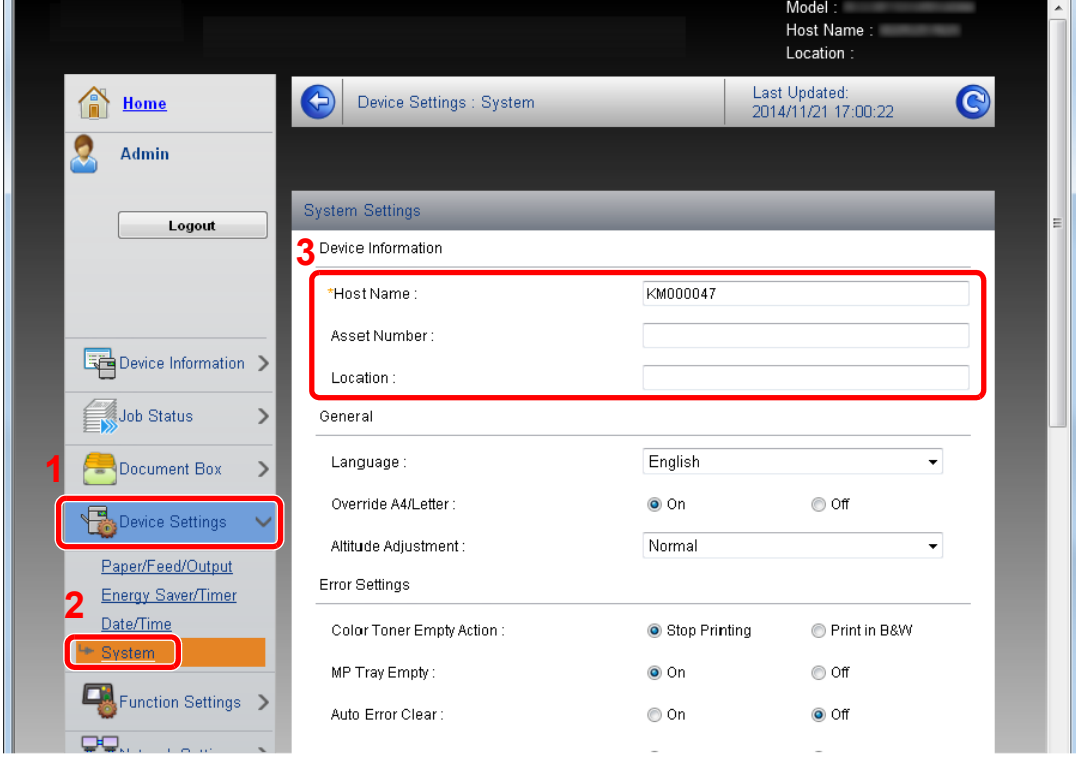

#### 2 Specify the host name.

Enter the device information, and then click [**Submit**].

#### **IMPORTANT**

**After changing the setting, restart the network or turn the machine OFF and then ON.**

**To restart the network interface card, click [Reset] in the [Management Settings] menu, and then click [Restart Network] in "Restart".**

### E-mail Settings

By configuring the SMTP settings, it is possible to send E-mail notices when jobs have been completed.

To use this function, this machine must be connected to a mail server using the SMTP protocol.

In addition, configure the following.

- SMTP settings Item: "SMTP Protocol" and "SMTP Server Name" in "SMTP"
- The sender address when the machine sends E-mails Item: "Sender Address" in "E-mail Send Settings"
- The setting to limit the size of E-mails Item: "E-mail Size Limit" in "E-mail Send Settings"

The procedure for specifying the SMTP settings is explained below.

#### **1** Display the screen.

Display the SMTP Protocol screen.

- 1 Launch your Web browser.
- 2 In the address or location bar, enter the machine's IP address or the host name.

Print the status page to check the machine's IP address and the host name.

```
[Menu] key > [▲] [▼] key > [Report] > [OK] key > [▲] [▼] key > [Report Print] > [OK] key > 
[▲] [▼] key > [Status Page] > [OK] key > [Yes]
```
**3** Log in with administrator privileges.

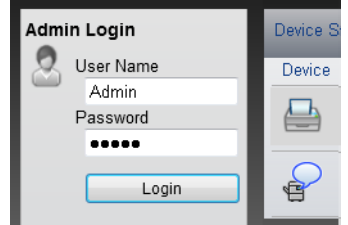

The factory default setting for the default user with administrator privileges is shown below. (Upper case and lower case letters are distinguished (case sensitive).)

Login User Name: Admin Login Password: Admin 4 From the [**Network Settings**] menu, click [**Protocol**].

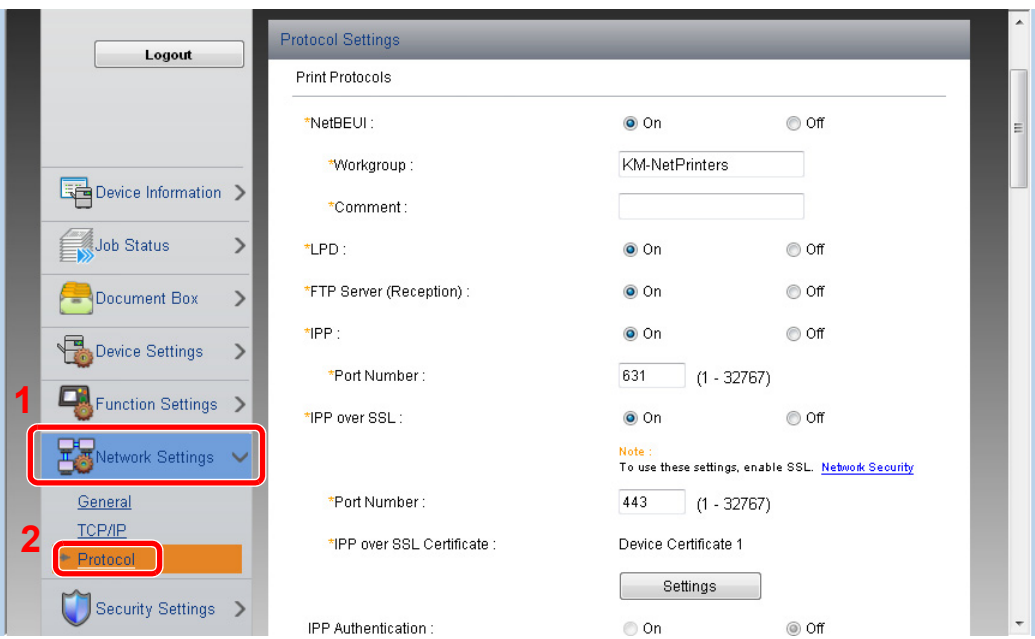

### 2 Configure the settings.

Set "SMTP (E-mail TX)" to [**On**] in the "Send Protocols".

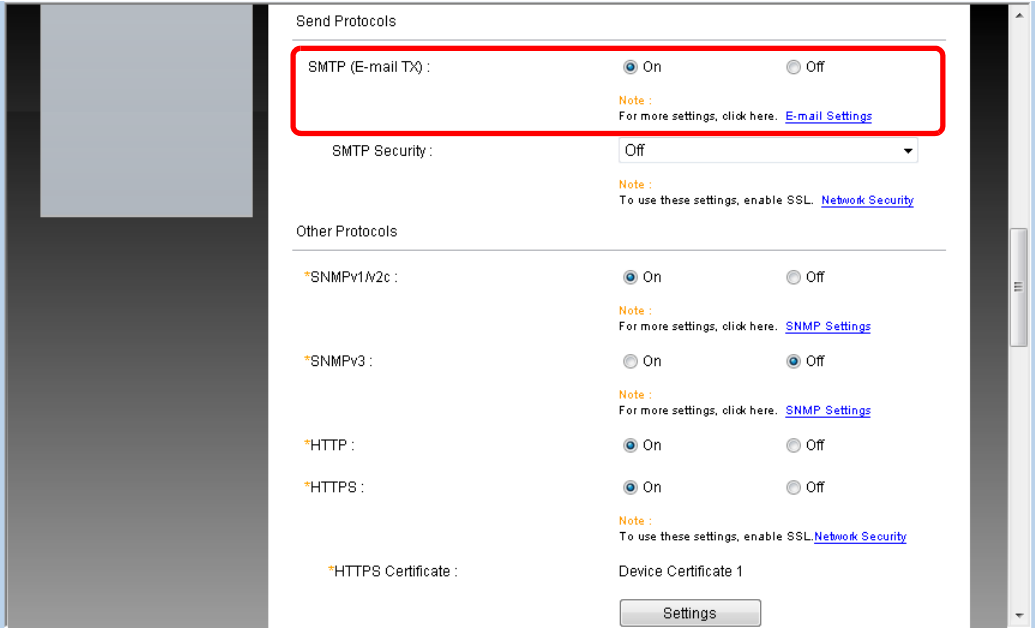

### 3 Display the screen.

Display the E-mail Settings screen.

From the [**Function Settings**] menu, click [**E-mail**].

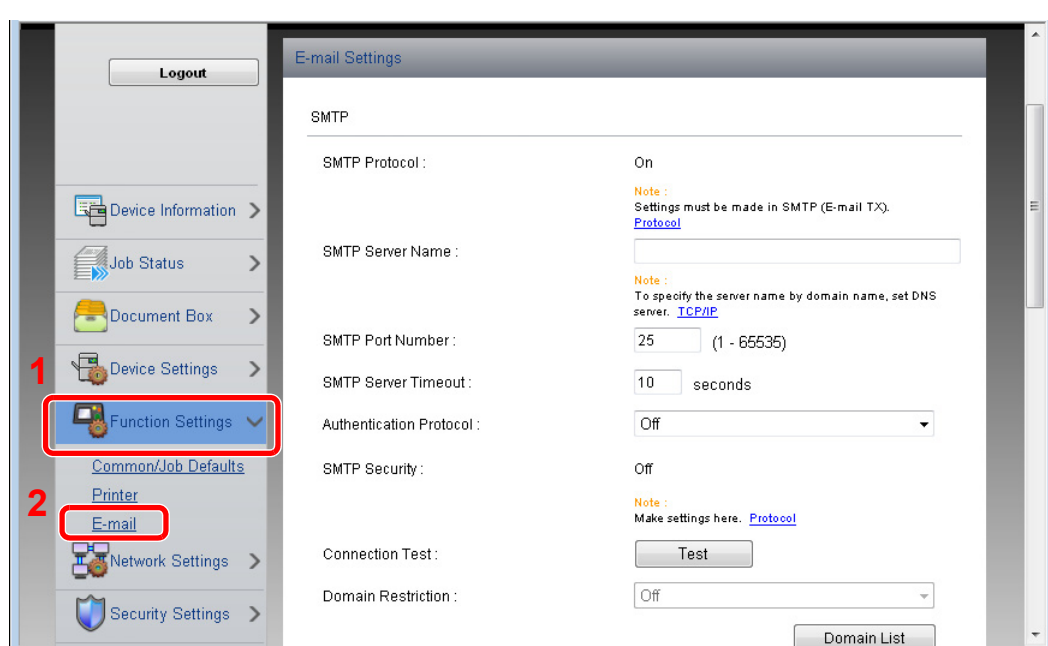

#### **4** Configure the settings.

Enter "SMTP" and "E-mail Send Settings" items.

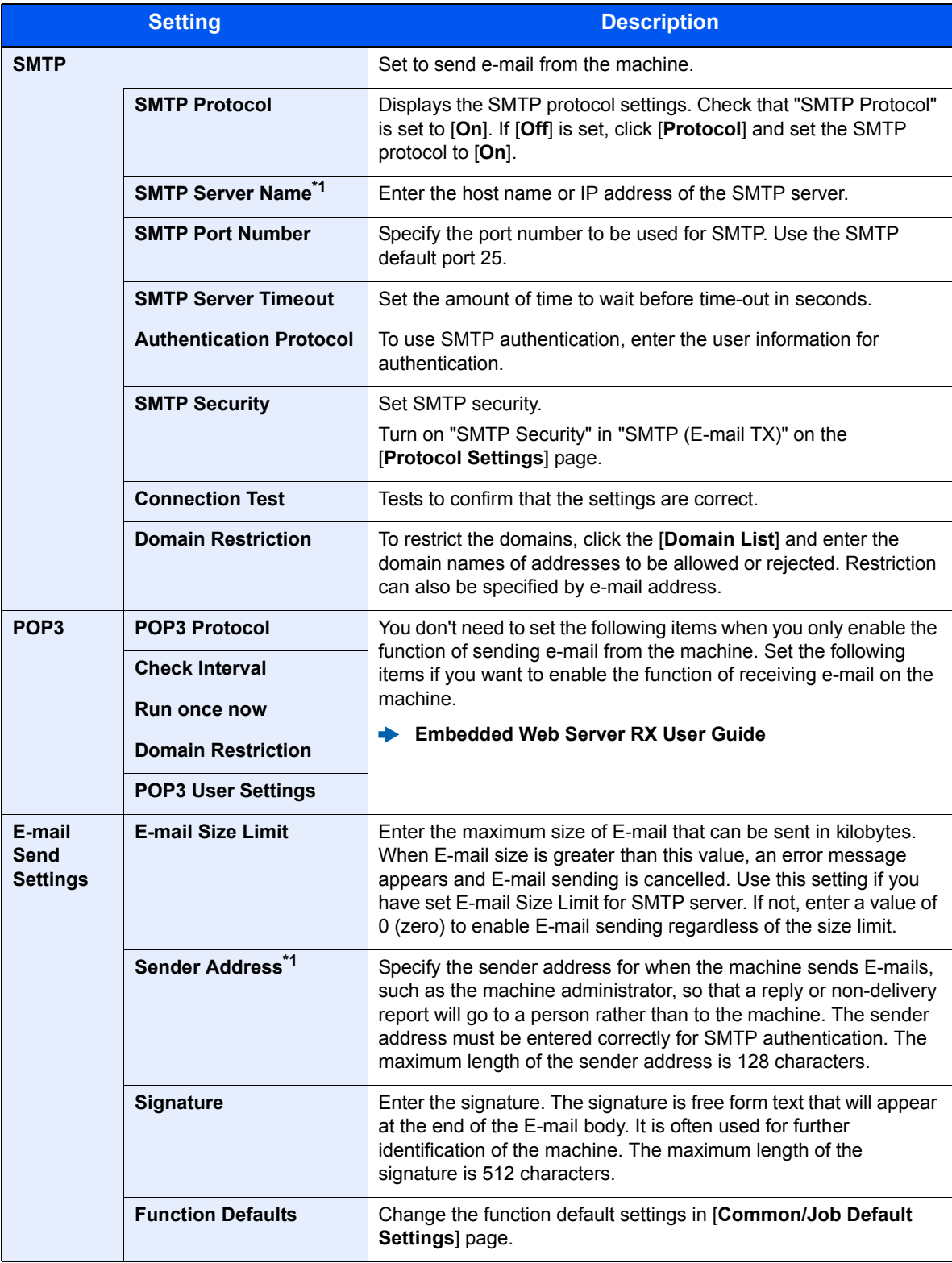

<span id="page-69-0"></span>\*1 Be sure to enter the items.

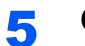

### Creating a New Custom Box

You can register a custom box from Embedded Web Server RX.

#### **NOTE**

To use Custom Box, an optional SSD must be installed in the machine.

#### **1** Display the screen.

- 1 Launch your Web browser.
- 2 In the address or location bar, enter the machine's IP address or the host name.

Print the status page to check the machine's IP address and the host name.

[**Menu**] key > [**▲**] [**▼**] key > [**Report**] > [**OK**] key > [**▲**] [**▼**] key > [**Report Print**] > [**OK**] key > [**▲**] [**▼**] key > [**Status Page**] > [**OK**] key > [**Yes**]

3 From the [**Document Box**] menu, click [**Custom Box**].

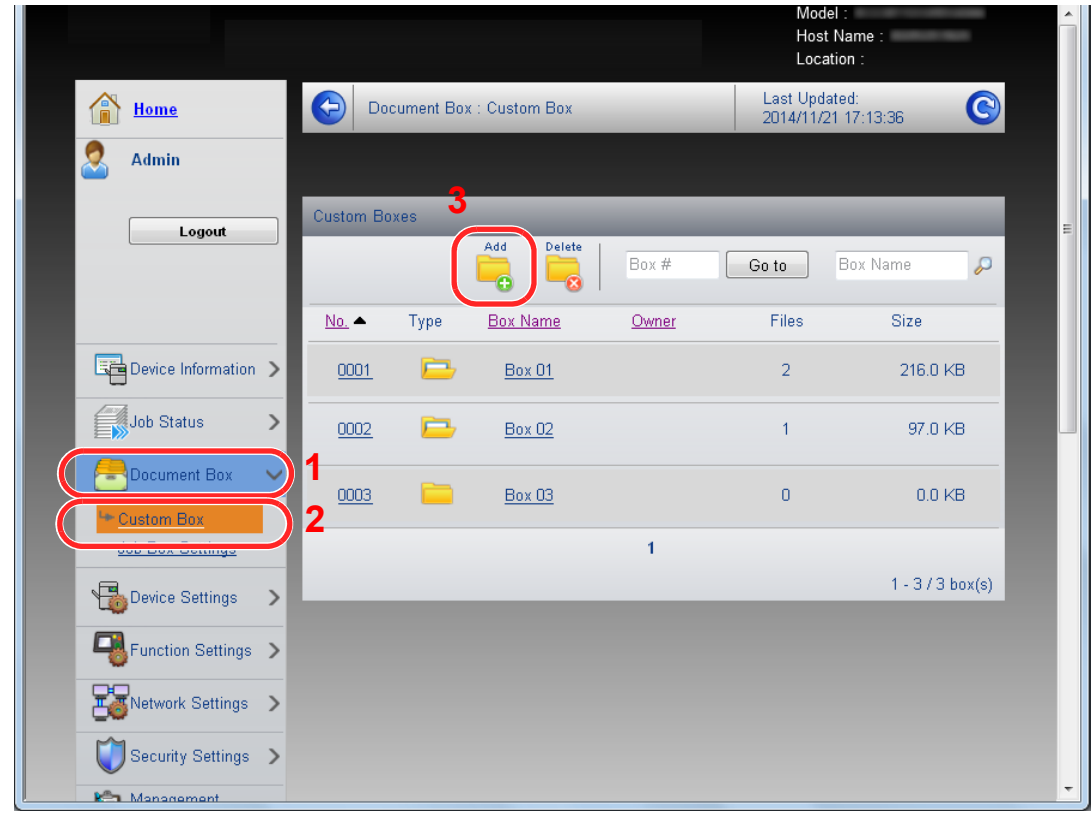

#### 4 Click [**Add**].

#### **Configure the Custom Box.**

**1** Enter the box details.

Enter the information for the custom box you want to register. For details on the fields to populate, refer to the following:

- **Embedded Web Server RX User Guide**
- 2 Click [**Submit**].

### Printing a document stored in a Custom Box

A document stored in a Custom Box can be printed from Embedded Web Server RX.

- **1** Display the screen.
	- 1 Launch your Web browser.
	- 2 In the address or location bar, enter the machine's IP address or the host name.

Print the status page to check the machine's IP address and the host name.

[**Menu**] key > [**▲**] [**▼**] key > [**Report**] > [**OK**] key > [**▲**] [**▼**] key > [**Report Print**] > [**OK**] key > [**▲**] [**▼**] key > [**Status Page**] > [**OK**] key > [**Yes**]

3 From the [**Document Box**] menu, click [**Custom Box**].

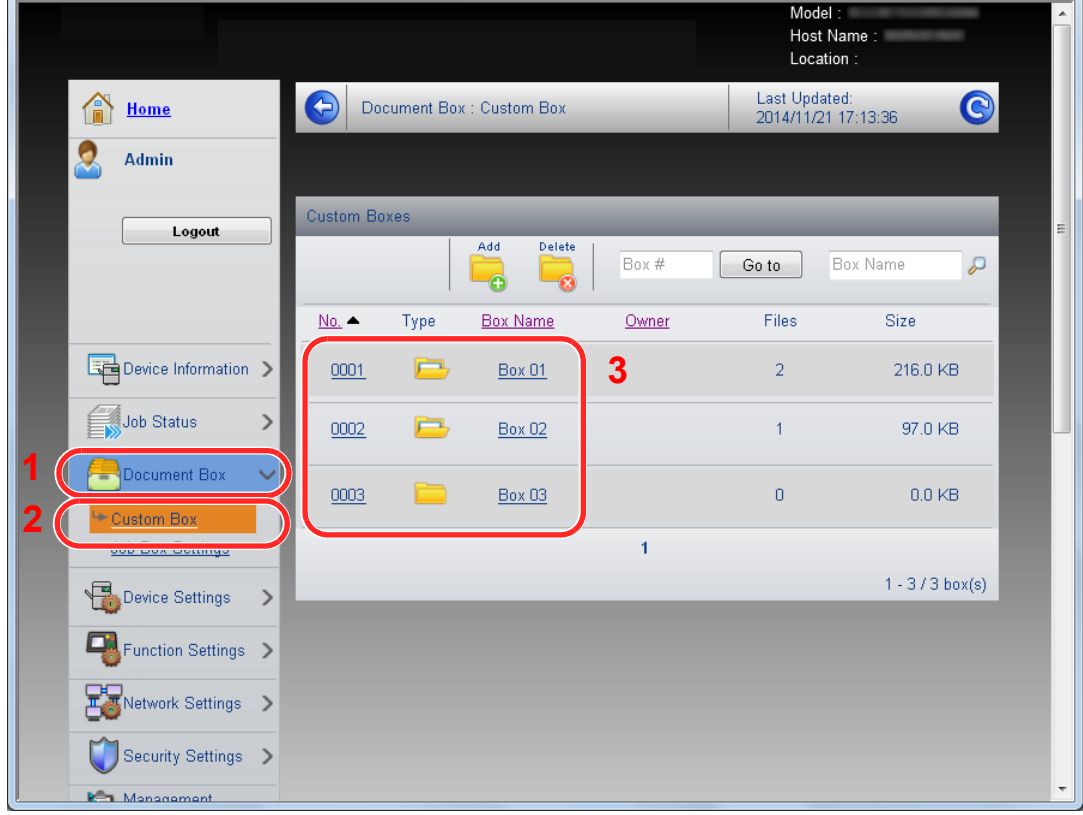

4 Click the number or name of the Custom Box in which the document is stored.
### 2 Print the document.

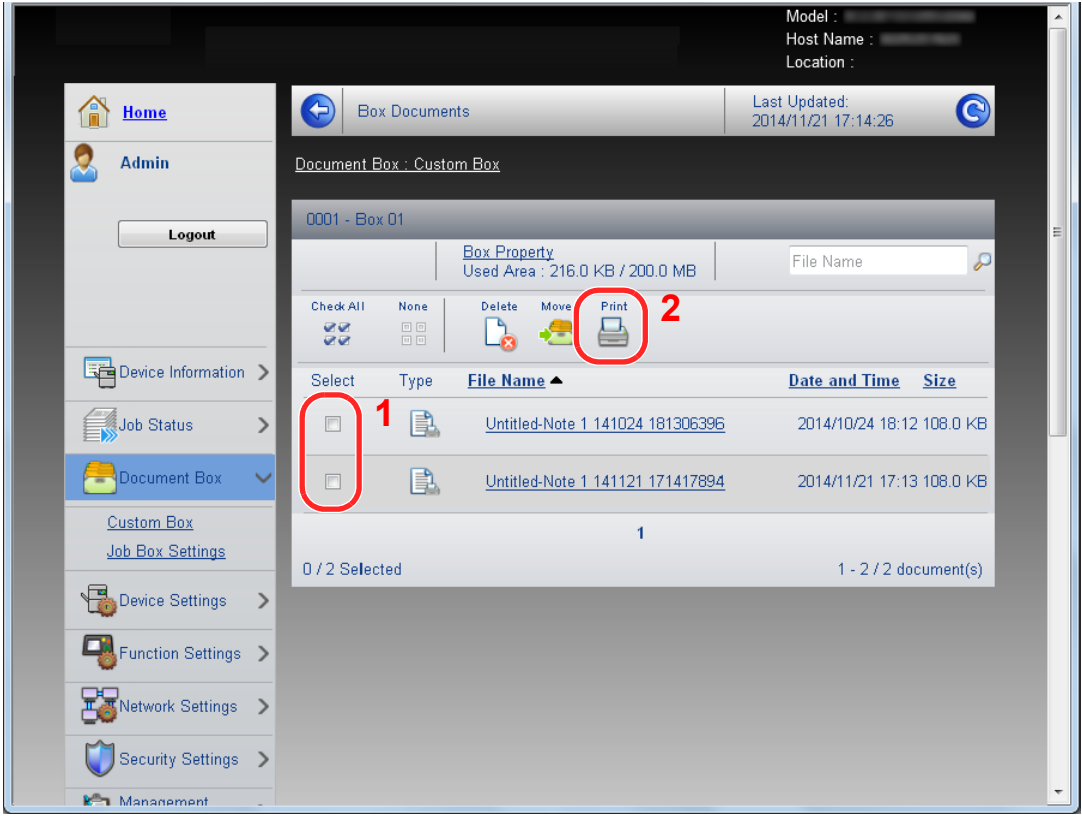

- 1 Select the document you wish to print. Select the checkbox of the document to be printed.
- 2 Click [**Print**].
- 3 Configure settings for printing, click [**Print**].

## **Preparation before Use** 3

This chapter explains the following operations.

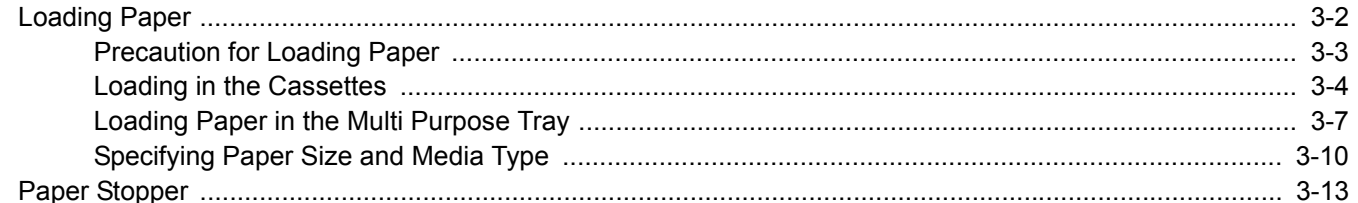

# <span id="page-74-0"></span>Loading Paper

Load paper in the cassettes and multipurpose tray.

For the paper load methods for each cassette, refer to the page below.

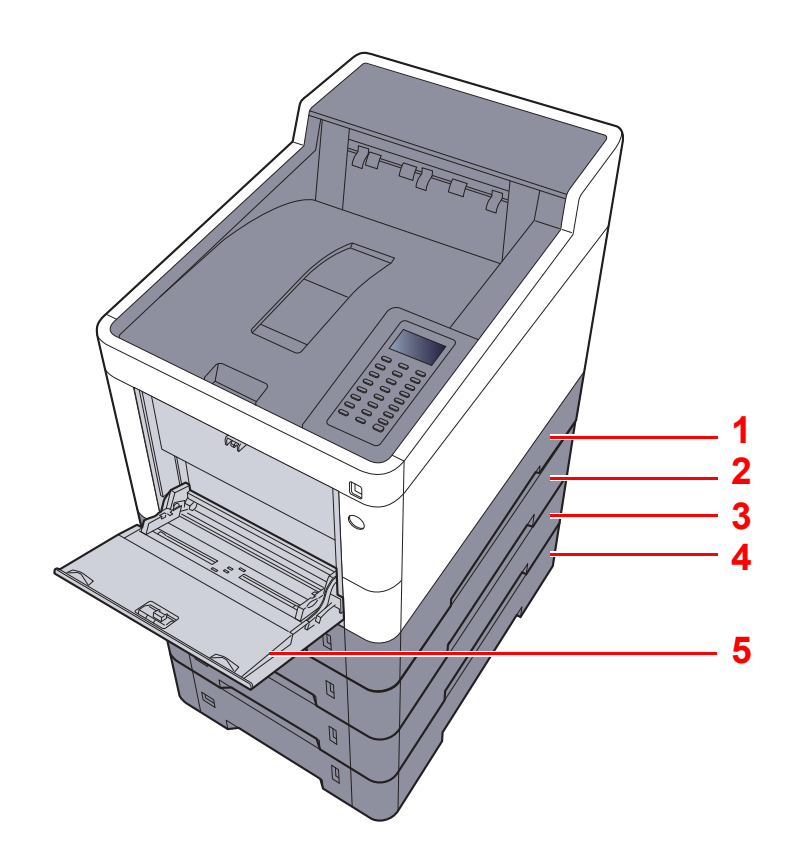

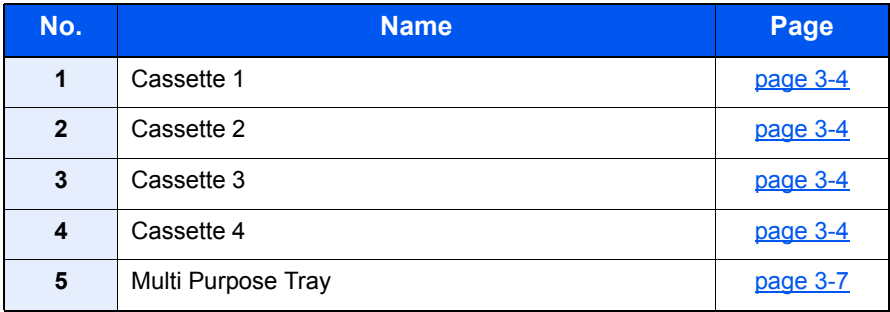

### **<b>NOTE**

- The number of sheets that can be held varies depending on your environment and paper type.
- You should not use inkjet printer paper or any paper with a special surface coating. (Such paper may cause paper jams or other faults.)
- For higher quality color printing, use special color paper.

### <span id="page-75-0"></span>Precaution for Loading Paper

When you open a new package of paper, fan the sheets to separate them slightly prior to loading in the following steps.

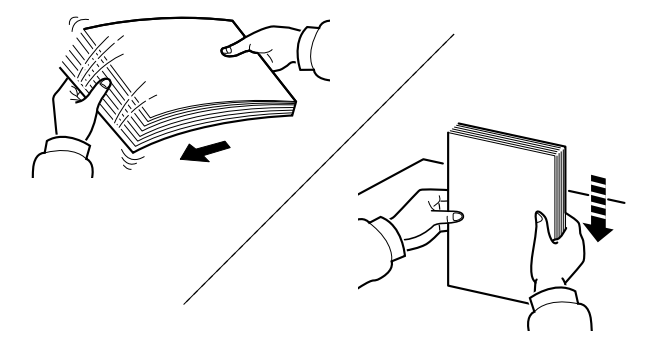

Fan the paper, then tap it on a level surface.

In addition, note the following points.

- If the paper is curled or folded, straighten it before loading. Paper that is curled or folded may cause a jam.
- Avoid exposing opened paper to high temperatures and high humidity as dampness can be a cause of problems. Seal any remaining paper after loading in the multi purpose tray or cassettes back in the paper storage bag.
- If the machine will not be used for a prolonged period, protect all paper from humidity by removing it from the cassettes and sealing it in the paper storage bag.

#### **IMPORTANT**

**If you print onto used paper (paper already used for printing), do not use paper that is stapled or clipped together. This may damage the machine or cause poor image quality.**

#### **<b>NOTE**

If you use special paper such as letterhead, paper with holes or paper with pre-prints like logo or company name, refer to the following:

 $\rightarrow$  [Paper \(page 11-14\)](#page-235-0)

### <span id="page-76-0"></span>Loading in the Cassettes

The cassettes can hold plain paper, recycled paper or color paper.

The number of sheets that can be loaded in each cassette is shown below.

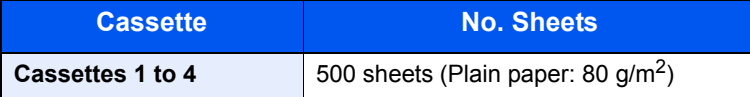

For details of the supported paper sizes, refer to the following:

[Choosing the Appropriate Paper \(page 11-15\)](#page-236-0)

#### **QNOTE**

A6 paper cannot be loaded in cassettes 2 to 4.

For the paper type setting, refer to the following:

[Media Type Setting \(page 8-9\)](#page-142-0)

#### $\bigcirc$ **IMPORTANT**

**The cassettes 1 can hold paper with weight between 60 - 163 g/m2. The cassettes 2 to 4 can hold paper with weight between 60 - 220 g/m2.**

#### Pull the cassette completely out of the machine.

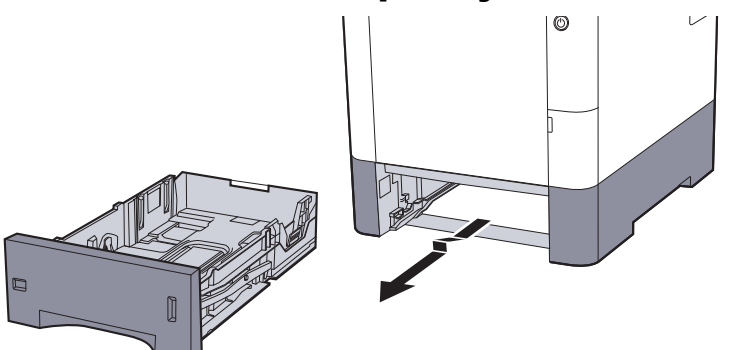

#### **QNOTE**

When pulling the cassette out of the machine, ensure it is supported and does not fall out.

### 2 Adjust the cassette size.

1 Adjust the position of the paper width guides located on the left and right sides of the cassette. Press the paper width adjusting tab and slide the guides to the paper size required.

Paper sizes are marked on the cassette.

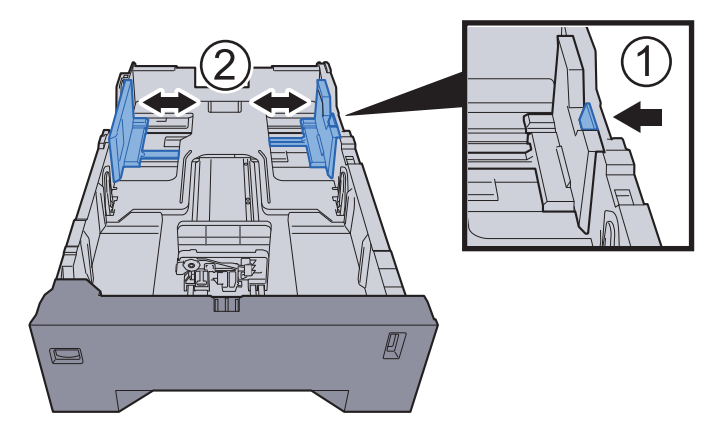

2 Adjust the paper length guide to the paper size required. Press the paper length adjusting tab and slide the guides to the paper size required.

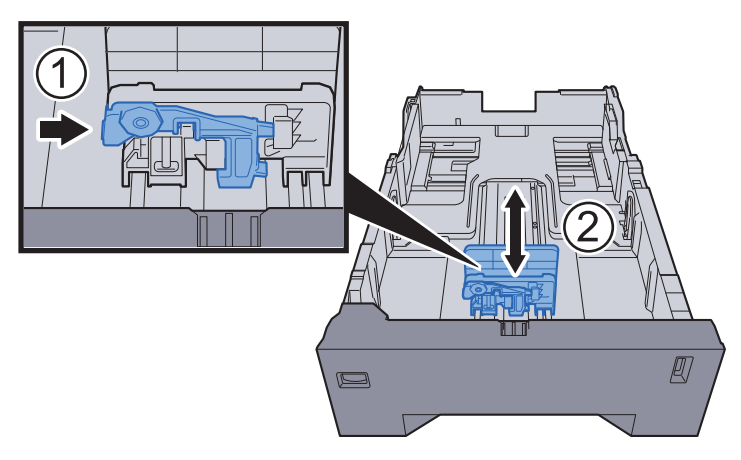

3 Turn the size dial so that the size of the paper you are going to use appears in the paper size window.

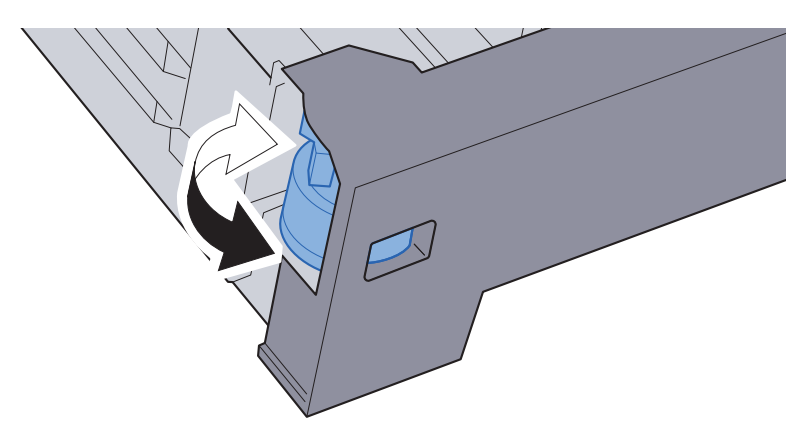

### **NOTE**

When the size dial is set to "Other" the paper size must be set into the machine on the operation panel.

[Paper Size and Media Type for the Cassettes \(page 3-10\)](#page-82-1) $\blacktriangleright$ 

#### ? Load paper.

- 1 Fan the paper, then tap it on a level surface to avoid paper jams or skewed printing.
- 2 Load the paper in the cassette.

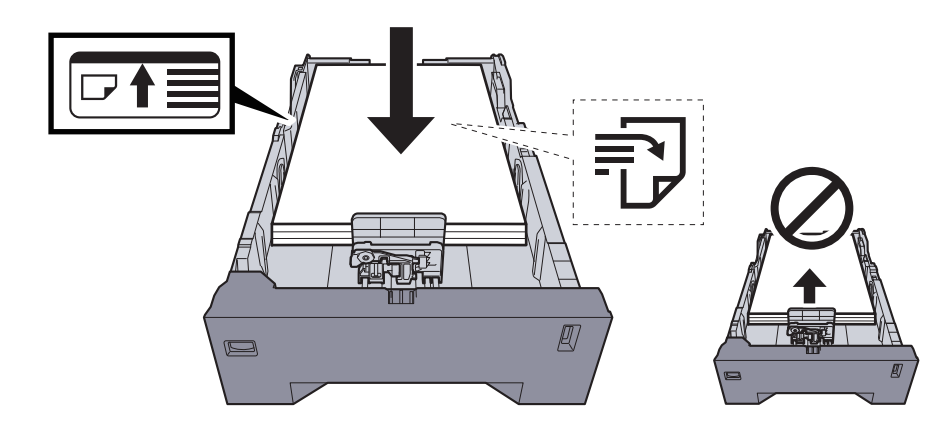

#### **IMPORTANT**

- **Load the paper with the print side facing up.**
- **After removing new paper from its packaging, fan the paper before loading it in the multi-purpose tray.**
- [Precaution for Loading Paper \(page 3-3\)](#page-75-0)
- **Before loading the paper, be sure that it is not curled or folded. Paper that is curled or folded may cause paper jams.**
- **Ensure that the loaded paper does not exceed the level indicator (see illustration above).**
- **If paper is loaded without adjusting the paper length guide and paper width guide, the paper may skew or become jammed.**

#### **4** Gently push the cassette back in.

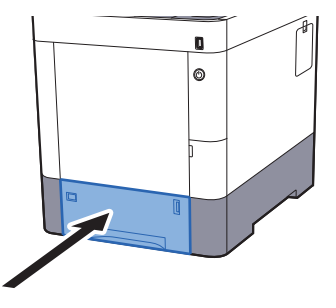

#### **<b>NOTE**

There is a paper gauge on the right side of the front of the cassette to indicate the remaining paper supply.

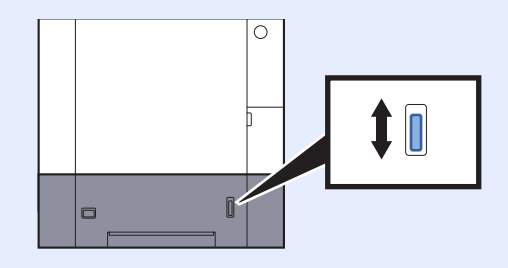

- **5** Specify the type of paper loaded in the cassette using the operation panel.
	- **►** [Paper Size and Media Type for the Cassettes \(page 3-10\)](#page-82-1)

## <span id="page-79-0"></span>Loading Paper in the Multi Purpose Tray

The multi purpose tray will hold up to 100 sheets of plain paper (80 g/m<sup>2</sup>).

For details of the supported paper sizes, refer to the following:

[Choosing the Appropriate Paper \(page 11-15\)](#page-236-0)

For the paper type setting, refer to the following:

◆ [Media Type Setting \(page 8-9\)](#page-142-0)

Be sure to use the multi purpose tray when you print on any special paper.

#### **IMPORTANT**  $\left(\bigvee\right)$

- **If you are using a paper weight of 106 g/m2 or more, set the media type to Thick and set the weight of the paper you are using.**
- **Remove each transparency from the top tray as it is printed. Leaving transparencies in the top tray may cause a paper jam.**

The capacity of the multi purpose tray is as follows.

- Plain paper (80 g/m<sup>2</sup>), recycled paper or color paper: 100 sheets
- Thick paper (209 g/m<sup>2</sup>): 15 sheets
- Thick paper (157  $g/m<sup>2</sup>$ ): 30 sheets
- Thick paper (104.7  $g/m^2$ ): 50 sheets
- Hagaki (Cardstock): 30 sheets
- Envelope DL, Envelope C5, Envelope #10, Envelope #9, Envelope #6 3/4, Envelope Monarch, Youkei 4, Youkei 2: 5 sheets
- OHP film: 1 sheet
- Coated: 30 sheets

#### **QNOTE**

- When you load custom size paper, enter the paper size by referring to the following:
- ◆ [Paper Size and Media Type for the Multi Purpose Tray \(MP Tray Setting\) \(page 3-12\)](#page-84-0)
- When you use special paper such as transparencies or thick paper, select the media type by referring to the following:
- [Paper Size and Media Type for the Multi Purpose Tray \(MP Tray Setting\) \(page 3-12\)](#page-84-0) $\blacktriangleright$

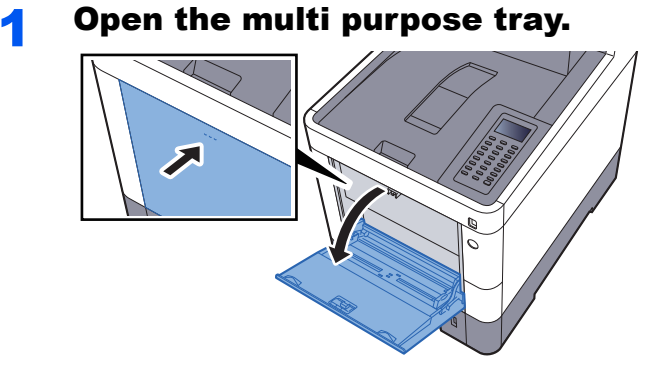

#### **2** Adjust the multi purpose tray size.

Paper sizes are marked on the multi purpose tray.

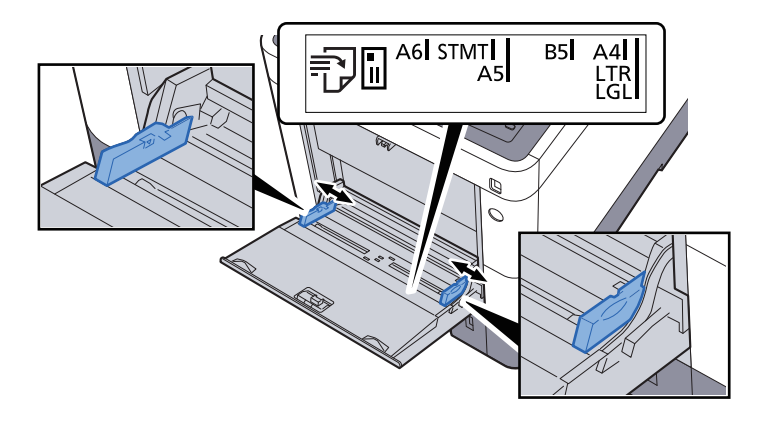

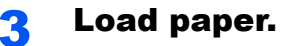

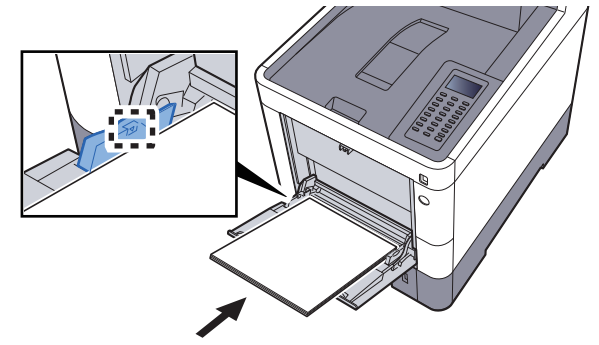

Insert the paper along the paper width guides into the tray until it stops.

After removing new paper from its packaging, fan the paper before loading it in the multi purpose tray.

[Precaution for Loading Paper \(page 3-3\)](#page-75-0)

#### **IMPORTANT**

- **When loading the paper, keep the print side facing up.**
- **Curled paper must be uncurled before use.**
- **When loading paper into the multi purpose tray, check that there is no paper left over in the tray from a previous job before loading the paper. If there is just a small amount of paper left over in the multi purpose tray and you want to add more, first remove the left-over paper from the tray and include it with the new paper before loading the paper back into the tray.**
- **If there is a gap between the paper and the paper width guides, readjust the guides to fit the paper in order to prevent skewed feeding and paper jams.**
- **Ensure that the loaded paper does not exceed the load limits.**

#### **A** Specify the type of paper loaded in the multi purpose tray using the operation panel.

◆ [Paper Size and Media Type for the Multi Purpose Tray \(MP Tray Setting\) \(page 3-12\)](#page-84-0)

#### <span id="page-81-0"></span>**When you load envelopes or cardstock in the multi purpose tray**

Load the paper with the print side facing up. For the procedure for printing, refer to the following:

#### **Printing System Driver User Guide**

Example: When printing the address.

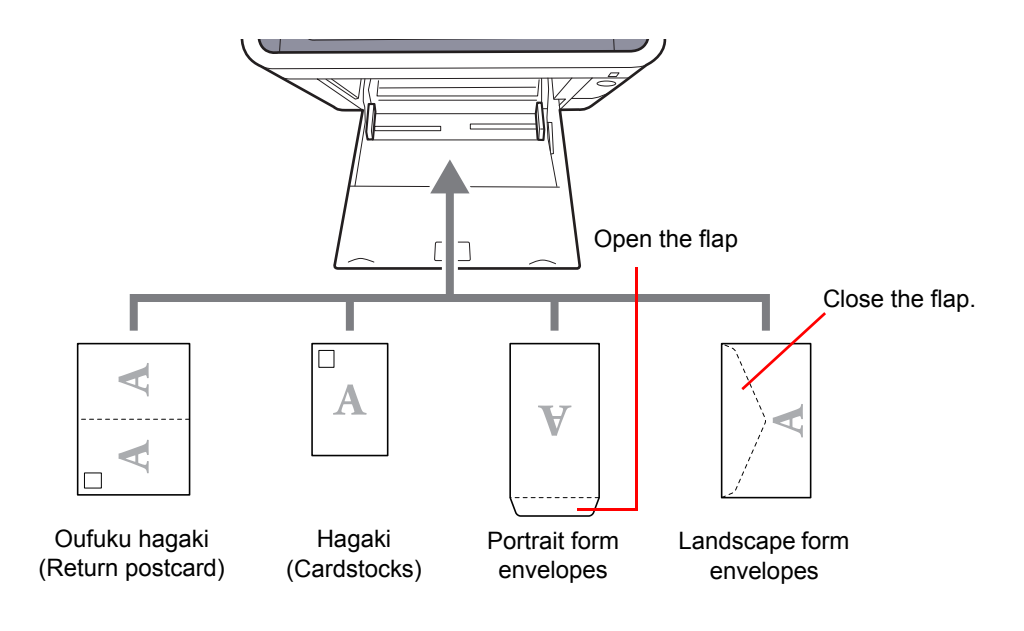

#### $\bigcirc$ **IMPORTANT**

- **Use unfolded Oufuku hagaki (Return postcard).**
- **How to load envelopes (orientation and facing) will differ depending on the type of envelope. Be sure to load it in correctly, otherwise printing may be done in the wrong direction or on the wrong face.**

#### Ö. **NOTE**

When you load envelopes in the multi purpose tray, select the envelope type by referring to the following:

[Paper Size and Media Type for the Multi Purpose Tray \(MP Tray Setting\) \(page 3-12\)](#page-84-0)  $\blacklozenge$ 

## <span id="page-82-0"></span>Specifying Paper Size and Media Type

The default paper size setting for cassette 1, for the multi purpose tray and for the optional paper feeder (cassettes 2 to 4) is "A4" or "Letter", and the default media type setting is "Plain".

To change the type of paper to be used in cassettes, specify the paper size and media type setting.

#### <span id="page-82-1"></span>**Paper Size and Media Type for the Cassettes**

Specify the paper size and media type of paper to be used in cassettes.

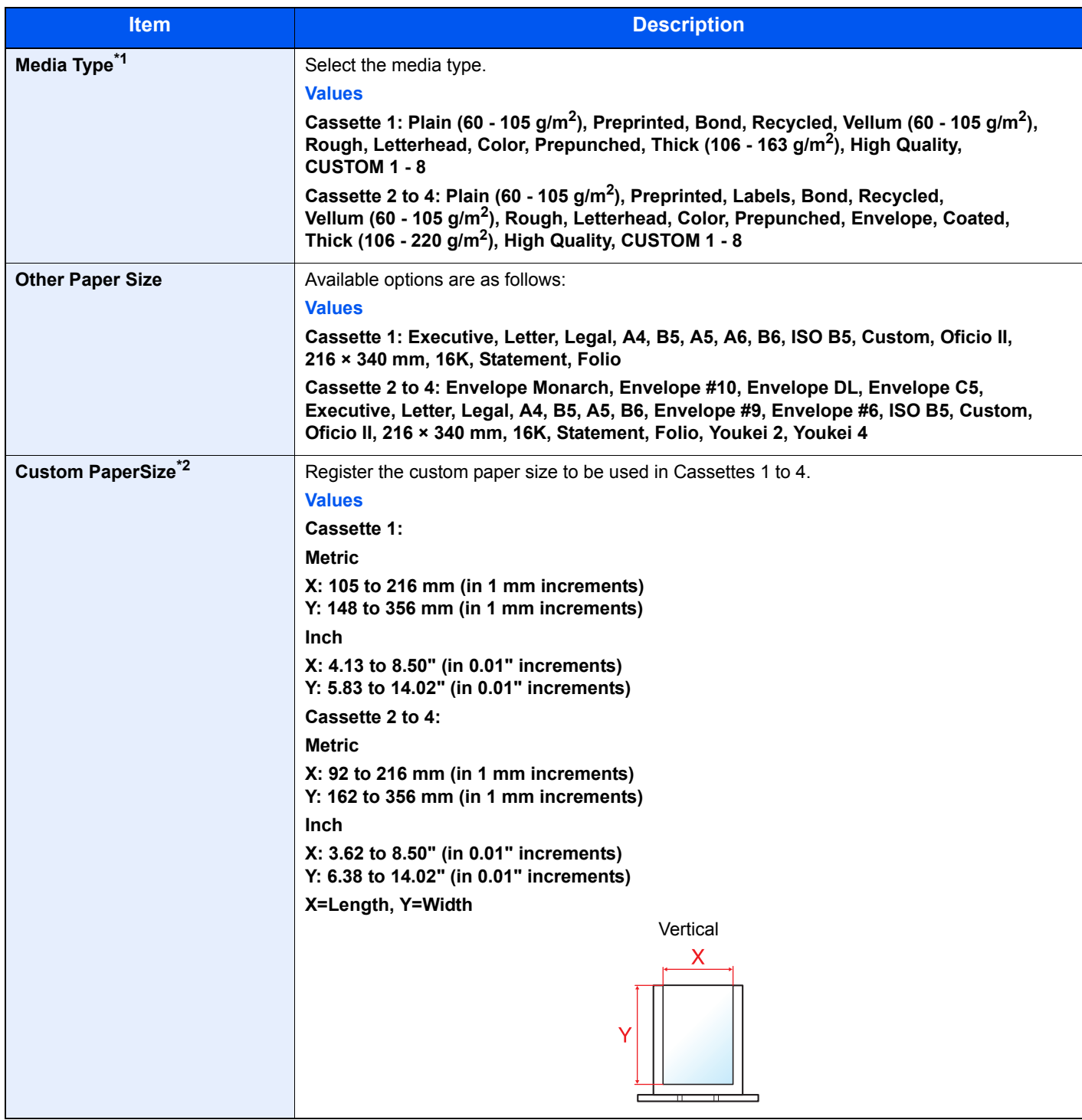

\*1 To change to a media type other than "Plain".

[Media Type Setting \(page 8-9\)](#page-142-0)

When a paper weight that cannot be loaded in the cassette is set for a media type, that media type does not appear.

\*2 Appears when [**Custom**] is selected in Other Paper Size.

#### **Paper Size and Media Type for the Cassettes:**

If the size dial is set to one of the sizes below, set the media type. "A4", "A5", "B5", "Letter", "Legal" or "A6" (Cassette 1 only) If the size dial is set to "Other", configure the settings for the paper size and the media type.

#### **1** Display the screen.

[**Menu**] key > [▲] [T] key > [**Paper Settings**] > [**OK**] key > [▲] [T] key > [**Cassette 1 (to 4) Set.**] > [**OK**] key

#### **QNOTE**

[**Cassette 2**] to [**Cassette 4**] are shown when the optional paper feeder is installed.

#### 2 Specify the media type.

- 1 [▲] [T] key > [**Media Type**] > [**OK**] key
- 2 Select the media type, and select the [**OK**] key.

#### **3** Specify the paper size.

- 1 [▲] [T] key > [**Other Paper Size**] > [**OK**] key
- 2 Select the paper size, and select the [**OK**] key.

If you selected [**Custom**], use the procedure below to specify the paper length and width.

- 3 [▲] [T] key > [**Custom PaperSize**] in "Cassette 1 (to 4) Set." > [**OK**] key > [▲] [T] key > [**Measurement**] > [**OK**] key
- 4 Select the paper size units, and select the [**OK**] key.
- $\overline{\mathbf{5}}$   $\mathbf{[A]} [\nabla]$  key >  $[\text{Size Entry}(Y)]$  >  $[\text{OK}]$  key
- 6 Enter the paper length, and select the [**OK**] key.

#### **<b>NOTE**

Use the numeric keys or select the [**▲**] or [**▼**] key to enter a number.

- **7**  $[A][\nabla]$  key >  $[Size Entry(X)] > [OK]$  key
- 8 Enter the paper width, and select the [**OK**] key.

#### **QNOTE**

Use the numeric keys or select the  $\lceil \blacktriangle \rceil$  or  $\lceil \blacktriangledown \rceil$  key to enter a number.

#### <span id="page-84-1"></span><span id="page-84-0"></span>**Paper Size and Media Type for the Multi Purpose Tray (MP Tray Setting)**

Specify the paper size and media type of paper to be used in the multi purpose tray.

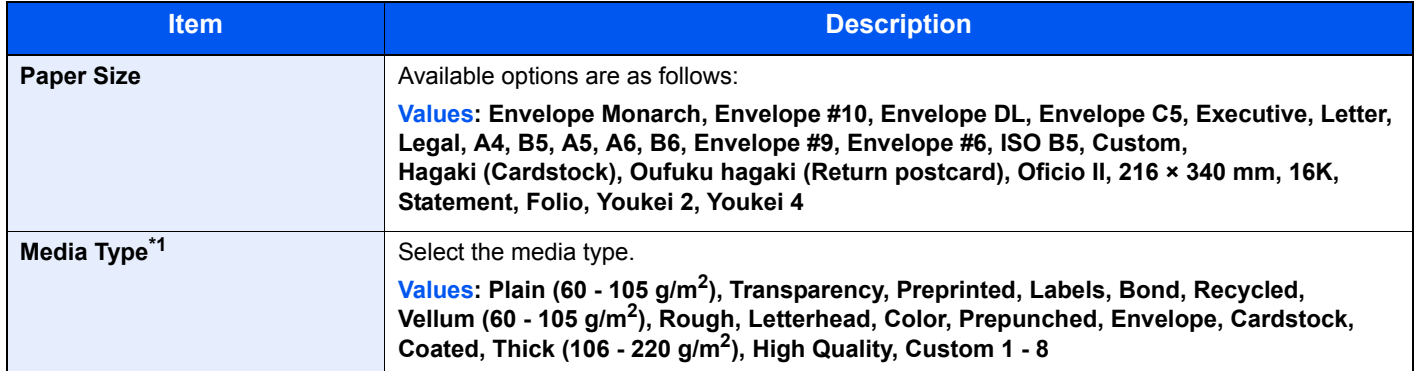

\*1 To change to a media type other than Plain.

[Media Type Setting \(page 8-9\)](#page-142-0)

### **1** Display the screen.

[**Menu**] key > [▲] [T] key > [**Paper Settings**] > [**OK**] key > [▲] [T] key > [**MP Tray Set.**] > [**OK**] key

### 2 Specify the paper size.

- 1 [▲] [T] key > [**Paper Size**] > [**OK**] key
- 2 Select the paper size, and select the [**OK**] key.

### **3** Specify the media type.

- 1 [▲] [T] key > [**Media Type**] > [**OK**] key
- 2 Select the media type, and select the [**OK**] key.

# <span id="page-85-0"></span>Paper Stopper

When using paper A4/Letter or larger, open the paper stopper shown in the figure.

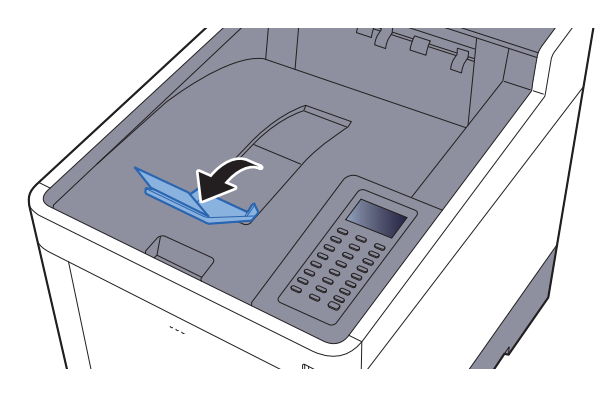

## **Printing from PC**  $\overline{\mathbf{4}}$

#### This chapter explains the following topics:

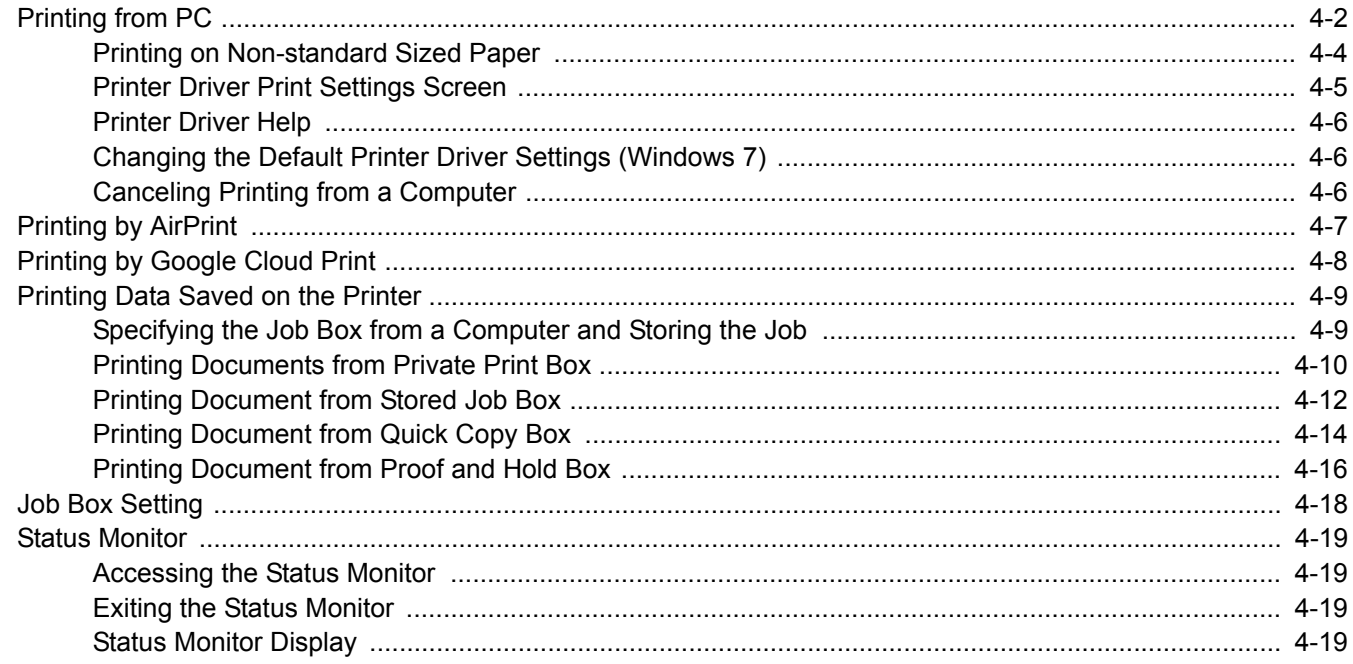

# <span id="page-87-0"></span>Printing from PC

Follow the steps below to print documents from applications.

This section provides the printing method using the Printing System Driver.

#### $\ddot{\mathbb{Q}}$ **NOTE**

- To print the document from applications, install the printer driver on your computer from the supplied DVD (Product Library).
- In some environments, the current settings are displayed at the bottom of the printer driver.

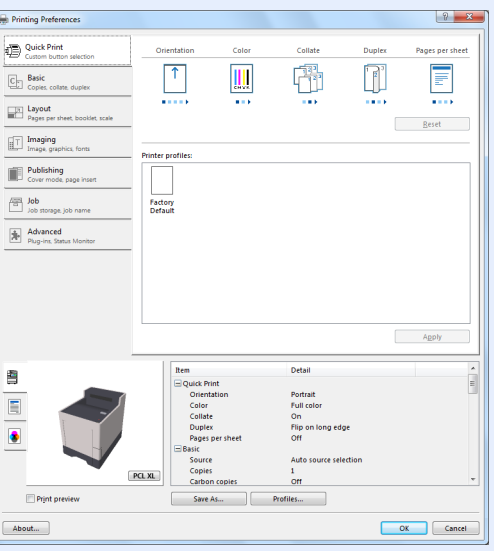

- When printing the cardstock or envelopes, load the cardstock or envelopes in the multi purpose tray before performing the following procedure.
- [When you load envelopes or cardstock in the multi purpose tray \(page 3-9\)](#page-81-0) a ba

#### **1** Display the screen.

Click [**File**] and select [**Print**] in the application.

#### **2** Configure the settings.

1 Select the machine from the "Name" menu and click the [**Properties**] button.

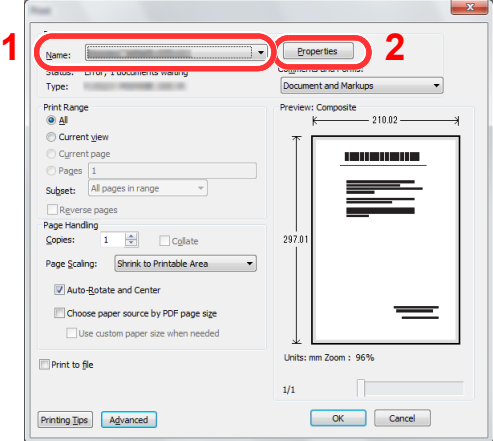

- 2 Select the [**Basic**] tab.
- **3** Click "Print size" menu and select the paper size to use for printing.

To load the paper of size that is not included in print sizes of the machine such as cardstock or envelopes, the paper size needs to be registered.

[Printing on Non-standard Sized Paper \(page 4-4\)](#page-89-0)

To print on the special paper such as thick paper or transparency, click "Media type" menu and select the media type.

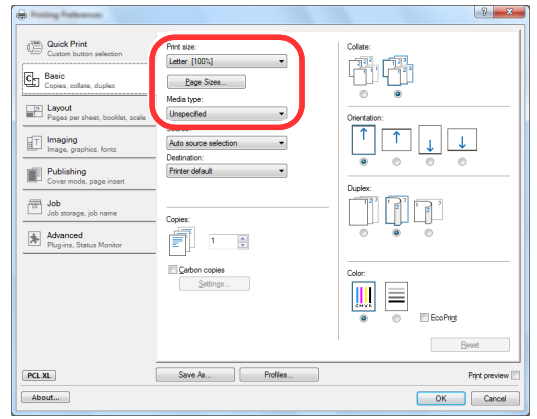

4 Click [**OK**] button to return to the Print dialog box.

#### 3 Start printing.

Click the [**OK**] button.

### <span id="page-89-0"></span>Printing on Non-standard Sized Paper

If you loaded a paper size that is not included in the print sizes of the machine, register the paper size in the [**Basic**] tab of the print settings screen of the printer driver.

The registered size can be selected from the "Print size" menu.

#### Ó **NOTE**

- To execute printing at the machine, set the paper size and type in the following:
- [Paper Size and Media Type for the Multi Purpose Tray \(MP Tray Setting\) \(page 3-12\)](#page-84-1) à.

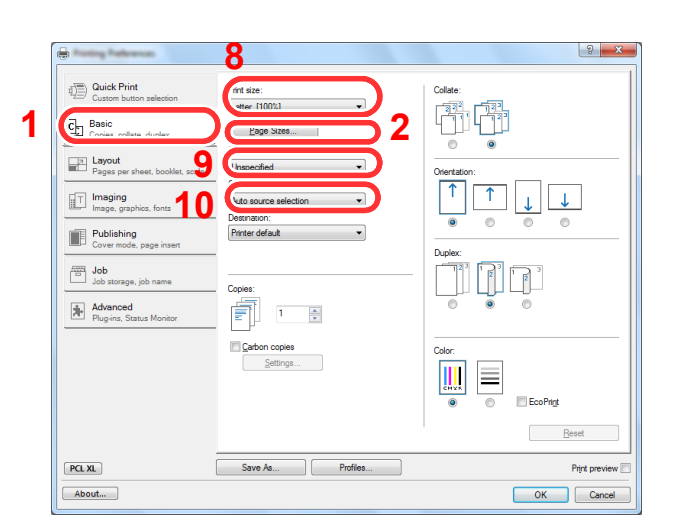

## **2** Register the paper size.

Display the print settings screen.

- 1 Click the [**Basic**] tab.
- 2 Click the [**Page Size...**] button.
- 3 Click the [**New**] button.
- 4 Enter the paper size.
- 5 Enter the name of the paper.
- 6 Click the [**Save**] button.
- 7 Click the [**OK**] button.
- 8 In the "Print size" menu, select the paper size (name) that you registered in steps 4 to 7.
- 9 Select the type of paper in the "Media type" menu.
- 10 Click [**MP tray**] in the "Source" menu.

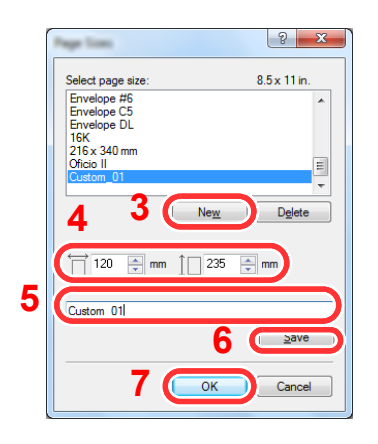

## <span id="page-90-0"></span>Printer Driver Print Settings Screen

The printer driver print settings screen allows you to configure a variety of print-related settings.

**Printing System Driver User Guide**

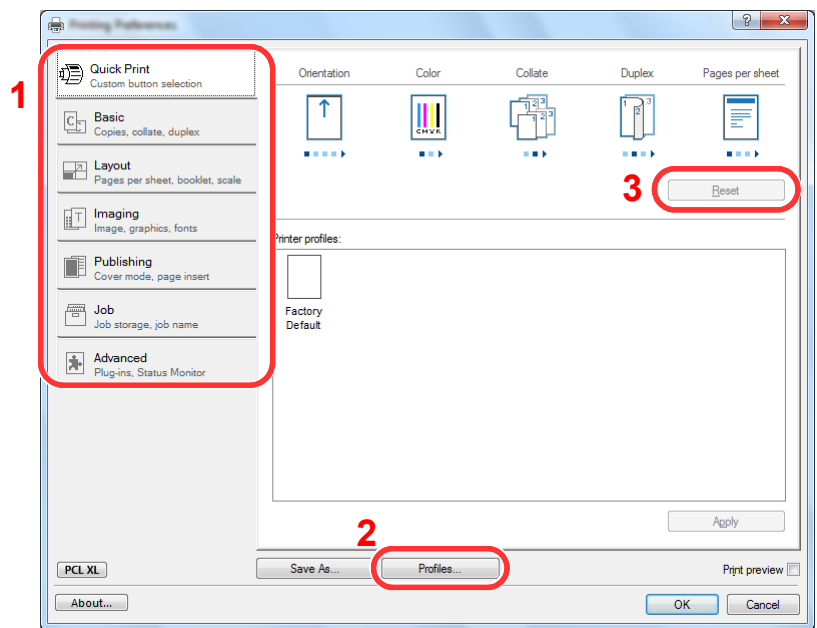

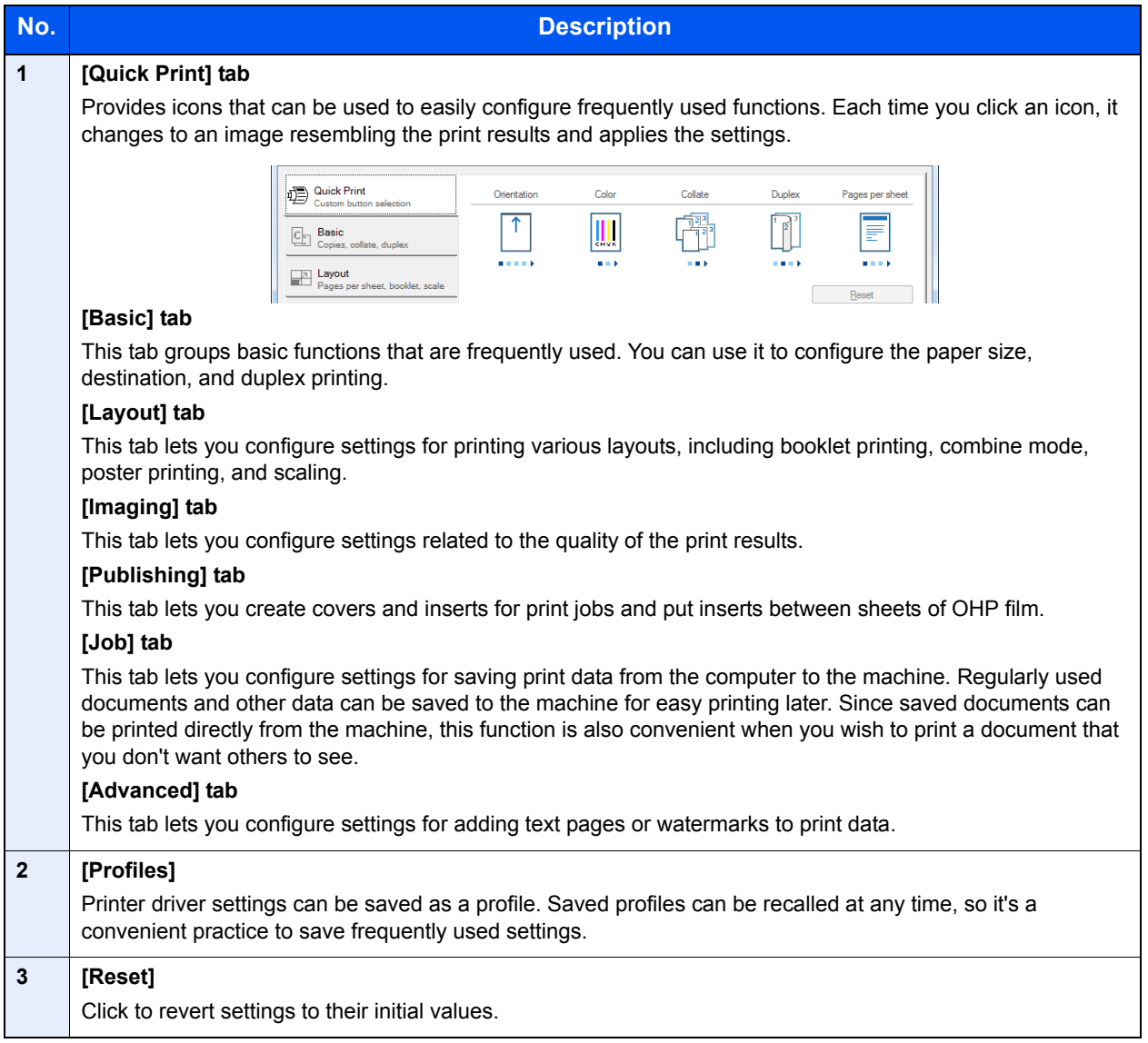

### <span id="page-91-0"></span>Printer Driver Help

The printer driver includes Help. To learn about print settings, open the printer driver print settings screen and display Help as explained below.

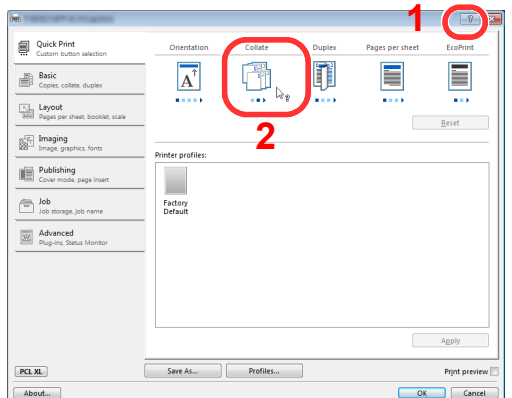

- 1 Click the [**?**] button in the upper right corner of the screen and then click the item you want to know about.
- 2 Click the item you want to know about and press the [**F1**] key on your keyboard.

### <span id="page-91-1"></span>Changing the Default Printer Driver Settings (Windows 7)

The default printer driver settings can be changed. By selecting frequently used settings, you can omit steps when printing. For the settings, refer to the following:

- **Printing System Driver User Guide**
	- 1 Click [**Start**] button on the Windows, and then click [**Devices and Printers**].
	- 2 Right-click the printer driver icon of the machine, and click the [**Printer properties**] menu of the printer driver.
	- 3 Click the [**Basic**] button on the [**General**] tab.
	- 4 Select the default settings and click the [**OK**] button.

### <span id="page-91-2"></span>Canceling Printing from a Computer

To cancel a print job executed using the printer driver before the printer begins printing, do the following:

#### **NOTE**

When canceling printing from this machine, refer to the following:

- [Canceling Jobs \(page 5-3\)](#page-110-0)
- 1 Double-click the printer icon ( $\Box$ ) displayed on the taskbar at the bottom right of the Windows desktop to display a dialog box for the printer.
- 2 Click the file for which you wish to cancel printing and select [**Cancel**] from the "Document" menu.

# <span id="page-92-0"></span>Printing by AirPrint

AirPrint is a printing function that is included standard in iOS 4.2 and later products, and Mac OS X 10.7 and later products.

This function enables you to connect and print to any AirPrint compatible device without installing a printer driver.

To allow the machine to be found when printing by AirPrint, you can set machine location information in Embedded Web Server RX.

#### **Embedded Web Server RX User Guide**

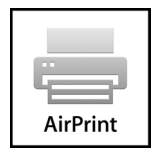

# <span id="page-93-0"></span>Printing by Google Cloud Print

Google Cloud Print is a printing service provided by Google and does not require a printer driver. This service enables a user with a Google account to print from a machine connected to the Internet.

The machine can be configured in the Embedded Web Server RX.

#### **Embedded Web Server RX User Guide**

#### $\mathbb{Q}^+$ **NOTE**

A Google account is necessary to use Google Cloud Print. Obtain a Google account if you do not have one.

It is also necessary to register the machine with the Google Cloud Print service in advance. The machine can be registered from a PC connected to the same network.

# <span id="page-94-0"></span>Printing Data Saved on the Printer

If you configure settings in the [**Job**] tab of the printer driver and then print, the print job will be saved in the Job Box (memory) and printing can be executed at the machine.

Follow the work flow below when using Job Box.

Specifying the Job Box from a computer and sending the print job. ([page 4-9](#page-94-1))

Using the operation panel to specify a file within a Box and printing it.

You can print the documents from the following boxes.

- [Printing Documents from Private Print Box \(page 4-10\)](#page-95-0)
- [Printing Document from Stored Job Box \(page 4-12\)](#page-97-0)
- [Printing Document from Quick Copy Box \(page 4-14\)](#page-99-0)
- [Printing Document from Proof and Hold Box \(page 4-16\)](#page-101-0)

### <span id="page-94-1"></span>Specifying the Job Box from a Computer and Storing the Job

Use the procedure below to store data in a Job Box.

- 1 Click [**File**] and select [**Print**] in the application. The Print dialog box displays.
- 2 Select the machine from the "Name" menu.
- 3 Click the [**Properties**] button. The Properties dialog box displays.
- 4 Click the [**Job**] tab and select the [**Job storage (e-MPS)**] check box to set the function.

#### **QNOTE**

- To use Stored Job Box and Quick Copy Box, an optional SSD must be installed in the machine.
- For information on how to use the printer driver software, refer to the following:
- **Printing System Driver User Guide**

### <span id="page-95-0"></span>Printing Documents from Private Print Box

In Private Printing, you can specify that a job is not to be printed until you operate the machine. When sending the job from the application software, specify a 4-digit access code in the printer driver. The job is released for printing by entering the access code on the operation panel, ensuring confidentiality of the print job. The data will be deleted upon completion of the print job or after the power switch is turned off.

The following operations are possible:

- **[Printing the Documents \(page 4-10\)](#page-95-1)**
- [Deleting the Documents \(page 4-11\)](#page-96-0)

#### <span id="page-95-1"></span>**Printing the Documents**

Print the documents stored in a Private Print box. The procedure is as follows.

#### Display the screen.

1 [**Document Box**] key > [▲] [T] key > [**Private/Stored**] > [**OK**] key

#### **NOTE**

If the default screen of the box is set to a Custom Box, display the Job Box screen.

[**Document Box**] key > [**Back**] key > [▲] [T] key > [**Job Box**] > [**OK**] key

2 Select the creator of the document, and select the [**OK**] key.

### **2** Print the document.

1 Select the document to print, and [**Select**] > [**OK**] key.

The file is selected. A checkmark will be placed on the right of the selected file. Checkmarks will be placed on the right of the all files when [**All Files**] is selected. When all files are checked, all checkmarked files are deselected. Select the checkmarked file and select [**Select**] again to cancel the selection.

- **2**  $[A]$   $[∇]$  key >  $[Print]$  >  $[OK]$  key
- 3 Specify the number of copies to print as desired, and the [**OK**] key > [**Yes**]. Printing starts.

Upon completion of printing, the Private/Stored job is automatically deleted.

#### **QNOTE**

#### <span id="page-96-0"></span>**Deleting the Documents**

Delete the documents stored in a Private Print box. The procedure is as follows.

#### **1** Display the screen.

1 [**Document Box**] key > [▲] [T] key > [**Private/Stored**] > [**OK**] key

#### **QNOTE**

If the default screen of the box is set to a Custom Box, display the Job Box screen.

[**Document Box**] key > [**Back**] key > [▲] [T] key > [**Job Box**] > [**OK**] key

2 Select the creator of the document, and select the [**OK**] key.

#### **2** Delete the document.

1 Select the document to delete, and [**Select**] > [**OK**] key.

The file is selected. A checkmark will be placed on the right of the selected file. Checkmarks will be placed on the right of the all files when [**All Files**] is selected.

When all files are checked, all checkmarked files are deselected.

Select the checkmarked file and select [**Select**] again to cancel the selection.

**2**  $[A][\nabla]$  key > [Delete] >  $[OK]$  key >  $[Yes]$ 

The document is deleted.

#### **QNOTE**

### <span id="page-97-0"></span>Printing Document from Stored Job Box

In Stored Job, the print data sent from the application is saved to the machine. You can set up an access code as necessary. If you set up an access code, enter the access code when printing. Print data will be stored in the Stored Job Box after printing. This will allow printing of the same print data repeatedly.

The following operations are possible:

- $\rightarrow$  [Printing the Documents \(page 4-12\)](#page-97-1)
- [Deleting the Documents \(page 4-13\)](#page-98-0)

#### <span id="page-97-1"></span>**Printing the Documents**

Print the documents stored in a Stored Job box. The procedure is as follows.

#### Display the screen.

1 [**Document Box**] key > [▲] [T] key > [**Private/Stored**] > [**OK**] key

#### **QNOTE**

If the default screen of the box is set to a Custom Box, display the Job Box screen.

[**Document Box**] key > [**Back**] key > [▲] [T] key > [**Job Box**] > [**OK**] key

2 Select the creator of the document, and select the [**OK**] key.

### **2** Print the document.

1 Select the document to print, and [**Select**] > [**OK**] key.

The file is selected. A checkmark will be placed on the right of the selected file. Checkmarks will be placed on the right of the all files when [**All Files**] is selected. When all files are checked, all checkmarked files are deselected. Select the checkmarked file and select [**Select**] again to cancel the selection.

- **2**  $[A][\nabla]$  key >  $[Print] > [OK]$  key
- 3 Specify the number of copies to print as desired, and the [**OK**] key > [**Yes**]. Printing starts.

#### **<b>NOTE**

#### <span id="page-98-0"></span>**Deleting the Documents**

Delete the documents stored in a Stored Job box. The procedure is as follows.

#### **1** Display the screen.

1 [**Document Box**] key > [▲] [T] key > [**Private/Stored**] > [**OK**] key

#### **QNOTE**

If the default screen of the box is set to a Custom Box, display the Job Box screen.

[**Document Box**] key > [**Back**] key > [▲] [T] key > [**Job Box**] > [**OK**] key

2 Select the creator of the document, and select the [**OK**] key.

#### **2** Print and delete the document.

1 Select the document to delete, and [**Select**] > [**OK**] key.

The file is selected. A checkmark will be placed on the right of the selected file.

Checkmarks will be placed on the right of the all files when [**All Files**] is selected.

When all files are checked, all checkmarked files are deselected.

Select the checkmarked file and select [**Select**] again to cancel the selection.

2 [▲] [▼] key > [**Delete**] > [**OK**] key > [**Yes**]

The document is deleted.

#### **QNOTE**

### <span id="page-99-0"></span>Printing Document from Quick Copy Box

Quick Copy feature facilitates additional prints of a document already printed. Activating Quick Copy and printing a document using the printer driver allow the print data to be stored in the Quick Copy Job Box. When additional copies are required, you can reprint the required number of copies from the operation panel. By default, up to 32 documents can be stored. When power is turned off, all stored jobs will be deleted.

### **A** NOTE

- When the number of jobs reaches the limit, the oldest job will be overwritten by the new one.
- To maintain free space on the box, you can set the maximum number of stored jobs.
- **→ [Quick Copy Jobs \(page 4-18\)](#page-103-1)**

The following operations are possible:

- $\rightarrow$  [Printing the Documents \(page 4-14\)](#page-99-1)
- [Deleting the Documents \(page 4-15\)](#page-100-0)

#### <span id="page-99-1"></span>**Printing the Documents**

You can print the documents stored in the Quick Copy box. The procedure is as follows.

#### Display the screen.

1 [**Document Box**] key > [▲] [T] key > [**Quick Copy**] > [**OK**] key

#### **QNOTE**

If the default screen of the box is set to a Custom Box, display the Job Box screen. [**Document Box**] key > [**Back**] key > [▲] [T] key > [**Job Box**] > [**OK**] key

2 Select the creator of the document, and select the [**OK**] key.

### Print the document.

1 Select the document to print, and [**Select**] > [**OK**] key.

The file is selected. A checkmark will be placed on the right of the selected file.

Checkmarks will be placed on the right of the all files when [**All Files**] is selected.

When all files are checked, all checkmarked files are deselected.

Select the checkmarked file and select [**Select**] again to cancel the selection.

- **2**  $[A][\nabla]$  key >  $[Print] > [OK]$  key
- 3 Specify the number of copies to print as desired, and the [**OK**] key > [**Yes**]. Printing starts.

#### <span id="page-100-0"></span>**Deleting the Documents**

You can delete the documents stored in the Quick Copy box. The procedure is as follows.

#### **1** Display the screen.

1 [**Document Box**] key > [▲] [T] key > [**Quick Copy**] > [**OK**] key

#### **<b>NOTE**

If the default screen of the box is set to a Custom Box, display the Job Box screen.

[**Document Box**] key > [**Back**] key > [▲] [T] key > [**Job Box**] > [**OK**] key

2 Select the creator of the document, and select the [**OK**] key.

#### **2** Delete the document.

1 Select the document to delete, and [**Select**] > [**OK**] key.

The file is selected. A checkmark will be placed on the right of the selected file. Checkmarks will be placed on the right of the all files when [**All Files**] is selected. When all files are checked, all checkmarked files are deselected.

Select the checkmarked file and select [**Select**] again to cancel the selection.

**2**  $[A][\nabla]$  key > [Delete] >  $[OK]$  key >  $[Yes]$ 

The document is deleted.

### <span id="page-101-0"></span>Printing Document from Proof and Hold Box

The Proof and Hold feature produces only a single proof print of multiple-print job and holds printing of the remaining copies. Printing a multiple-print job in Proof and Hold using the printer driver allows only a single copy to be printed while maintaining the document data in the Job Box. To continue to print the remaining copies, use the operation panel. You can change the number of copies to print.

The following operations are possible:

- **[Printing the Documents \(page 4-16\)](#page-101-1)**
- [Deleting the Documents \(page 4-17\)](#page-102-0)

#### <span id="page-101-1"></span>**Printing the Documents**

You can print the documents stored in the Proof and Hold box. The procedure is as follows.

#### Display the screen.

1 [**Document Box**] key > [▲] [T] key > [**Quick Copy**] > [**OK**] key

#### **QNOTE**

If the default screen of the box is set to a Custom Box, display the Job Box screen.

[**Document Box**] key > [**Back**] key > [▲] [T] key > [**Job Box**] > [**OK**] key

2 Select the creator of the document, and select the [**OK**] key.

### **2** Print the document.

1 Select the document to print, and [**Select**] > [**OK**] key.

The file is selected. A checkmark will be placed on the right of the selected file. Checkmarks will be placed on the right of the all files when [**All Files**] is selected. When all files are checked, all checkmarked files are deselected. Select the checkmarked file and select [**Select**] again to cancel the selection.

- **2**  $[A]$   $[∇]$  key >  $[Print]$  >  $[OK]$  key
- 3 Specify the number of copies to print as desired, and the [**OK**] key > [**Yes**]. Printing starts.

#### <span id="page-102-0"></span>**Deleting the Documents**

You can delete the documents stored in the Proof and Hold box. The procedure is as follows.

#### **1** Display the screen.

1 [**Document Box**] key > [▲] [T] key > [**Quick Copy**] > [**OK**] key

#### **<b>NOTE**

If the default screen of the box is set to a Custom Box, display the Job Box screen.

[**Document Box**] key > [**Back**] key > [▲] [T] key > [**Job Box**] > [**OK**] key

2 Select the creator of the document, and select the [**OK**] key.

#### **2** Delete the document.

1 Select the document to delete, and [**Select**] > [**OK**] key.

The file is selected. A checkmark will be placed on the right of the selected file. Checkmarks will be placed on the right of the all files when [**All Files**] is selected. When all files are checked, all checkmarked files are deselected.

Select the checkmarked file and select [**Select**] again to cancel the selection.

**2**  $[A][\nabla]$  key > [Delete] >  $[OK]$  key >  $[Yes]$ 

The document is deleted.

# <span id="page-103-0"></span>Job Box Setting

Configures settings for Job Box.

### **1** Display the screen.

[**Document Box**] key > [▲] [T] key > [**Job Box Setting**] > [**OK**] key

#### **NOTE**

If the default screen of the box is set to a Custom Box, display the Job Box screen.

[**Document Box**] key > [**Back**] key > [**▲**] [T] key > [**Job Box**] > [**OK**] key

### 2 Configure the settings.

The available settings are shown below.

<span id="page-103-1"></span>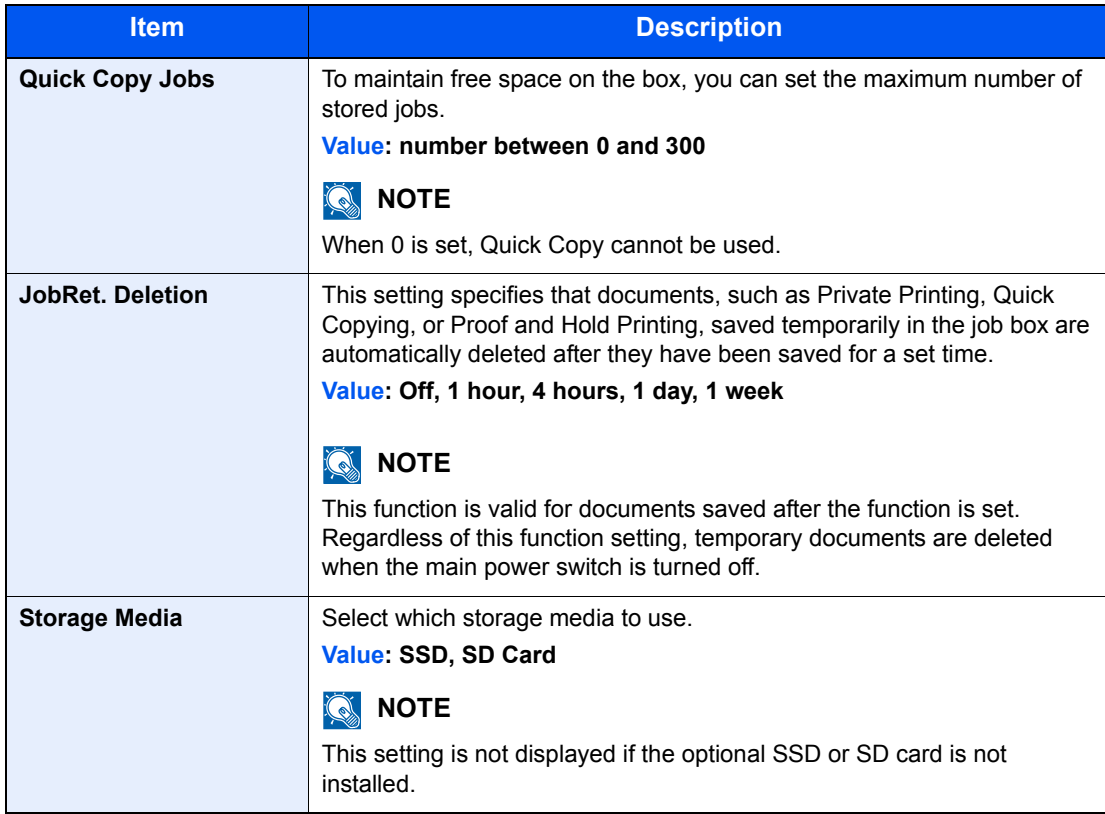

# <span id="page-104-0"></span>Status Monitor

The Status Monitor monitors the printer status and provides an ongoing reporting function.

#### **NOTE**

When you activate Status Monitor, check the status below.

- Printing System Driver is installed.
- Either [**Enhanced WSD**] or [**EnhancedWSD(SSL)**] are set to [**On**] in "TCP/IP Settings".
- [TCP/IP Settings \(page 8-18\)](#page-151-0)

## <span id="page-104-1"></span>Accessing the Status Monitor

The Status Monitor also starts up when printing is started.

### <span id="page-104-2"></span>Exiting the Status Monitor

Use either of the methods listed below to exit the Status Monitor.

- Exit manually: Click the settings icon and select Exit in the menu to exit the Status Monitor.
- Exit automatically: The Status Monitor automatically shuts down after 7 minutes if it is not being used.

## <span id="page-104-3"></span>Status Monitor Display

The display of the Status Monitor is as follows.

#### **Quick View State**

The status of the printer is displayed using icons. Detailed information is displayed when the Expand button is clicked.

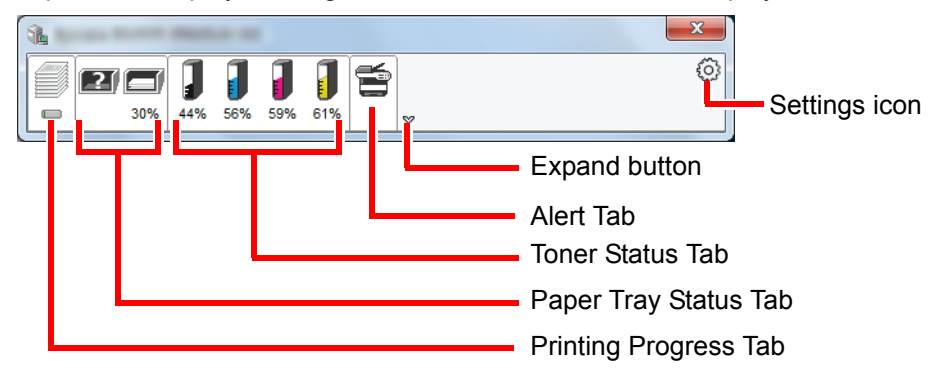

Detailed information is displayed by clicking on each icon tab.

#### **Printing Progress Tab**

The status of the print jobs is displayed.

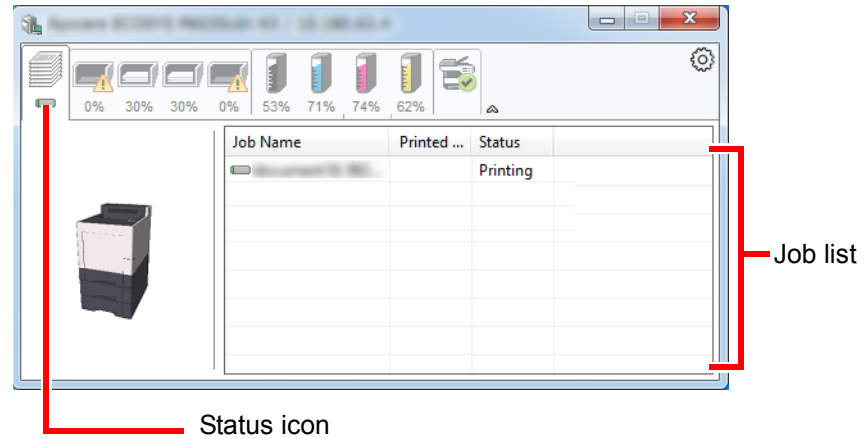

Select a job on the job list and it can be canceled using the menu displayed with a right-click.

#### **Paper Tray Status Tab**

Information is displayed about the paper in the printer and about the amount of paper remaining.

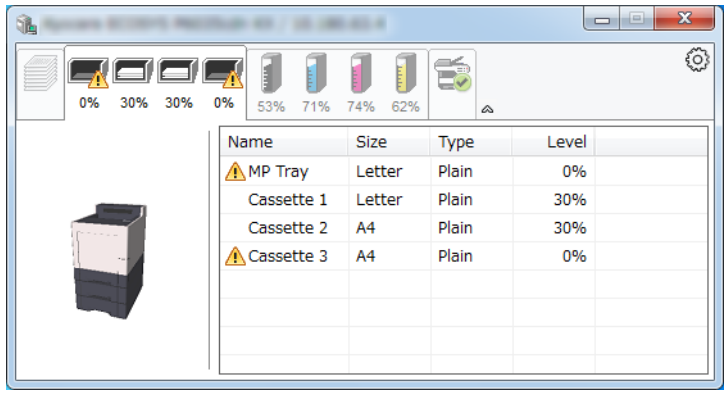

#### **Toner Status Tab**

The amount of toner remaining is displayed.

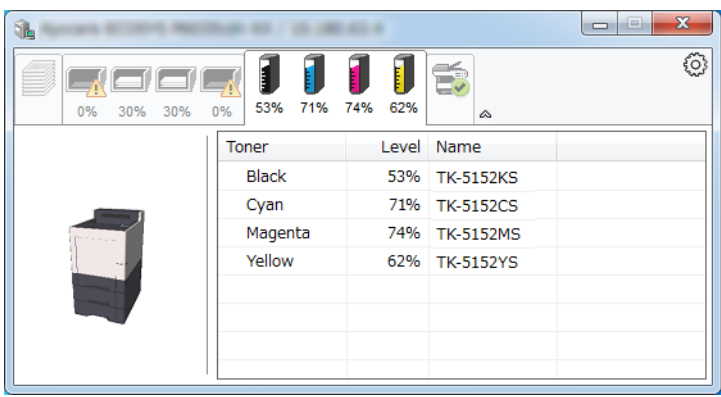

#### **Alert Tab**

If an error occurs, a notice is displayed using a 3D image and a message.

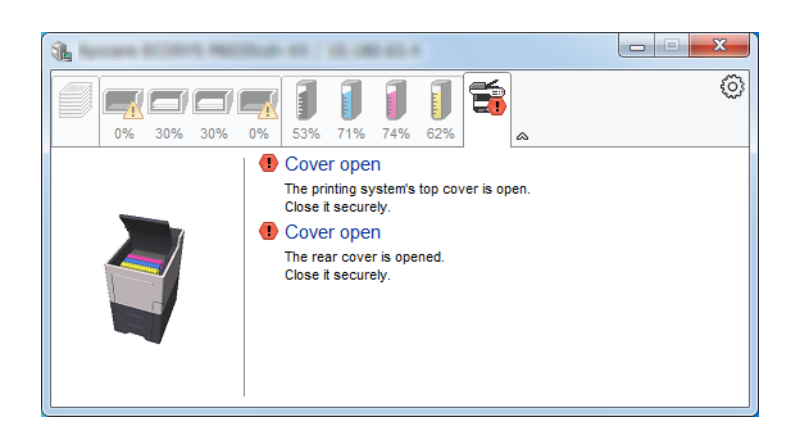

#### **Status Monitor Context Menu**

The following menu is displayed when the settings icon is clicked.

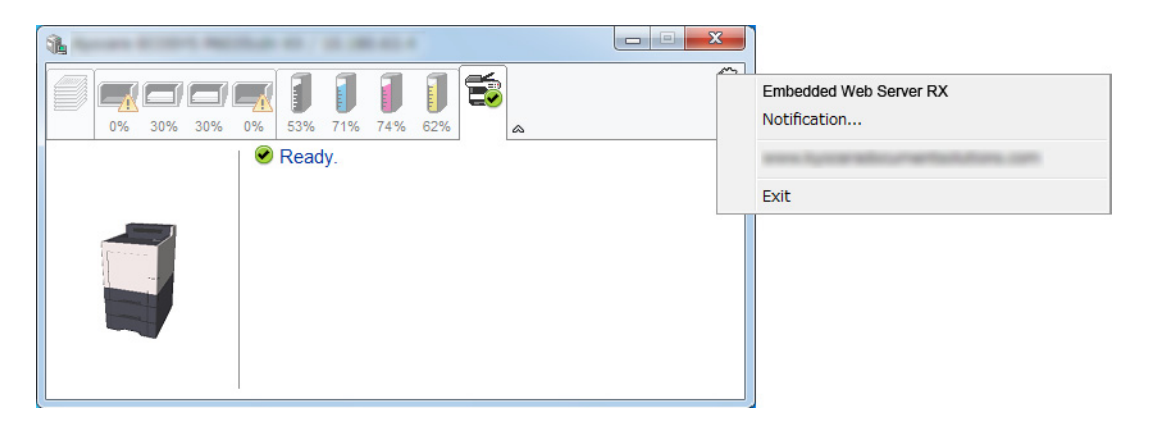

#### • **Embedded Web Server RX**

If the printer is connected to a TCP/IP network and has its own IP address, use a web browser to access the Embedded Web Server RX to modify or confirm the network settings.This menu is not displayed when using USB connection.

#### **Embedded Web Server RX User Guide**

- **Notification…** This sets the display of the Status Monitor. [Status Monitor Notification Settings \(page 4-22\)](#page-107-0)
- **Exit**

Exits the Status Monitor.

### <span id="page-107-0"></span>**Status Monitor Notification Settings**

The Status Monitor settings and event list details are displayed.

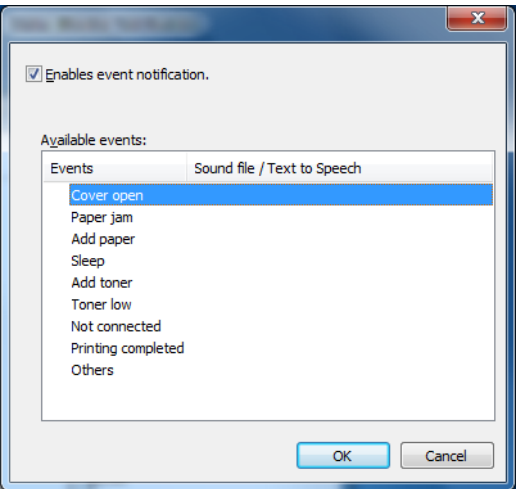

Select whether notification is performed when an error in the event list occurs.

#### **1** Select Enable event notification.

If this setting is set to Off, then the Status Monitor will not start up even when printing is executed.

#### 2 Select an event to use with the text to speech function in Available events.

#### 3 Click Sound file / Text to Speech column.

Click the browse (...) button to notify the event by sound file.

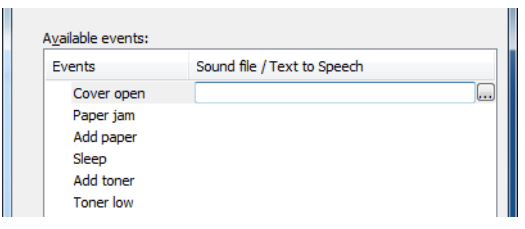

### **NOTE**

The available file format is WAV.

When customizing the message texts to read on the screen aloud, enter the texts in the text box.
# **Operation on the Machine** 5

### This chapter explains the following topics:

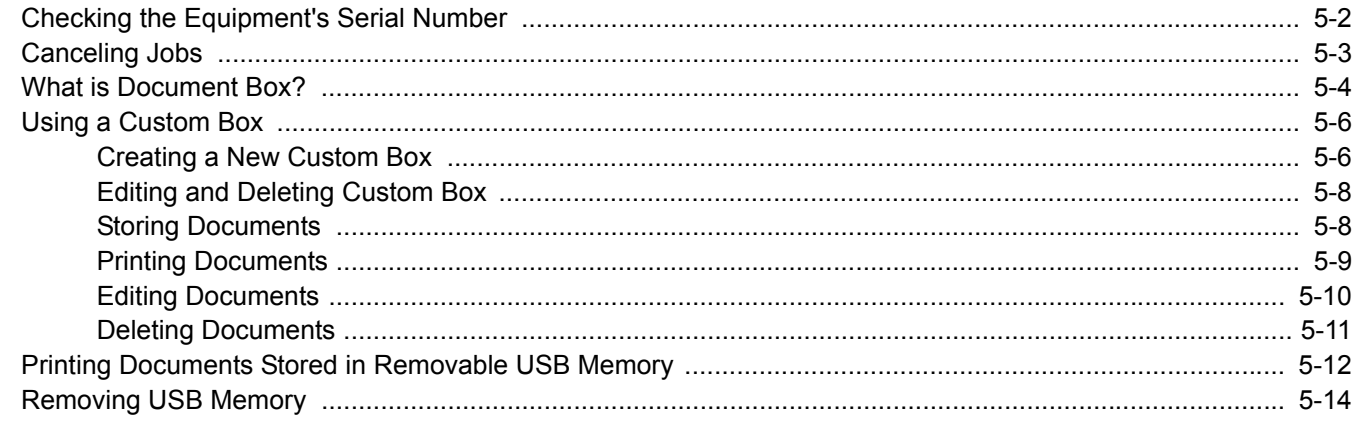

# <span id="page-109-0"></span>Checking the Equipment's Serial Number

The equipment's serial number is printed in the location shown in the figure.

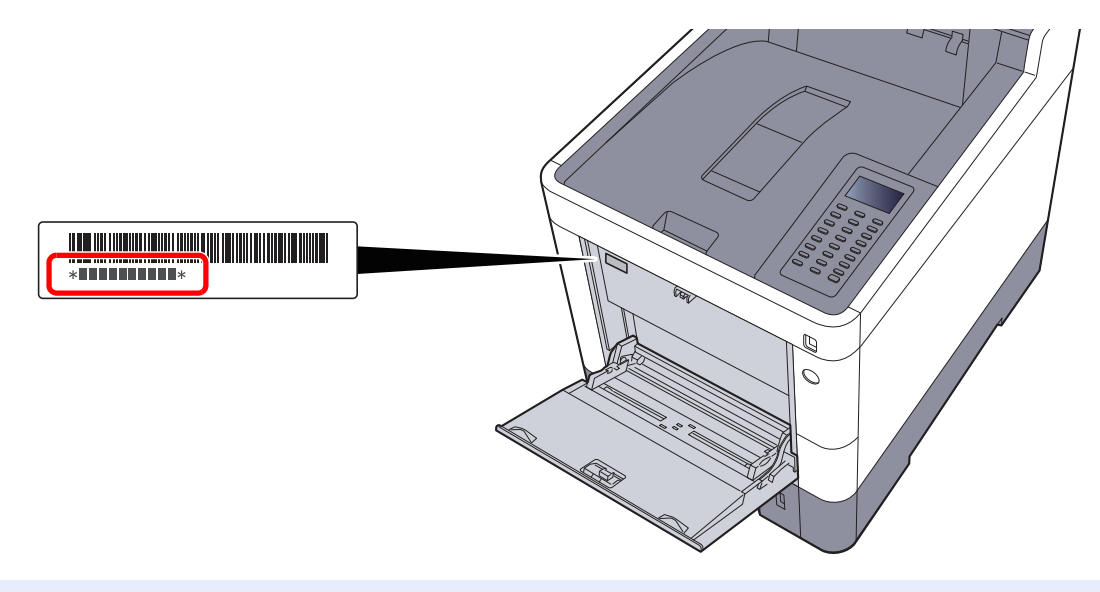

### **<b>QNOTE**

You'll need the equipment's serial number when contacting your Service Representative. Please check the number before contacting your Service Representative.

# <span id="page-110-0"></span>Canceling Jobs

You can also cancel jobs by selecting the [**Cancel**] key.

### 1 While the printer displays "Processing.", select [Cancel] key.

The "Job Cancel List" appears, showing the list of current print jobs.

### 2 Cancel a job.

- 1 Select the job to cancel, and the [**OK**] key.
- 2 Select [**Yes**].

The job is canceled.

### **NOTE**

"Canceling..." appears on the message display and printing stops after the current page is printed.

# <span id="page-111-0"></span>What is Document Box?

Document Box contains four types of component boxes which provide the following functions.

The following types of document boxes are available.

### **Custom Box ([page 5-6](#page-113-0))**

Custom Box is a component box which you can create within the Document Box and store data for later retrieval. You can create or delete a Custom Box, and manipulate data in various ways as described below:

[Creating a New Custom Box \(page 5-6\)](#page-113-1) [Storing Documents \(page 5-8\)](#page-115-1) [Printing Documents \(page 5-9\)](#page-116-0)

[Editing Documents \(page 5-10\)](#page-117-0)

[Deleting Documents \(page 5-11\)](#page-118-0)

### **QNOTE**

To use Custom Box, an optional SSD must be installed in the machine.

### **Job Box**

This is a box to save jobs executed from a PC.

#### **NOTE**  $\mathbb{Q}$

- You can set up the machine so that temporary documents in job boxes are automatically deleted.
- **→** [JobRet. Deletion \(page 4-18\)](#page-103-0)
- For details on operating the Job Box, refer to the following:
- [Printing Data Saved on the Printer \(page 4-9\)](#page-94-0)

### **Private Print/Stored Job Box [\(page 4-10](#page-95-0), [page 4-12\)](#page-97-0)**

In Private Printing, you can specify that a job is not to be printed until you operate the machine. When sending the job from the application software, specify a 4-digit access code in the printer driver. The job is released for printing by entering the access code on the operation panel, ensuring confidentiality of the print job. The data will be deleted upon completion of the print job or after the power switch is turned off.

In Stored Job, the print data sent from the application is saved to the machine. You can set up an access code as necessary. If you set up an access code, enter the access code when printing. Print data will be stored in the Job Box after printing. This will allow printing of the same print data repeatedly.

#### **Quick Copy/Proof and Hold Box ([page 4-14,](#page-99-0) [page 4-16\)](#page-101-0)**

Quick Copy feature facilitates additional prints of a document already printed. Activating Quick Copy and printing a document using the printer driver allow the print data to be stored in the Job Box. When additional copies are required, you can reprint the required number of copies from the operation panel. By default, up to 32 documents can be stored. When power is turned off, all stored jobs will be deleted.

### **NOTE**

When you attempt to store documents in excess of the above maximum, the oldest document data will be overwritten by the latest document data.

The Proof and Hold feature produces only a single proof print of multiple-print job and holds printing of the remaining copies. Printing a multiple-print job in Proof and Hold using the printer driver allows only a single copy to be printed while maintaining the document data in the Job Box. To continue to print the remaining copies, use the operation panel. You can change the number of copies to print.

### **Removable Memory Box ([page 5-12\)](#page-119-0)**

A USB memory stick can be connected to the USB memory slot on the machine to print a saved file. You can print data directly from the USB memory without a PC.

# <span id="page-113-0"></span>Using a Custom Box

Custom Box is a component box which you can create within the Document Box and store data for later retrieval. You can create or delete a Custom Box, and manipulate data in various ways as described below:

[Creating a New Custom Box \(page 5-6\)](#page-113-1) [Storing Documents \(page 5-8\)](#page-115-1) [Printing Documents \(page 5-9\)](#page-116-0) [Editing Documents \(page 5-10\)](#page-117-0) [Deleting Documents \(page 5-11\)](#page-118-0)

### **<b>Q** NOTE

The operation on Custom Box you perform from operation panel can also be made using Embedded Web Server RX.

**Embedded Web Server RX User Guide**

# <span id="page-113-1"></span>Creating a New Custom Box

#### **NOTE**  $\mathbb{Q}$

- To use Custom Box, an optional SSD must be installed in the machine.
- If user login administration is enabled, you can only change the settings by logging in with administrator privileges. The factory default login user name and login password are set as shown below.

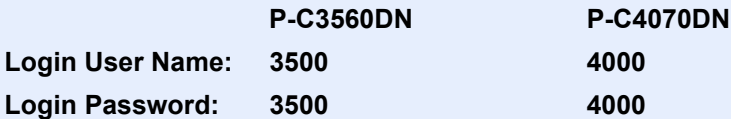

• If user login administration is enabled, log in with administrator privileges to perform the following operations. They cannot be performed with user privileges.

- Creating a box

- Deleting a box of which owner is another user.

### Display the screen.

Select the [**Document Box**] key.

### **QNOTE**

If the default screen of the box is set to a Job Box, display the Custom Box screen. [**Document Box**] key > [**Back**] key > [**▲**] [**▼**] key > [**Custom Box**] > [**OK**] key

### **2** Create a custom box.

- 1 Select [**Add**].
- 2 Enter the box name and select the [**OK**] key.

### **QNOTE**

Up to 32 characters can be entered.

For details on entering characters, refer to the following:

← [Character Entry Method \(page 11-10\)](#page-231-0)

**3** Enter a box number and select the [OK] key.

### **NOTE**

You can set any value between 0001 and 1000. Use the  $\lceil \blacktriangle \rceil$  or  $\lceil \blacktriangledown \rceil$  key or the numeric keys to enter a number.

If you specify a box number that is already in use, an error message appears when you select the [**OK**] key and the number cannot be registered. If you enter 0000, the smallest number available will be automatically assigned.

4 To complete the box registration, select [▲] [▼] key > [E**xit**] > [**OK**] key. The Custom Box is created. To register further Box information, select [▲] [▼] key > [**Detail**] > [**OK**] key. Proceed to next step.

### **3** Enter the box information.

Select [**Edit**] or [**Change**] on each item and enter the information then select the [**OK**] key. Select the [**►**] key to view the next screen. Select the [**◄**] key to return to the previous screen. The table below lists the items to be set.

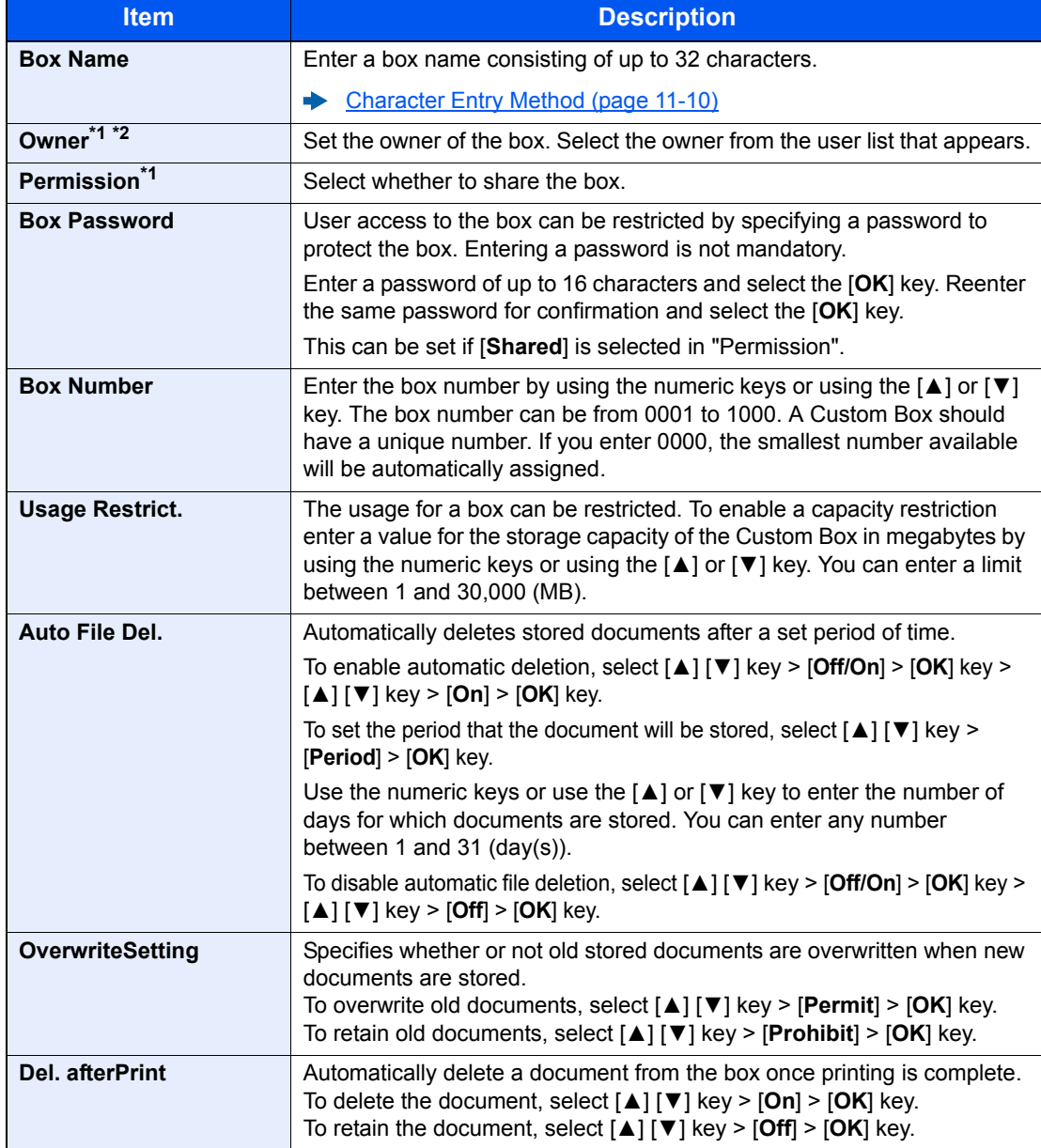

<span id="page-114-0"></span>\*1 Displayed when the user login administration is enabled.

\*2 Displayed when the user has logged in as administrator.

### <span id="page-115-0"></span>Editing and Deleting Custom Box

### Display the screen.

Select the [**Document Box**] key.

### **<b>NOTE**

If the default screen of the box is set to a Job Box, display the Custom Box screen. [**Document Box**] key > [**Back**] key > [▲] [T] key > [**Custom Box**] > [**OK**] key

### <span id="page-115-2"></span>**2** Edit the custom box.

### **To edit**

1 Select the box you want edit and select the [**OK**] key.

### **QNOTE**

- When you have logged in as a user, you can only edit a box whose owner is set to that user.
- When you have logged in as administrator, you can edit all boxes.
- If a custom box is protected by a password, enter the correct password.
- 2 [**Menu**] > [▲] [T] key > [**Box Detail/Edit**] > [**OK**] key
- **3** Change the box information.
	- **► [Creating a New Custom Box \(page 5-6\)](#page-113-1)**

### <span id="page-115-3"></span>**To delete**

1 Select the box you want delete and [**OK**] key.

#### **QNOTE**

- When you have logged in as a user, you can only delete a box whose owner is set to that user.
- When you have logged in as administrator, you can delete all boxes.
- 2 [**Menu**] > [▲] [T] key > [**Delete**] > [**OK**] key > [**Yes**]

### **QNOTE**

If a custom box is protected by a password, enter the correct password.

### <span id="page-115-1"></span>Storing Documents

Custom box stores the print data which is sent from a PC. For the operation of the printing from the PC, refer to the following:

#### **Printing System Driver User Guide**

### <span id="page-116-0"></span>Printing Documents

The procedure for printing documents in a custom box is explained below.

### Display the screen.

1 Select the [**Document Box**] key.

### **NOTE**

If the default screen of the box is set to a Job Box, display the Custom Box screen.

```
[Document Box] key > [Back] key > [▲] [T] key > [Custom Box] > [OK] key
```
2 Select the box containing the document you want to print, and select the [**OK**] key.

### **<b>NOTE**

- If a custom box is protected by a password, enter the correct password.
- Select [**Select**] to perform the following operations.
	- [**Sort**]: Sort the boxes.
	- [**Search(No.)**]: Search using the box number.

### Print the document.

1 Select the document you want to print, and select [**Select**].

A checkmark will be placed on the right of the selected file.

Checkmarks will be placed on the right of the all files when [**All Files**] is selected.

When all files in the Custom Box are checked, all checkmarked files are deselected.

Select the checkmarked file and select [**Select**] again to cancel the selection.

### **QNOTE**

Select [**Menu**] to perform the following operations.

- [**Search(Name)**]: Search using a file name.
- [**Box Detail/Edit**]: Show and edit box details.
	- $\rightarrow$  [To edit \(page 5-8\)](#page-115-2)
- [**File Detail**]: Display the details for the selected file.
- [**Delete**]: Delete the document.
	- $\rightarrow$  [To delete \(page 5-8\)](#page-115-3)

#### 2 Select the [**OK**] key.

To use the settings used at the time of printing (when the document was saved), select [▲] [▼] key > [**Print**] > [**OK**] key.

To change the print settings, select [▲] [▼] key > [**Print(ChangeSet)**] > [**OK**] key.

If [**Print**] is selected, change the number of copies to print as necessary.

If [**Print (ChangeSet)**] is selected, change the print settings. For the features that can be selected, refer to the following:

[Custom Box \(Printing\) \(page 6-2\)](#page-123-0)

Printing of the selected document begins.

### <span id="page-117-0"></span>Editing Documents

This function allows you to move documents stored in custom boxes into other boxes. The procedure for moving documents is explained below.

### Display the screen.

1 Select the [**Document Box**] key.

#### **NOTE**

If the default screen of the box is set to a Job Box, display the Custom Box screen.

[**Document Box**] key > [**Back**] key > [▲] [T] key > [**Custom Box**] > [**OK**] key

2 Select the box containing the document you want to move, and select the [**OK**] key.

### **NOTE**

- If a custom box is protected by a password, enter the correct password.
- Select [**Menu**] to perform the following operations.
	- [**Sort**]: Sort the boxes.
	- [**Search(No.)**]: Search using the box number.

### **2** Move the documents.

1 Select the document you want to move, and select [**Select**].

A checkmark will be placed on the right of the selected file.

Checkmarks will be placed on the right of the all files when [**All Files**] is selected.

When all files in the Custom Box are checked, all checkmarked files are deselected.

Select the checkmarked file and select [**Select**] again to cancel the selection.

### **NOTE**

Select [**Menu**] to perform the following operations.

- [**Search(Name)**]: Search using a file name.
- [**Box Detail/Edit**]: Show and edit box details.
	- $\rightarrow$  [To edit \(page 5-8\)](#page-115-2)
	-
- [**File Detail**]: Display the details for the selected file. • [**Delete**]: Delete the document.
	- $\rightarrow$  [To delete \(page 5-8\)](#page-115-3)
- 2 [**OK**] key > [▲] [▼] key > [**Move**] > [**OK**] key
- 3 Select the destination box, and the [**OK**] key.

The selected document is moved.

### **<b>NOTE**

If the box to which the document is to be moved is protected by a password, enter the correct password.

### <span id="page-118-0"></span>Deleting Documents

The procedure for deleting documents in a custom box is explained below.

### Display the screen.

1 Select the [**Document Box**] key.

### **A** NOTE

If the default screen of the box is set to a Job Box, display the Custom Box screen.

```
[Document Box] key > [Back] key > [▲] [T] key > [Custom Box] > [OK] key
```
2 Select the box containing the document you want to delete, and select the [**OK**] key.

### **QNOTE**

- If a custom box is protected by a password, enter the correct password.
- Select [**Menu**] to perform the following operations.
	- [**Sort**]: Sort the boxes.
	- [**Search(No.)**]: Search using the box number.

### Delete the document.

1 Select the document you want to delete, and select [**Select**].

A checkmark will be placed on the right of the selected file.

Checkmarks will be placed on the right of the all files when [**All Files**] is selected.

When all files in the Custom Box are checked, all checkmarked files are deselected.

Select the checkmarked file and select [**Select**] again to cancel the selection.

### **NOTE**

Select [**Menu**] to perform the following operations.

- [**Search(Name)**]: Search using a file name.
- [**Box Detail/Edit**]: Show and edit box details.
	- $\rightarrow$  [To edit \(page 5-8\)](#page-115-2)
- [**File Detail**]: Display the details for the selected file.
- [**Delete**]: Delete the document.
	- $\rightarrow$  [To delete \(page 5-8\)](#page-115-3)

2 [**OK**] key > [▲] [▼] key > [**Delete**] > [**OK**] key > [**Yes**]

# <span id="page-119-0"></span>Printing Documents Stored in Removable USB Memory

Plugging USB memory directly into the machine enables you to quickly and easily print the files stored in the USB memory without having to use a computer.

The following file types can be printed:

PDF file (Version 1.7 or older)

TIFF file (TIFF V6/TTN2 format)

JPEG file

XPS file

OpenXPS file

Encrypted PDF file

- PDF files you wish to print should have an extension (.pdf).
- Files to be printed should be saved no further down than the top 3 folder levels, including the root folder.
- Plug the USB memory directly into the USB Memory Slot.

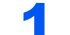

### Plug the USB memory.

Plug the USB memory into the USB Memory Slot.

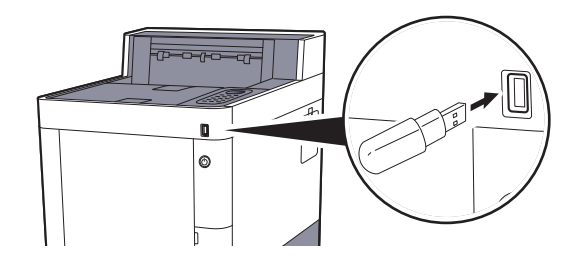

### **<b>NOTE**

If the USB memory screen does not appear, display the screen for USB memory. [**Menu**] key > [**▲**] [**▼**] key > [**USB Memory**] > [**OK**] key

### **2** Print the document.

- 1 [▲] [T] key > [**Print File**] > [**OK**] key
- 2 Select the folder containing the file to be printed, and select the [**OK**] key. The machine will display documents in the top 3 folder levels, including the root folder.

### **QNOTE**

- 1,000 documents can be displayed.
- To return to a higher level folder, select the [**Back**] key.

3 Select the document, and select the [**OK**] key.

### **NOTE**

Select [**Detail**] to show the details of the selected folder or document.

- 4 Change the number of copies, duplex printing, etc. as desired.
	- For the features that can be selected, refer to the following:
	- **► [Removable Memory \(Printing Documents\) \(page 6-3\)](#page-124-0)**
- 5 Select the [**OK**] key.

Printing of the selected file begins.

# <span id="page-121-0"></span>Removing USB Memory

Follow the steps below to remove the USB memory.

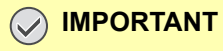

**Be sure to follow the proper procedure to avoid damaging the data or USB memory.**

### **1** Display the screen.

[**Menu**] key > [▲] [T] key > [**USB Memory**] > [**OK**] key

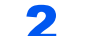

### 2 Select [Remove Memory].

[**▲**] [T] key > [**Remove Memory**] > [**OK**] key

**3** Remove the USB memory.

# **Using Various Functions** 6

### This chapter explains the following topics:

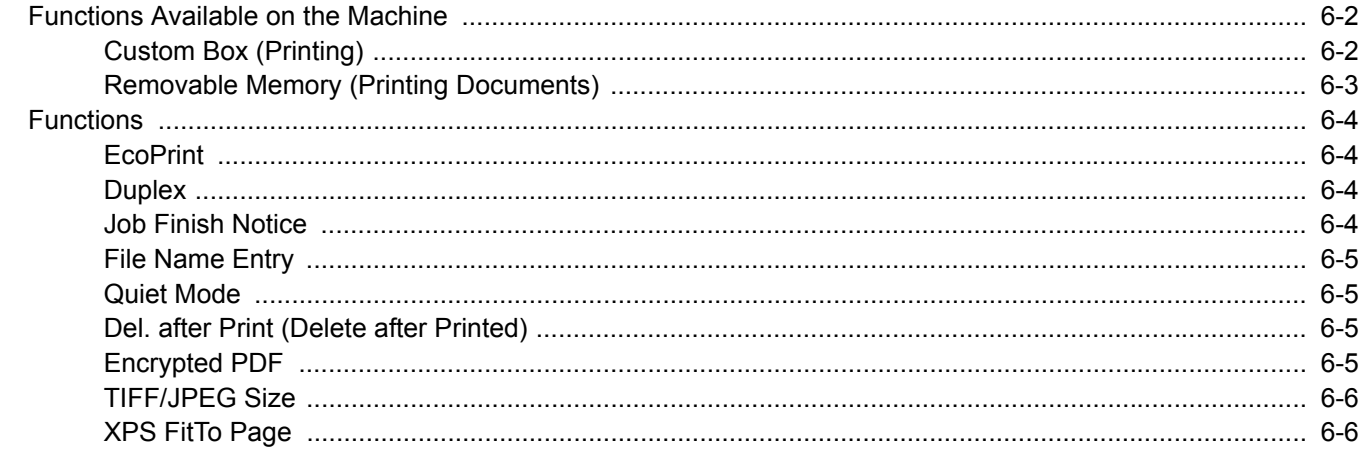

# <span id="page-123-1"></span>Functions Available on the Machine

# <span id="page-123-2"></span><span id="page-123-0"></span>Custom Box (Printing)

For details on each function, see the table below.

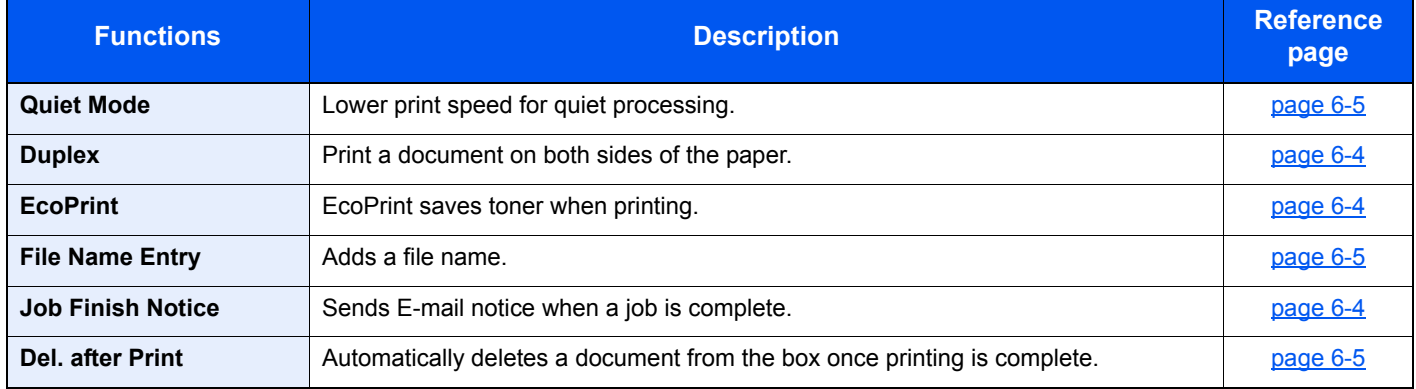

# <span id="page-124-1"></span><span id="page-124-0"></span>Removable Memory (Printing Documents)

For details on each function, see the table below.

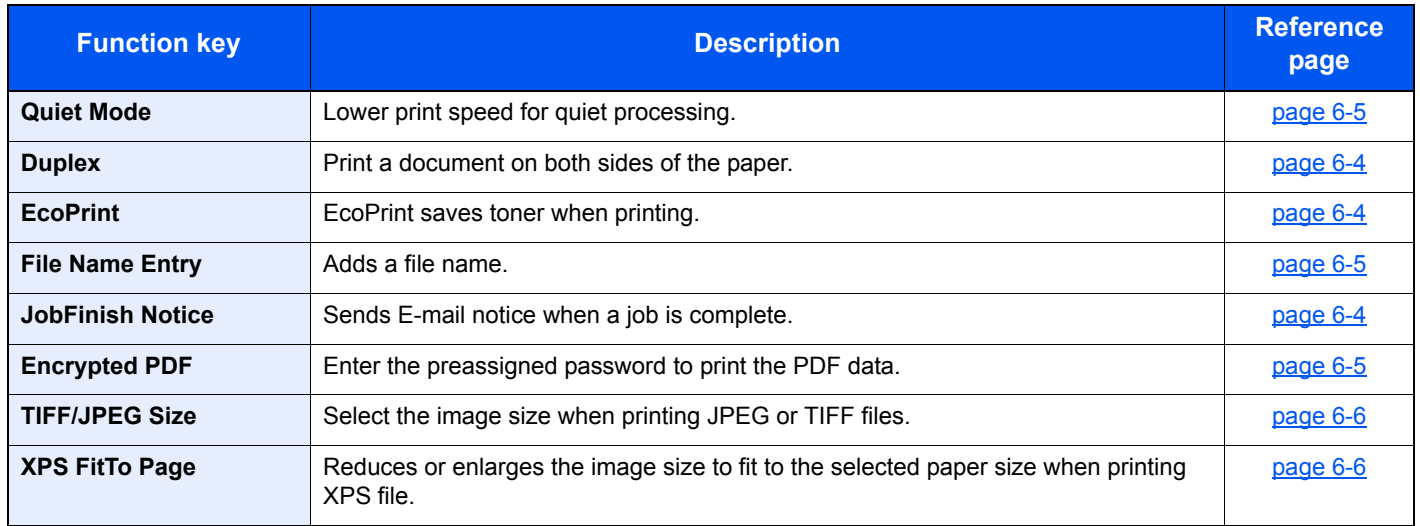

# <span id="page-125-0"></span>Functions

### <span id="page-125-1"></span>EcoPrint

<span id="page-125-5"></span>EcoPrint saves toner when printing.

Use this function for test prints or any other occasion when high quality print is not required.

(**Value**: [**Off**] / [**On**])

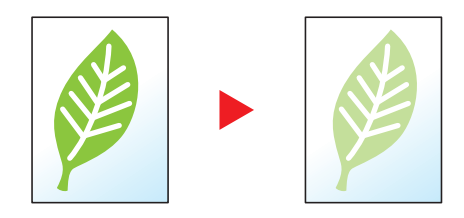

### <span id="page-125-2"></span>**Duplex**

<span id="page-125-4"></span>Print a document on both sides of the paper.

The following modes are available.

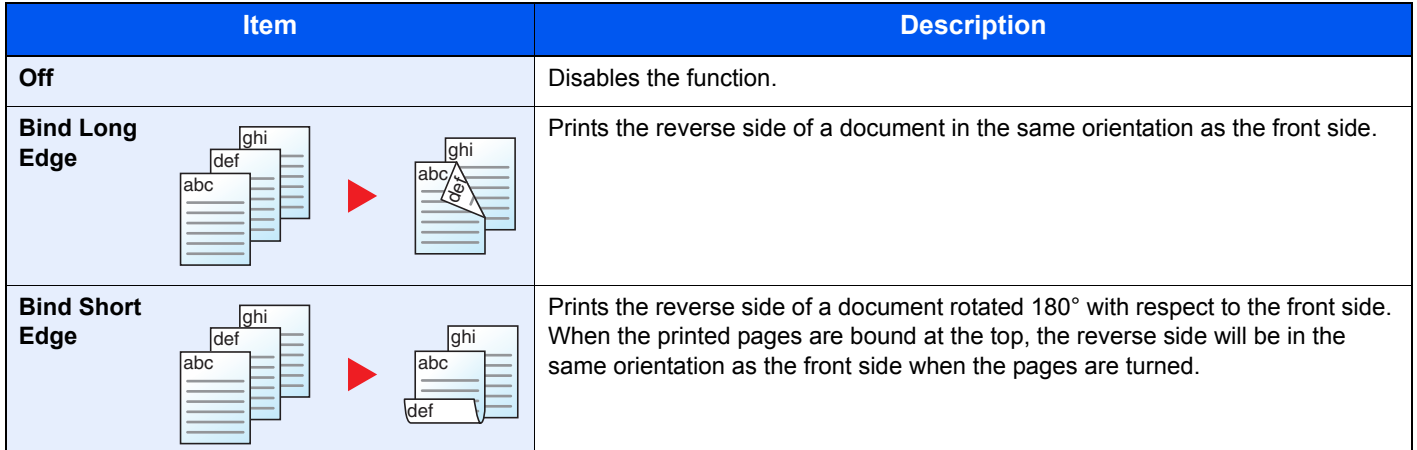

### <span id="page-125-3"></span>Job Finish Notice

<span id="page-125-6"></span>Sends E-mail notice when a job is complete.

Users can be notified of the completion of a job while working at a remote desk, saving the time spent waiting beside the machine to finish.

### **NOTE**

PC should be configured in advance so that E-mail can be used.

**[Embedded Web Server RX \(page 2-32\)](#page-60-0)** 

E-mail can be sent to a single destination.

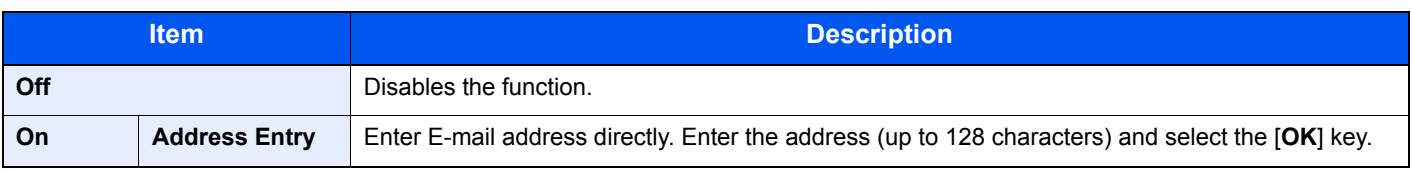

# <span id="page-126-2"></span>File Name Entry

<span id="page-126-5"></span>Adds a file name.

Additional information such as job number and date and time can also be set. You can check a job history or job status using the file name, date and time, or job number specified here.

To add date and time, select [**Date**] and the [**OK**] key. To add job number, select [**Job No.**] and the [**OK**] key. To add both, select [**Job No. + Date**] or [**Date + Job No.**] and the [**OK**] key.

### <span id="page-126-0"></span>Quiet Mode

<span id="page-126-4"></span>Lower print speed for quiet processing.

Select this mode when the running noise is uncomfortable.

It is possible to set the use of Quiet Mode for each function.

(**Value**: [**Off**] / [**On**])

### **NOTE**

- The processing speed will be slower than normal when in Quiet Mode.
- This cannot be used when [**Prohibit**] is set for "Each Job".
- $\rightarrow$  [Each Job \(page 8-26\)](#page-159-0)

### <span id="page-126-1"></span>Del. after Print (Delete after Printed)

<span id="page-126-6"></span>Automatically deletes a document from the box once printing is complete.

(**Value**: [**Off**] / [**On**])

### <span id="page-126-3"></span>Encrypted PDF

<span id="page-126-7"></span>Enter the preassigned password to print the PDF data.

Enter the Password, and select [**OK**].

### **NOTE**

For details on entering the password, refer to the following:

**► [Character Entry Method \(page 11-10\)](#page-231-0)** 

### <span id="page-127-0"></span>TIFF/JPEG Size

<span id="page-127-2"></span>Select the image size when printing JPEG or TIFF files.

(**Value**: [**Paper Size**] / [**Image Resolution**] / [**Print Resolution**])

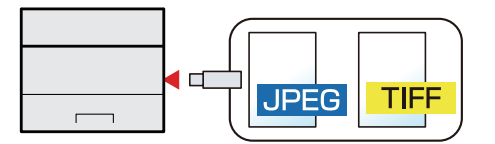

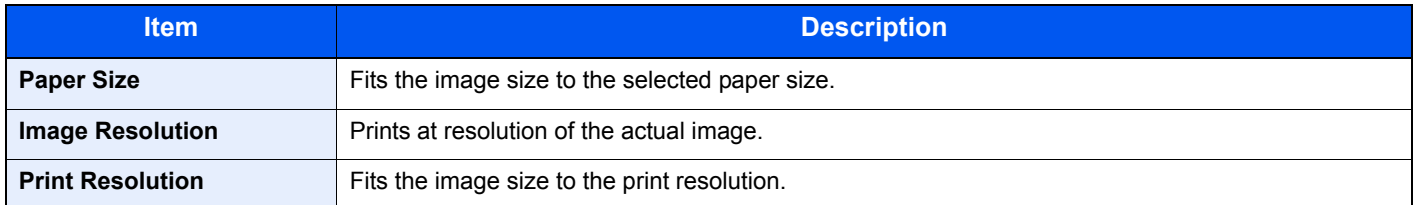

## <span id="page-127-1"></span>XPS FitTo Page

<span id="page-127-3"></span>Reduces or enlarges the image size to fit to the selected paper size when printing XPS file.

(**Value**: [**Off**] / [**On**])

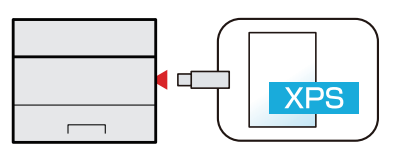

# $\overline{7}$ **Status/Job Cancel**

### This chapter explains the following topics:

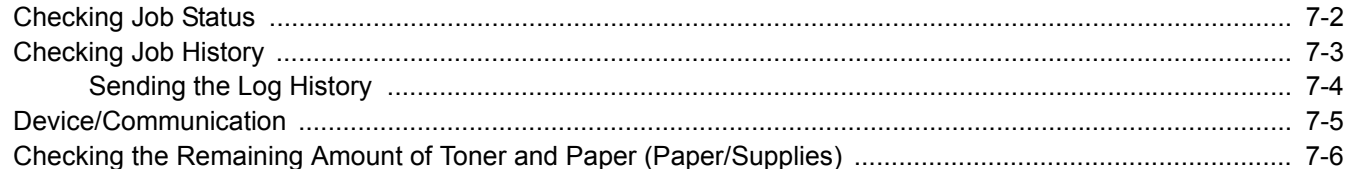

# <span id="page-129-0"></span>Checking Job Status

Check the status of jobs being processed or waiting to be printed.

### **Displaying Status Screens**

### **1** Display the screen.

While the machine is printing or awaiting printing, select [**Status**] > [▲] [▼] key > [**Job Status**] > [**OK**] key.

### **2** Select the job you want to check.

Select the job you want to check, and [**OK**] key or [**Detail**].

### **<b>NOTE**

You can show the job statuses of all users, or only the statuses of your own jobs.

**→** <u>Disp. Status/Log</u> (page 8-14)

This setting can also be changed from Embedded Web Server RX.

**Embedded Web Server RX User Guide**

### **3** Check the status.

Select the [**►**] key to view the next screen. Select the [**◄**] key to return to the previous screen.

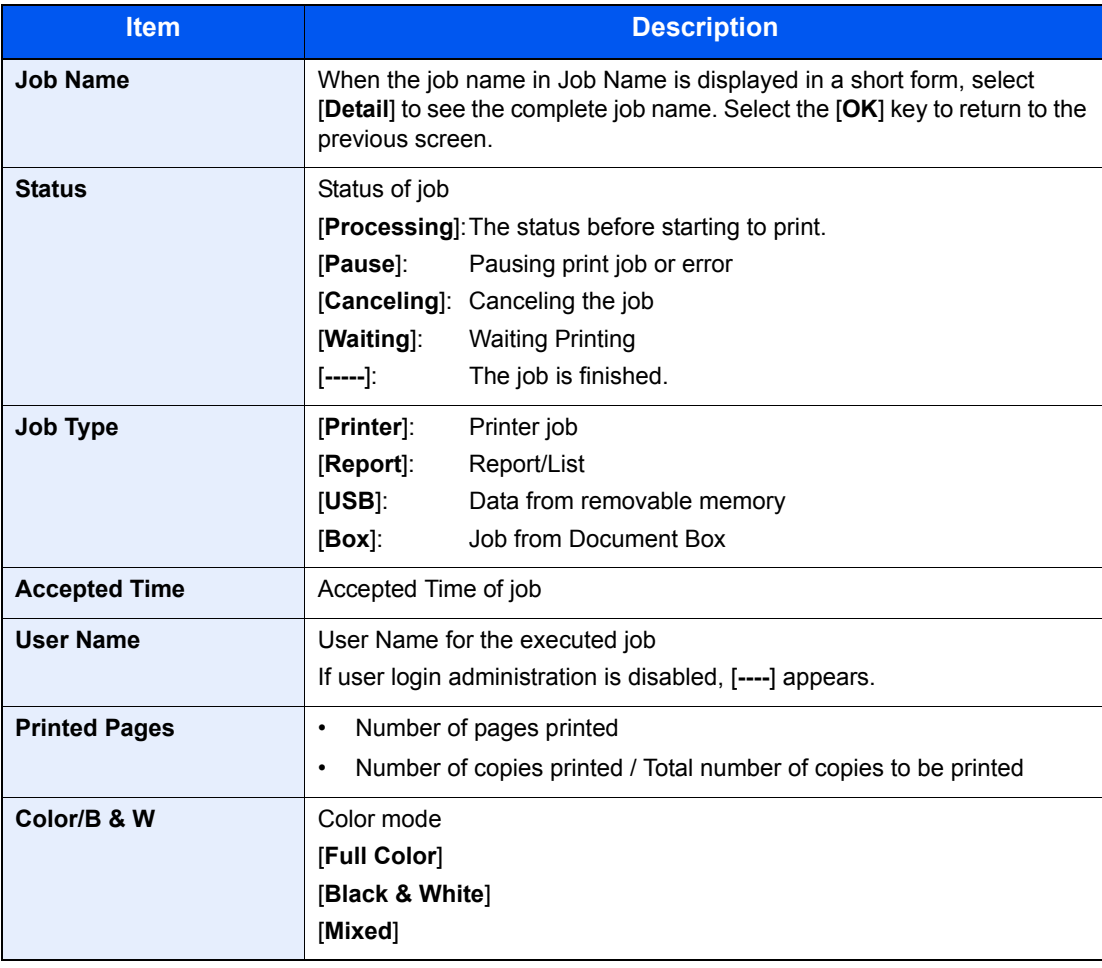

# <span id="page-130-0"></span>Checking Job History

Check the history of completed jobs.

### **NOTE**

Job history is also available by Embedded Web Server RX or NETWORK PRINT MONITOR from the computer.

- **Embedded Web Server RX User Guide**
- **NETWORK PRINT MONITOR User Guide**

### **Displaying Job History Screen**

### **1** Display the screen.

- 1 While the machine is printing or awaiting printing, select [**Status**].
- 2 [▲] [▼] key > [**Job Status**] > [**OK**] key

### **2** Select the job you want to check.

Select the job you want to check, and the [**OK**] key or [**Detail**].

A job result icon is displayed on the extreme right of each job.

- $\cdot$  OK: The job has been completed.
- $\cdot$   $\mathbb{A}$  : An error has occurred.
- $\bigcirc$  : The job has been canceled.

### **<b>NOTE**

You can show the job log of all users, or only your own job log.

**→** [Disp. Status/Log \(page 8-14\)](#page-147-0)

This setting can also be changed from Embedded Web Server RX.

**Embedded Web Server RX User Guide**

### 2 Check the job history.

Select the [**►**] key to view the next screen. Select the [**◄**] key to return to the previous screen.

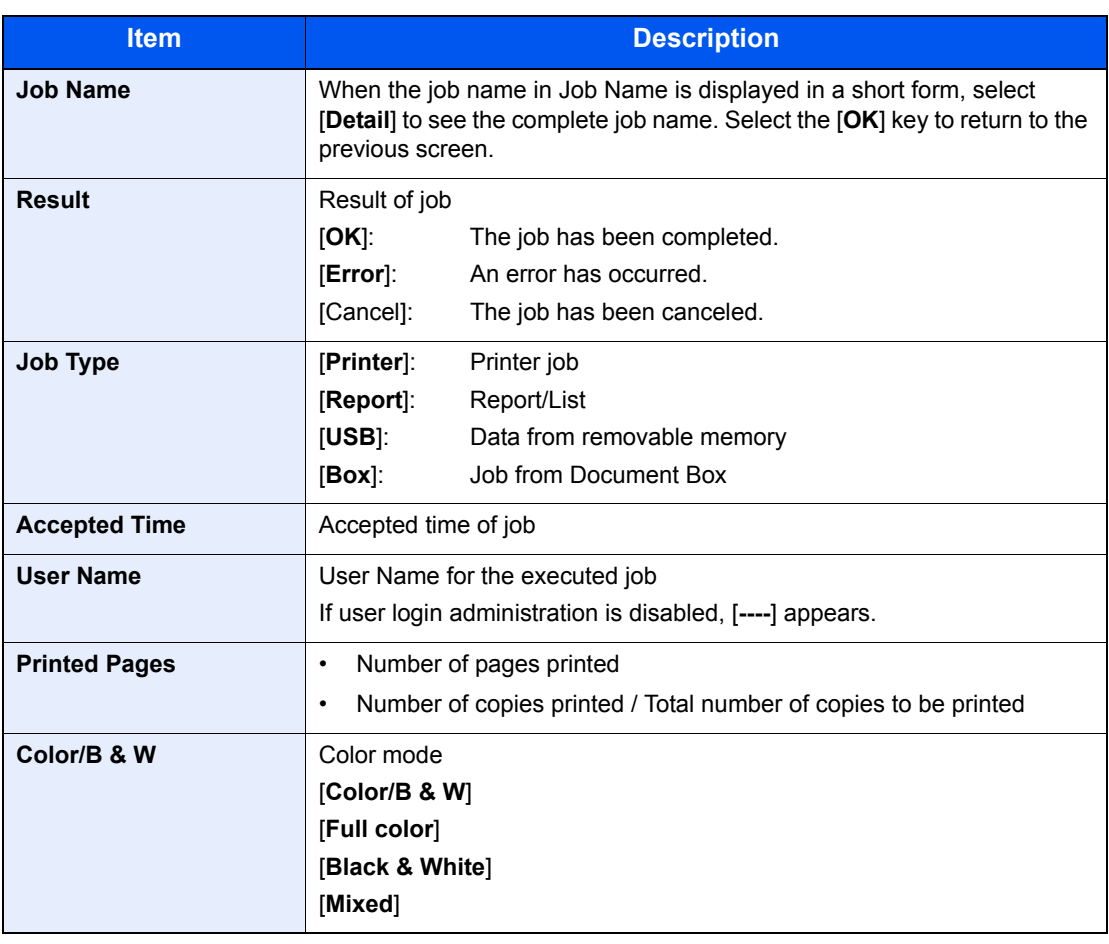

### **<b>NOTE**

If the login user name entry screen appears during operations, log in by referring to the following:

 $\rightarrow$  [Login \(page 2-12\)](#page-40-0)

The factory default login user name and login password are set as shown below.

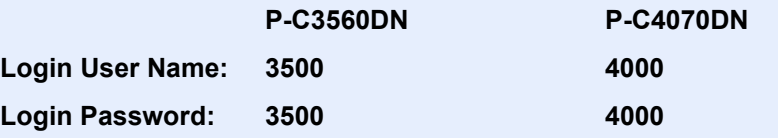

# <span id="page-131-0"></span>Sending the Log History

You can send the log history by E-mail. You can either send it manually as needed or have it sent automatically whenever a set number of jobs is reached.

[Send History \(page 8-6\)](#page-139-0)

# <span id="page-132-0"></span>Device/Communication

Configure the devices/lines installed or connected to this machine or check their status.

### **1** Display the screen.

Select [**Status**], while the machine is printing or awaiting printing.

### **2** Check the status.

Select the items you want to check. Then, select the [**OK**] key to show the status of the selected device.

The items you can check are described below.

#### **"USB Keyboard"**

The status of the optional USB Keyboard is displayed.

#### **"Network"**

The network connection status appears.

#### **"Option Network"**

The connection status of the optional Network Interface Kit is displayed.

#### **"Wireless Network"**

The connection status of the Wireless Network Interface Kit is displayed.

# <span id="page-133-0"></span>Checking the Remaining Amount of Toner and Paper (Paper/Supplies)

Check the remaining amount of toner, and paper on the message display.

### **1** Display the screen.

To check the toner status, select [**Toner**] while the machine is awaiting printing. If you select [**Paper**], you will return to the paper status screen.

### 2 Check the status.

The items you can check are described below.

### **"Toner Status"**

The amount of toner remaining is shown in levels.

### **"Paper Status"**

You can check the paper size and amount of paper remaining in the paper source. The amount of paper remaining is shown in levels.

8

# **Setup and Registration (System Menu)**

This chapter explains the following topics:

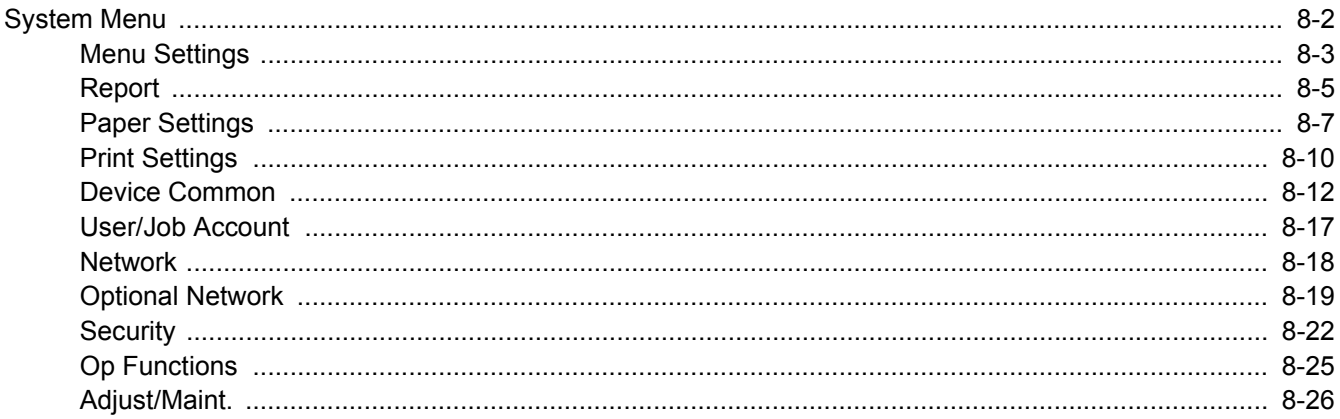

# <span id="page-135-0"></span>System Menu

Configure settings related to overall machine operation.

Select the [**Menu**] key to show the settings on the message display. Then, select from the settings displayed.

**← [Operation Method \(page 2-10\)](#page-38-0)** 

### **K** NOTE

• In order to change settings that require administer privileges, you must log in with administrator privileges. The factory default login user name and login password are set as shown below.

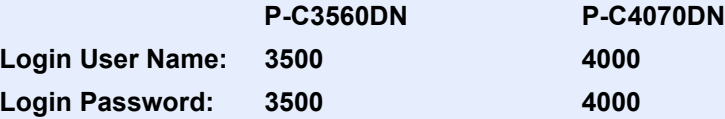

• If function default settings have been changed, the [**Reset**] key can be selected in each function screen to immediately change the settings.

Refer to **Menu Settings** on the following page and configure as needed.

# <span id="page-136-0"></span>Menu Settings

This section explains the functions that can be configured in Menu. To configure the settings, select the item in System Menu and select the setting item. For details on each function, see the table below.

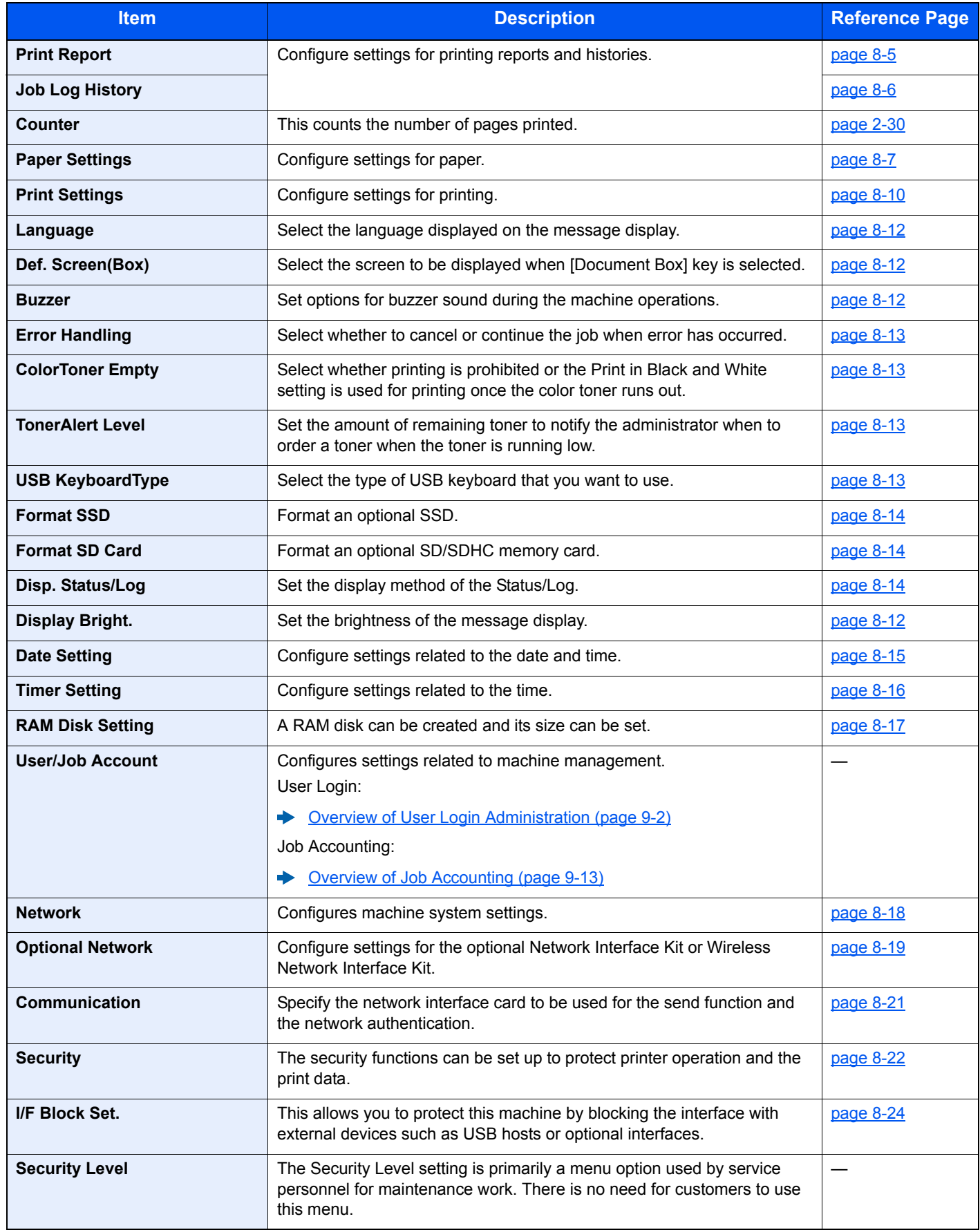

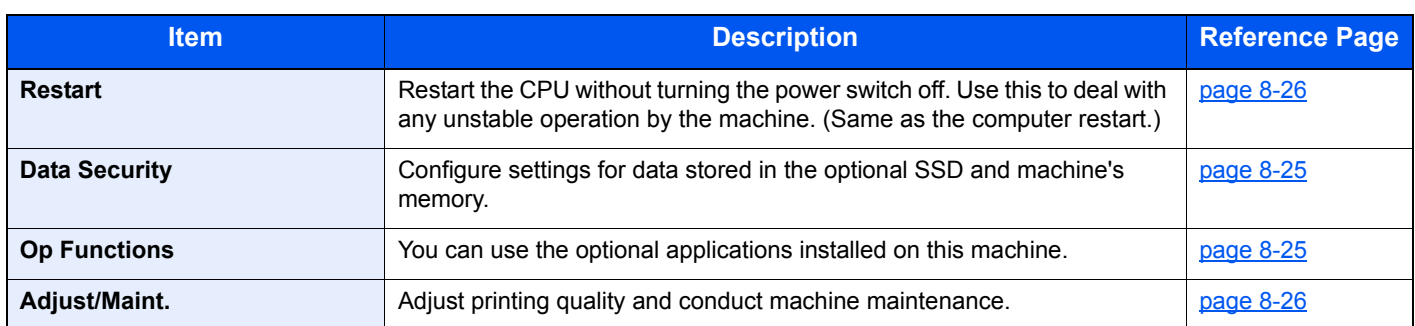

### <span id="page-138-0"></span>Report

Print reports to check the machine settings and status.

Default settings for printing the result reports can also be configured.

### <span id="page-138-1"></span>**Report Print**

### [**Menu**] key > [**▲**] [**▼**] key > [**Report**] > [**OK**] key > [▲] [▼] key > [**Report Print**] > [**OK**] key

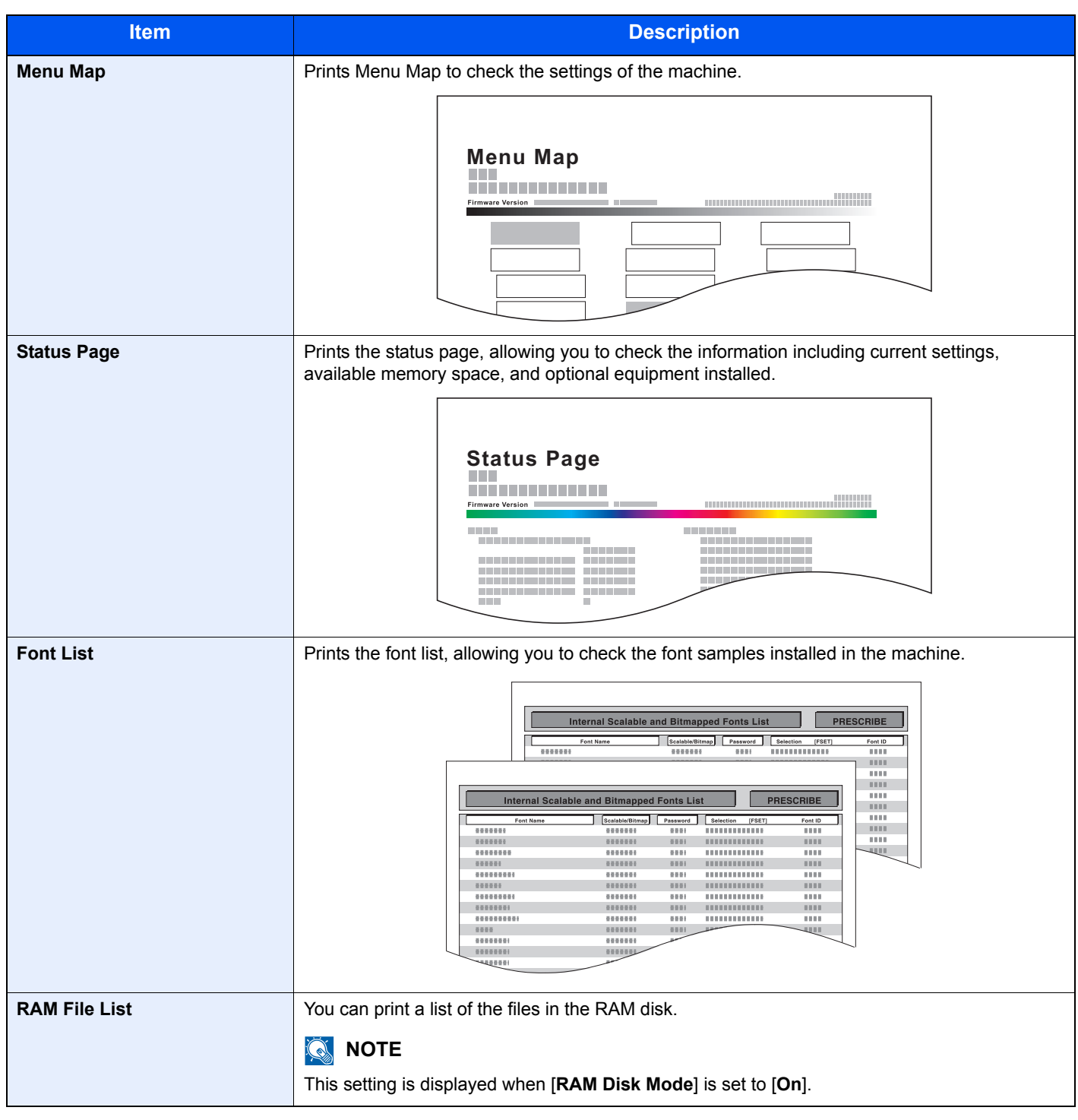

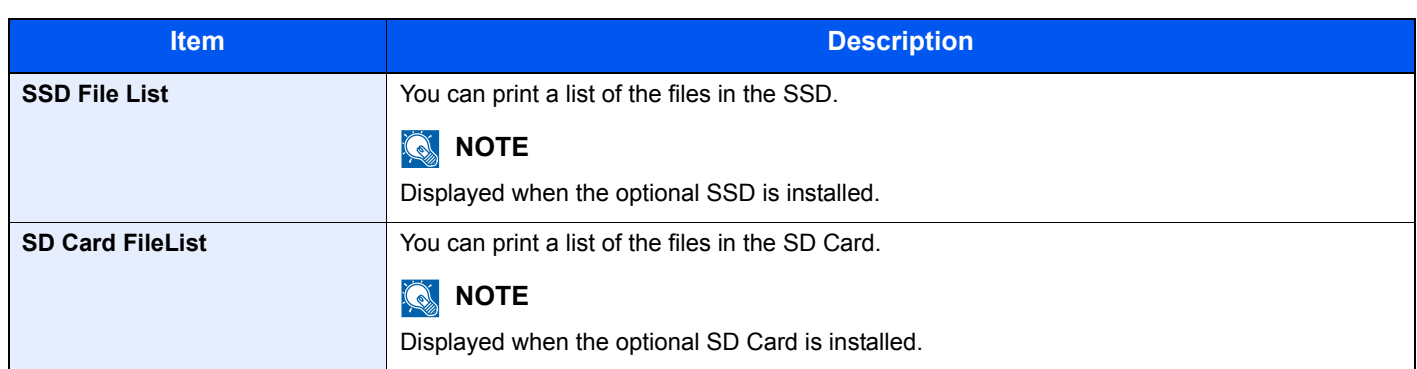

### <span id="page-139-1"></span>**Job Log History**

### [**Menu**] key > [**▲**] [**▼**] key > [**Report**] > [**OK**] key > [▲] [▼] key > [**Job Log History**] > [**OK**] key

<span id="page-139-0"></span>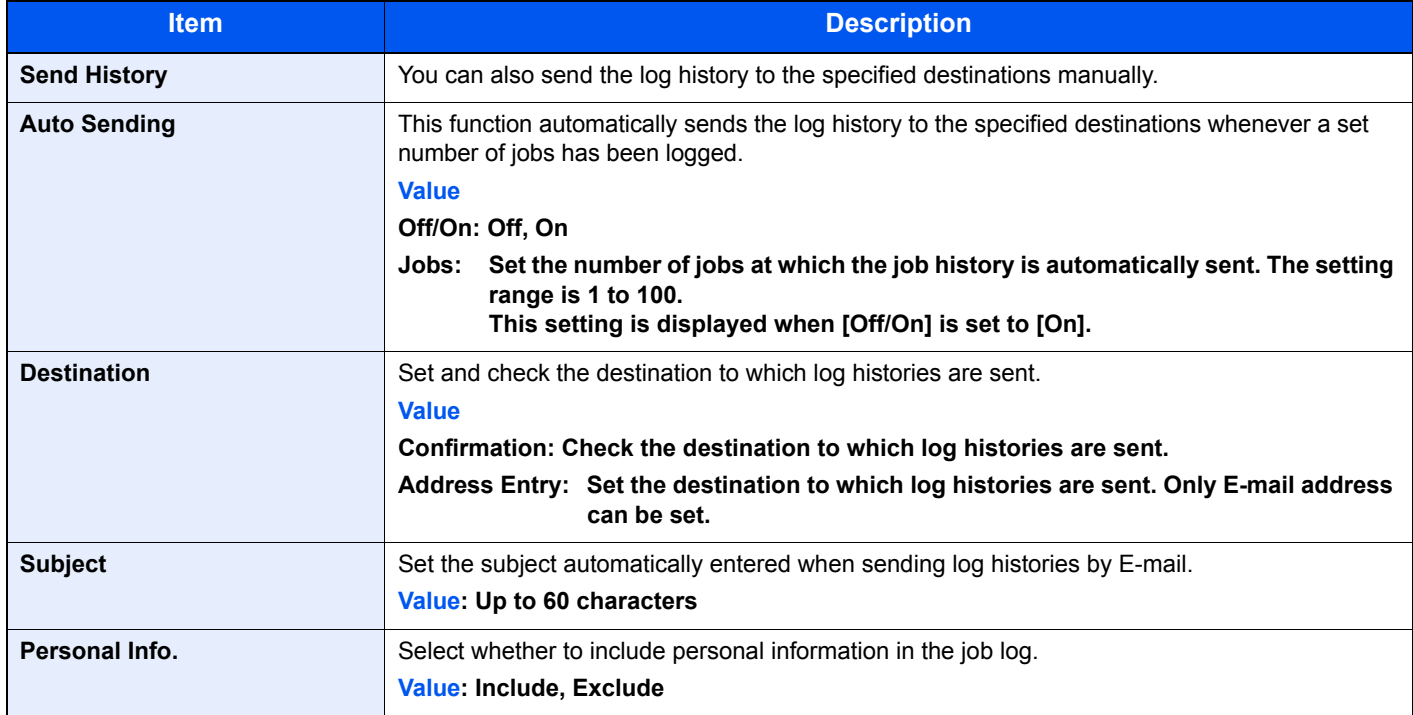

# <span id="page-140-0"></span>Paper Settings

### [**Menu**] key > [**▲**] [**▼**] key > [**Paper Settings**] > [**OK**] key

<span id="page-140-1"></span>Configure settings for paper.

<span id="page-140-3"></span>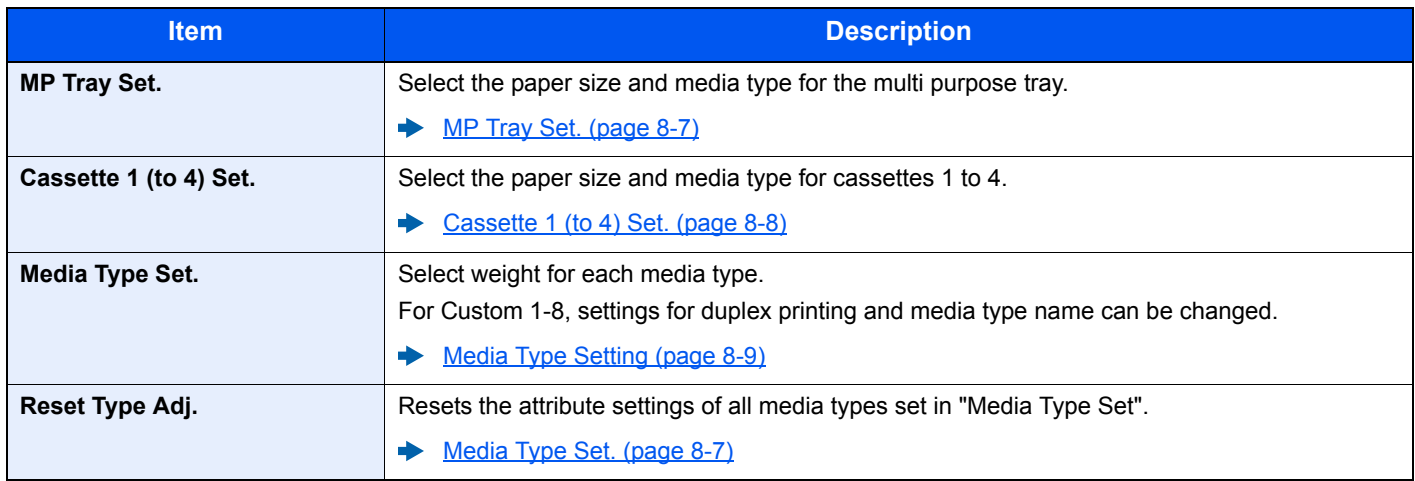

### <span id="page-140-2"></span>**MP Tray Set.**

### [**Menu**] key > [**▲**] [**▼**] key > [**Paper Settings**] > [**OK**] key > [**▲**] [**▼**] key > [**MP Tray Set.**] > [**OK**] key

Select paper size and media type for the multi purpose tray.

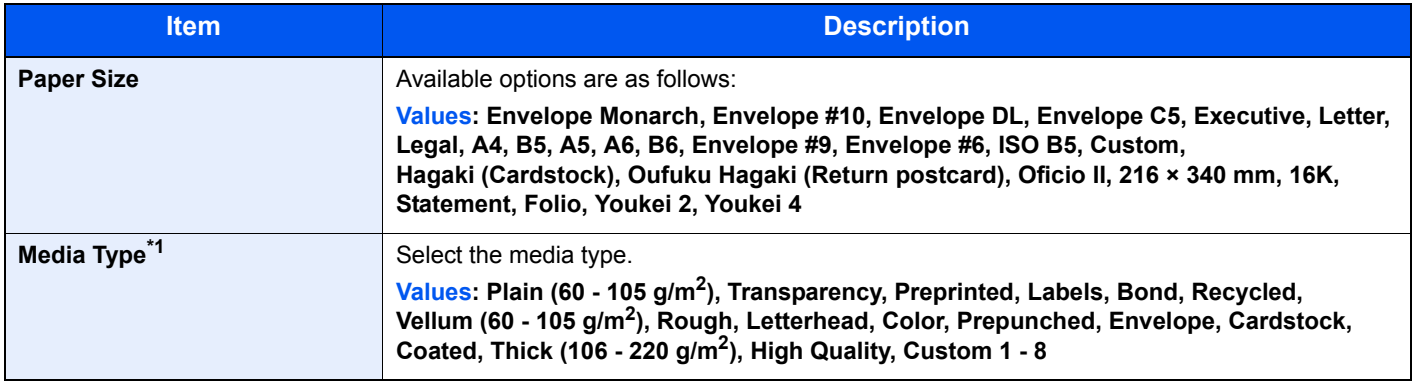

\*1 To change to a media type other than "Plain".

[Media Type Setting \(page 8-9\)](#page-142-0)

### <span id="page-141-0"></span>**Cassette 1 (to 4) Set.**

### [**Menu**] key > [**▲**] [**▼**] key > [**Paper Settings**] > [**OK**] key > [**▲**] [**▼**] key > [**Cassette 1 (to 4) Set.**] > [**OK**] key

Select paper size and media type for Cassettes 1 to 4.

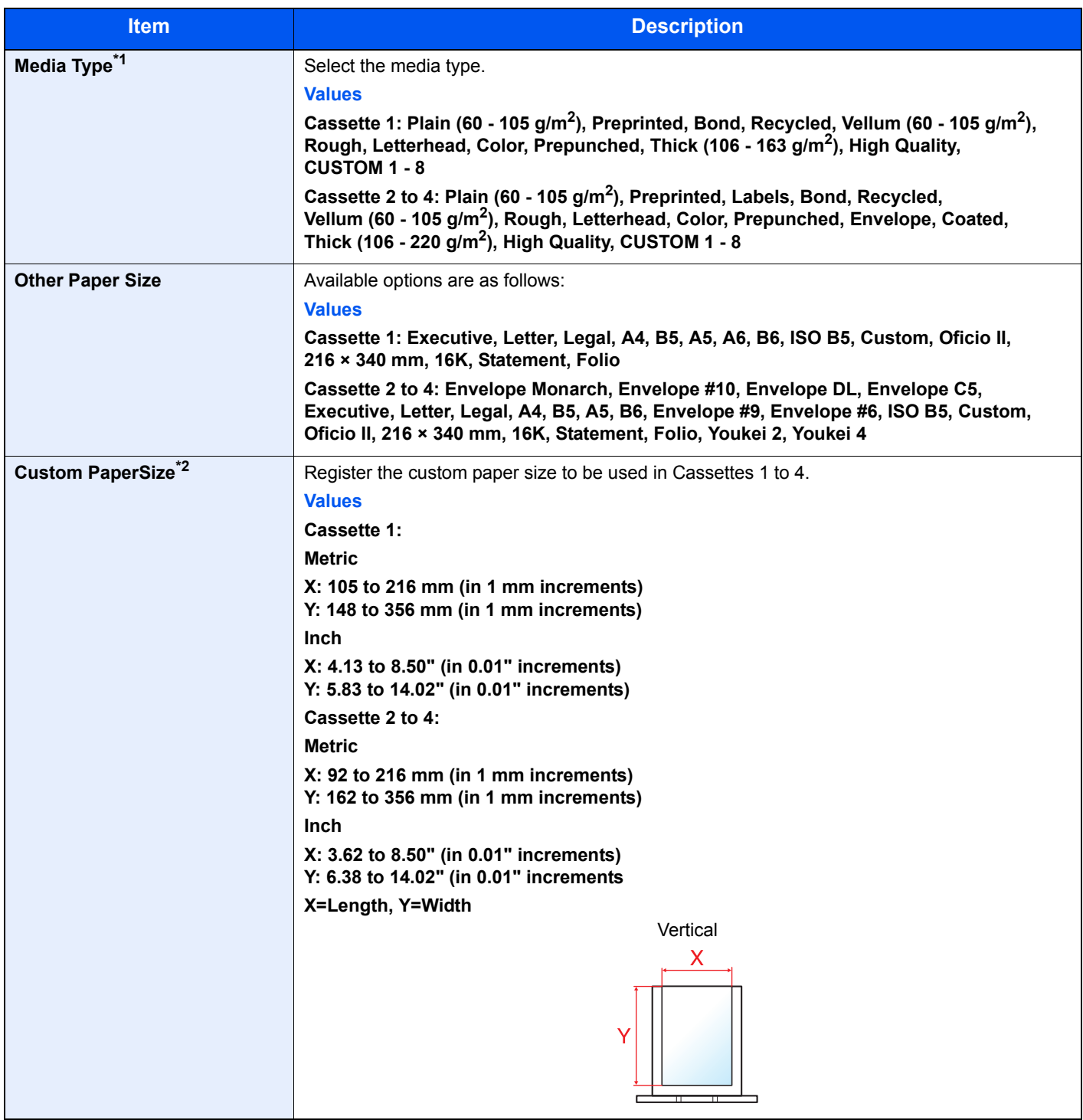

\*1 To change to a media type other than "Plain". [Media Type Setting \(page 8-9\)](#page-142-0)

When a paper weight that cannot be loaded in the cassette is set for a media type, that media type does not appear.

\*2 Appears when [**Custom**] is selected in Other Paper Size.

### <span id="page-142-0"></span>**Media Type Setting**

The following media type and paper weight combinations are available.

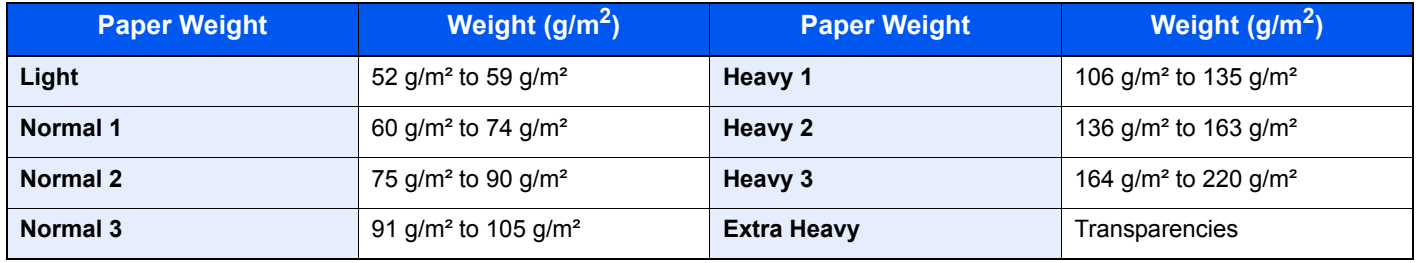

Each media type's default weight is indicated.

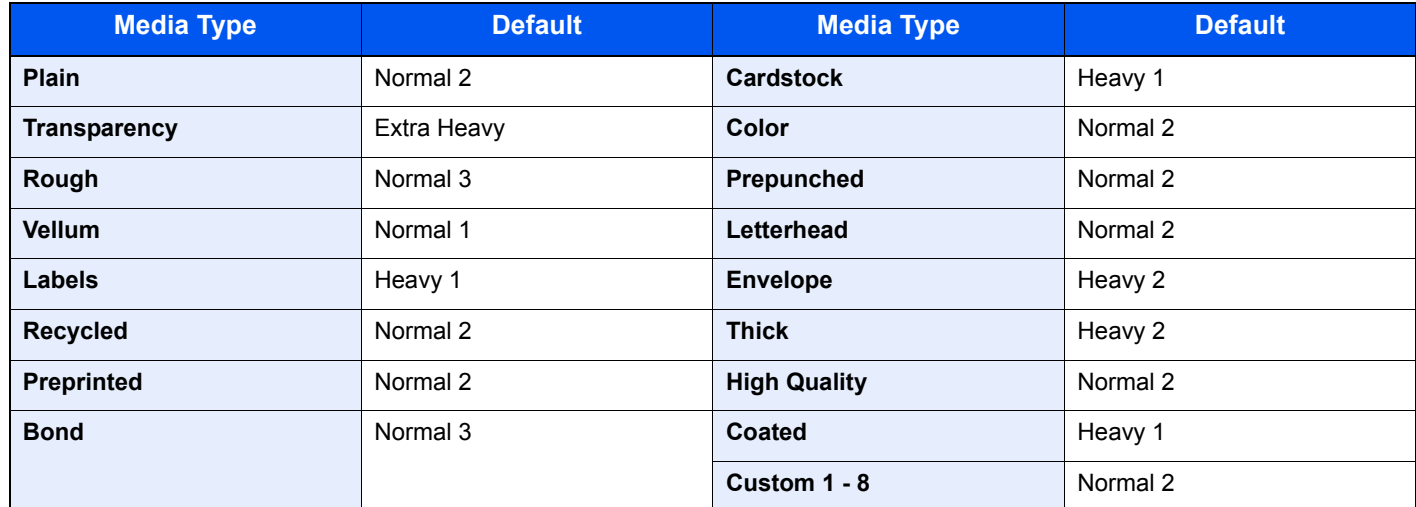

For Custom 1-8, settings for duplex printing and media type name can be changed.

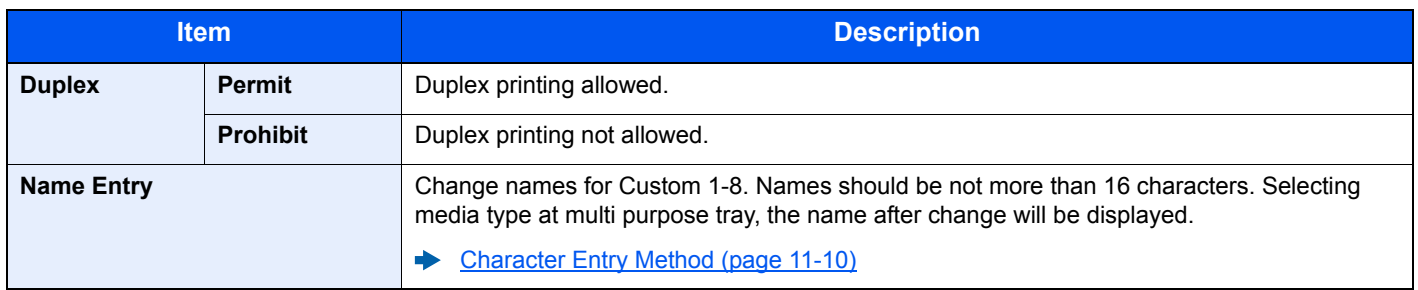

# <span id="page-143-0"></span>Print Settings

[**Menu**] key > [**▲**] [**▼**] key > [**Print Settings**] > [**OK**] key

<span id="page-143-1"></span>Configure settings for printing.

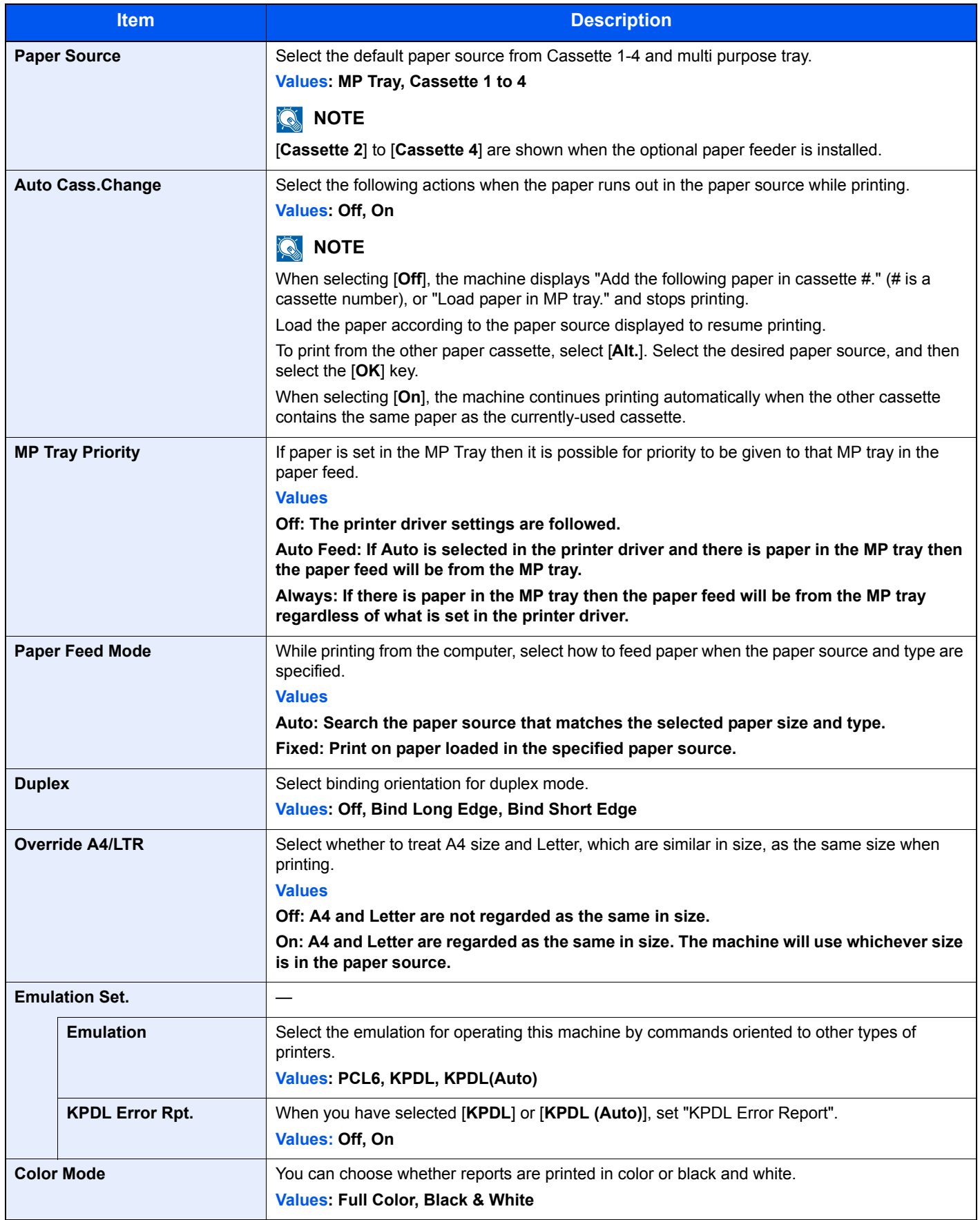
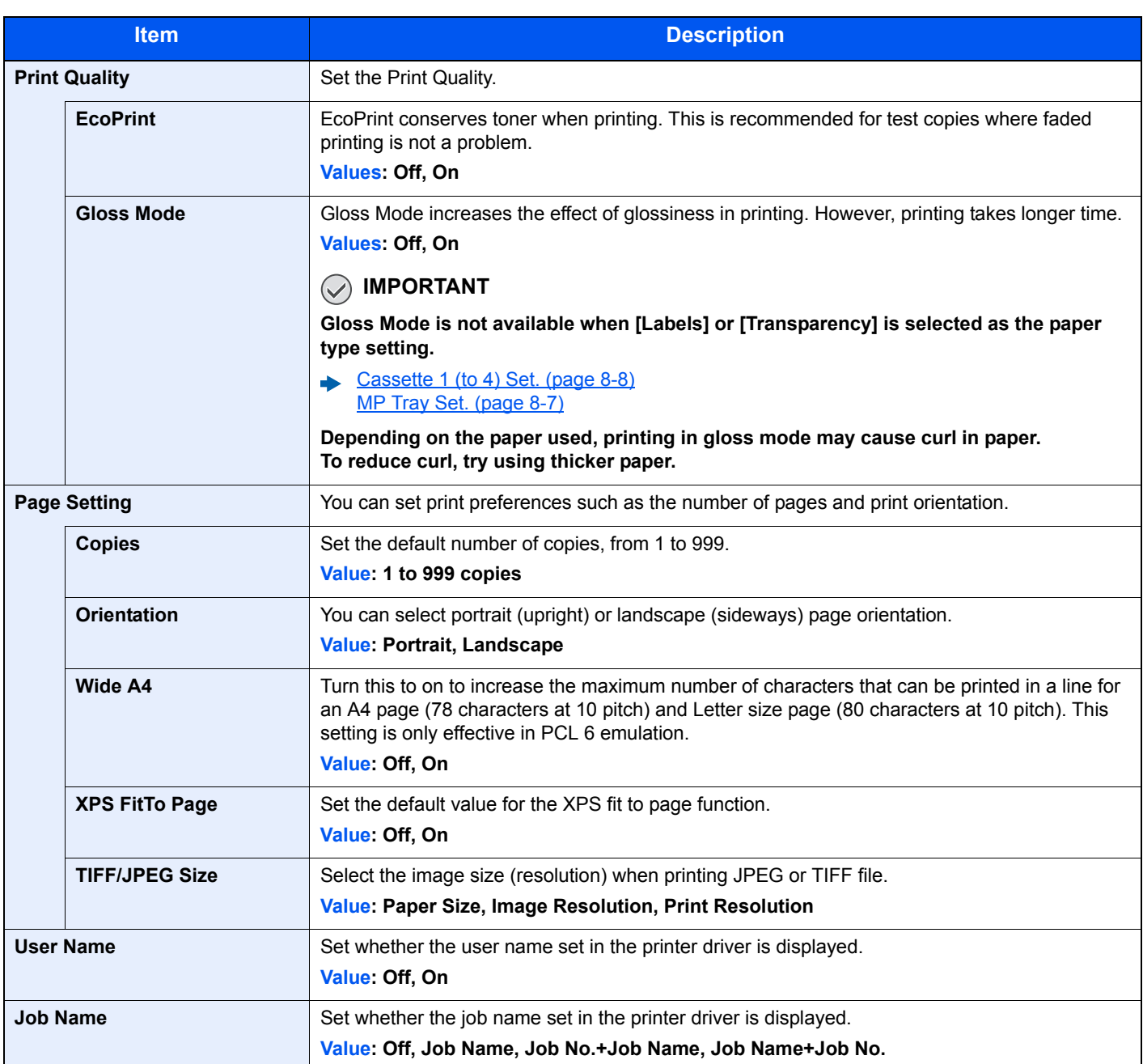

### Device Common

Configures overall machine operation.

### **Language**

[**Menu**] key > [**▲**] [**▼**] key > [**Device Common**] > [**OK**] key > [**▲**] [**▼**] key > [**Language**] > [**OK**] key

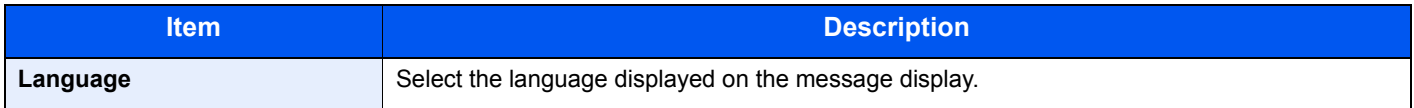

### **Def. Screen(Box)**

[**Menu**] key > [**▲**] [**▼**] key > [**Device Common**] > [**OK**] key > [**▲**] [**▼**] key > [**Def. Screen(Box)**] > [**OK**] key

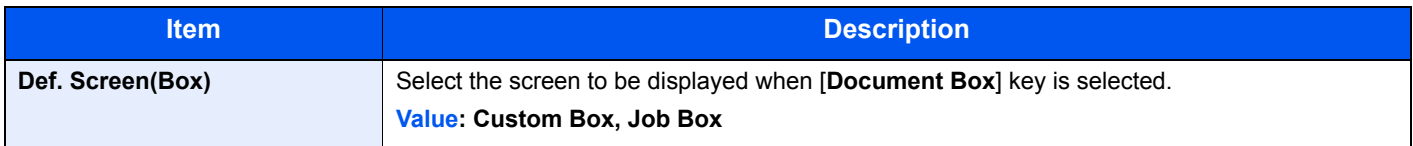

### **Buzzer**

### [**Menu**] key > [**▲**] [**▼**] key > [**Device Common**] > [**OK**] key > [**▲**] [**▼**] key > [**Buzzer**] > [**OK**] key

Set options for buzzer sound during the machine operations.

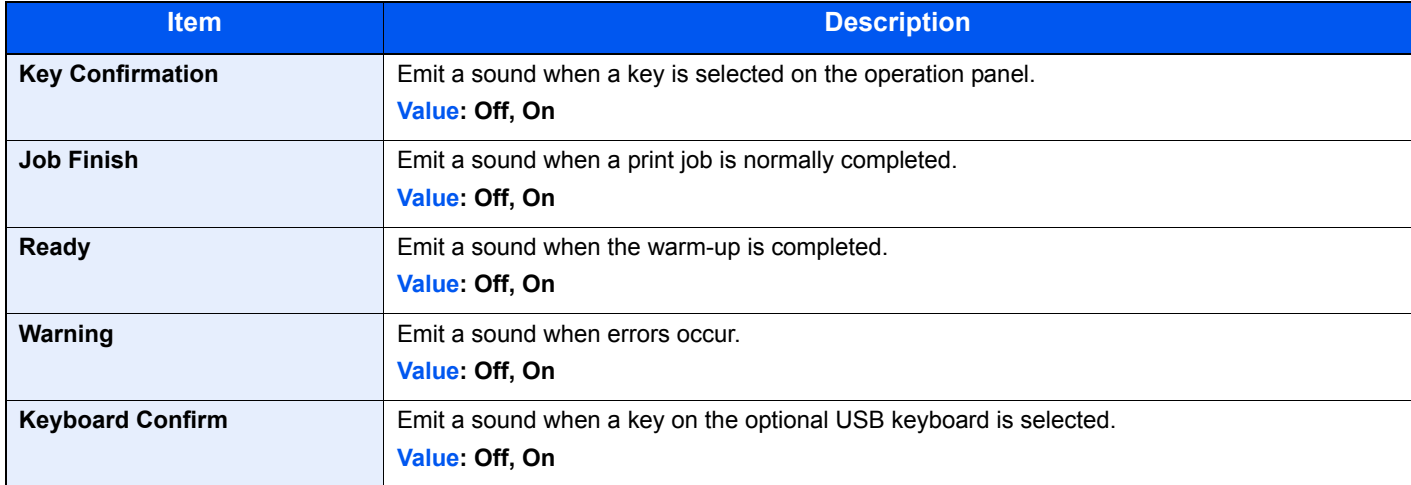

### **Display Bright. (Display Brightness)**

[**Menu**] key > [**▲**] [**▼**] key > [**Device Common**] > [**OK**] key > [**▲**] [**▼**] key > [**Display Bright.**] > [**OK**] key

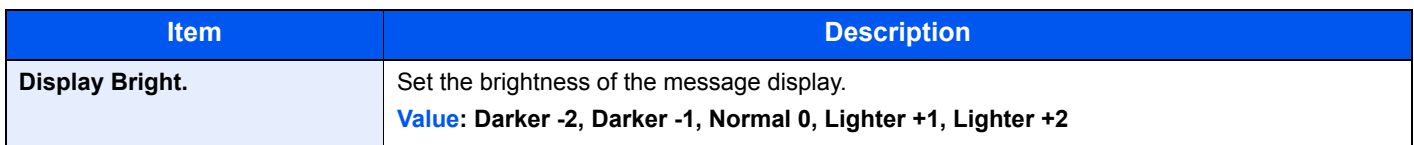

### **Error Handling**

### [**Menu**] key > [**▲**] [**▼**] key > [**Device Common**] > [**OK**] key > [**▲**] [**▼**] key > [**Error Handling**] > [**OK**] key

Select whether to cancel or continue the job when error has occurred.

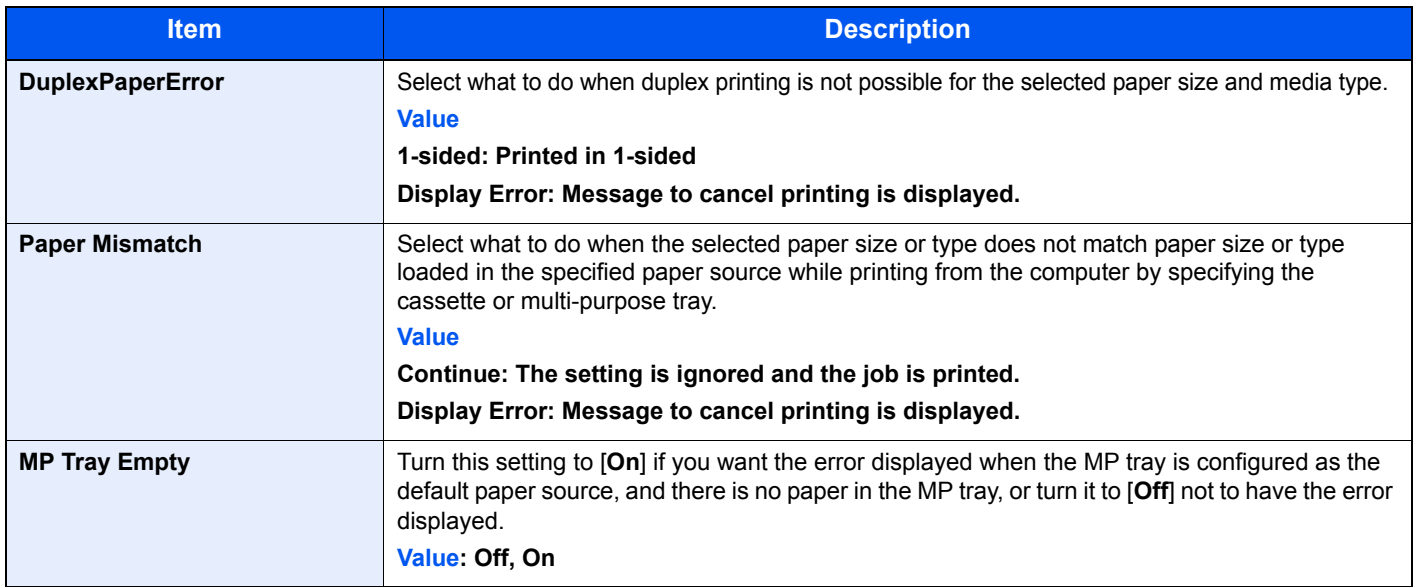

### **ColorToner Empty**

[**Menu**] key > [**▲**] [**▼**] key > [**Device Common**] > [**OK**] key > [**▲**] [**▼**] key > [**ColorToner Empty**] > [**OK**] key

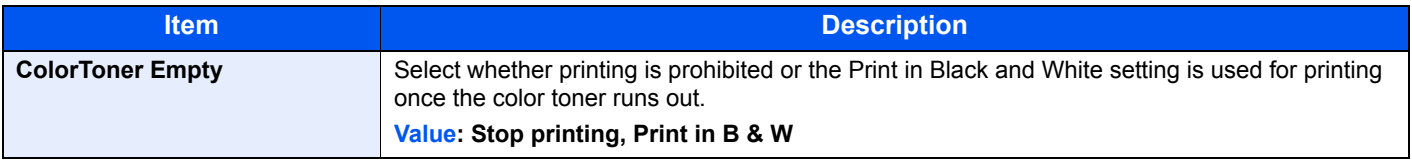

### **TonerAlert Level**

[**Menu**] key > [**▲**] [**▼**] key > [**Device Common**] > [**OK**] key > [**▲**] [**▼**] key > [**TonerAlert Level**] > [**OK**] key

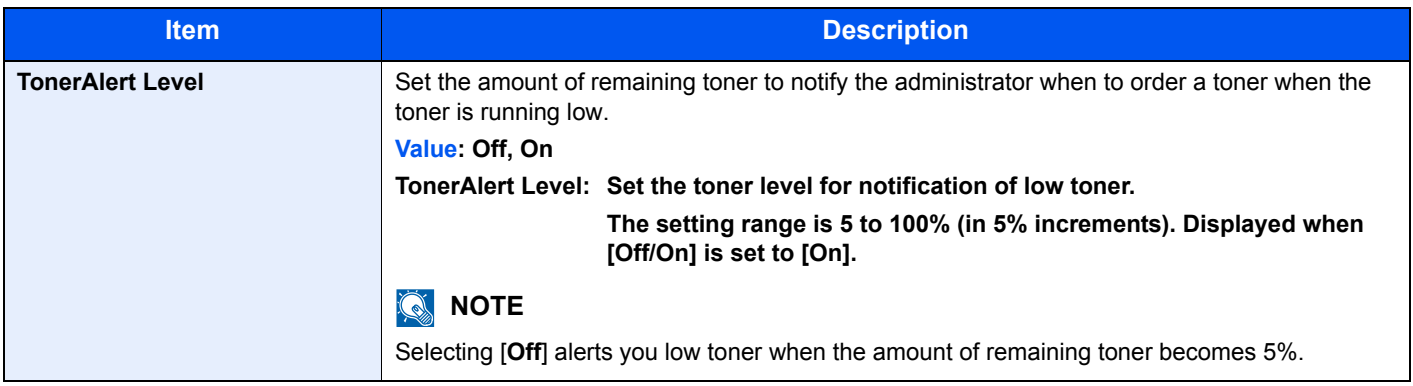

### **USB KeyboardType**

[**Menu**] key > [**▲**] [**▼**] key > [**Device Common**] > [**OK**] key > [**▲**] [**▼**] key > [**USB KeyboardType**] > [**OK**] key

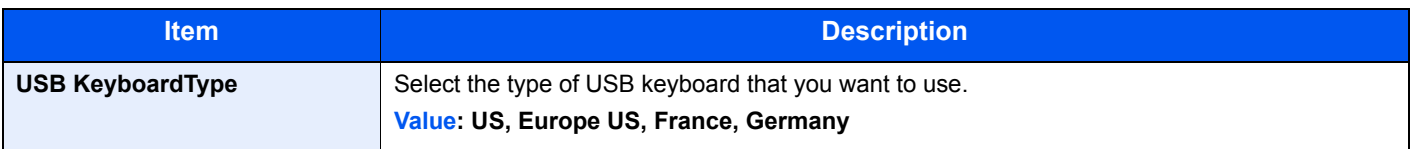

### **Format SSD**

### [**Menu**] key > [**▲**] [**▼**] key > [**Device Common**] > [**OK**] key > [**▲**] [**▼**] key > [**Format SSD**] > [**OK**] key

Format an optional SSD.

When an optional SSD is inserted into the printer for the first time, it must be formatted before use.

### **IMPORTANT**

**Formatting will destroy any existing data on a storage device including a used SSD.**

### **NOTE**

This function will not be displayed when the optional Data Security Kit is installed.

### <span id="page-147-0"></span>**Format SD Card**

[**Menu**] key > [**▲**] [**▼**] key > [**Device Common**] > [**OK**] key > [**▲**] [**▼**] key > [**Format SD Card**] > [**OK**] key

Format an optional SD/SDHC memory card.

A new SD card must be formatted before it can be used in the machine.

### **IMPORTANT**

- **Formatting will destroy any existing data on a storage device including a used SD card.**
- **• If you have installed application, do not format the SD card to avoid the removal of the application in the SD card.**

### **Disp. Status/Log**

[**Menu**] key > [**▲**] [**▼**] key > [**Device Common**] > [**OK**] key > [**▲**] [**▼**] key > [**Disp. Status/Log**] > [**OK**] key

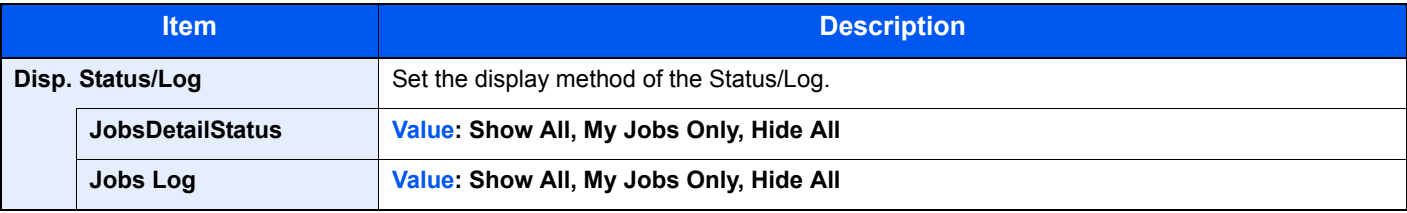

### **Date Setting**

### [**Menu**] key > [**▲**] [**▼**] key > [**Device Common**] > [**OK**] key > [**▲**] [**▼**] key > [**Date Setting**] > [**OK**] key

Configure settings related to the date and time.

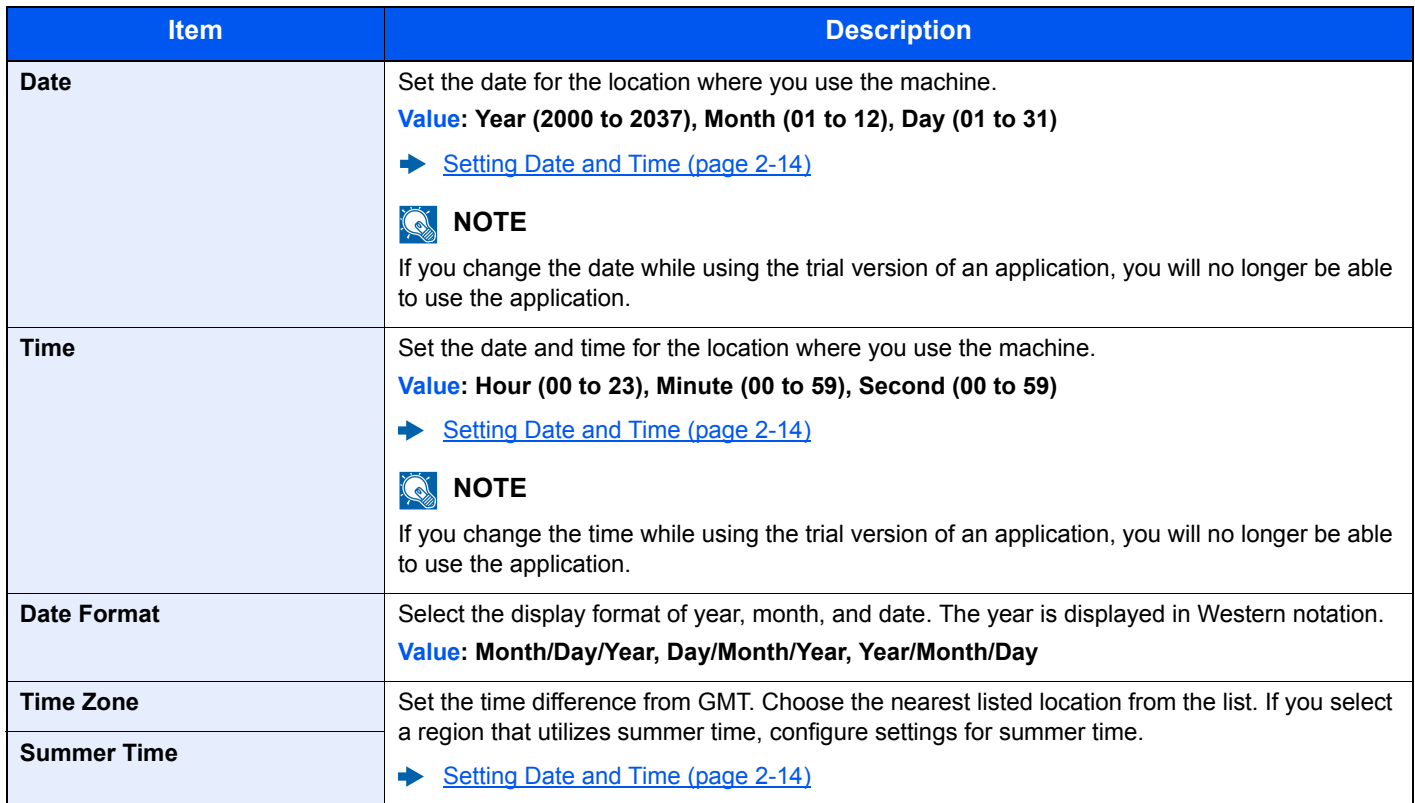

### **Timer Setting**

### [**Menu**] key > [**▲**] [**▼**] key > [**Device Common**] > [**OK**] key > [**▲**] [**▼**] key > [**Timer Setting**] > [**OK**] key

Configure settings related to the time.

<span id="page-149-0"></span>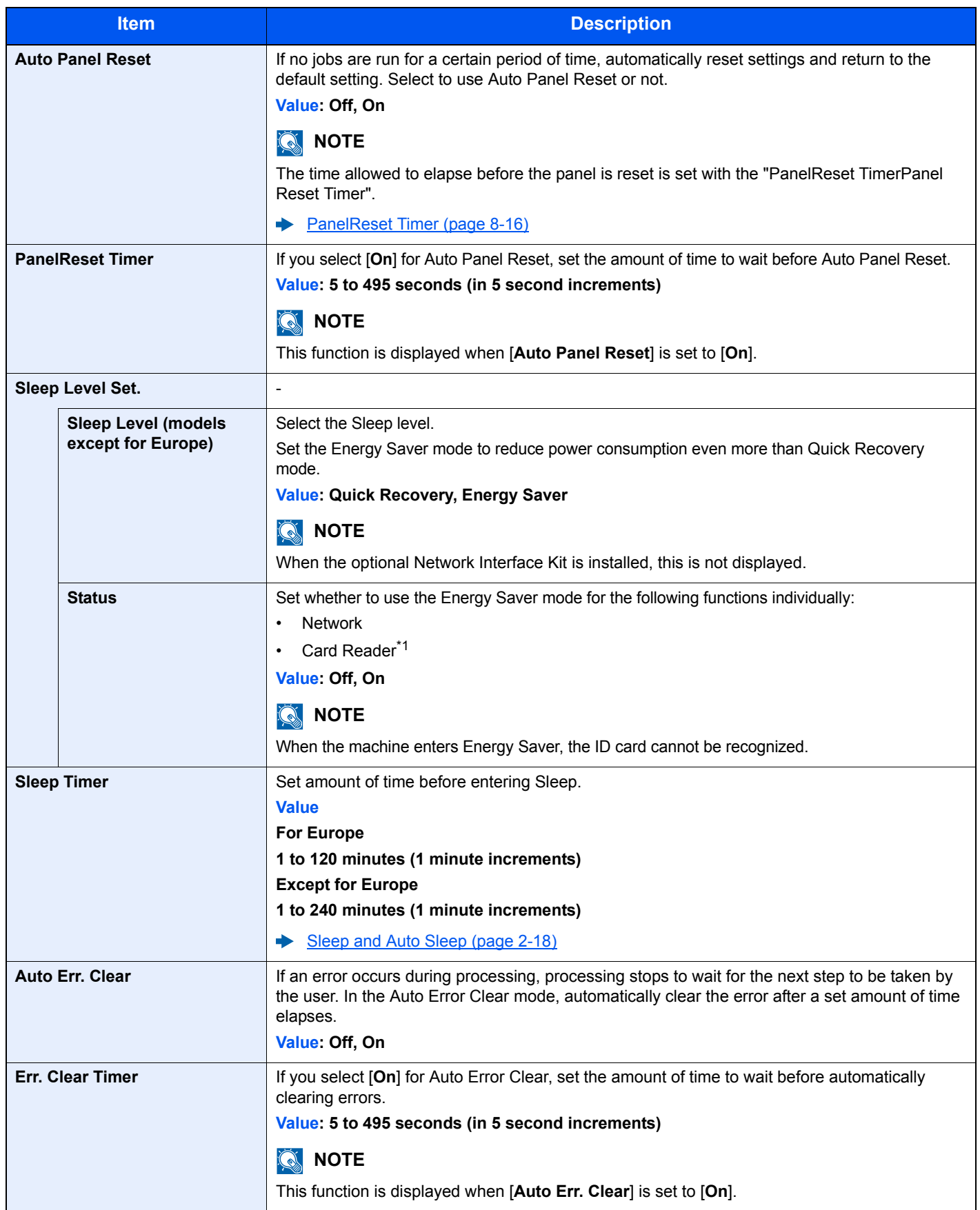

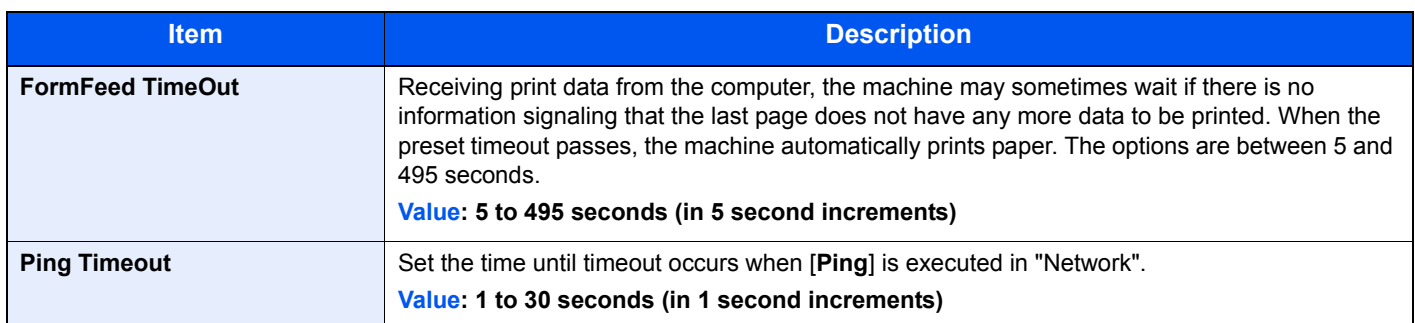

\*1 Displayed only when the optional Card Authentication Kit is activated.

### **RAM Disk Setting**

[**Menu**] key > [**▲**] [**▼**] key > [**Device Common**] > [**OK**] key > [**▲**] [**▼**] key > [**RAM Disk Setting**] > [**OK**] key

### **NOTE**

This function will not be displayed when the optional SSD is installed.

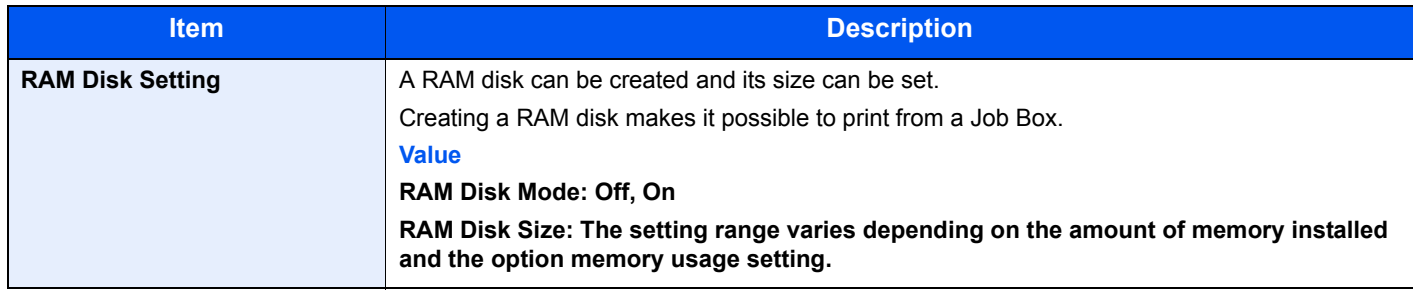

### **IMPORTANT**

**After changing the setting, restart the network or turn the machine OFF and then ON.**

### User/Job Account

[**Menu**] key > [**▲**] [**▼**] key > [**User/Job Account**] > [**OK**] key

Configure settings related to machine management.

[Overview of User Login Administration \(page 9-2\)](#page-161-0) [Overview of Job Accounting \(page 9-13\)](#page-172-0) [Unknown ID Job \(page 9-25\)](#page-184-0)

### Network

Configures machine system settings.

### <span id="page-151-0"></span>**TCP/IP Settings**

[**Menu**] key > [**▲**] [**▼**] key > [**Network**] > [**OK**] key > [**▲**] [**▼**] key > [**TCP/IP Settings**] > [**OK**] key

Configures TCP/IP settings.

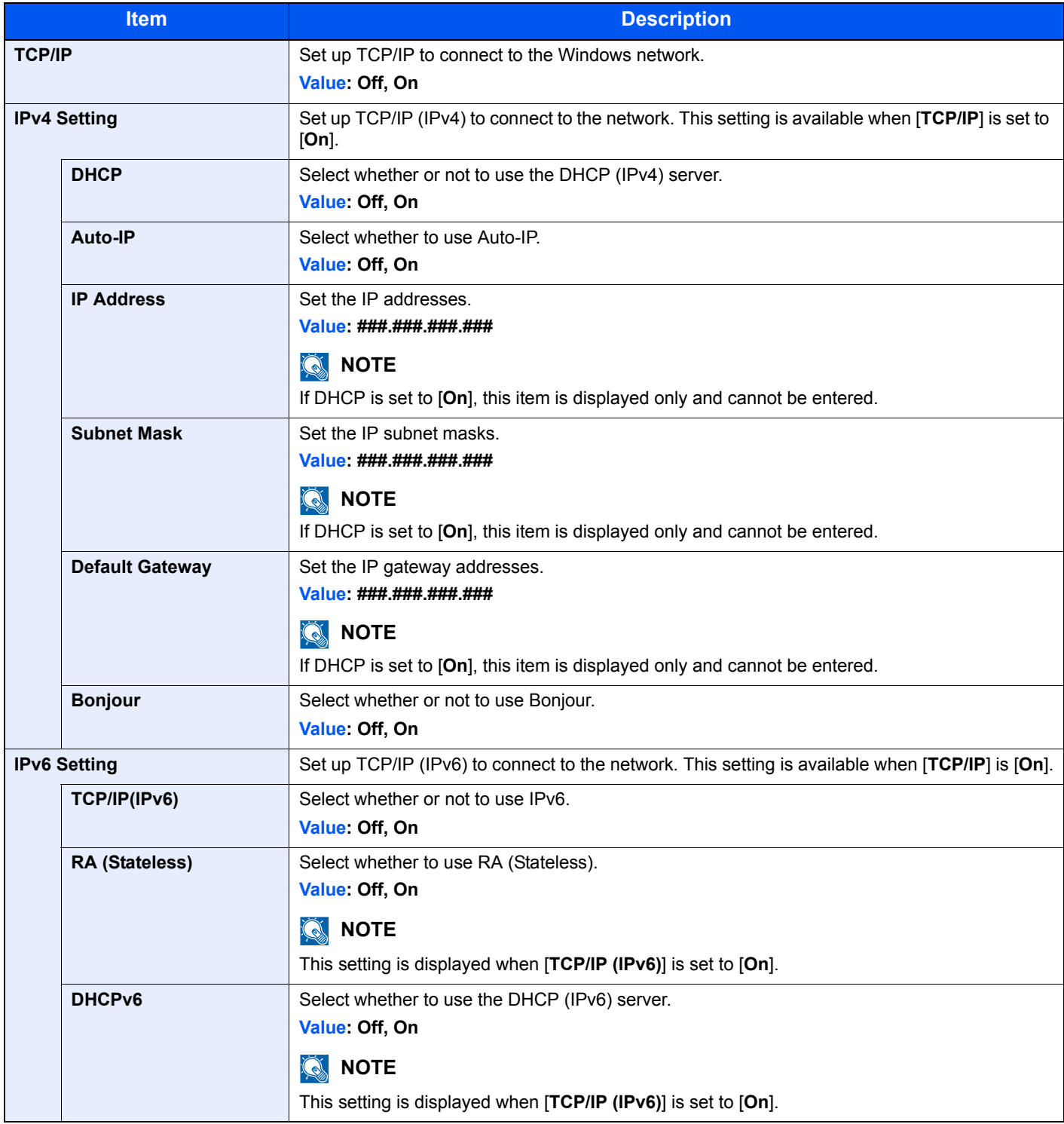

### **IMPORTANT**

**After changing the setting, restart the network or turn the machine OFF and then ON.**

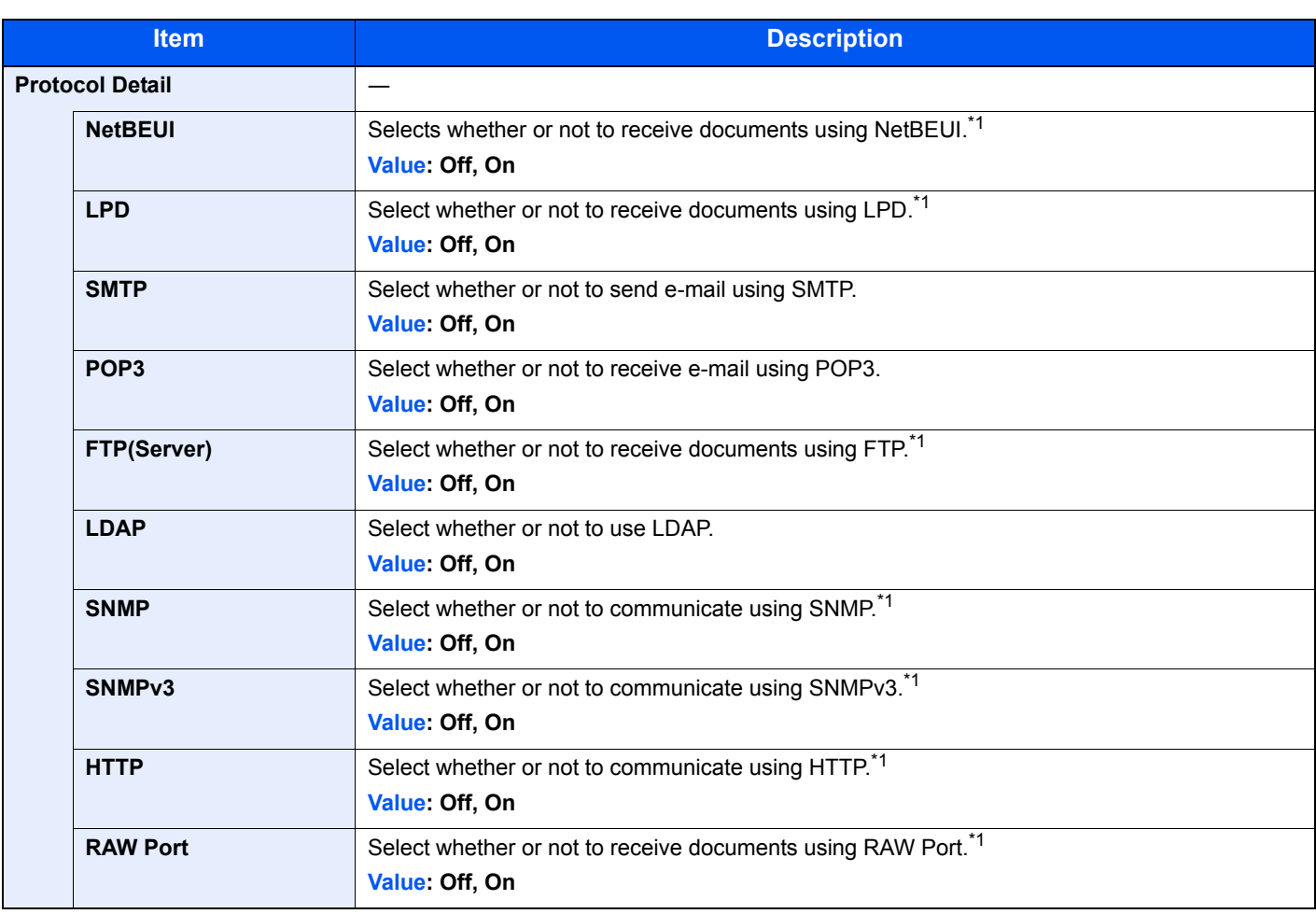

<span id="page-152-0"></span>\*1 The setting will be changed after restarting the device or the network for the machine.

### **Ping**

### [**Menu**] key > [**▲**] [**▼**] key > [**Network**] > [**OK**] key > [**▲**] [**▼**] key > [**Ping**] > [**OK**] key

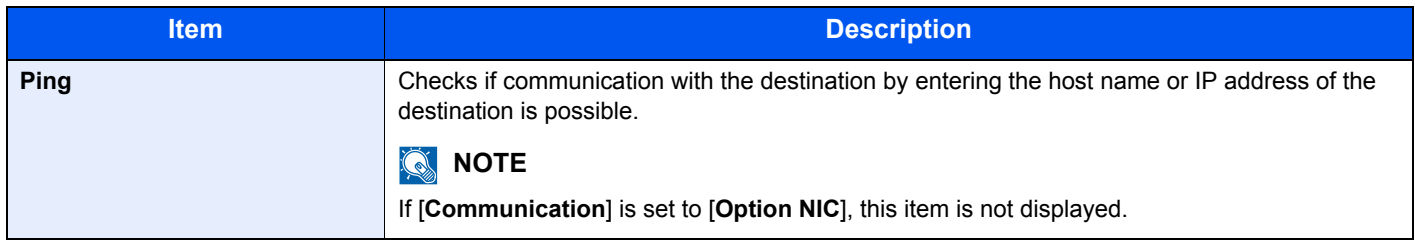

### **Restart Network**

[**Menu**] key > [**▲**] [**▼**] key > [**Network**] > [**OK**] key > [**▲**] [**▼**] key > [**Restart Network**] > [**OK**] key

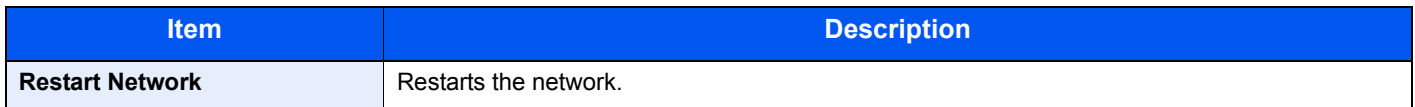

### Optional Network

Configure settings for the optional Network Interface Kit or Wireless Network Interface Kit.

### **NOTE**

This menu is displayed when the optional Network Interface Kit or Wireless Network Interface Kit is installed.

### **Basic**

### [**Menu**] key > [**▲**] [**▼**] key > [**Optional Network**] > [**OK**] key > [**▲**] [**▼**] key > [**Basic**] > [**OK**] key

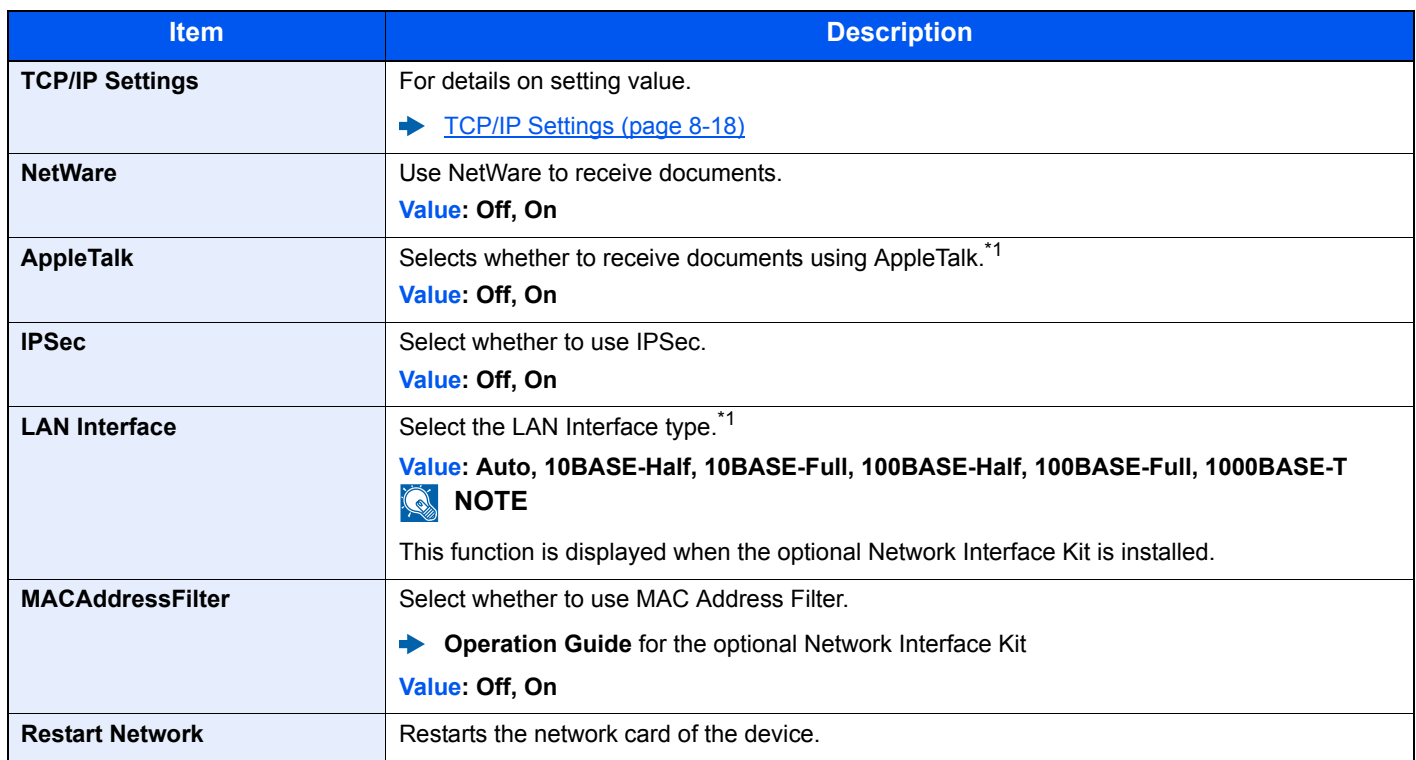

<span id="page-153-0"></span>\*1 The setting will be changed after restarting the device or network.

### **Wireless Network**

[**Menu**] key > [**▲**] [**▼**] key > [**Optional Network**] > [**OK**] key > [**▲**] [**▼**] key > [**Wireless Network**] > [**OK**] key

### **<b>NOTE**

This function is displayed when the optional Wireless Network Interface Kit is installed.

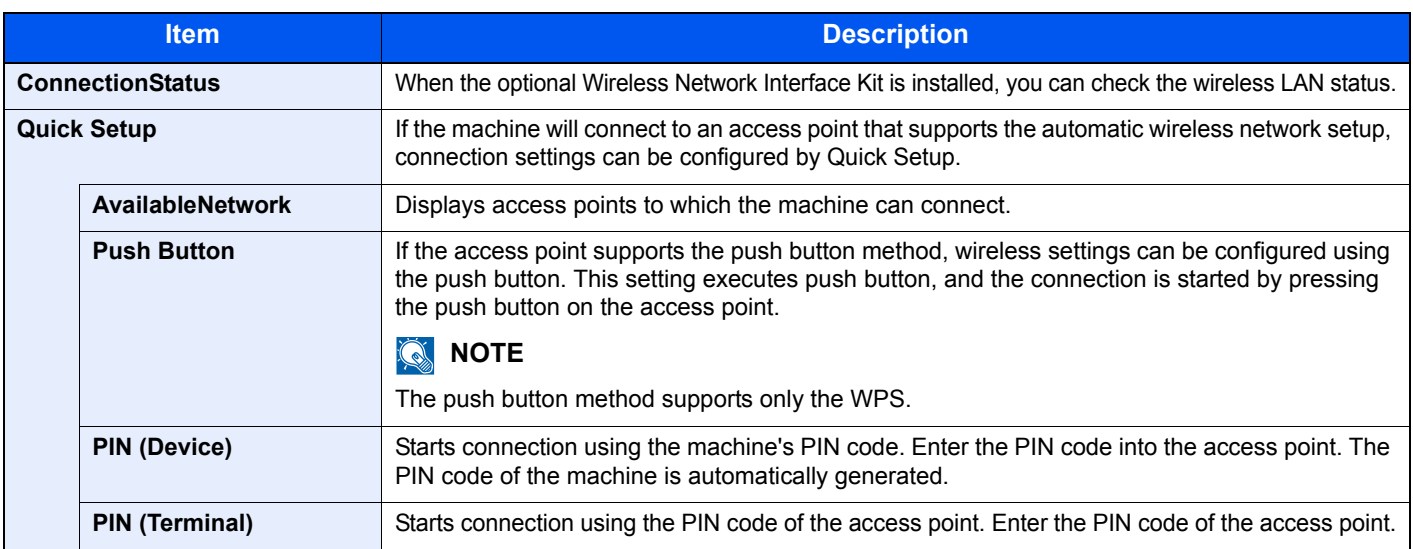

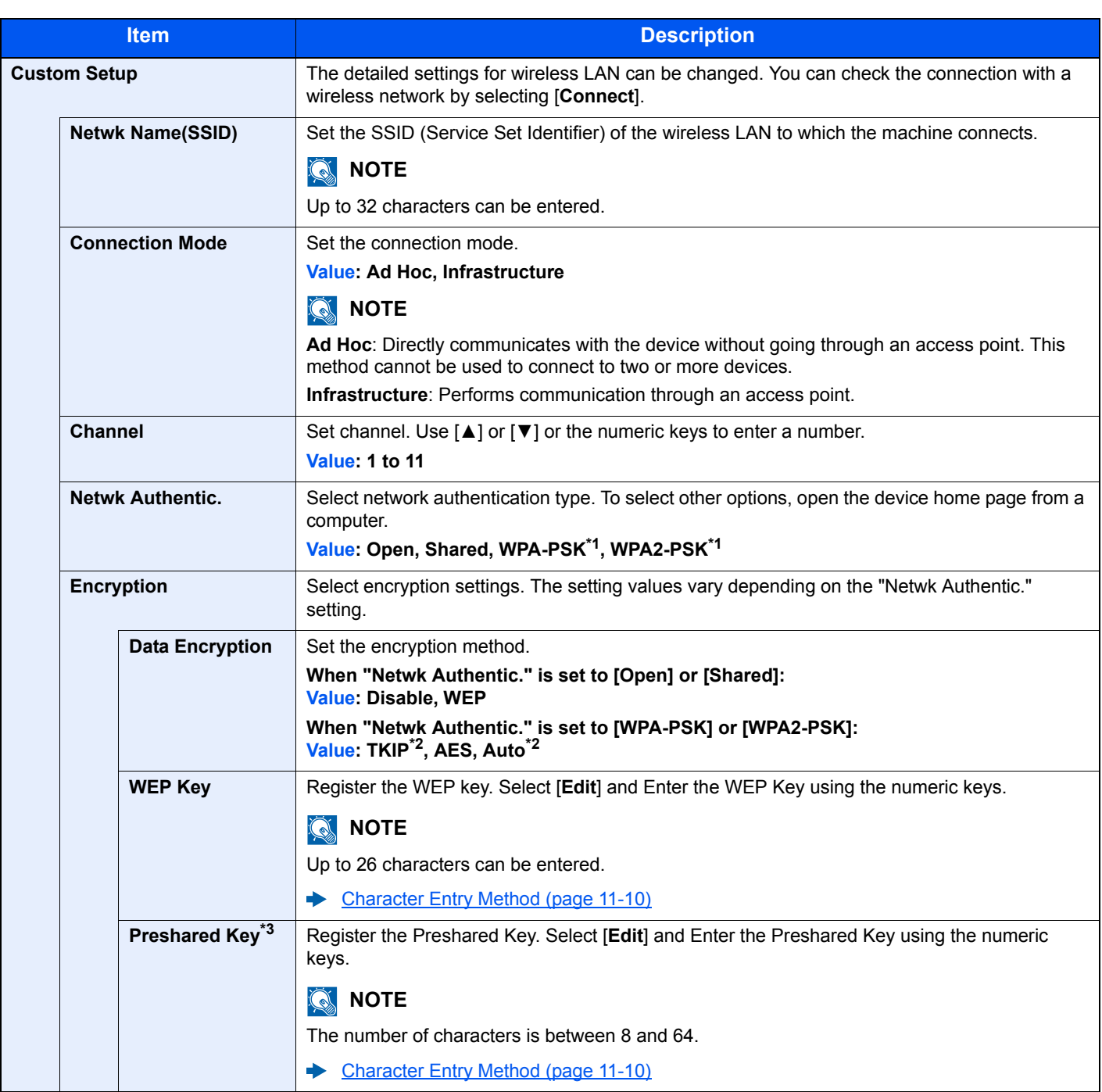

<span id="page-154-0"></span>\*1 Not displayed if you selected [**Ad Hoc**] for "Connection Mode".

<span id="page-154-1"></span>\*2 Not displayed if you selected [**WPA2-PSK**] for "Netwk Authentic.".

\*3 Displayed if you selected [**WPA-PSK**] or [**WPA2-PSK**] for "Netwk Authentic.".

### **Communication**

[**Menu**] key > [**▲**] [**▼**] key > [**Optional Network**] > [**OK**] key > [**▲**] [**▼**] key > [**Communication**] > [**OK**] key

### **<b>NOTE**

This function is displayed when the optional Network Interface Kit or Wireless Network Interface Kit is installed.

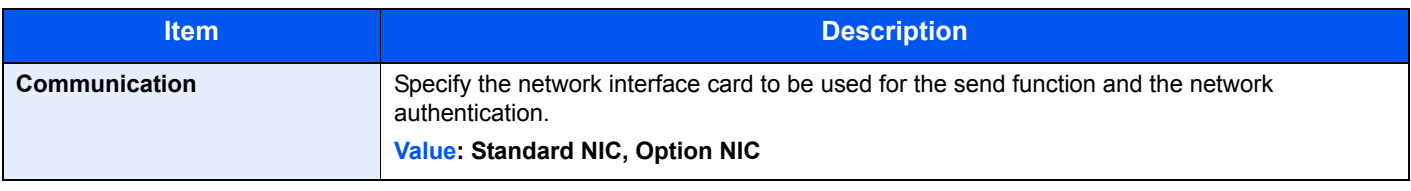

### **Security**

The security functions can be set up to protect printer operation and the print data.

### **Network Security**

### [**Menu**] key > [**▲**] [**▼**] key > [**Security**] > [**OK**] key > [**▲**] [**▼**] key > [**Network Security**] > [**OK**] key

#### **WSD-PRINT**

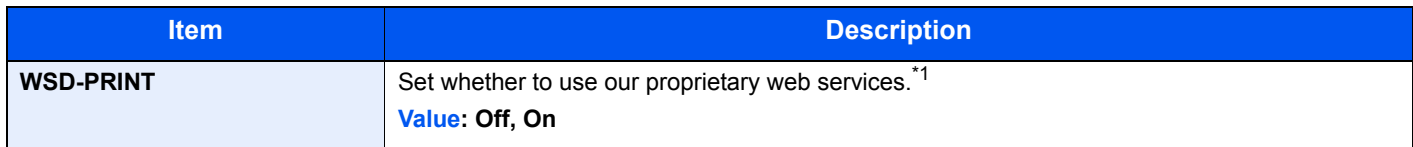

\*1 The setting will be changed after restarting the device or the network for the machine.

### **IMPORTANT**

**After changing the setting, restart the network or turn the machine OFF and then ON.**

#### **Enhanced WSD**

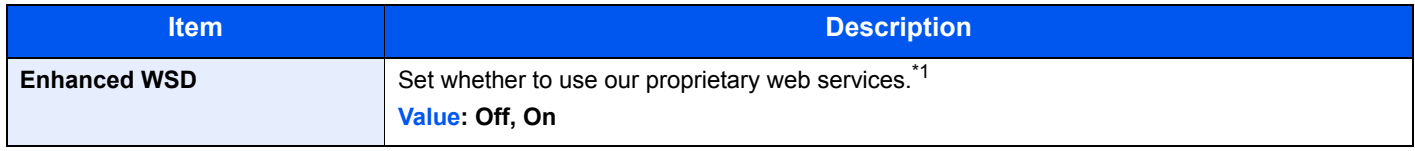

\*1 The setting will be changed after restarting the device or the network for the machine.

### **EnhancedWSD(SSL)**

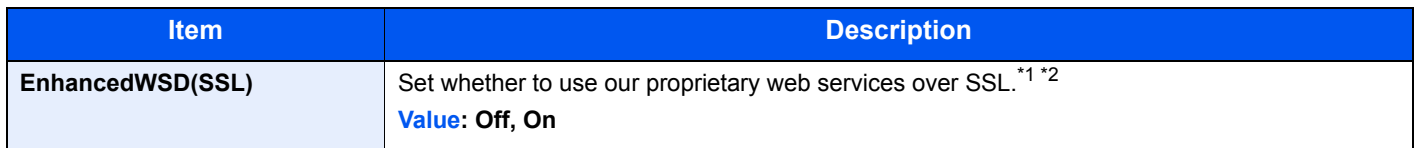

\*1 The setting will be changed after restarting the device or the network for the machine.

\*2 Set "SSL" to [**On**] in "SSL Setting".

[SSL Setting \(page 8-23\)](#page-156-0)

#### **IPP**

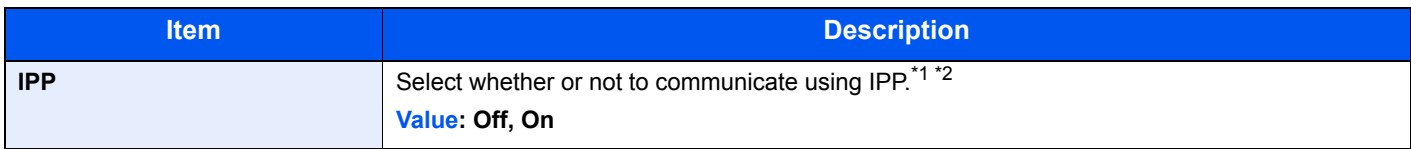

\*1 The setting will be changed after restarting the device or the network for the machine.

\*2 Set "SSL" to [**On**] in "SSL Setting".

[SSL Setting \(page 8-23\)](#page-156-0)

#### <span id="page-156-0"></span>**SSL Setting**

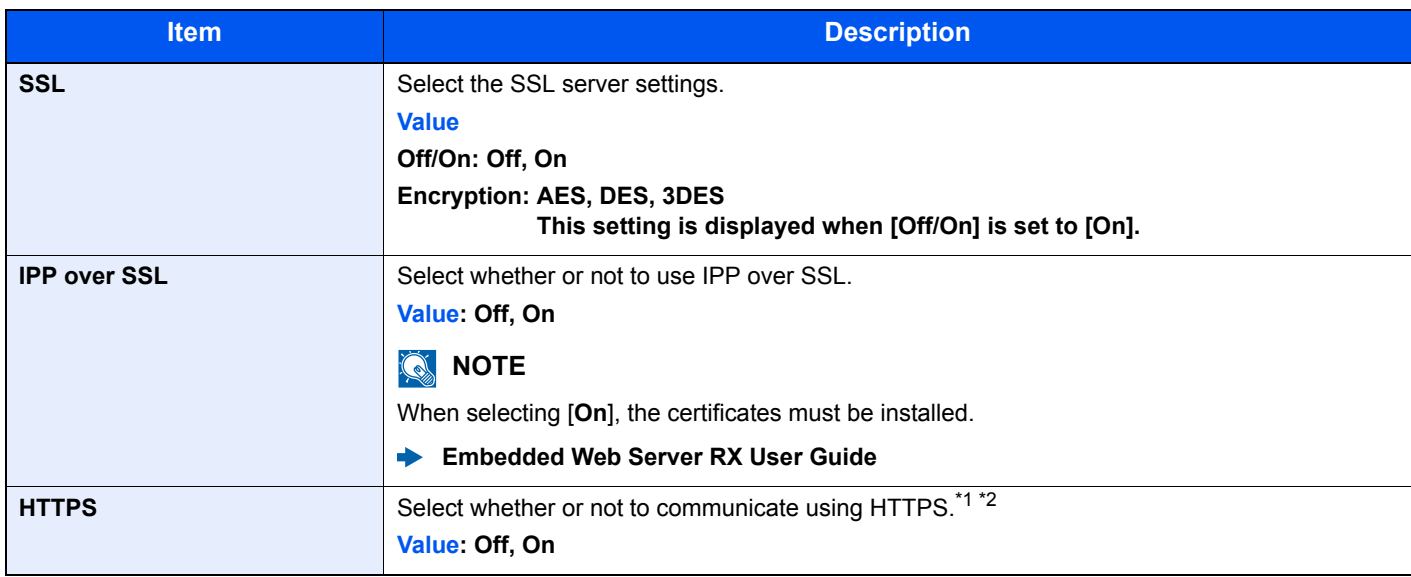

\*1 The setting will be changed after restarting the device or the network for the machine.

- \*2 Set "SSL" to [**On**] in "SSL Setting".
	- [SSL Setting \(page 8-23\)](#page-156-0)

#### **IPSec**

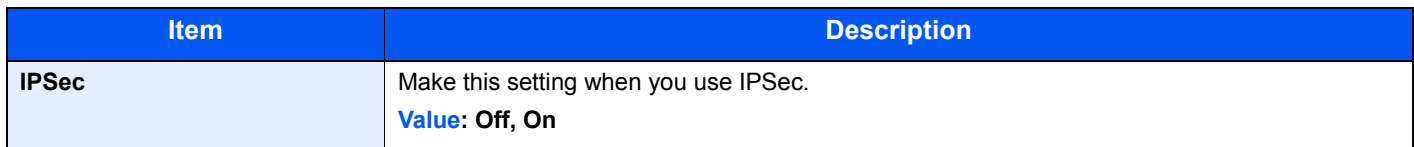

#### **ThinPrint**

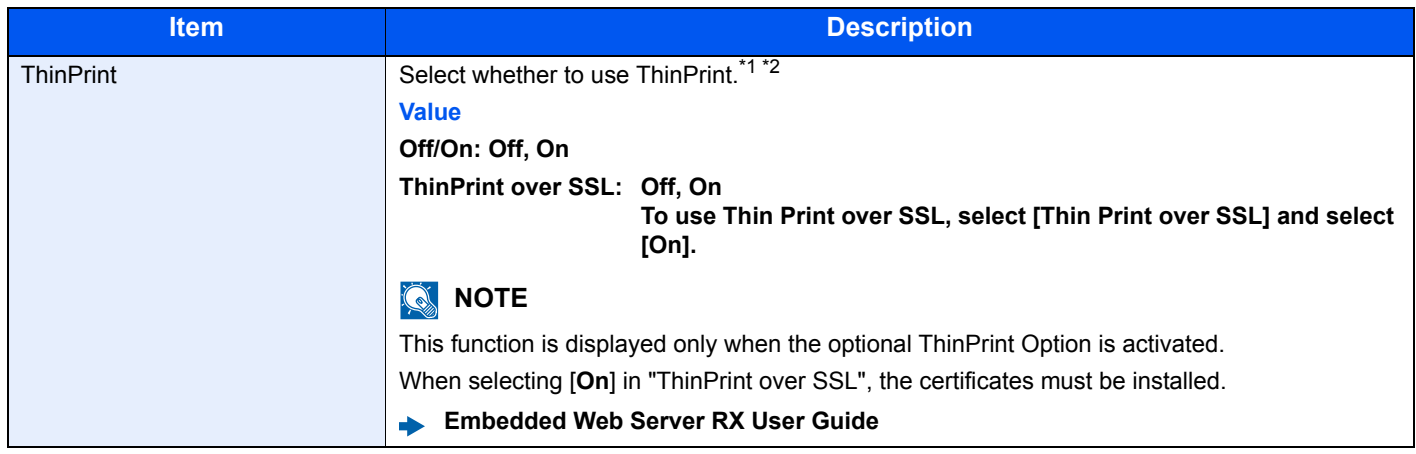

\*1 The setting will be changed after restarting the device or the network for the machine.

\*2 Set "SSL" to [**On**] in "SSL Setting".

[SSL Setting \(page 8-23\)](#page-156-0)

### **IMPORTANT**

**After changing the setting, restart the network or turn the machine OFF and then ON.**

### **LAN Interface**

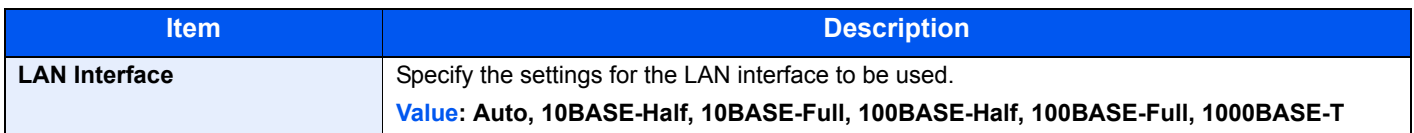

### **I/F Block Set.**

[**Menu**] key > [**▲**] [**▼**] key > [**Security**] > [**OK**] key > [**▲**] [**▼**] key > [**I/F Block Set.**] > [**OK**] key

This allows you to protect this machine by blocking the interface with external devices such as USB hosts or optional interfaces.

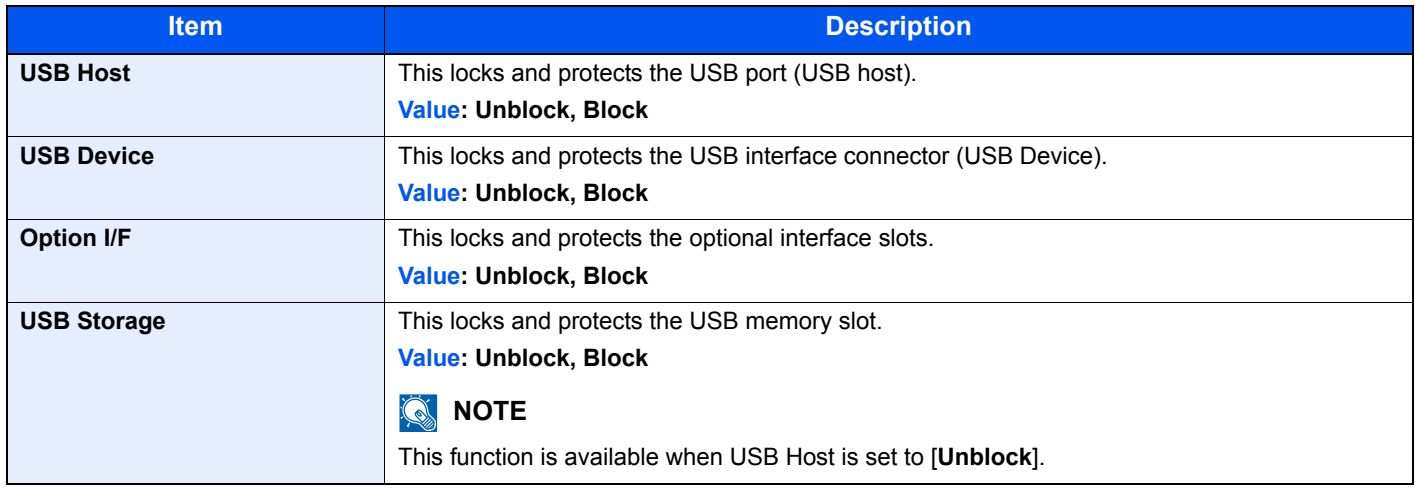

### **IMPORTANT**

**After changing the setting, restart the network or turn the machine OFF and then ON.**

### **Security Level**

[**Menu**] key > [**▲**] [**▼**] key > [**Security**] > [**OK**] key > [**▲**] [**▼**] key > [**Security Level**] > [**OK**] key

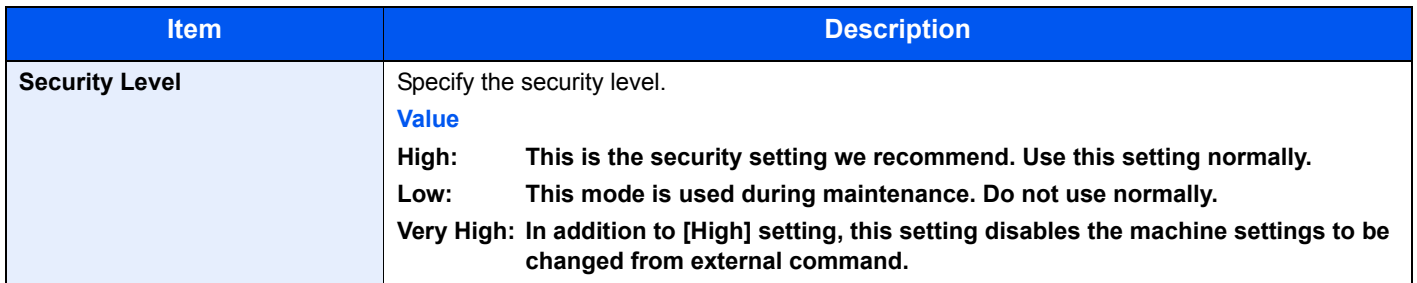

### **Data Security**

[**Menu**] key > [**▲**] [**▼**] key > [**Security**] > [**OK**] key > [**▲**] [**▼**] key > [**Data Security**] > [**OK**] key

Configure settings for data stored in the optional SSD and machine's memory.

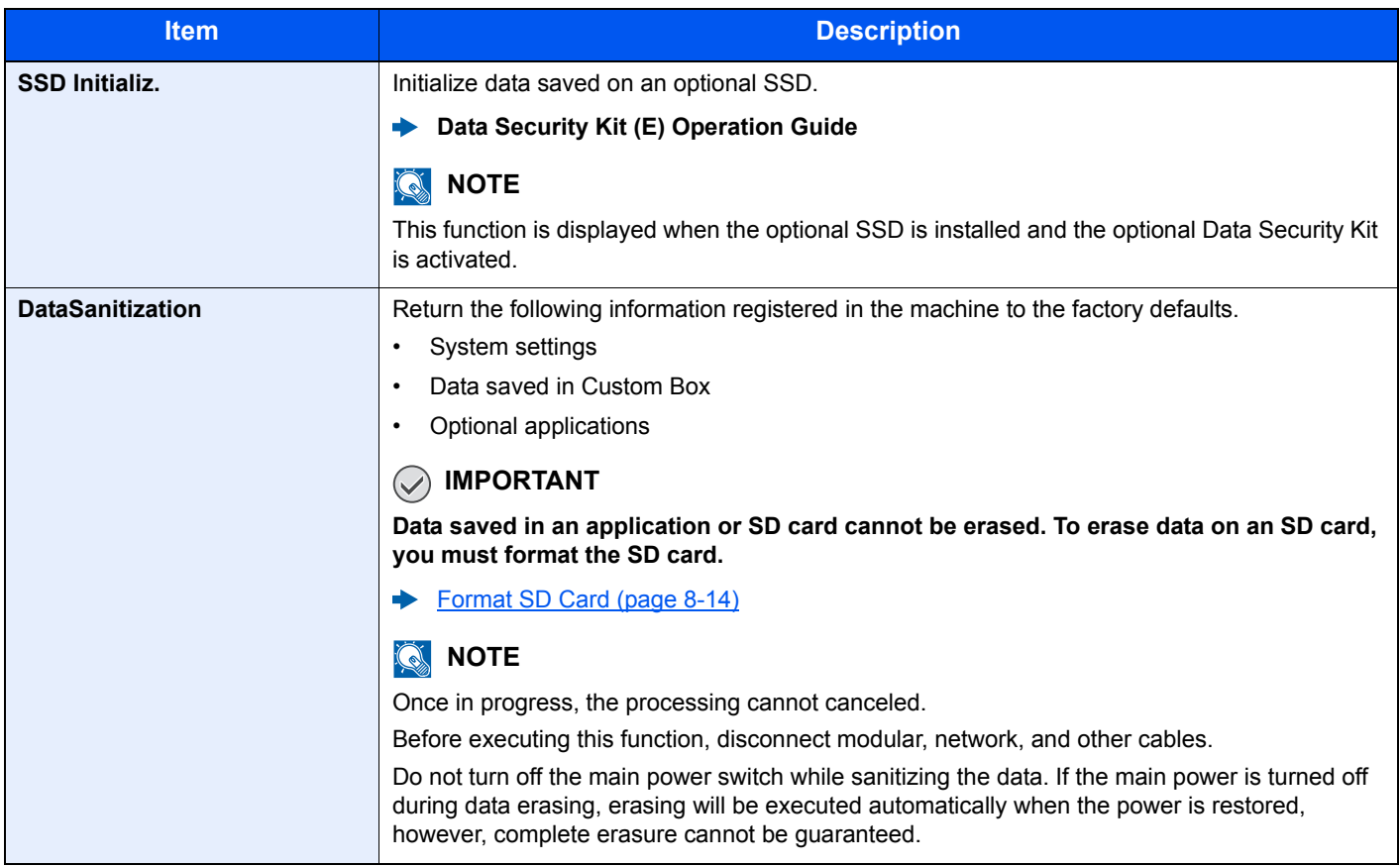

### **Op Functions**

[**Menu**] key > [**▲**] [**▼**] key > [**Op Functions**] > [**OK**] key

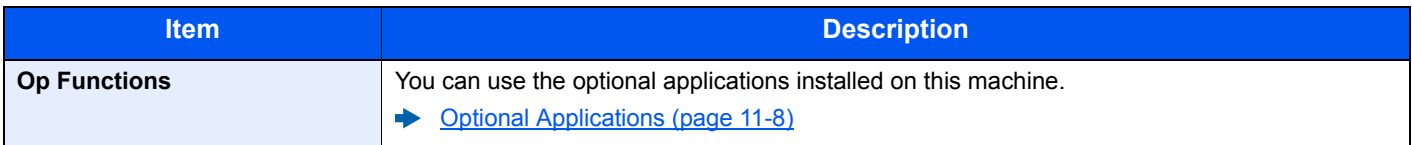

# Adjust/Maint.

### [**Menu**] key > [**▲**] [**▼**] key > [**Adjust/Maint.**] > [**OK**] key

Adjust printing quality and conduct machine maintenance.

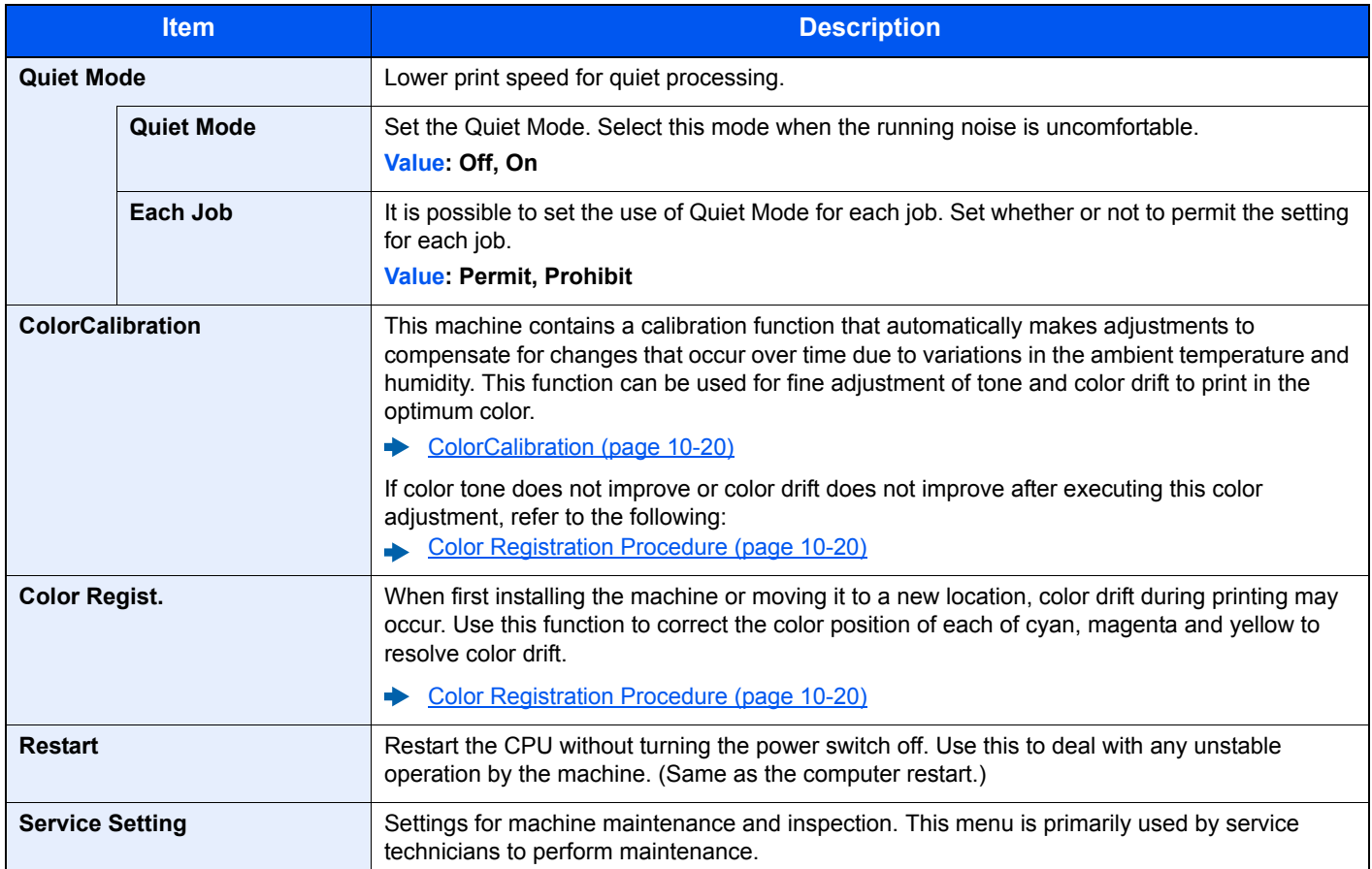

9

# **User Authentication and Accounting (User Login, Job Accounting)**

This chapter explains the following topics:

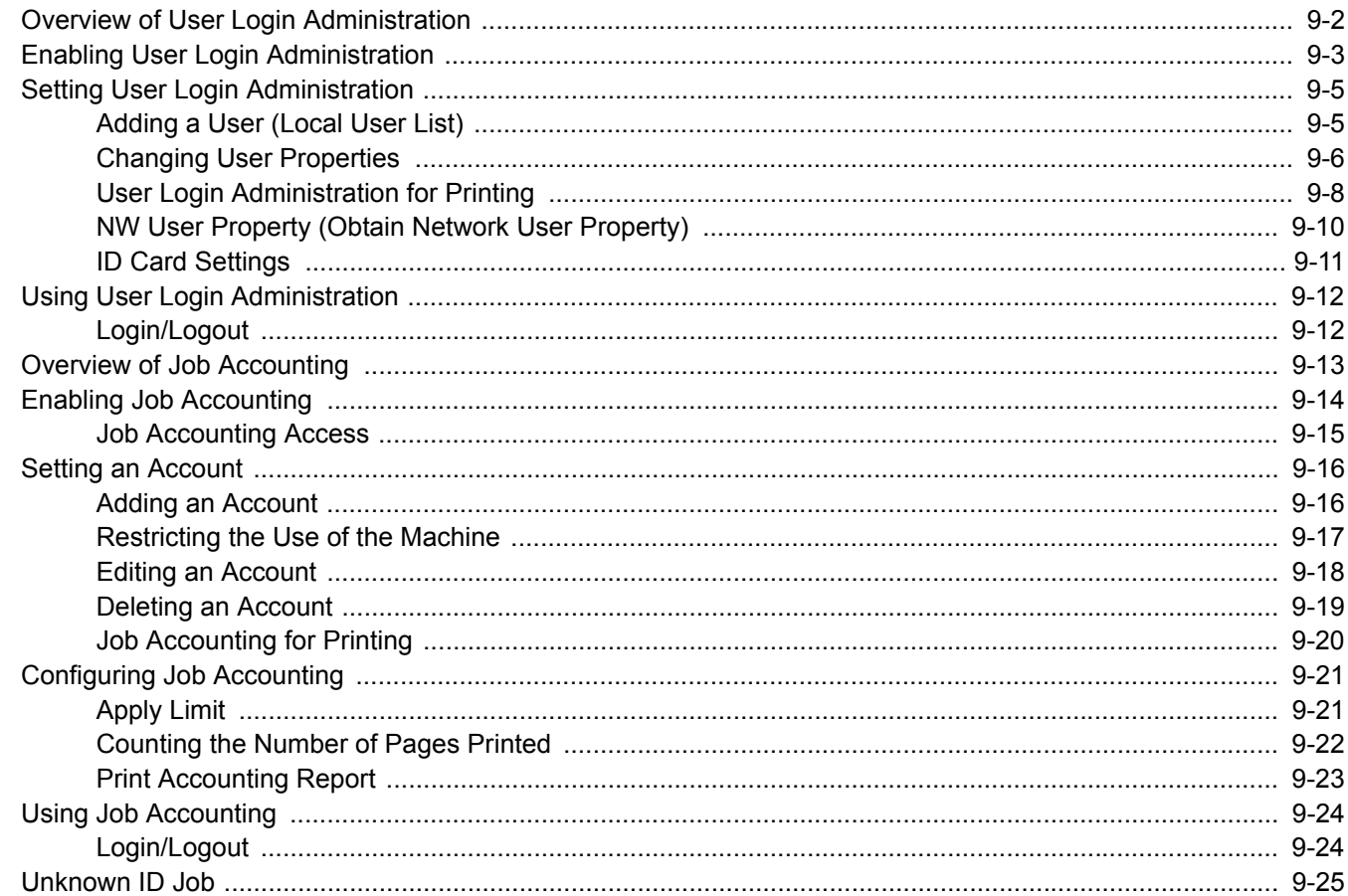

# <span id="page-161-1"></span><span id="page-161-0"></span>Overview of User Login Administration

User login administration specifies how the user access is administered on this machine. Enter a correct login user name and password for user authentication to login.

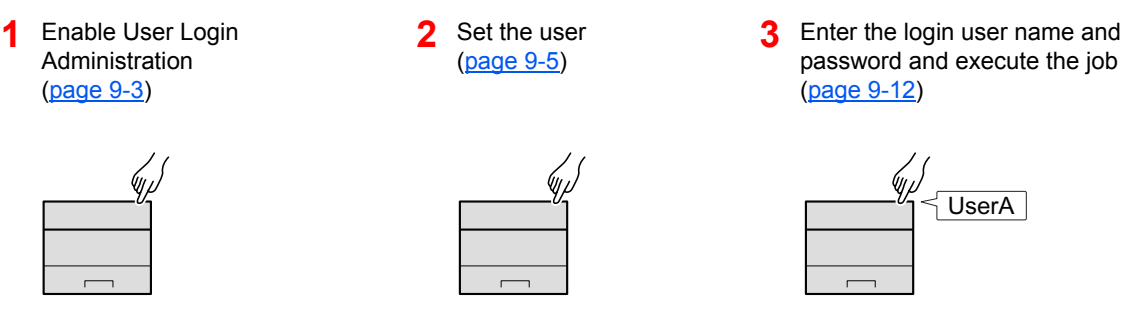

Access are in three levels - "User", "Administrator", and "Machine Administrator". The security levels can be modified only by the "Machine Administrator".

### **To manage the job account from PC**

In addition to the above settings, the following are necessary to manage the job account from PC.

#### **To Manage the Users to Print from PCs**

Printer driver settings are necessary to manage the users that print on the machine from PCs.

**1** Set the User Login Administration on the printer driver ([page 9-8](#page-167-0)) **2** Print

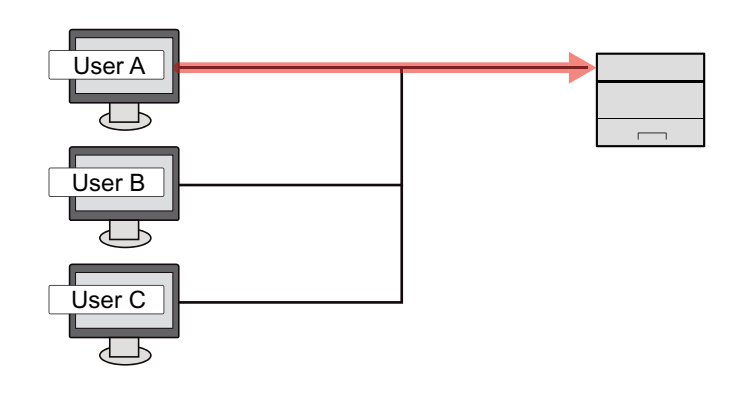

User Authentication and Accounting (User Login, Job Accounting) > Enabling User Login Administration

# <span id="page-162-0"></span>Enabling User Login Administration

This enables user login administration.

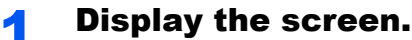

1 [**Menu**] key > [▲] [▼] key > [**User/Job Account**] > [**OK**] key

### **QNOTE**

If the login user name entry screen appears during operations, enter a login user name and password, and select [**Login**]. For this, you need to login with administrator privileges.

The factory default login user name and login password are set as shown below.

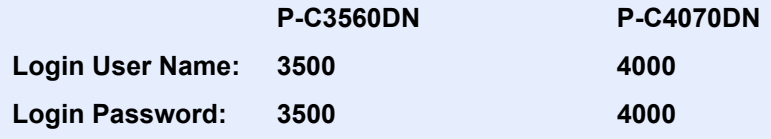

2 [▲] [▼] key > [**User Login Set.**] > [**OK**] key

### **2** Configure the settings.

1 [▲] [▼] key > [**User Login**] > [**OK**] key > [▲] [▼] key > [**Login Type**] > [**OK**] key > [▲] [▼] key > [**Netwk Authentic.**] > [**OK**] key

#### **A** NOTE

Select [**Off**] to disable user login administration.

- 2 [▲] [T] key > [**Netwk Auth. Set.**] > [**OK**] key > [▲] [T] key > [**Server Type.**] > [**OK**] key > [▲] [T] key > [**NTLM**], [**Kerberos**] or [**Ext.**] > [**OK**] key > [▲] [T] key > [**Host Name**] > [**OK**] key
- **3** Enter the host name (64 characters or less) for the Authentication Server and select the [**OK**] key.
- 4 Select the domain name for the Authentication Server, and select the [**OK**] key.

If the domain has not been set, select the number where "----------------" is displayed and select [**Menu**]. Select [**Edit**] and select the [**OK**] key then enter the domain name (in 256 characters or less). Select the [**OK**] key and the domain will be registered.

To edit or delete a domain name that has already been registered, select that domain name and select [**Menu**].

### **NOTE**

Up to 10 domain names can be registered.

5 When selecting [**Ext.**] as the server type, select [▲] [T] key > [**Port**] > [**OK**] key.

6 Enter the port number and select the [**OK**] key.

### **<b>NOTE**

If the login user name and password are rejected, check the following settings.

- Network Authentication setting of the machine
- User property of the Authentication Server
- Date and time setting of the machine and the Authentication Server

If you cannot login because of the setting of the machine, login with any administrator registered in the local user list and correct the settings.

User Authentication and Accounting (User Login, Job Accounting) > Setting User Login Administration

# <span id="page-164-0"></span>Setting User Login Administration

This registers, alters and deletes users and configures the settings for User Login Administration.

# <span id="page-164-1"></span>Adding a User (Local User List)

Use aQrate to register new users.

#### **aQrate Install Manual**

### **NOTE**

By default, one of each default user with machine administrator rights and administrator privileges is already stored. Each user's properties are:

#### **Machine Administrator**

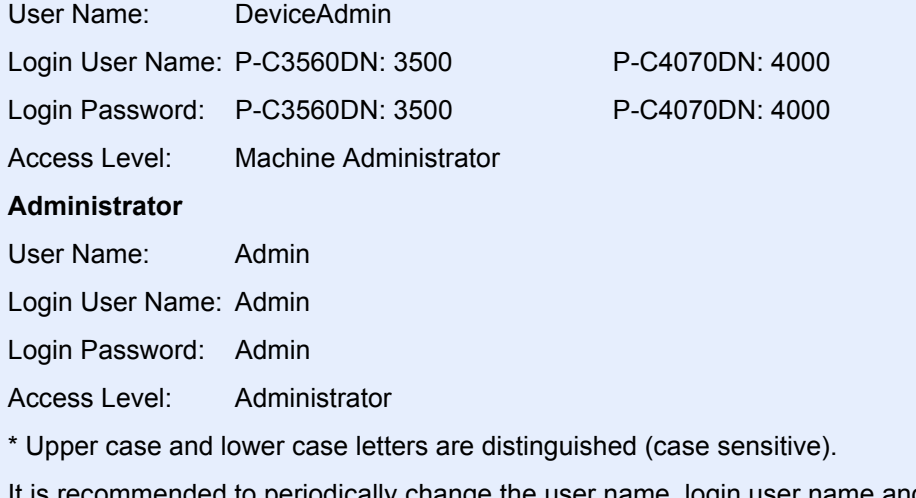

It is recommended to periodically change the user name, login user name and login password regularly for your security.

### <span id="page-165-0"></span>Changing User Properties

User properties can be changed. The information that can be changed is the "Login User Name" and "Login Password".

### **QNOTE**

To change the user information of the machine administrator, you must log in with machine administrator authority. You can only view user information if you log in as a regular user.

The factory default login user name and login password are set as shown below.

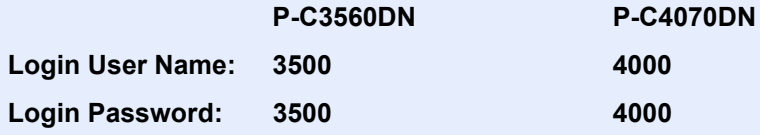

### **1** Display the screen.

1 [**Menu**] key > [▲] [T] key > [**User/Job Account**] > [**OK**] key

#### **<b>NOTE**

If the login user name entry screen appears during operations, enter a login user name and password, and select [**Login**]. For this, you need to login with administrator privileges.

The factory default login user name and login password are set as shown below.

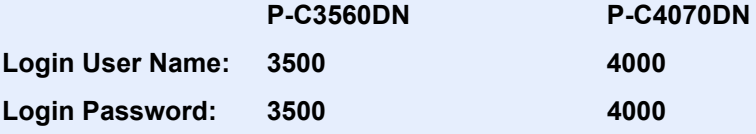

2 [▲] [▼] key > [**User Login Set.**] > [**OK**] key > [▲] [▼] key > [**Local User List**] > [**OK**] key

### **2** Change the user properties.

#### **Changing user properties**

- 1 Select the user whose properties you wish to change, and the [**OK**] key.
- 2 Change the user information.

Select "Login User Name" or "Login Password" [**Edit**], enter the information, and select the [**OK**] key. Select the [►] key to view the next screen. Select the [◄] key to return to the previous screen. You can browse through "User Names".

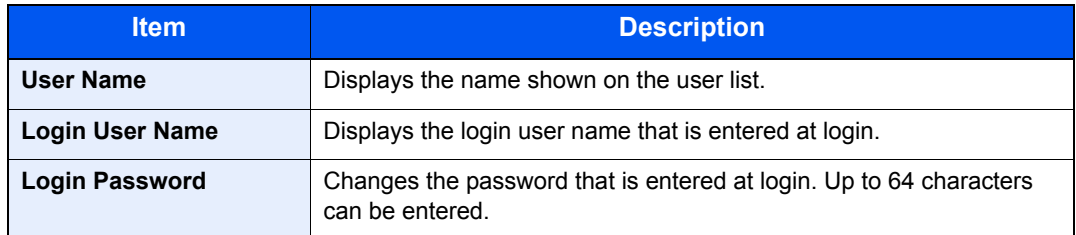

### **QNOTE**

When the logged in user does not have administrator authority, only the information of that user can be changed.

3 Select the [**OK**] key.

The user information is changed.

### **Deleting a user**

To delete a user, use aQrate.

**aQrate Install Manual**

User Authentication and Accounting (User Login, Job Accounting) > Setting User Login Administration

### <span id="page-167-0"></span>User Login Administration for Printing

It is possible to manage the users that print on this machine from a PC.

### **Setting Printer Driver**

To manage the users that print on this machine from a PC, the following settings are necessary in the printer driver.

### Display the screen.

1 Click [**Start**] button on the Windows, and then click [**Devices and Printers**].

### **NOTE**

In Windows 8, select [**Settings**] in charms on Desktop, and select [**Control Panel**], and then [**Devices and Printers**].

- 2 Right-click the printer driver icon of the machine, and click the [**Printer properties**] menu of the printer driver.
- 3 Click [**Administrator**] on the [**Device Settings**] tab.

### **2** Configure the settings.

1 Select [**User Login**] on the [**User Login**] tab.

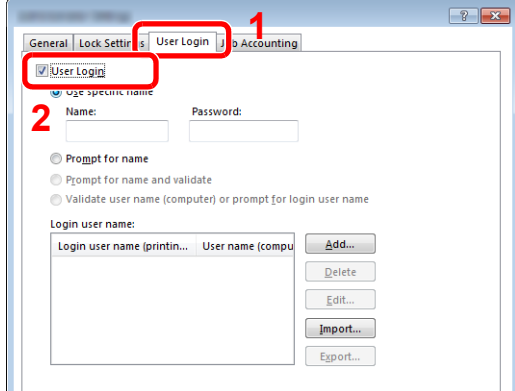

2 Set the User Login Administration.

[**Use specific name**]: This option can be used to specify a user name and password to use the same User login for every print job. If this option is selected, the user does not have to type the name and password for each print job.

[**Prompt for name**]: A screen for entering the user name and password will be displayed when attempting a printing. The user name and password must be entered each time a printing is attempted.

[**Prompt for name and validate**]: A screen for entering the user name and password will be displayed when attempting a printing. The user name and password stored in the Login user name list needs to be entered. The user name and password must be entered each time a printing is attempted.

[**Validate user name (computer) or prompt for login user name**]: When printing, the Windows user name is searched in the "Login user names" and printing is possible if the name is registered. If the name is not registered, the printing will be canceled for users with only user authority. If the user has administrator privileges, the screen to enter the user name and password will appear.

3 Click [**OK**].

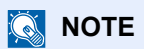

For other settings of job accounting, refer to the following:

**Printing System Driver User Guide**

### <span id="page-169-0"></span>NW User Property (Obtain Network User Property)

Set the required information to obtain the network user property from the LDAP server.

### **NOTE**

- This setting only appears when the "Login Type" of "User Login" is set to [**Netwk Authentic.**] and the "Server Type" is set to [**NTLM**] or [**Kerberos**].
- **[Enabling User Login Administration \(page 9-3\)](#page-162-0)**
- Setting to obtain network user information is performed from the operation panel. The details of the information to be obtained should be set with Embedded Web Server RX.
- **Embedded Web Server RX User Guide**

### **1** Display the screen.

1 [**Menu**] key > [▲] [T] key > [**User/Job Account**] > [**OK**] key

### **<b>NOTE**

If the login user name entry screen appears during operations, enter a login user name and password, and select [**Login**]. For this, you need to login with administrator privileges.

The factory default login user name and login password are set as shown below.

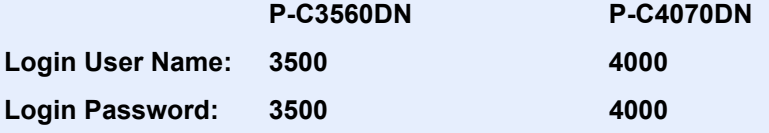

2 [▲] [▼] key > [**User Login Set.**] > [**OK**] key

### 2 Configure the settings.

[▲] [T] key > [**NW User Property**] > [**OK**] key

The setting items are as follows.

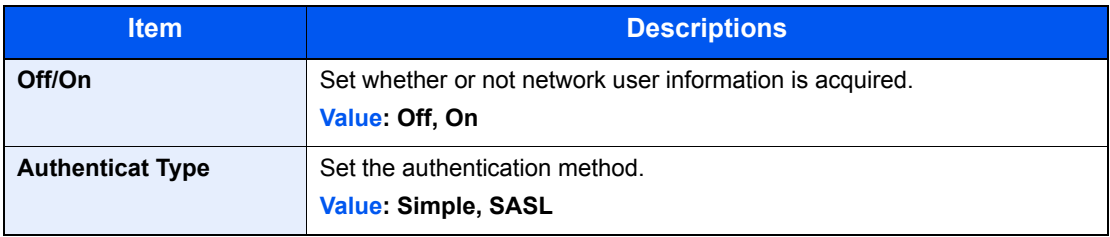

User Authentication and Accounting (User Login, Job Accounting) > Setting User Login Administration

### <span id="page-170-0"></span>ID Card Settings

If ID card authentication is enabled, select the authentication type.

### **<b>NOTE**

This functions appears when the Card Authentication kit is activated.

◆ [Card Authentication Kit\(B\) "Card Authentication Kit" \(page 11-3\)](#page-224-0)

### **1** Display the screen.

1 [**Menu**] key > [▲] [▼] key > [**User/Job Account**] > [**OK**] key

### **NOTE**

If the login user name entry screen appears during operations, enter a login user name and password, and select [**Login**]. For this, you need to login with administrator privileges.

The factory default login user name and login password are set as shown below.

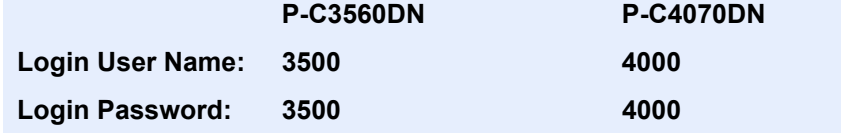

2 [▲] [▼] key > [**User Login Set.**] > [**OK**] key

### **2** Configure the settings.

[▲] [▼] key > [**ID Card Settings**] > [**OK**] key

The following settings can be selected.

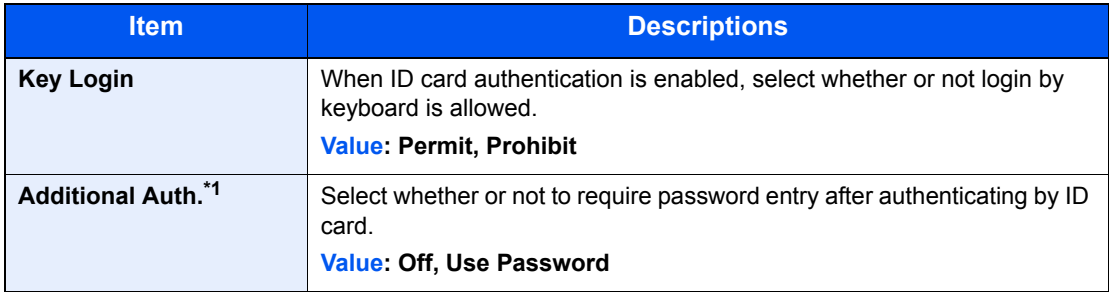

\*1 This function does not appear when the server type is set to [**NTLM**] or [**Kerberos**] in "Network Authentication".

User Authentication and Accounting (User Login, Job Accounting) > Using User Login Administration

# <span id="page-171-0"></span>Using User Login Administration

This section explains procedures while setting job accounting.

### <span id="page-171-1"></span>Login/Logout

If user login administration is enabled, the login user name and login password entry screen appears each time you use this machine.

Use the procedure below to login and logout.

### **Login**

If the login user name entry screen appears during operations, log in by referring to the following:

 $\rightarrow$  [Login \(page 2-12\)](#page-40-0)

### **Logout**

When the operations are complete, select the [**Logout**] key to return to the login user name and login password entry screen.

<span id="page-172-0"></span>User Authentication and Accounting (User Login, Job Accounting) > Overview of Job Accounting

# <span id="page-172-1"></span>Overview of Job Accounting

Job accounting manages the print count accumulated by individual accounts by assigning an ID to each account.

- **1** Enable job accounting. (Refer to [page 9-14.](#page-173-0))
- **2** Setting an account. (Refer to [page 9-16](#page-175-0).)
- **3** Enter the assigned account ID when performing the job. (Refer to [page 9-12](#page-171-0).)
- **4** Count the number of pages printed.

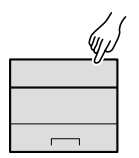

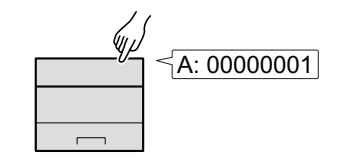

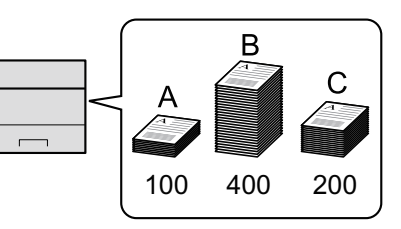

### **To manage the job account from PC**

In addition to the above settings, the following are necessary to manage the job account from PC.

#### **To Manage the Number of Sheets Used on Jobs Printed from a PC**

To manage the number of jobs to be printed from the PC on the network, you need to configure settings by using the printer driver on the PC.

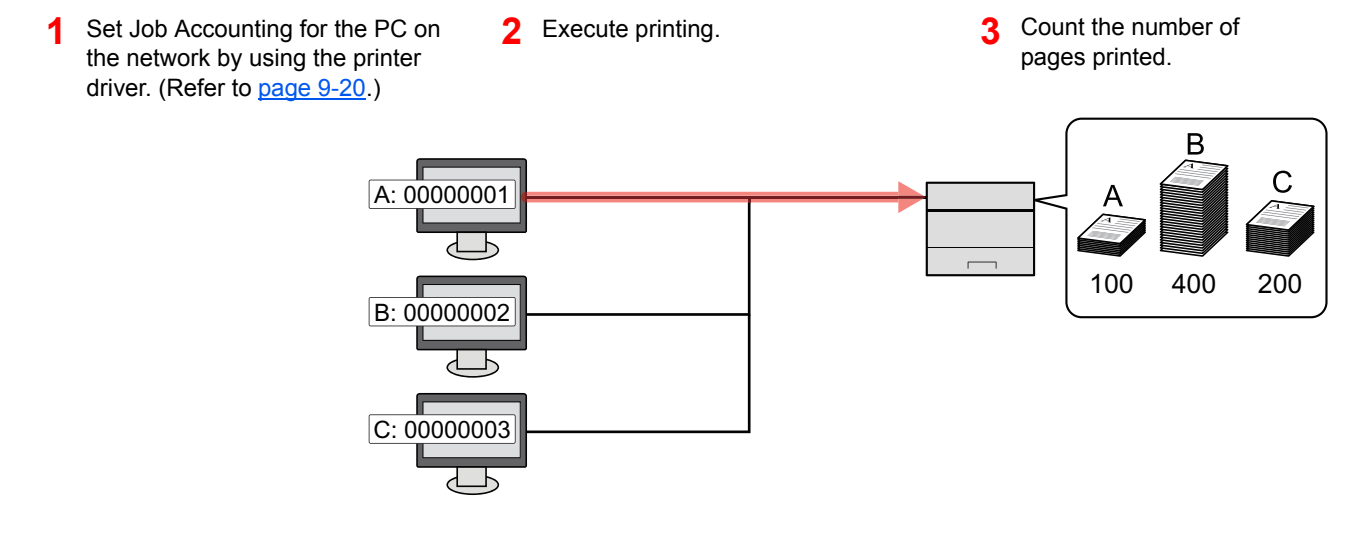

User Authentication and Accounting (User Login, Job Accounting) > Enabling Job Accounting

# <span id="page-173-0"></span>Enabling Job Accounting

Enable job accounting. Use the procedure below.

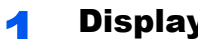

### **1** Display the screen.

1 [**Menu**] key > [▲] [T] key > [**User/Job Account**] > [**OK**] key

### **QNOTE**

If the login user name entry screen appears during operations, enter a login user name and password, and select [**Login**]. For this, you need to login with administrator privileges.

The factory default login user name and login password are set as shown below.

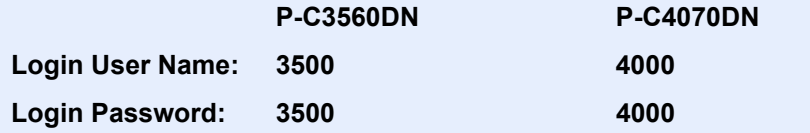

2 [▲] [▼] key > [**Job Account.Set.**] > [**OK**] key

### **2** Configure the settings.

[▲] [▼] key > [**Job Accounting**] > [**OK**] key > [▲] [▼] key > [**On**] > [**OK**] key

### **<b>QNOTE**

- To disable job accounting, select [**Off**].
- When the display returns to System Menu default screen, logout is automatically executed and the screen to enter the Account ID appears. To continue the operation, enter the Account ID.

### <span id="page-174-0"></span>Job Accounting Access

Set the job accounting access.

### **1** Display the screen.

1 [**Menu**] key > [▲] [▼] key > [**User/Job Account**] > [**OK**] key

### **NOTE**

If the login user name entry screen appears during operations, enter a login user name and password, and select [**Login**]. For this, you need to login with administrator privileges.

The factory default login user name and login password are set as shown below.

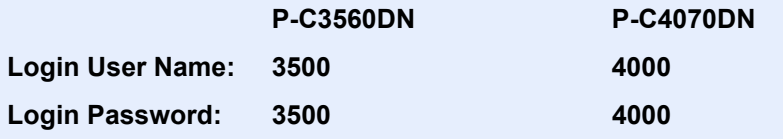

2 [▲] [▼] key > [**Job Account.Set.**] > [**OK**] key

### 2 Configure the settings.

[▲] [▼] key > [**AccountingAccess**] > [**OK**] key > [▲] [▼] key > [**Local**] or [**Network**] > [**OK**] key

User Authentication and Accounting (User Login, Job Accounting) > Setting an Account

# <span id="page-175-0"></span>Setting an Account

You can add, change and delete an account and set the restriction for each account.

### <span id="page-175-1"></span>Adding an Account

Add a new account.

### Display the screen.

1 [**Menu**] key > [▲] [T] key > [**User/Job Account**] > [**OK**] key

### **NOTE**

If the login user name entry screen appears during operations, enter a login user name and password, and select [**Login**]. For this, you need to login with administrator privileges.

The factory default login user name and login password are set as shown below.

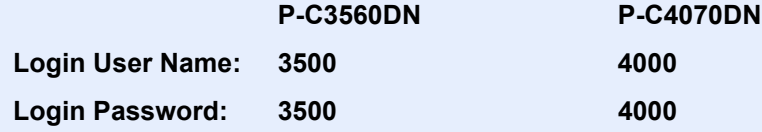

2 [▲] [T] key > [**Job Account.Set.**] > [**OK**] key > [▲] [T] key > [**Account. (Local)**] > [**OK**] key > [▲] [T] key > [**Account. List**] > [**OK**] key > [**Add**]

### **2** Enter the account ID.

Enter the account name > [**OK**] key

A new account is added on the account list.

### **<b>NOTE**

Any "Account ID" that has already registered cannot be used. Enter any other account ID.

### <span id="page-176-0"></span>Restricting the Use of the Machine

This section explains how to restrict the use of the machine by account or the number of sheets available.

### **Restriction Items**

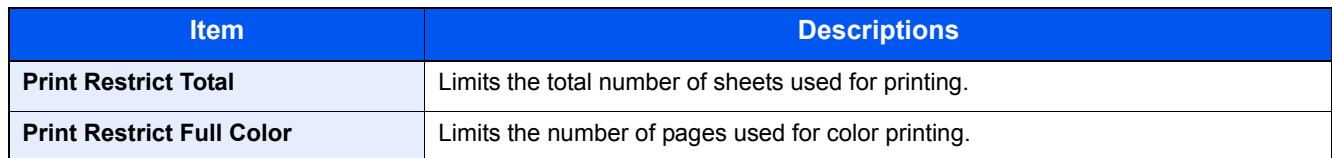

### **Applying Restriction**

Restriction can be applied in the following modes:

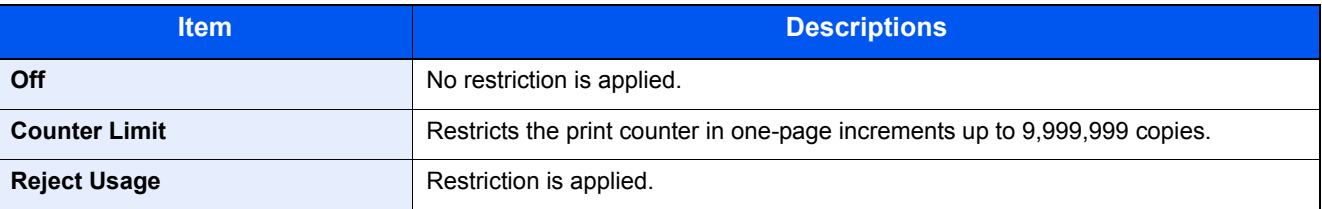

### <span id="page-177-0"></span>Editing an Account

This changes the registered account information.

### Display the screen.

1 [**Menu**] key > [▲] [T] key > [**User/Job Account**] > [**OK**] key

### **NOTE**

If the login user name entry screen appears during operations, enter a login user name and password, and select [**Login**]. For this, you need to login with administrator privileges.

The factory default login user name and login password are set as shown below.

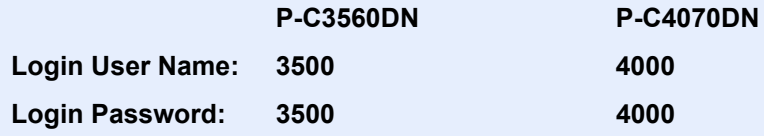

2 [▲] [▼] key > [**Job Account.Set.**] > [**OK**] key > [▲] [▼] key > [**Account. (Local)**] > [**OK**] key > [▲] [▼] key > [**Account. List**] > [**OK**] key

### **2** Edit an account.

- 1 Select the account you want to change and select the [**OK**] key.
- **2**  $[A] [\nabla]$  key > [Detail/Edit] > [OK] key
- 3 Select the item you want to change, and select the [**OK**] key.
- 4 Refer to step 2 of "Adding an Account" and "Restricting the Use of the Machine" to change account information.
	- [Adding an Account \(page 9-16\)](#page-175-1) [Restricting the Use of the Machine \(page 9-17\)](#page-176-0)
- 5 Select the [**OK**] key.

The account information is changed.

### <span id="page-178-0"></span>Deleting an Account

This deletes the account.

### **1** Display the screen.

1 [**Menu**] key > [▲] [T] key > [**User/Job Account**] > [**OK**] key

#### **NOTE**

If the login user name entry screen appears during operations, enter a login user name and password, and select [**Login**]. For this, you need to login with administrator privileges.

The factory default login user name and login password are set as shown below.

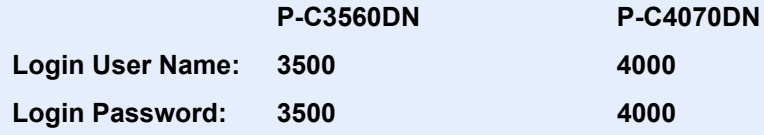

2 [▲] [▼] key > [**Job Account.Set.**] > [**OK**] key > [▲] [▼] key > [**Account. (Local)**] > [**OK**] key > [▲] [▼] key > [**Account. List**] > [**OK**] key

### **2** Delete an account.

- 1 Select the account you want to delete and [**OK**] key.
- 2 [▲] [▼] key > [**Delete**] > [**OK**] key > [**Yes**]

The account is deleted.

### <span id="page-179-0"></span>Job Accounting for Printing

The number of jobs to be printed from the computer can be managed by Job Accounting.

#### **Setting Printer Driver**

To manage the number of jobs to be printed from the PC on the network, you need configure the following settings by using the printer driver on the PC.

#### Display the screen.

1 Click [**Start**] button on the Windows, and then click [**Devices and Printers**].

#### **NOTE**

In Windows 8, select [**Settings**] in charms on Desktop, and select [**Control Panel**], and then [**Devices and Printers**].

- 2 Right-click the printer driver icon of the machine, and click the [**Printer properties**] menu of the printer driver.
- 3 Click [**Administrator**] on the [**Device Settings**] tab.

### **2** Configure the settings.

1 Select [**Job accounting**] on the [**Job Accounting**] tab.

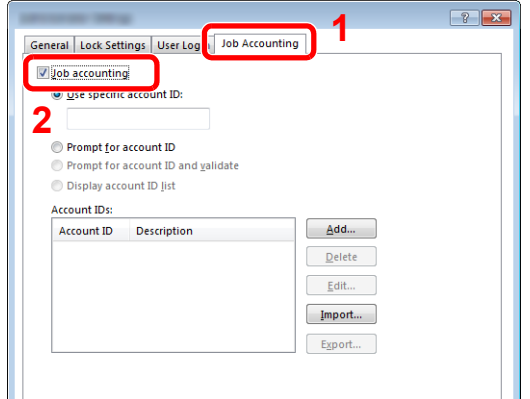

2 Set the Account ID.

[**Use specific account ID**]: Enter the Account ID. Printing will be performed using the entered Account ID. If this option is selected, the user does not have to enter the Account ID for each print job.

[**Prompt for account ID**]: A screen for entering the Account ID will be displayed when attempting a printing. The Account ID must be entered each time a printing is attempted.

[**Prompt for account ID and validate**]: A screen for entering the Account ID will be displayed when attempting a printing. The Account ID stored in the Account ID list needs to be entered. The Account ID must be entered each time a printing is attempted.

[**Display account ID list**]: The Account ID list is displayed when printing. The Account ID to be used needs to be selected from the list.

3 Click [**OK**].

#### **QNOTE**

For other settings of job accounting, refer to the following:

**Printing System Driver User Guide**
# Configuring Job Accounting

# <span id="page-180-0"></span>Apply Limit

Use this to specify the action taken when a department exceeds its printing limits.

[**Menu**] key > [**▲**] [**▼**] key > [**User/Job Account**] > [**OK**] key > [**▲**] [**▼**] key > [**Job Account.Set.**] > [**OK**] key > [▲] [▼] key > [**Apply Limit**] > [**OK**] key

For details on each function, see the table below.

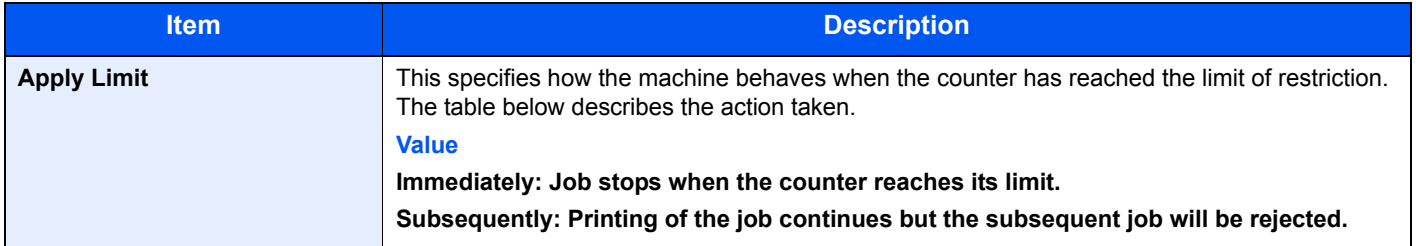

### Counting the Number of Pages Printed

This counts the number of pages printed. Counts are classified into Total Job Accounting and Each Job Accounting. A new count can also be started after resetting the count data which was stored for a certain period of time.

[**Menu**] key > [**▲**] [**▼**] key > [**User/Job Account**] > [**OK**] key > [**▲**] [**▼**] key > [**Job Account.Set.**] > [**OK**] key > [▲] [▼] key > [**Account.(Local)**] > [**OK**] key > [**▲**] [**▼**] key > [**Each Job Account**] > [**OK**] key

#### **Each Job Account**

This counts the number of pages for each account and resets the counts by account. When checking Each Job Accounting, select the account for which you want to check the count.

Types of the counts are as follows.

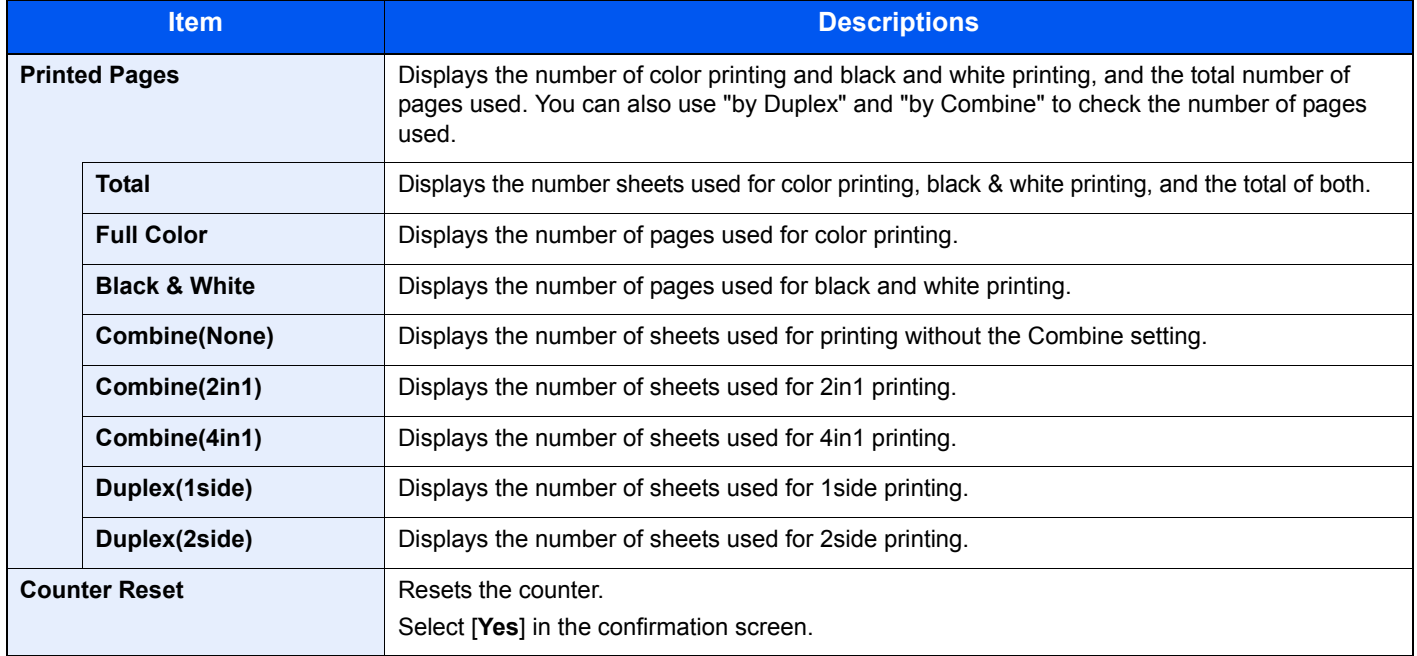

### Print Accounting Report

The total pages counted of all relevant accounts can be printed as an accounting report.

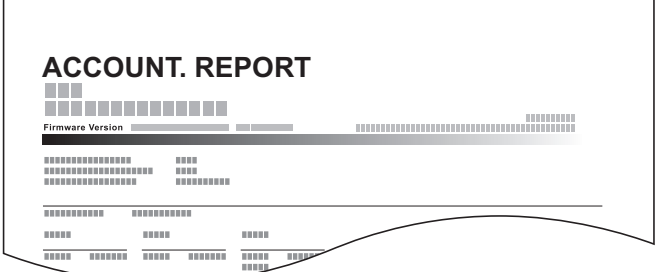

Use the procedure below to print a job accounting report.

#### **1** Prepare paper.

Check that A4 or Letter paper is loaded in the cassette.

#### **2** Display the screen.

1 [**Menu**] key > [▲] [T] key > [**User/Job Account**] > [**OK**] key

#### **<b>NOTE**

If the login user name entry screen appears during operations, enter a login user name and password, and select [**Login**]. For this, you need to login with administrator privileges.

The factory default login user name and login password are set as shown below.

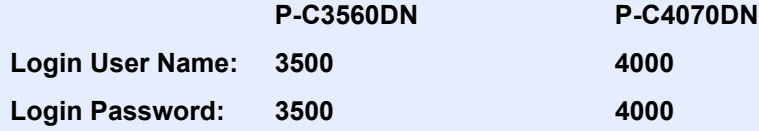

2 [▲] [T] key > [**Job Account.Set.**] > [**OK**] key > [▲] [T] key > [**Account. (Local)**] > [**OK**] key

#### 3 Print the report.

[▲] [▼] key > [**Account. Report**] > [**OK**] key > [**Yes**]

Accounting report is printed.

# Using Job Accounting

This section explains procedures while setting job accounting.

### Login/Logout

If job accounting is enabled, an account ID entry screen appears each time you use this machine.

Use the procedure below to login and logout.

#### **Login**

1 In the account ID entry screen, enter the account ID using the numeric keys and select the [**OK**] key.

#### **QNOTE**

- If you entered a wrong character, select the [**Clear**] key and enter the account ID again.
- If the entered account ID does not match the registered ID, a warning beep will sound and login will fail. Enter the correct account ID.

#### **When the screen to enter the login user name and password appears**

If user login administration is enabled, the screen to enter the login user name and password appears. Enter a login user name and password to login.

- [Adding a User \(Local User List\) \(page 9-5\)](#page-164-0)
- **2** Proceed to complete the rest of the steps.

#### **Logout**

When the operations are complete, select the [**Logout**] key to return to the account ID entry screen.

# Unknown ID Job

This specifies the behavior for handling the jobs sent with unknown or unsent login user names or User ID. If the User Login is set to invalid and Job Accounting is set to valid, follow the procedure when the Account ID is unknown.

The setting items are as follows.

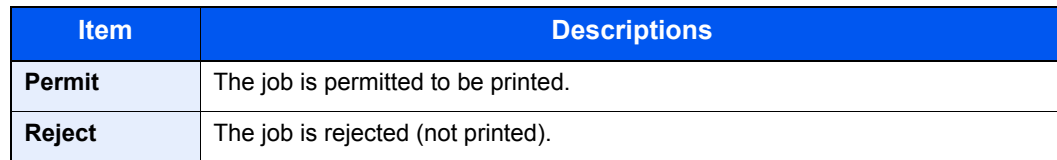

#### **1** Display the screen.

1 [**Menu**] key > [▲] [T] key > [**User/Job Account**] > [**OK**] key

#### **NOTE**

If the login user name entry screen appears during operations, enter a login user name and password, and select [**Login**]. For this, you need to login with administrator privileges.

The factory default login user name and login password are set as shown below.

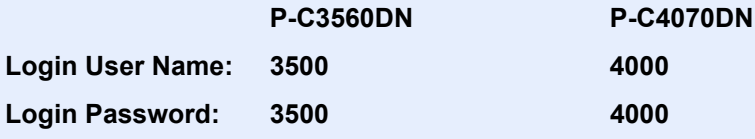

#### 2 Configure the settings.

[▲] [▼] key > [**Unknown ID Job**] > [**OK**] key > [▲] [▼] key > [**Reject**] or [**Permit**] > [**OK**] key

# 10 Troubleshooting

#### This chapter explains the following topics:

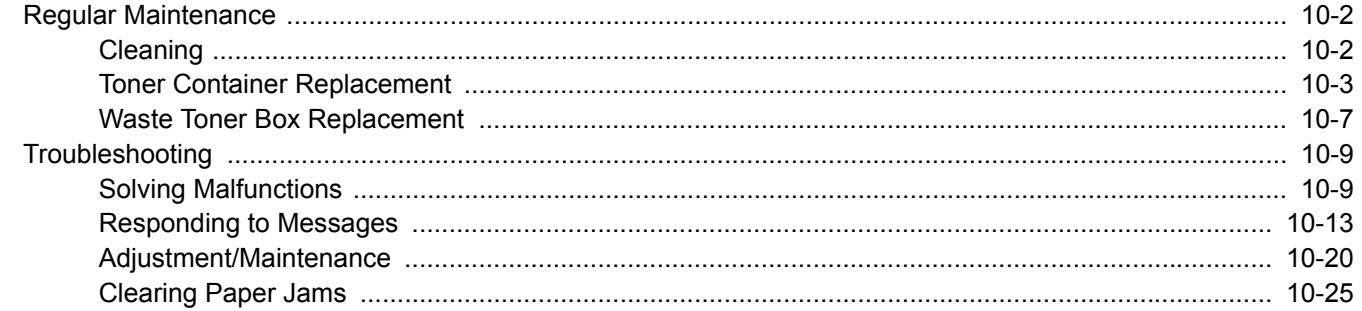

# <span id="page-186-0"></span>Regular Maintenance

# <span id="page-186-1"></span>**Cleaning**

Clean the machine regularly to ensure optimum printing quality.

**CAUTION For safety, always unplug the power cord before cleaning the machine.**

#### <span id="page-186-2"></span>**Paper Transfer Unit**

The paper transfer unit should be cleaned each time the toner container and waste toner box are replaced. To maintain optimum print quality, it is also recommended that the inside of the machine be cleaned once a month as well as when the toner container is replaced.

Print problems such as soiling of the reverse side of printed pages may occur if the paper transfer unit becomes dirty.

# **CAUTION Some parts are very hot inside the machine. Exercise caution as there is a risk of burn injury.**

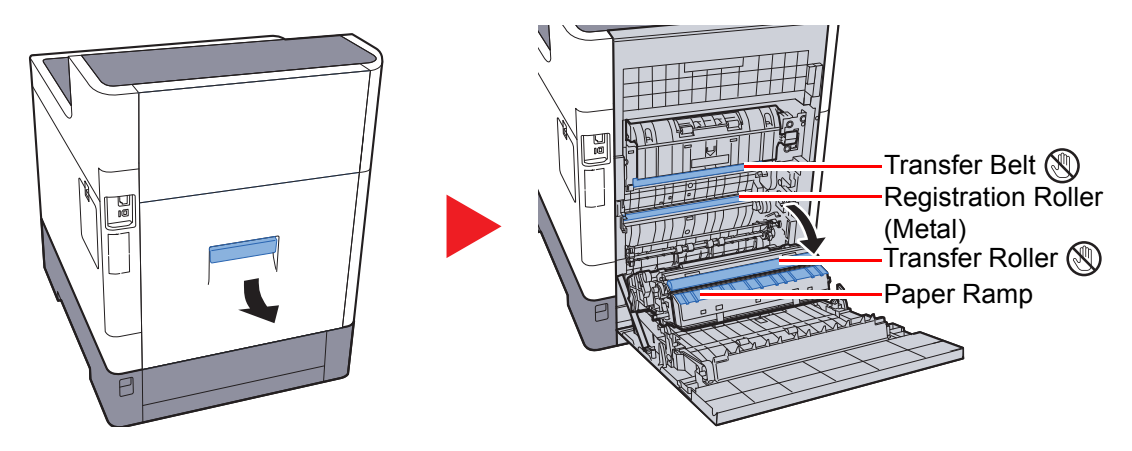

Wipe away the paper dust on the registration roller and the paper ramp using the cloth.

#### **IMPORTANT**

**Be careful not to touch the transfer roller and transfer belt during cleaning as this may adversely affect print quality.**

# <span id="page-187-0"></span>Toner Container Replacement

When toner runs low, "Toner is low." appears in the message display. Make sure you have a new toner container available for replacement.

When the message displays "Replace the toner.", replace the toner.

#### **Frequency of Toner Container Replacement**

The life of the toner containers depends on the amount of toner required to accomplish your printing jobs. According to ISO/IEC 19798 and EcoPrint switched off the toner container can print as follows (A4/Letter paper is assumed):

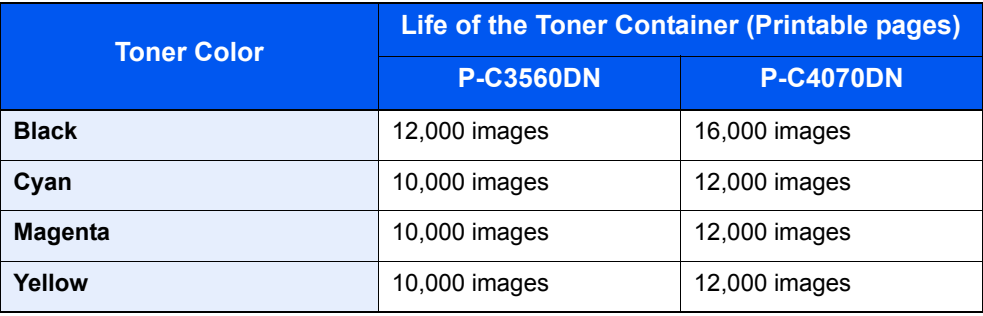

#### **QNOTE**

- The toner container packed with the new printer has to fill up the system when operating the first time. Therefore only 50% of the first toner kits can be used for printing. (For example: P-C3560DN can print 6,000 Black & White images using the black starter toner container.)
- For the toner container, always use a genuine toner container. Using a toner container that is not genuine may cause image defects and product failure.
- The memory chip in the toner container of this product stores information necessary for improving customer convenience, operation of the recycling system for used toner containers, and planning and development of new products. The stored information does not include information that makes it possible to identify individuals, and is only used anonymously for the above purposes.

# **CAUTION**

**Do not attempt to incinerate parts which contain toner. Dangerous sparks may cause burns.**

#### **Replacing the Toner Container**

Installation procedures of the toner container is same for every color. The procedures here represent the yellow toner container.

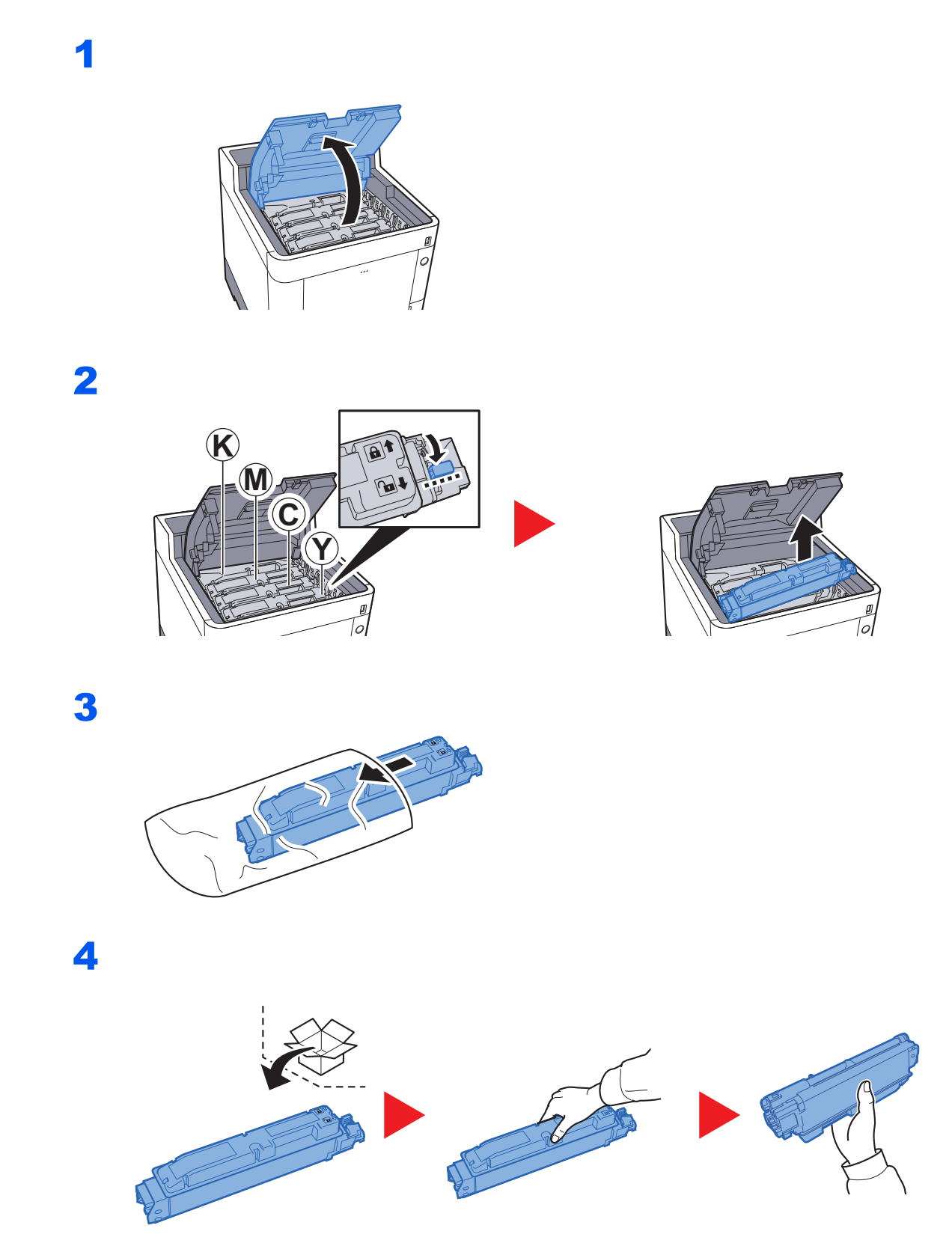

7

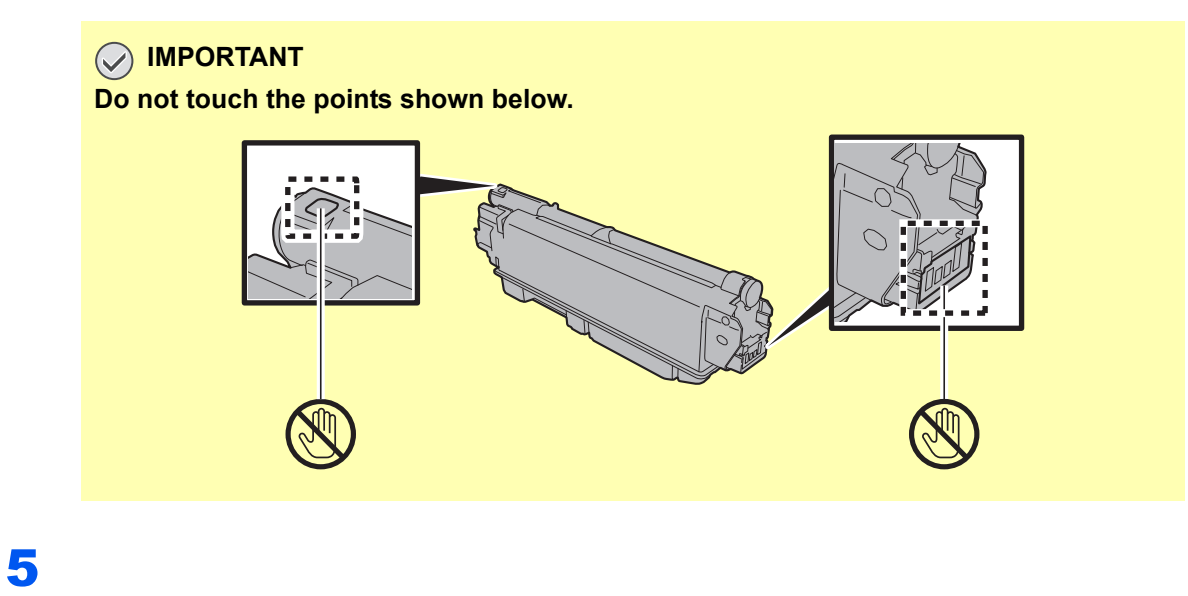

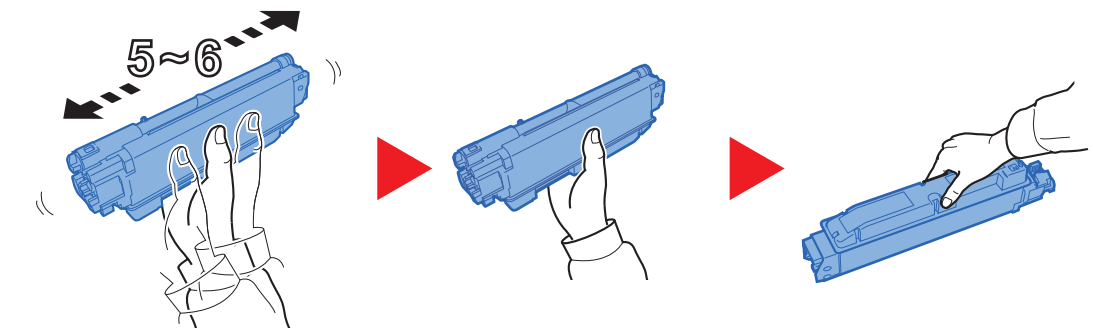

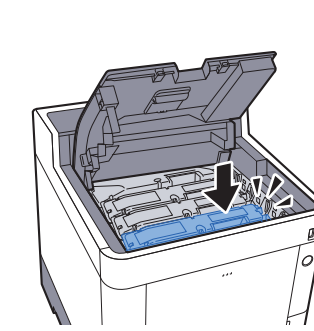

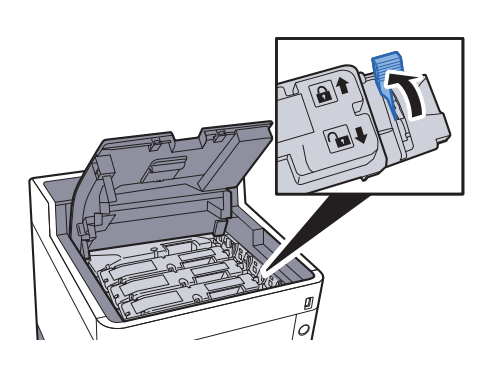

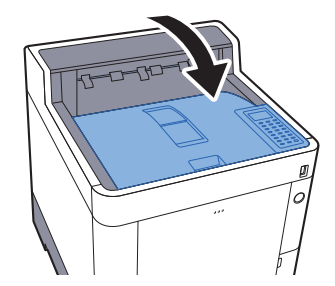

### **NOTE**

- If the Upper Tray does not close, check that the new toner container is installed correctly (in step 6).
- Return the exhausted toner container to your dealer or service representative. The collected toner container will be recycled or disposed in accordance with the relevant regulations.

# <span id="page-191-0"></span>Waste Toner Box Replacement

When the waste toner box becomes full, immediately replace the waste toner box.

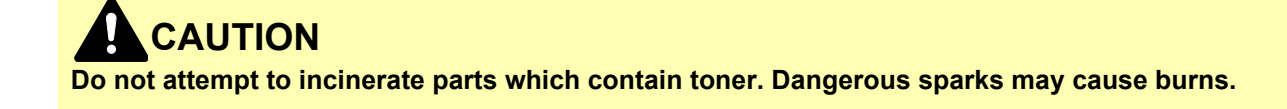

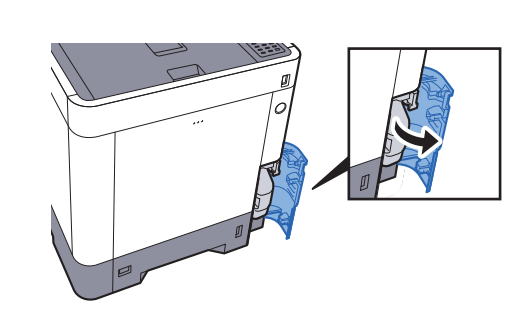

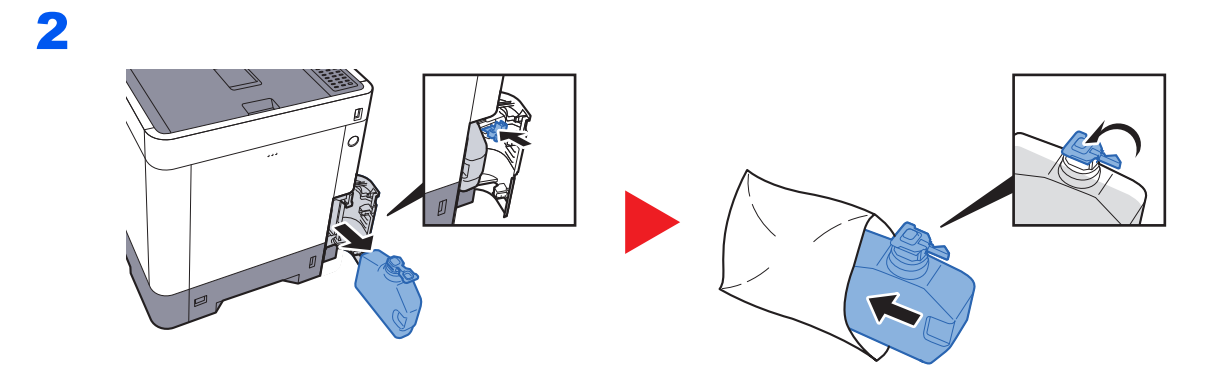

3

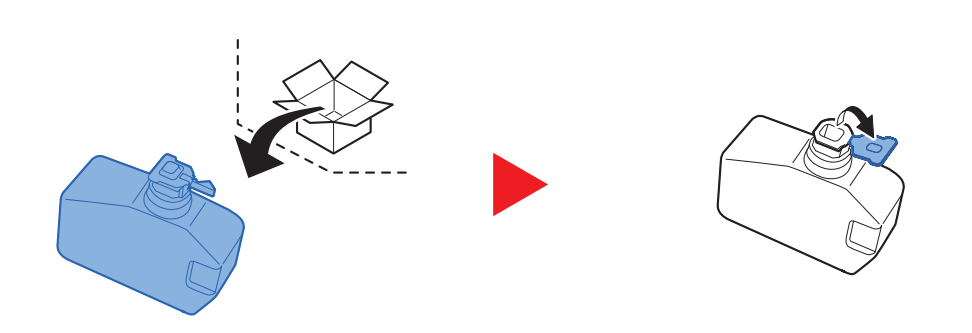

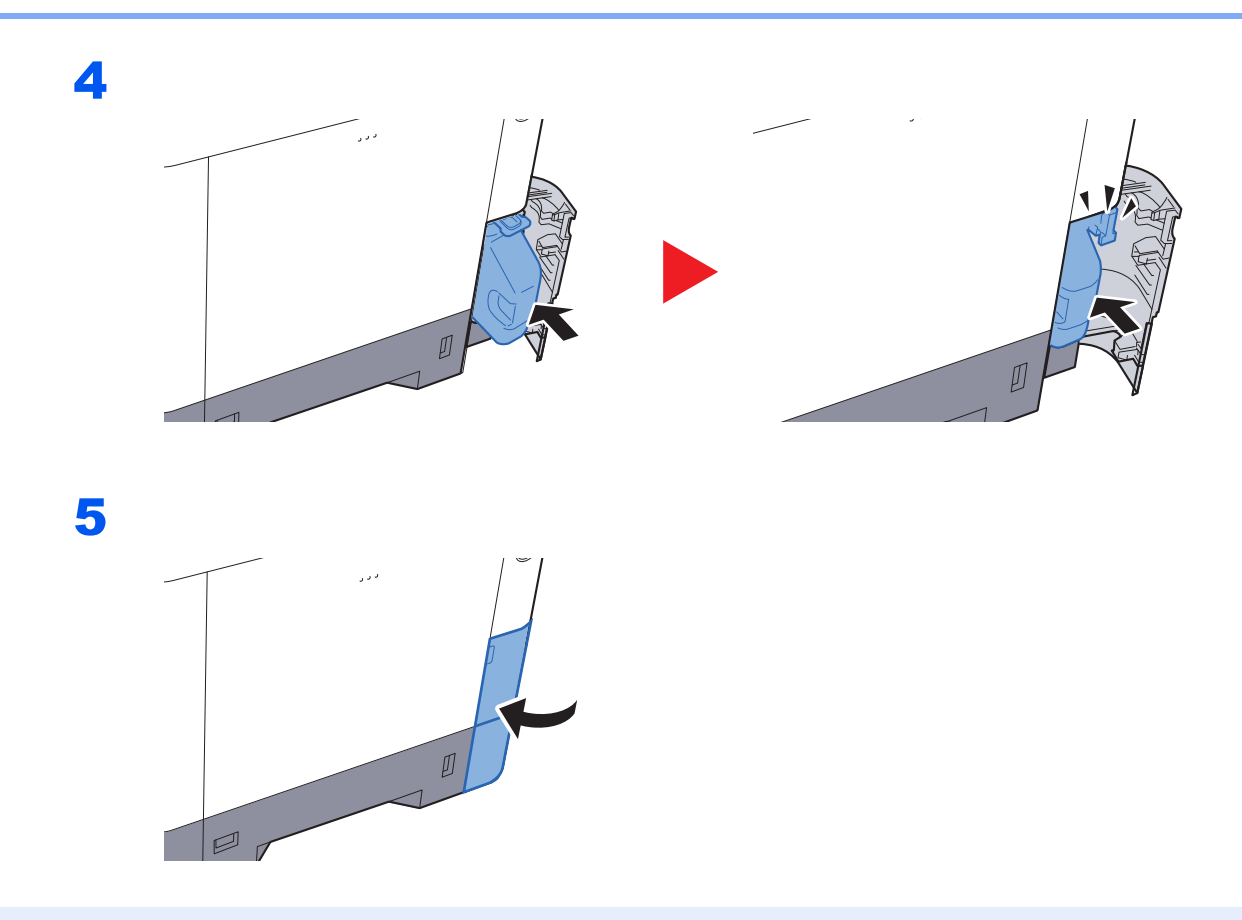

### **NOTE**

Return the exhausted waste toner box to your dealer or service representative. The collected waste toner box will be recycled or disposed in accordance with the relevant regulations.

# <span id="page-193-0"></span>Troubleshooting

# <span id="page-193-1"></span>Solving Malfunctions

The table below provides general guidelines for problem solving.

If a problem occurs with your machine, look into the checkpoints and perform procedures indicated on the following pages. If the problem persists, contact your Service Representative.

#### **QNOTE**

When contacting us, the serial number will be necessary. To check the serial number, refer to the following:

#### **← [Checking the Equipment's Serial Number \(page 5-2\)](#page-109-0)**

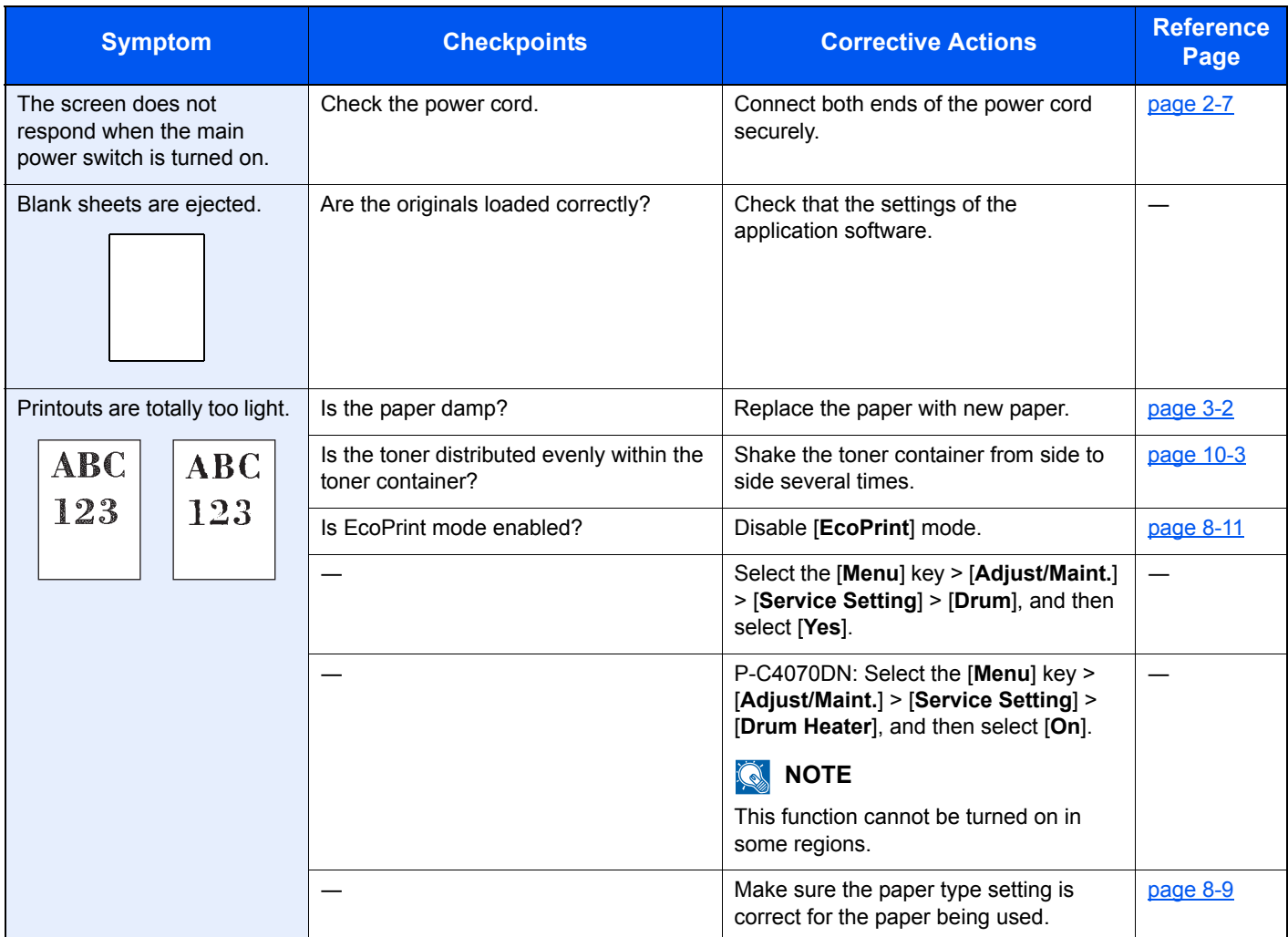

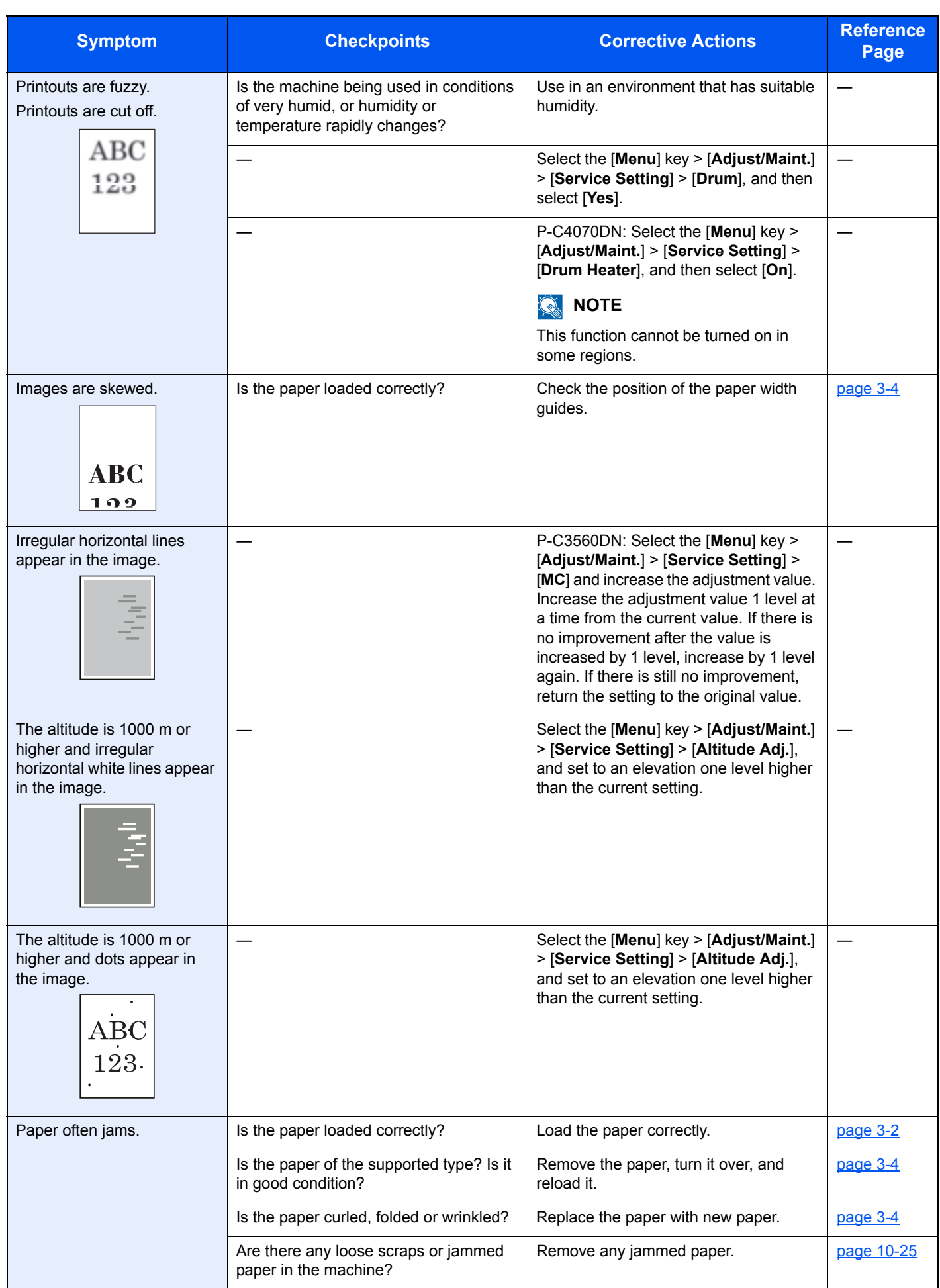

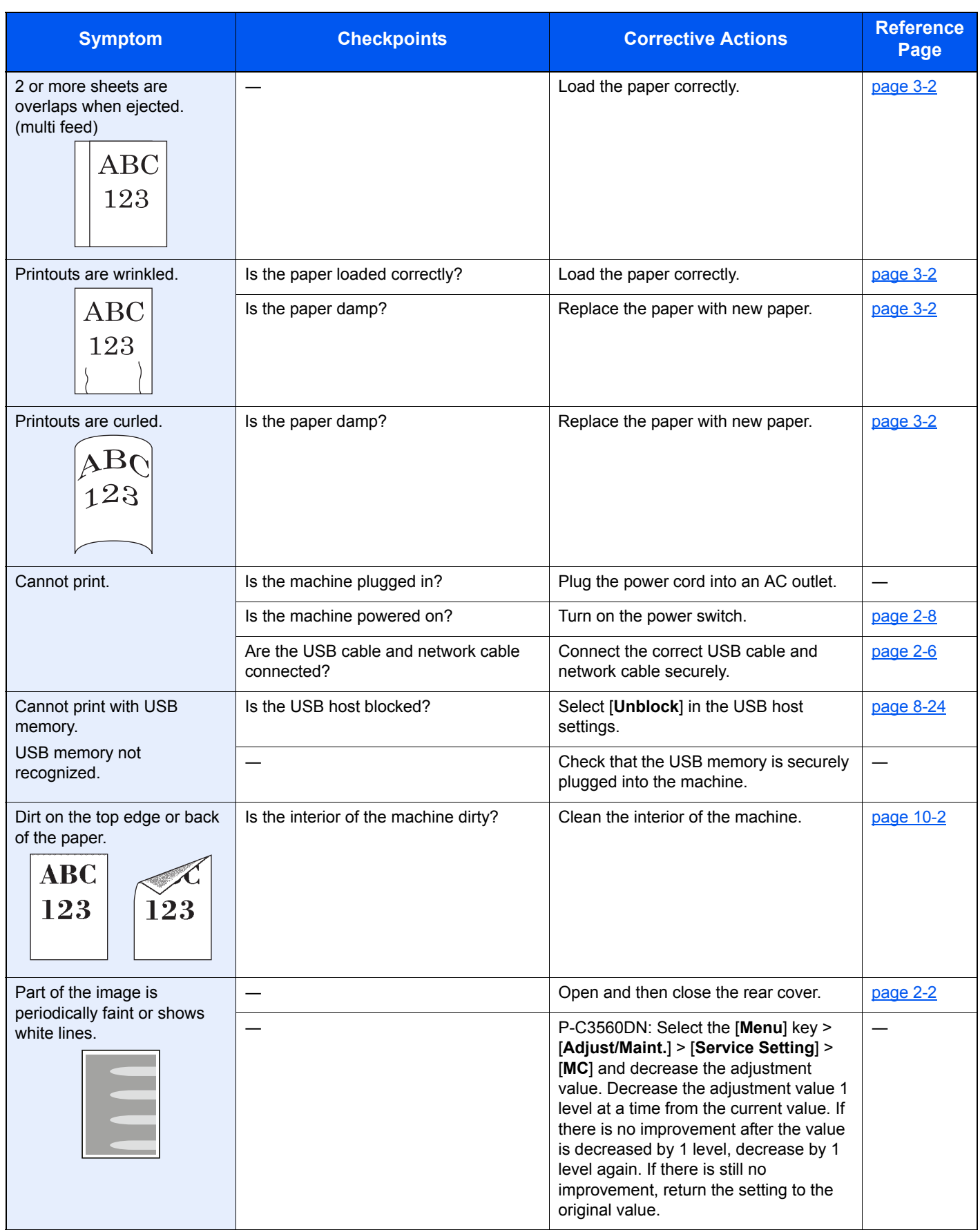

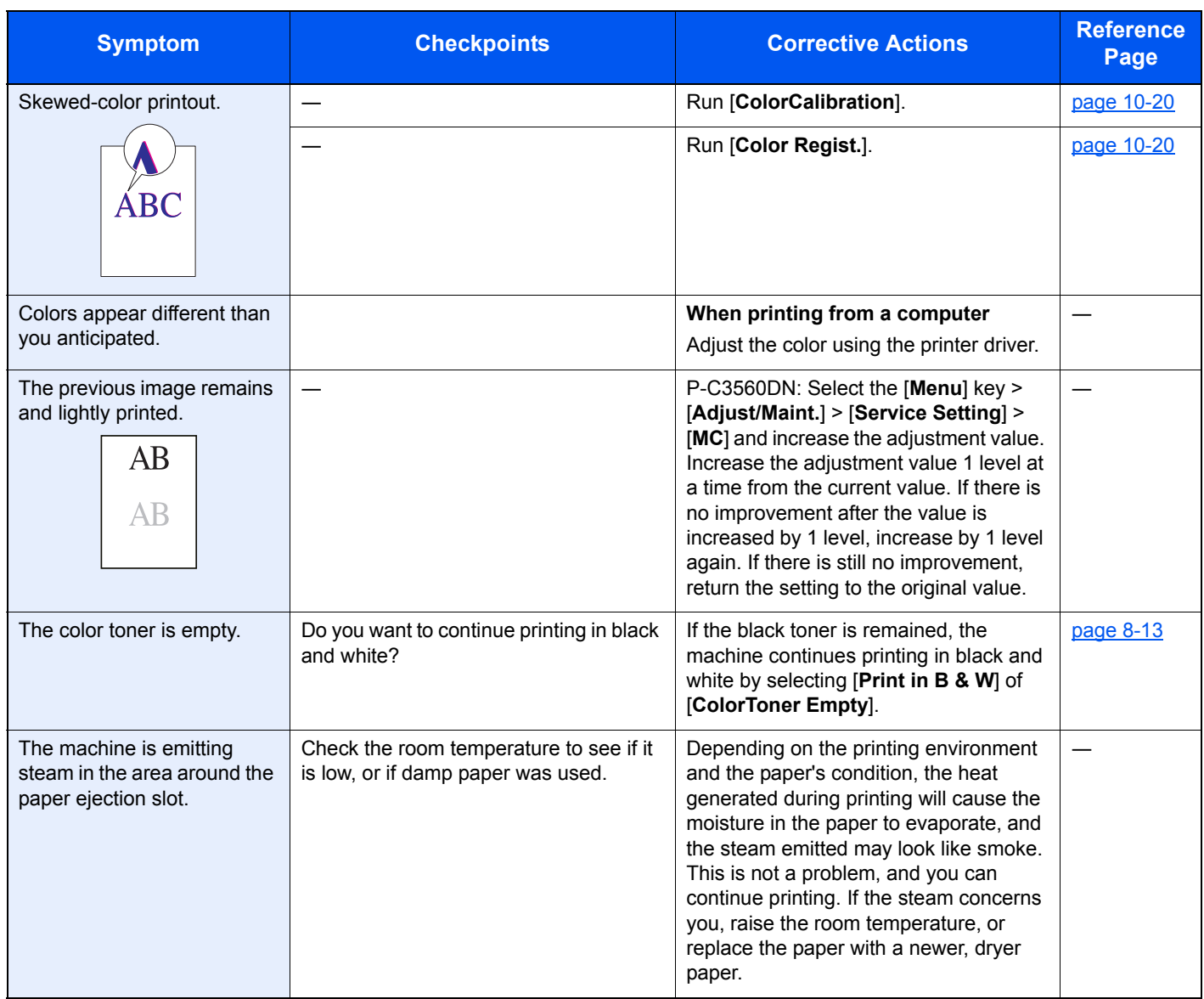

# <span id="page-197-0"></span>Responding to Messages

If the message display or the computer displays any of these messages, follow the corresponding procedure.

#### **NOTE**

When contacting us, the serial number will be necessary. To check the serial number, refer to the following:

[Checking the Equipment's Serial Number \(page 5-2\)](#page-109-0)  $\blacktriangleright$ 

**A**

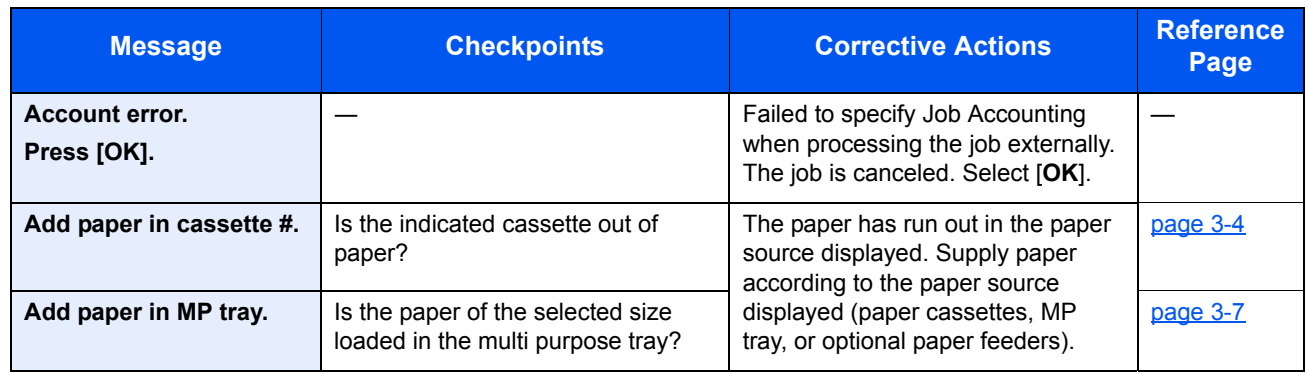

**B**

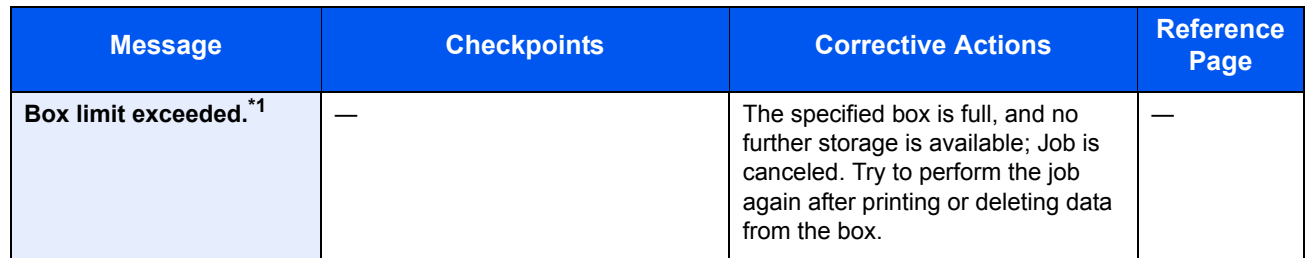

\*1 When Auto Error Clear is set to [**On**], processing resumes automatically after a set amount of time elapses. For details on Auto Error Clear, refer to the following:

[Auto Err. Clear \(page 8-16\)](#page-149-0)

#### **C**

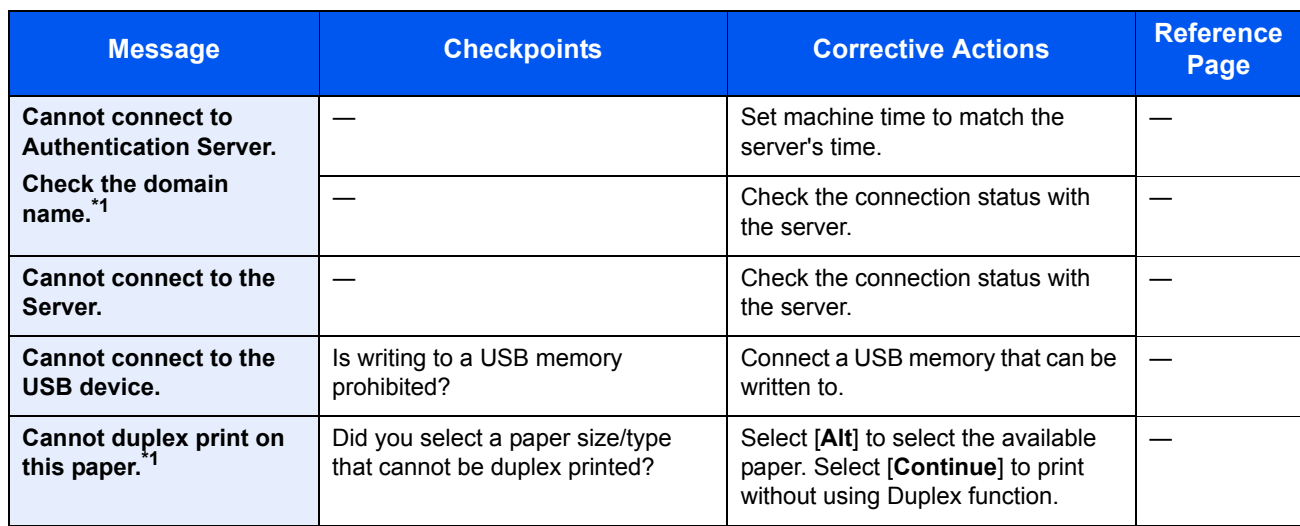

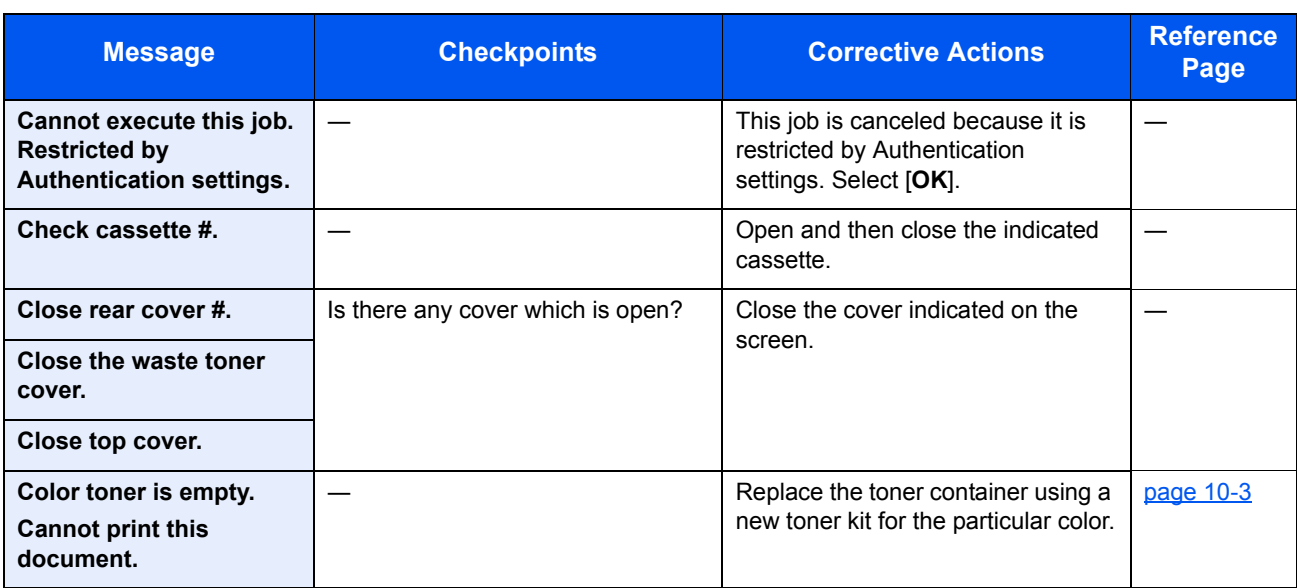

<span id="page-198-0"></span>\*1 When Auto Error Clear is set to [**On**], processing resumes automatically after a set amount of time elapses. For details on Auto Error Clear, refer to the following:

[Auto Err. Clear \(page 8-16\)](#page-149-0)

**E**

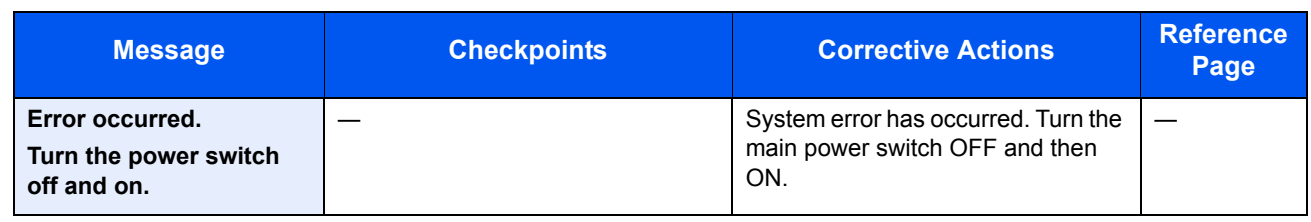

**H**

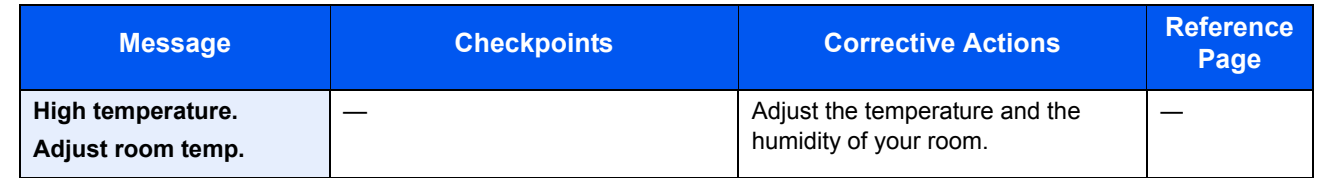

**I**

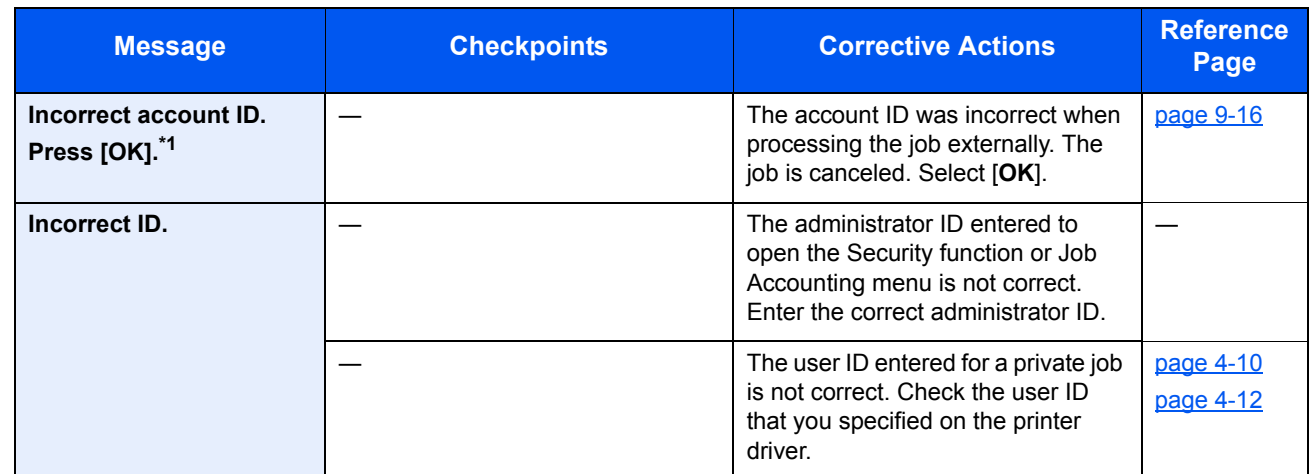

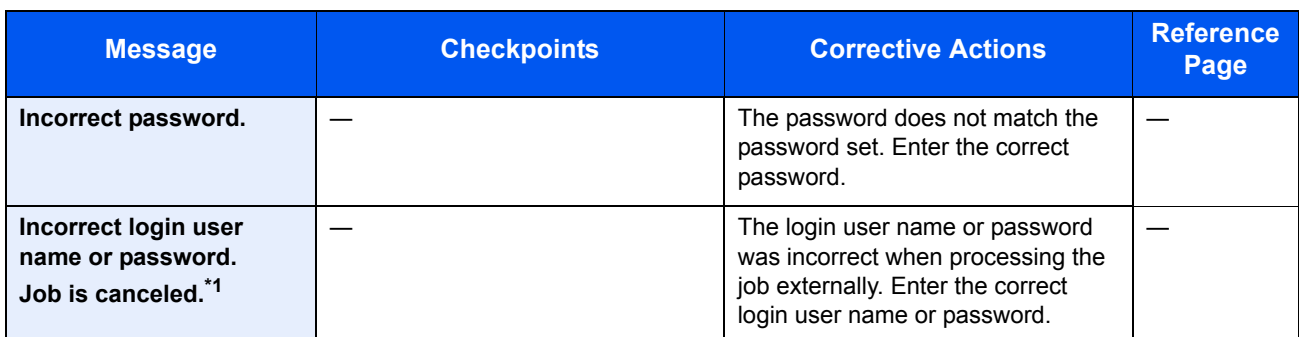

<span id="page-199-0"></span>\*1 When Auto Error Clear is set to [**On**], processing resumes automatically after a set amount of time elapses. For details on Auto Error Clear, refer to the following:

[Auto Err. Clear \(page 8-16\)](#page-149-0)

**J**

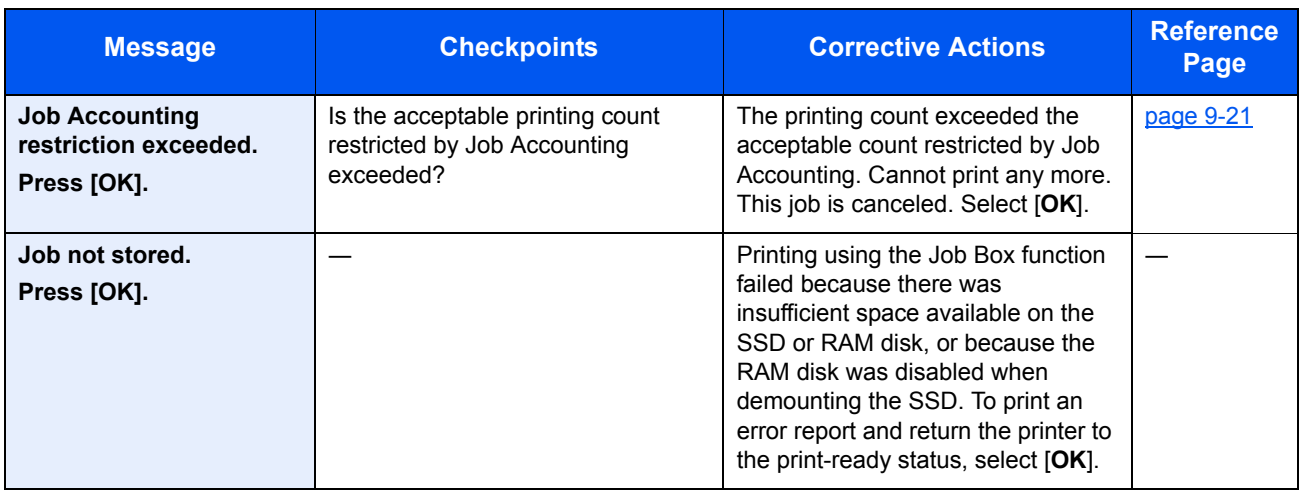

**K**

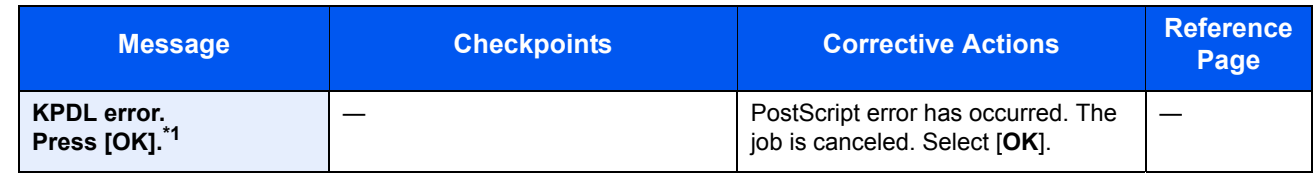

\*1 When Auto Error Clear is set to [**On**], processing resumes automatically after a set amount of time elapses. For details on Auto Error Clear, refer to the following:

[Auto Err. Clear \(page 8-16\)](#page-149-0)

**L**

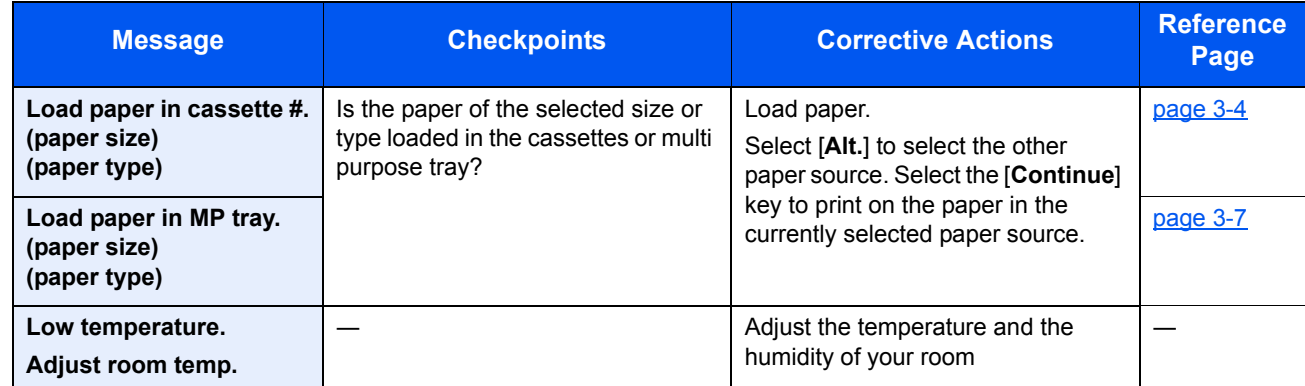

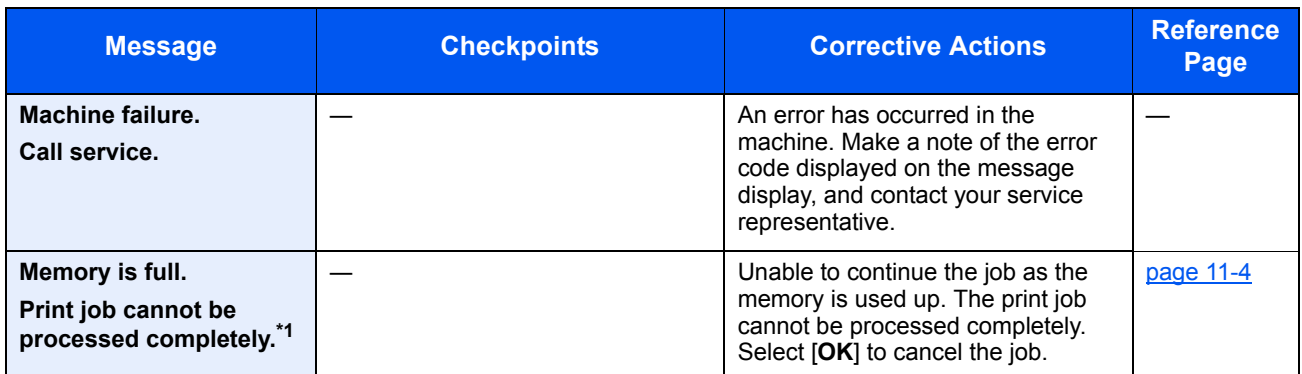

\*1 When Auto Error Clear is set to [**On**], processing resumes automatically after a set amount of time elapses. For details on Auto Error Clear, refer to the following:

[Auto Err. Clear \(page 8-16\)](#page-149-0)

#### **N**

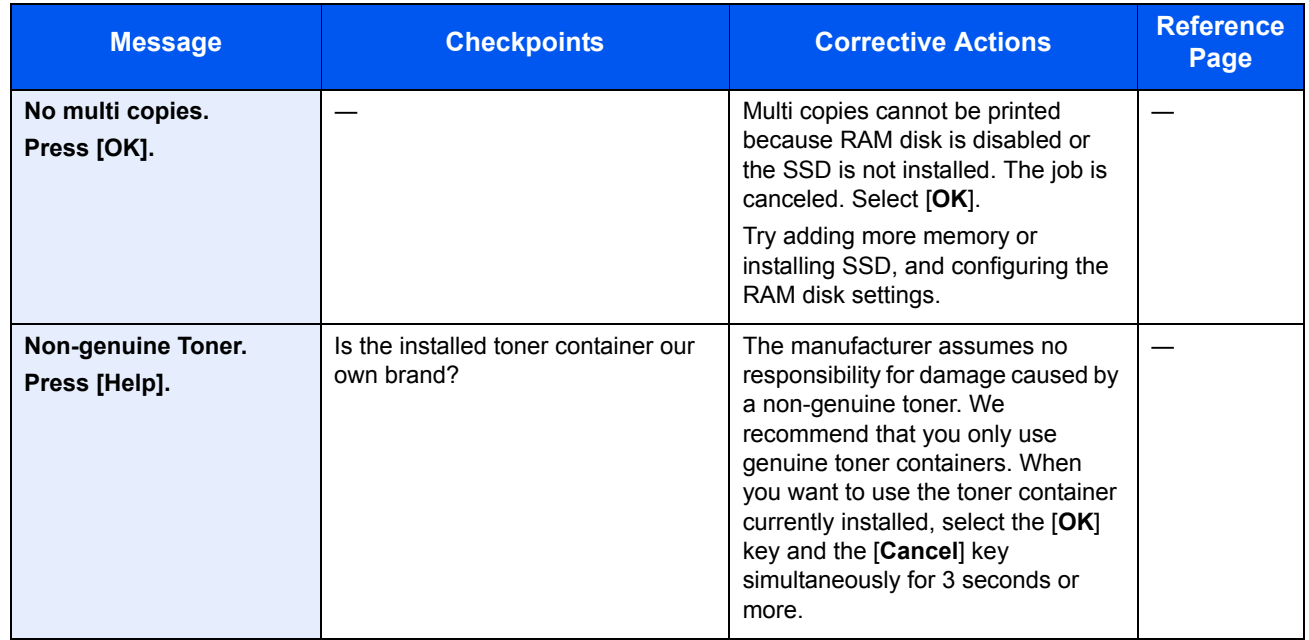

#### **P**

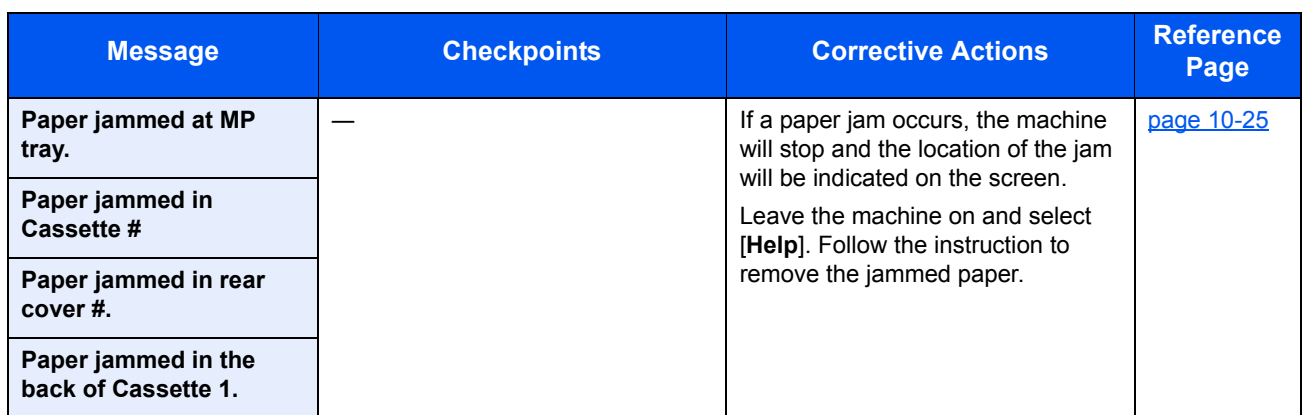

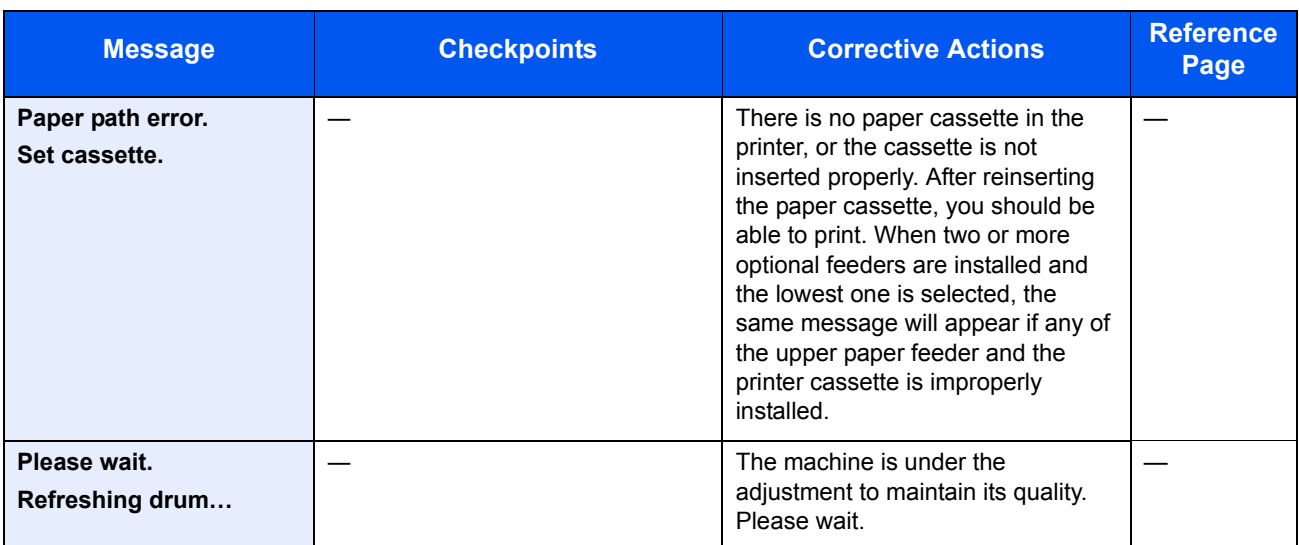

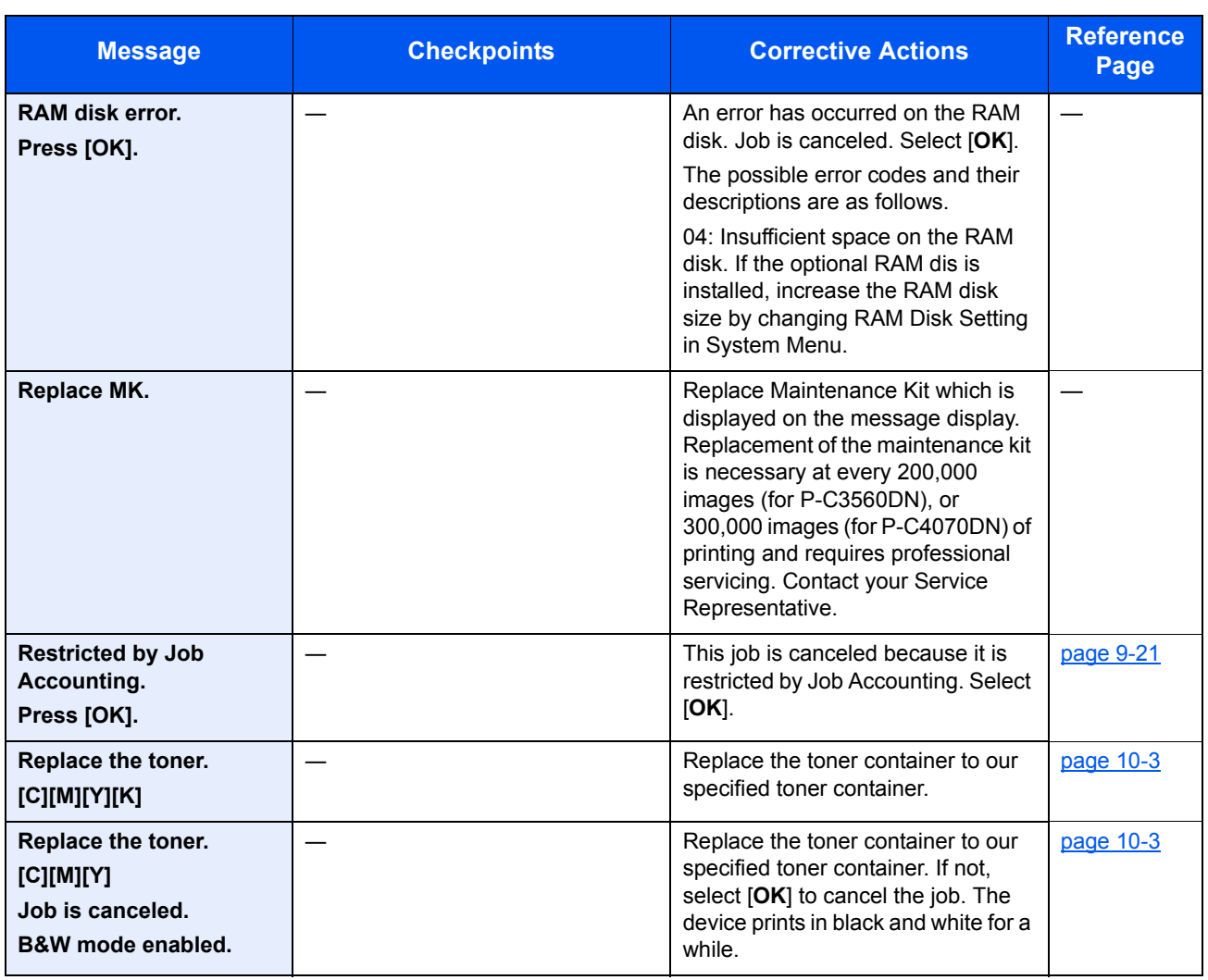

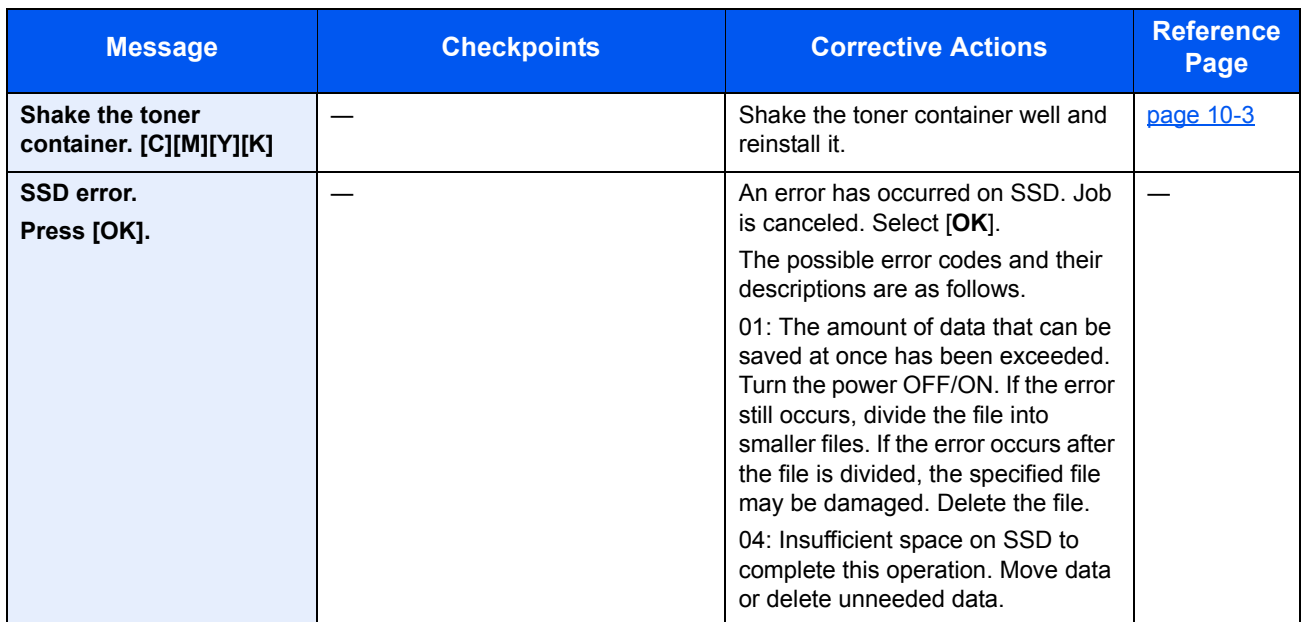

**T**

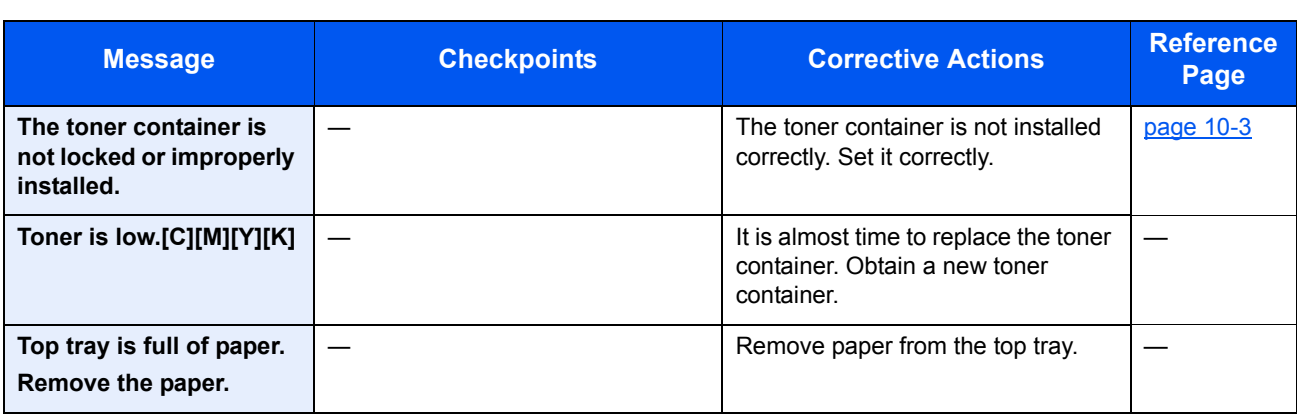

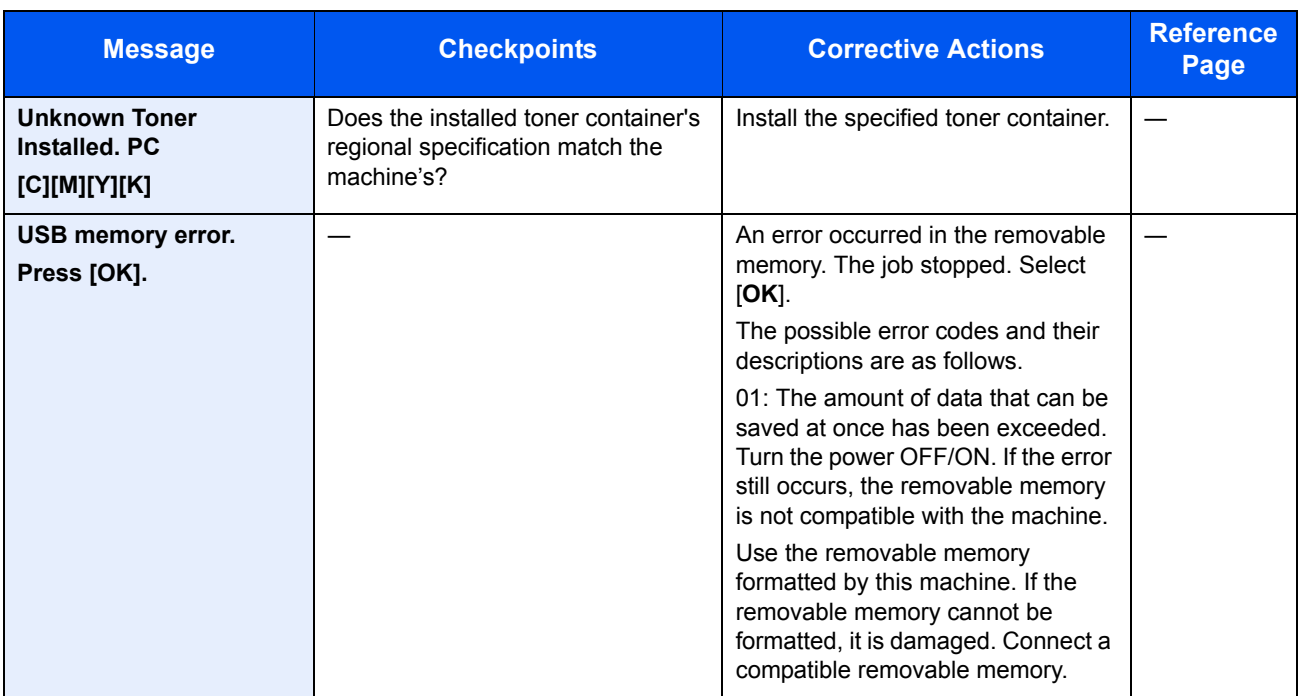

**W**

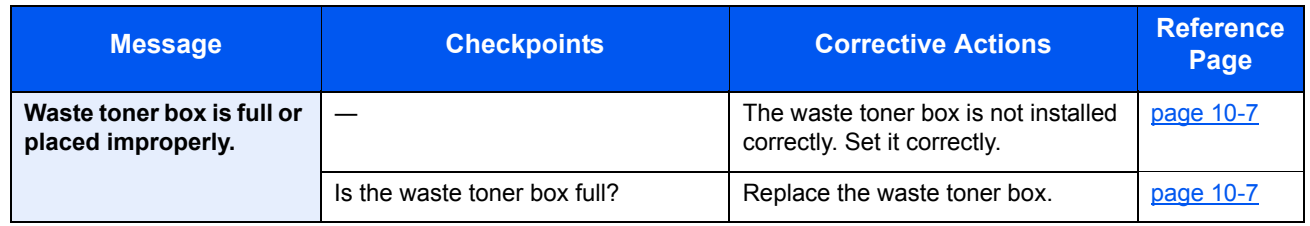

**Y**

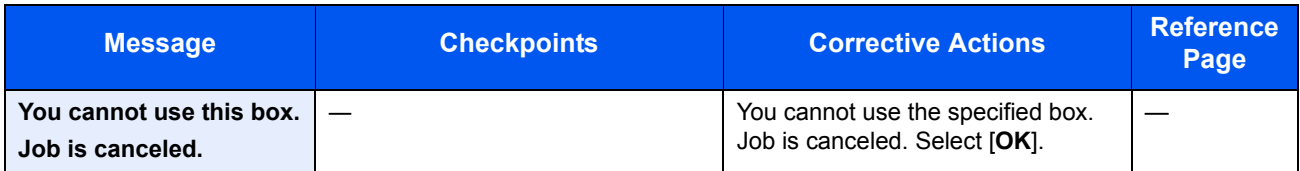

# <span id="page-204-0"></span>Adjustment/Maintenance

#### <span id="page-204-1"></span>**ColorCalibration**

This machine contains a calibration function that automatically makes adjustments to compensate for changes that occur over time due to variations in the ambient temperature and humidity. So that the highest quality color printing can be maintained, this color calibration operation is carried out automatically each time the power to the machine is turned on. If color tone does not improve or color drift does not improve after executing this color adjustment, perform color print position correction on the following:

**► [Color Registration Procedure \(page 10-20\)](#page-204-2)** 

#### Display the screen.

[**Menu**] key > [▲] [▼] key > [**Adjust/Maint.**] > [**OK**] key > [▲] [▼] key > [**ColorCalibration**] > [**OK**] key

#### **2** Perform the Color Calibration.

Select [**Yes**] to execute Color Calibration.

"Completed." is displayed and the screen returns to the Adjust/Maint. menu.

#### <span id="page-204-2"></span>**Color Registration Procedure**

This function is available to resolve color drift. If it is not resolved by normal registration or to perform more detailed settings, use the detailed settings.

#### **QNOTE**

To perform color registration, verify that either Letter or A4 paper is loaded into a cassette.

#### **IMPORTANT**

**Before performing color registration, be sure to perform [ColorCalibration on page 10-20.](#page-204-1) If color drift remains, perform color registration. By performing color registration without performing Color Calibration, the color drift will be resolved once, however, it may cause the serious color drift later.**

#### **Normal Registration**

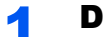

#### **1** Display the screen.

[**Menu**] key > [▲] [▼] key > [**Adjust/Maint.**] > [**OK**] key > [▲] [▼] key > [**Color Regist.**] > [**OK**] key > [▲] [▼] key > [**Normal**] > [**OK**] key

#### 2 Print the chart.

[▲] [▼] key > [**Print Chart**] > [**OK**] key > [**Yes**]

A chart is printed. On the chart, for each of M (magenta), C (cyan) and Y (yellow), 3 chart types are printed on one sheet: H-L (left), V (vertical), H-R (right).

After printing, you will return to the advanced menu for color printing position correction.

#### **Chart Example**

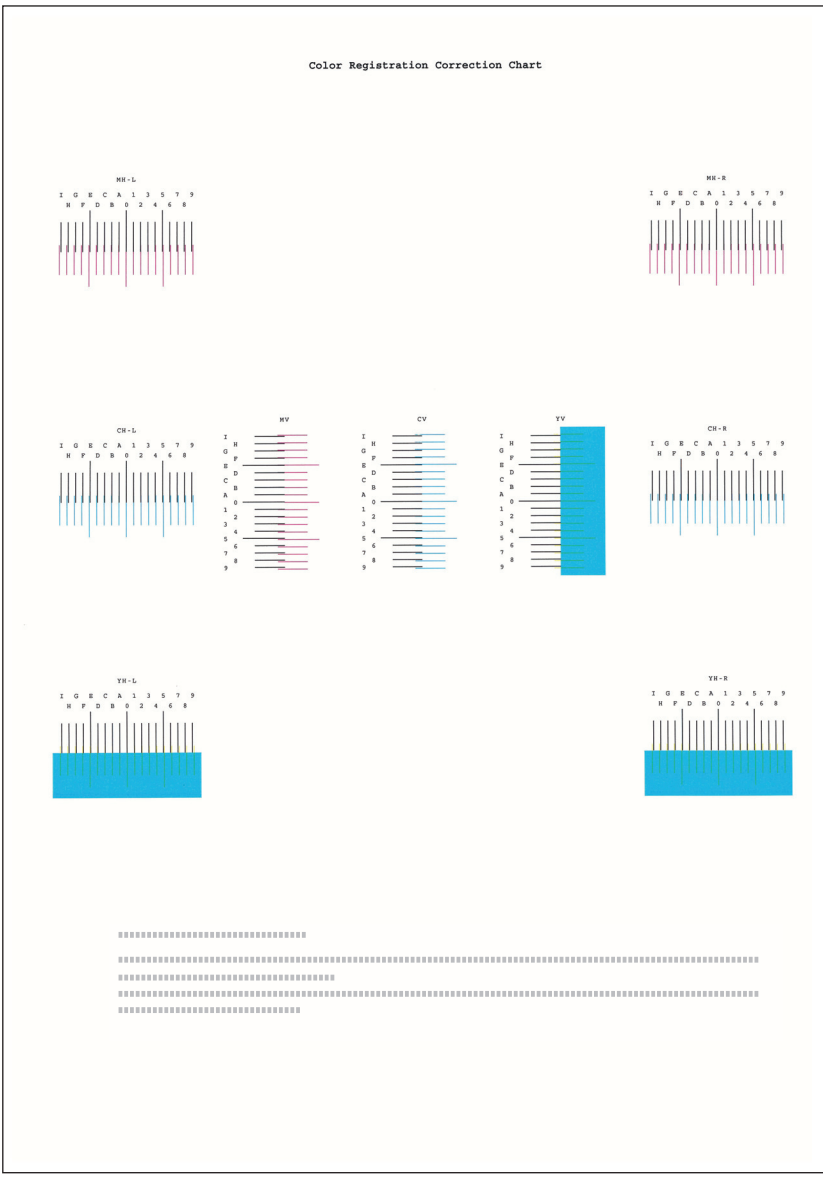

3 Display the correction menu [▲] [▼] key > [**Adjust Magenta**] > [**OK**] key

The magenta correction menu appears.

#### **A** Enter the appropriate value.

1 Find the location on each chart where 2 lines most closely match. If this is the 0 position, registration for that color is not required. For the illustration, B is the appropriate value.

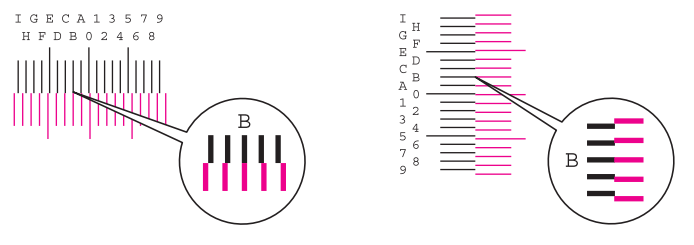

2 Select the [◄] or [▶] key to change the H-L, V, and H-R items, select the [▲] or [▼] key to enter the values read from the chart, and select the [**OK**] key.

Magenta correction is performed. After a brief interval, you will return to the standard menu for color printing position correction.

To increase the value from 0 up to a maximum of 9, select the [▲] key. To decrease the value, select the [▼] key.

Select [▼] to change the value from 0 to an alphabetical letter. Continue selecting to change from A through l. To move in the opposite direction, select [▲].

You cannot use the numeric keys to enter these values.

**3** Repeat steps 3 to 4 to correct cyan and yellow.

#### **Detailed Settings**

#### **1** Display the screen.

```
[Menu] key > [▲] [▼] key > [Adjust/Maint.] > [OK] key > [▲] [▼] key > 
[Color Regist.] > [OK] key > [▲] [▼] key > [Detail] > [OK] key
```
#### 2 **Print the chart.**

[▲] [▼] key > [**Print Chart**] > [**OK**] key > [**Yes**]

A chart is printed. On the chart, for each of M (magenta), C (cyan) and Y (yellow), charts for H-1 to 5 and V-1 to 5 are printed.

After printing, you will return to the advanced menu for color printing position correction.

#### **Chart Example**

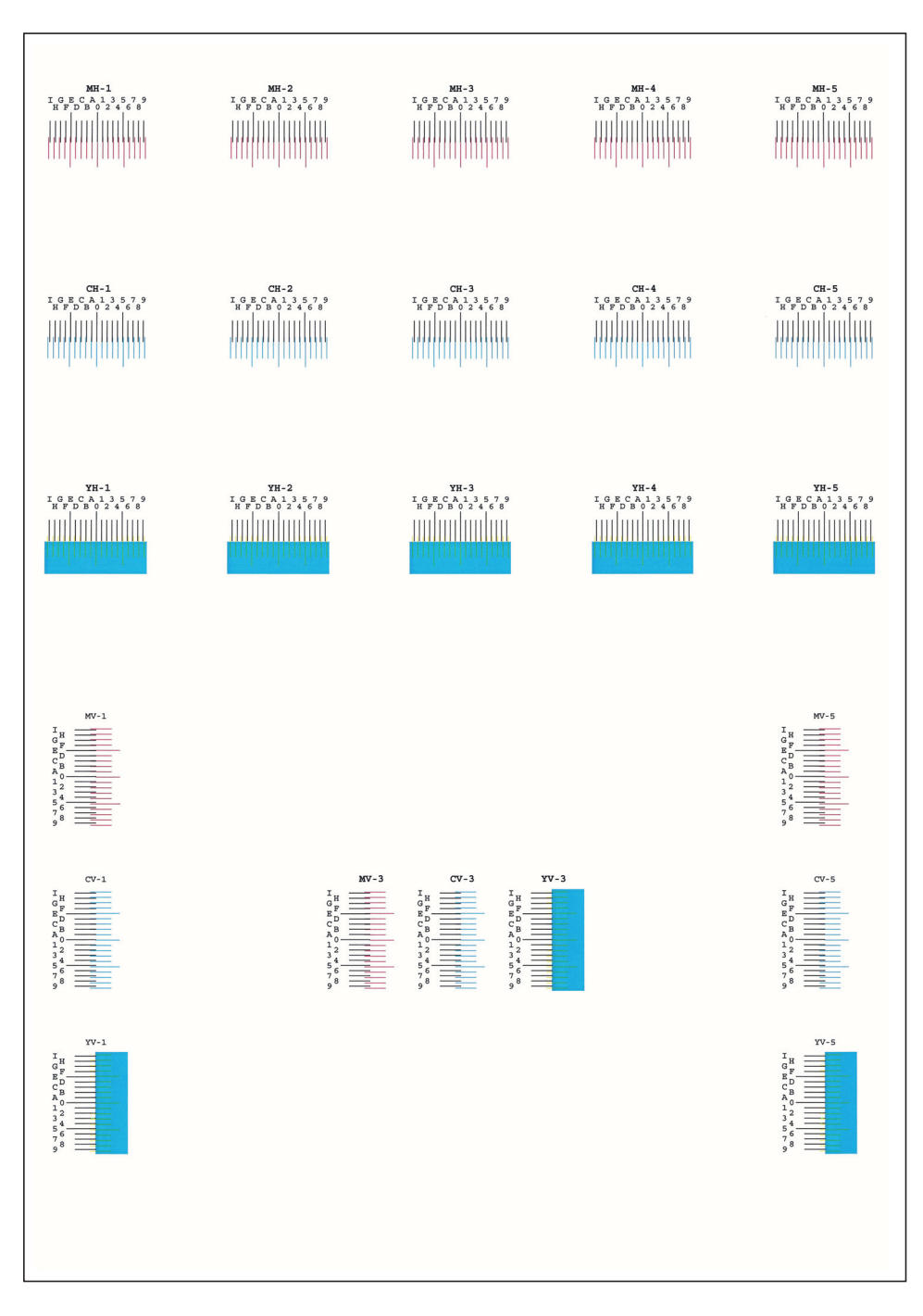

#### **3** Display the correction menu

[▲] [▼] key > [**Adjust Magenta**] > [**OK**] key

The magenta correction menu appears.

#### **4** Enter the appropriate value.

1 Find the location on each chart where 2 lines most closely match. If this is the 0 position, registration for that color is not required. For the illustration, B is the appropriate value.

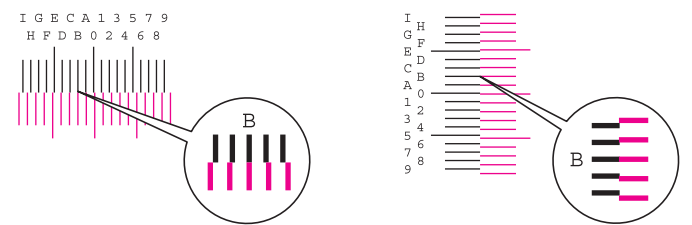

From charts H-1 to H-5, read the values from H-1 to H-5.

From charts V-1 to V-5, read only the values from V-3 (center).

2 Select the [◀] or [▶] key to change the H-1 to H-5 and V-3 items, select the [▲] or [▼] key to enter the values read from the chart, and select the [**OK**] key.

Magenta correction is performed. After a brief interval, you will return to the advanced menu for color printing position correction.

To increase the value from 0 up to a maximum of 9, select the [▲] key. To decrease the value, select the [▼] key.

Select [▼] to change the value from 0 to an alphabetical letter. Continue selecting to change from A through l. To move in the opposite direction, select [▲].

You cannot use the numeric keys to enter these values.

**3** Repeat steps 3 to 4 to correct cyan and vellow.

# <span id="page-209-0"></span>Clearing Paper Jams

If a paper jam occurs, the message display will display "Paper Jam." and the machine will stop.

Refer to these procedures to remove the jammed paper.

#### **Jam Location Indicators**

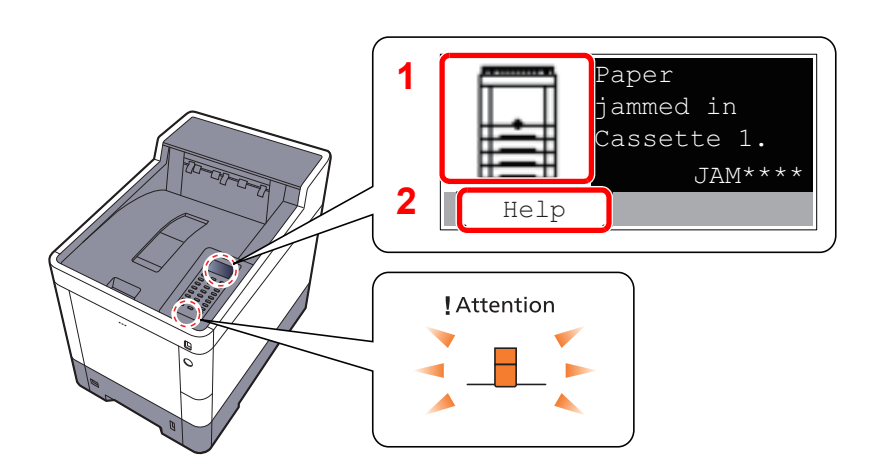

- 1 Shows the location of a paper jam.
- 2 Displays the Help screen.

Q **NOTE** For details on Help Screen, refer to the following:

[Help Screen \(page 2-11\)](#page-39-0) ÷

If a paper jam occurs, the location of the jam will be displayed on the message display as well as the clearing instructions.

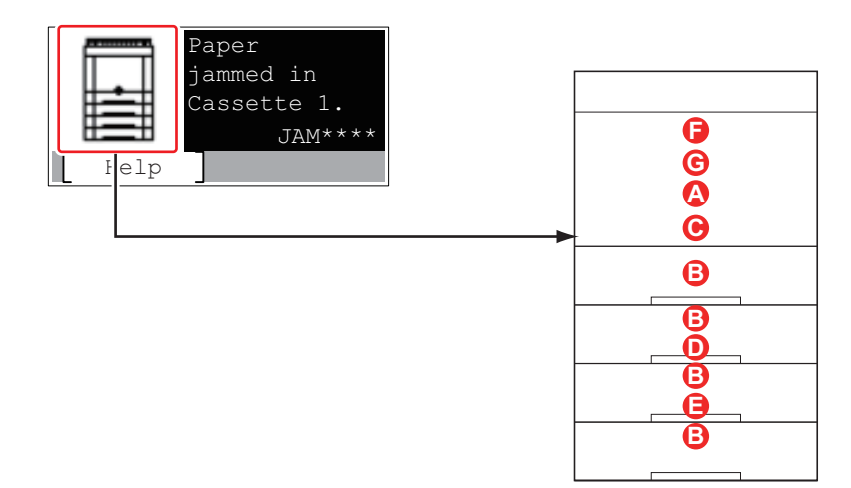

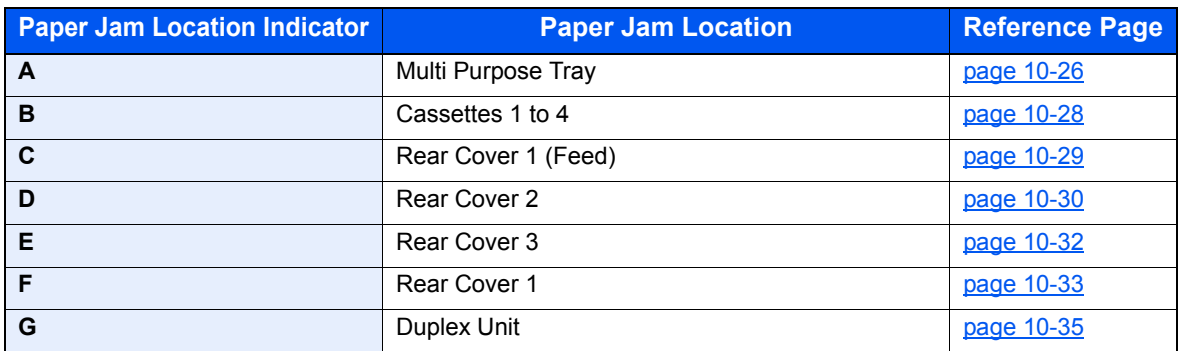

After you remove the jam, the machine will warm up again and the error message will be cleared. The machine resumes with the page that was printing when the jam occurred.

#### **Precautions with Paper Jams**

- Do not reuse jammed papers.
- If the paper tears during removal, be sure to remove any loose scraps of paper from inside the machine. Scraps of paper left in the machine could cause subsequent jamming.

# **CAUTION**

**The fixing unit is extremely hot. Take sufficient care when working in this area, as there is a danger of getting burned.**

#### <span id="page-210-0"></span>**Multi Purpose Tray**

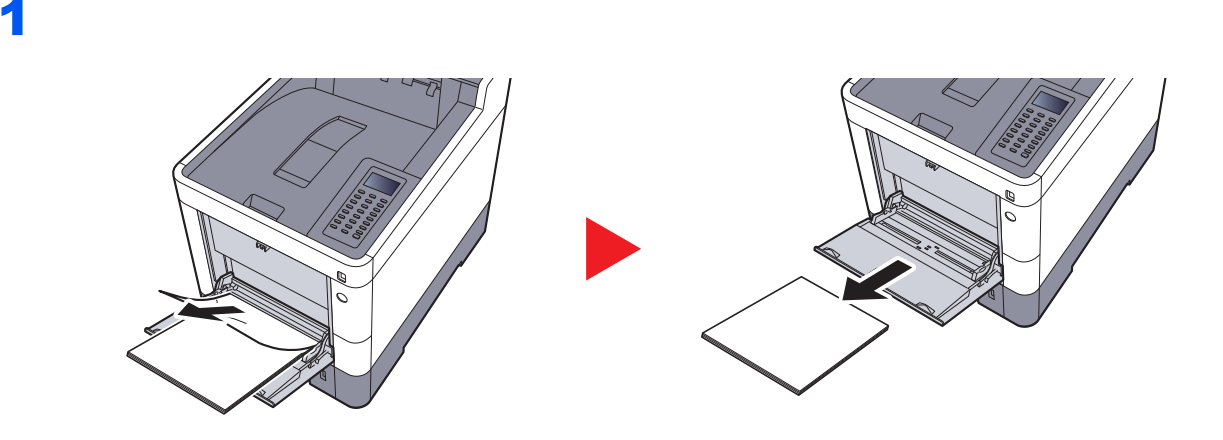

2

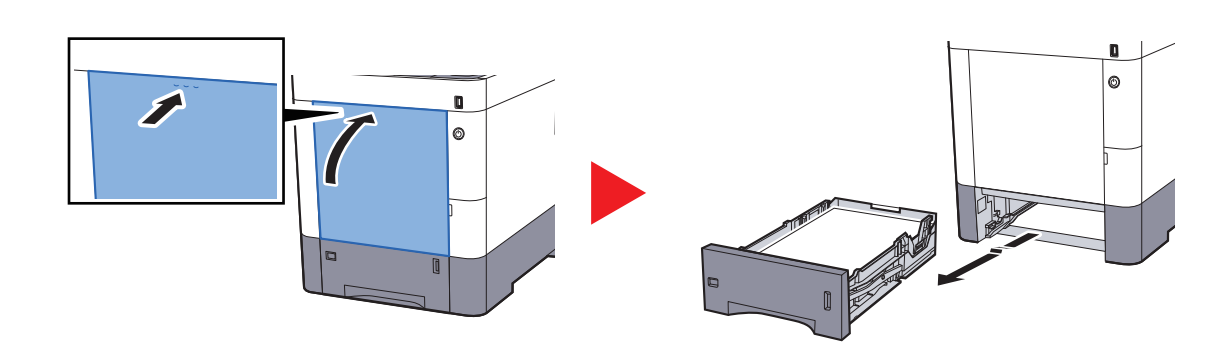

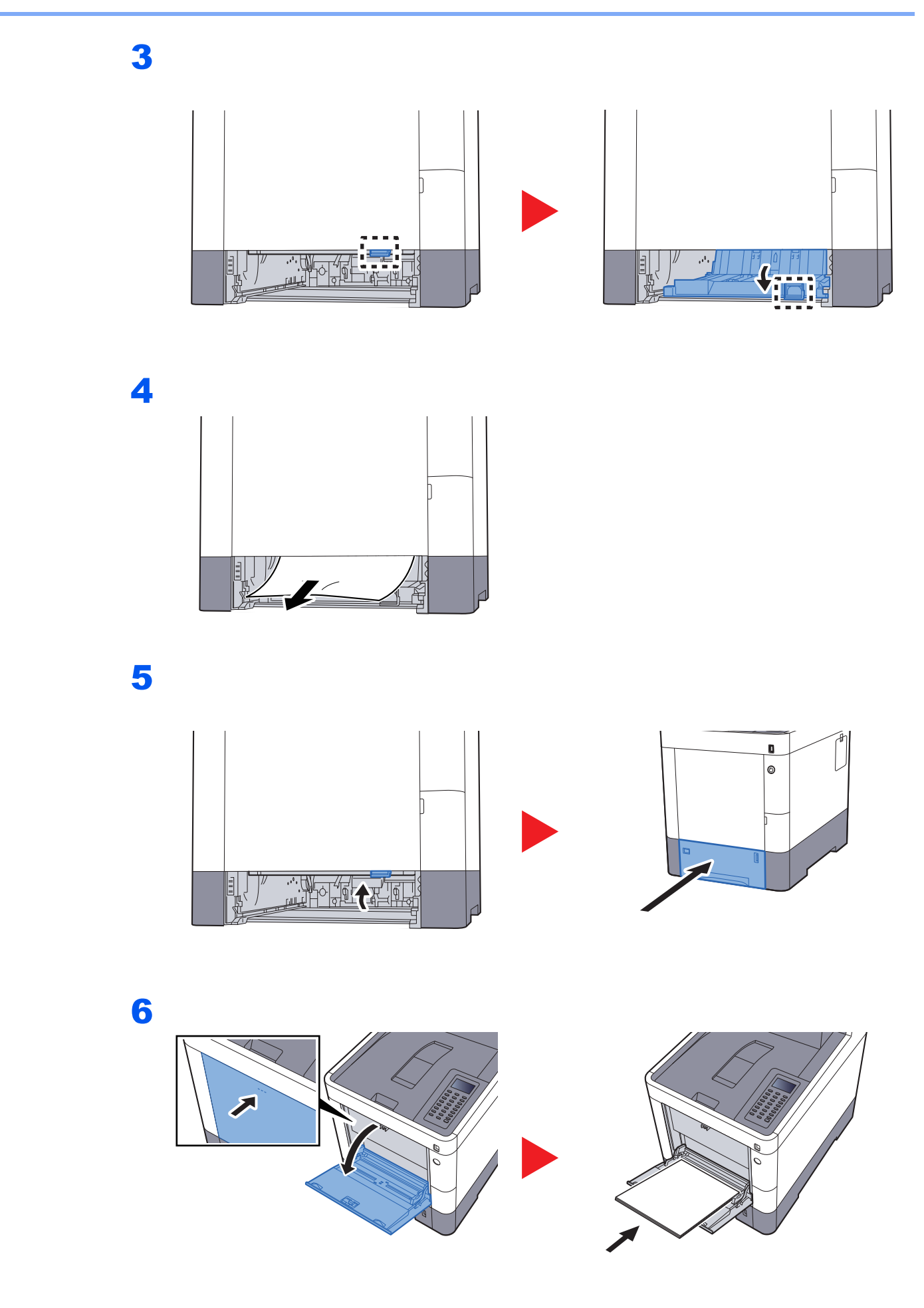

#### <span id="page-212-0"></span>**Cassettes 1 to 4**

Procedures for handling a paper jam in Cassettes 1 to 4 are all the same. This section explains procedures using Cassette 1 as an example.

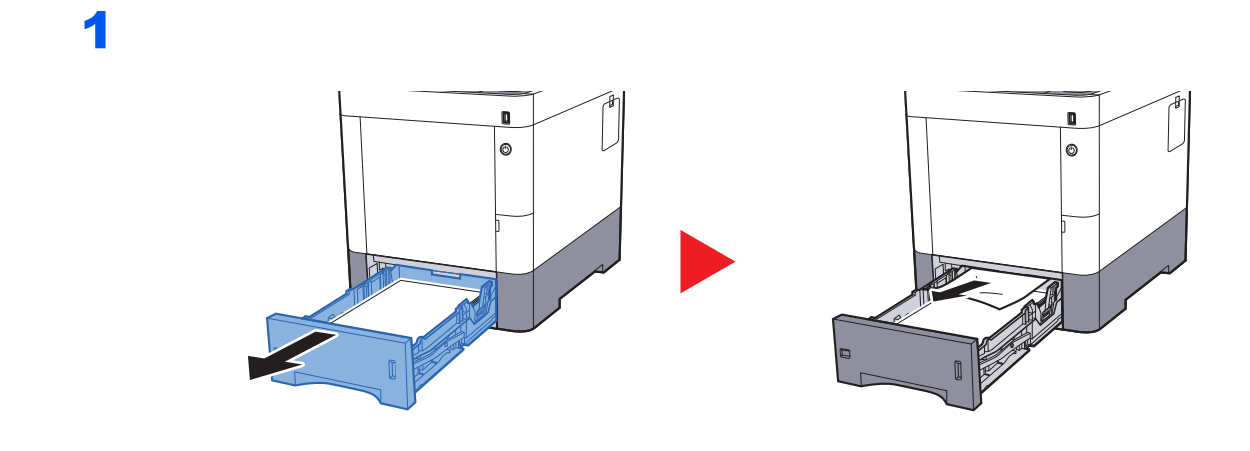

2

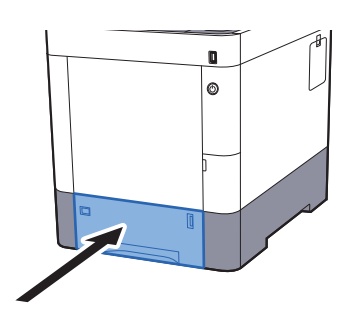

### <span id="page-213-0"></span>**Rear Cover 1 (Feed)**

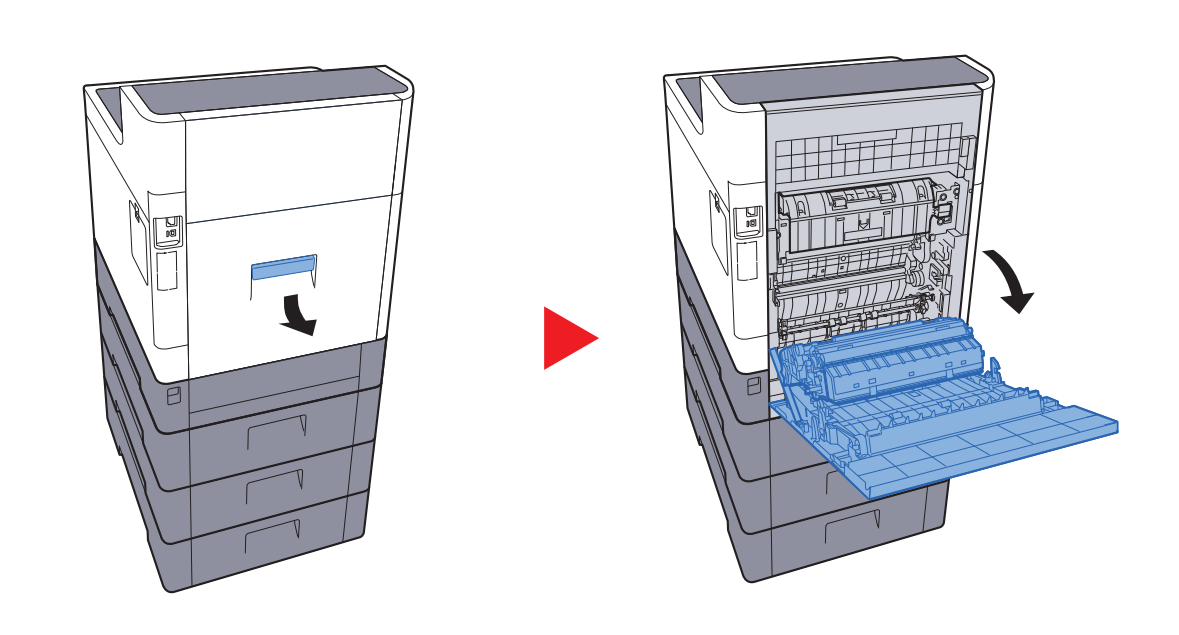

# **CAUTION**

**Some parts are very hot inside the machine. Exercise caution as there is a risk of burn injury.**

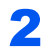

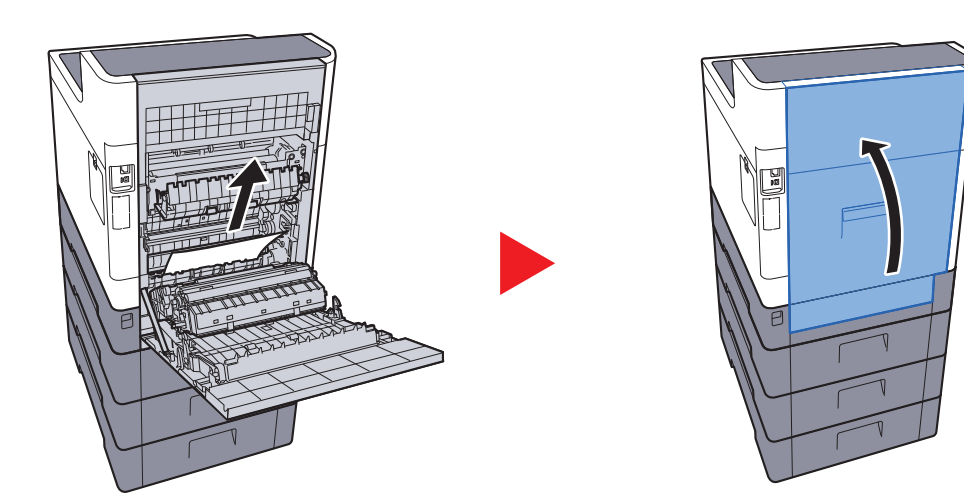

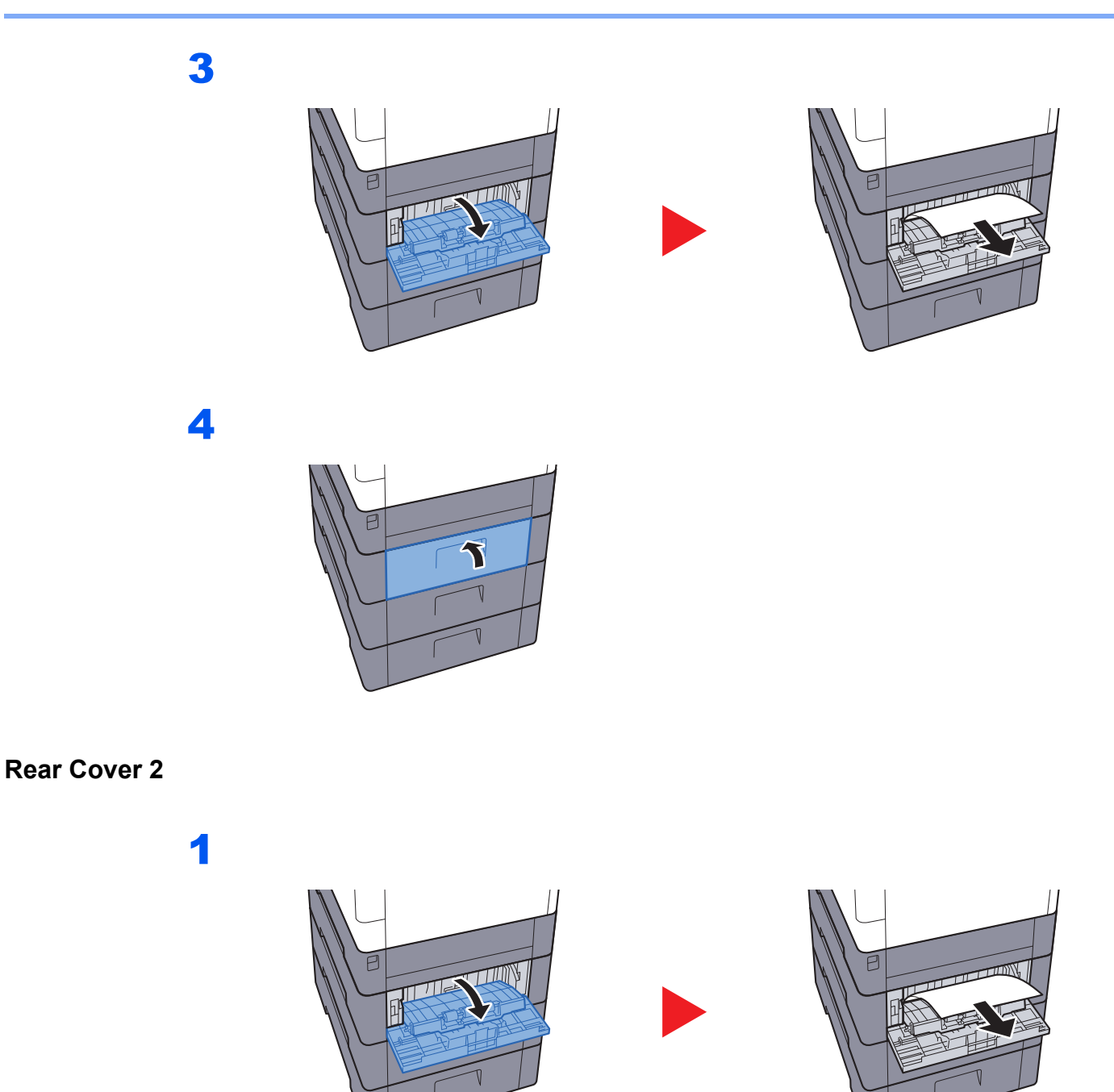

<span id="page-214-0"></span>**NOTE** If the paper cannot be removed, do not try to forcefully remove it.

[Rear Cover 1 \(Feed\) \(page 10-29\)](#page-213-0)  $\blacklozenge$ 

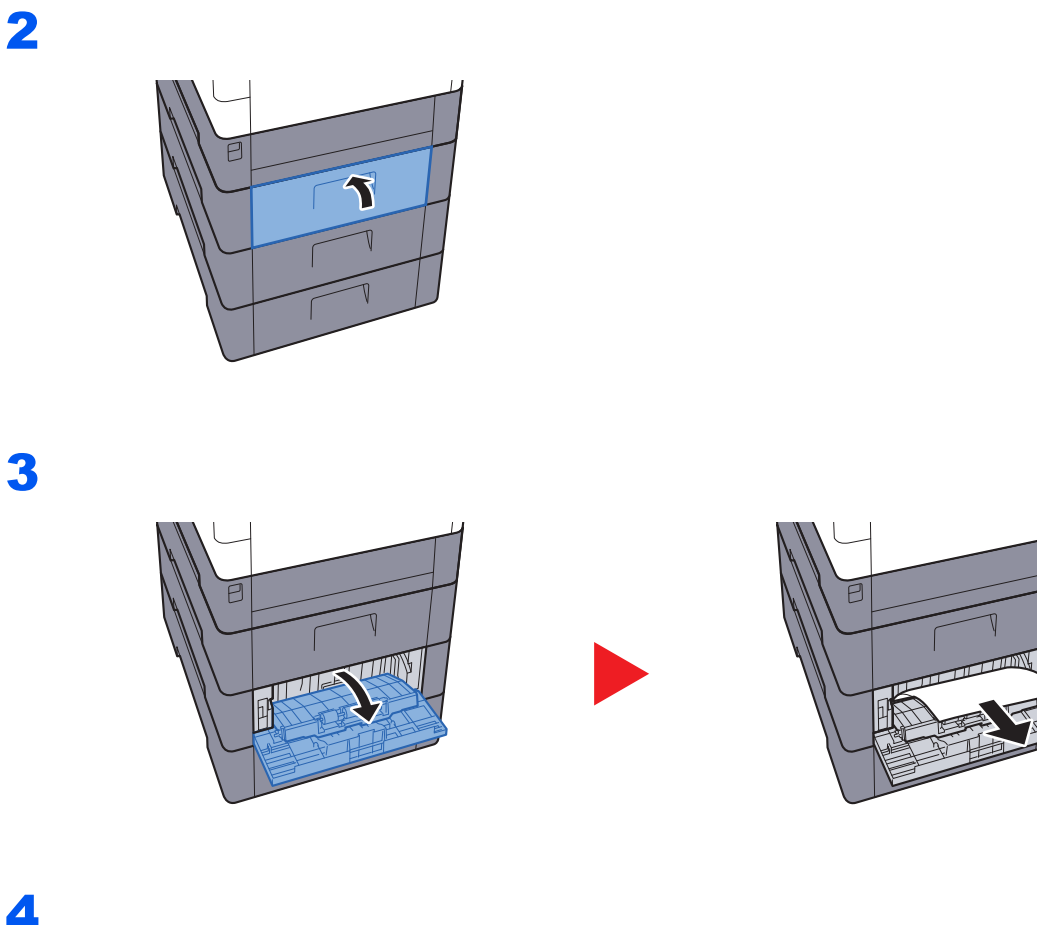

 $\overline{\mathbb{D}}$ 

4

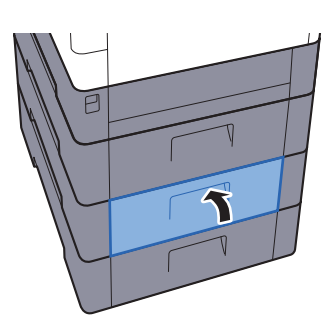
# **Rear Cover 3**

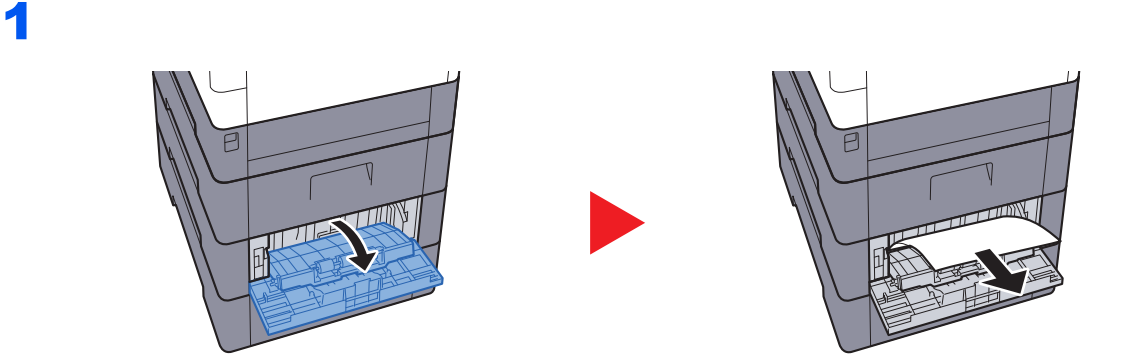

# **NOTE**

If the paper cannot be removed, do not try to forcefully remove it.

[Rear Cover 1 \(Feed\) \(page 10-29\)](#page-213-0)

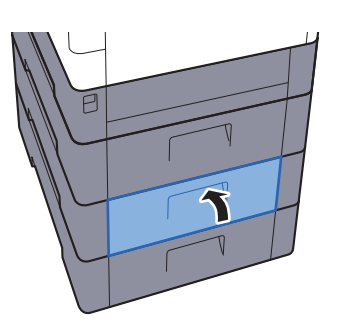

# **Rear Cover 1**

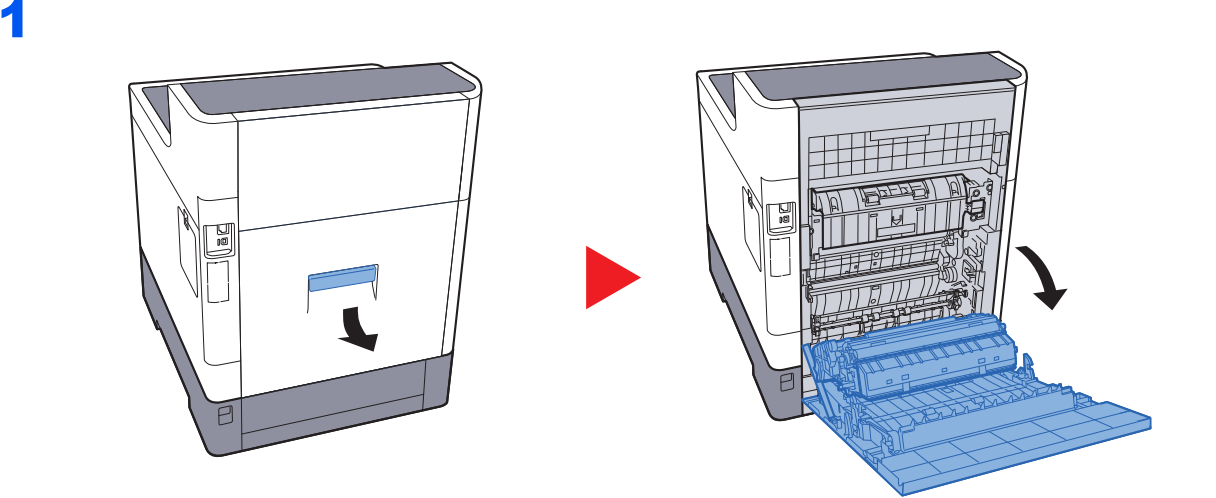

### **CAUTION** Ų

**Some parts are very hot inside the machine. Exercise caution as there is a risk of burn injury.**

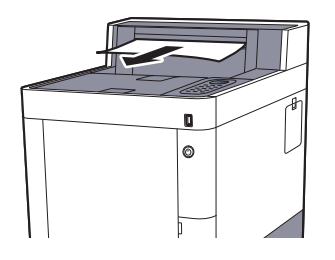

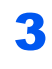

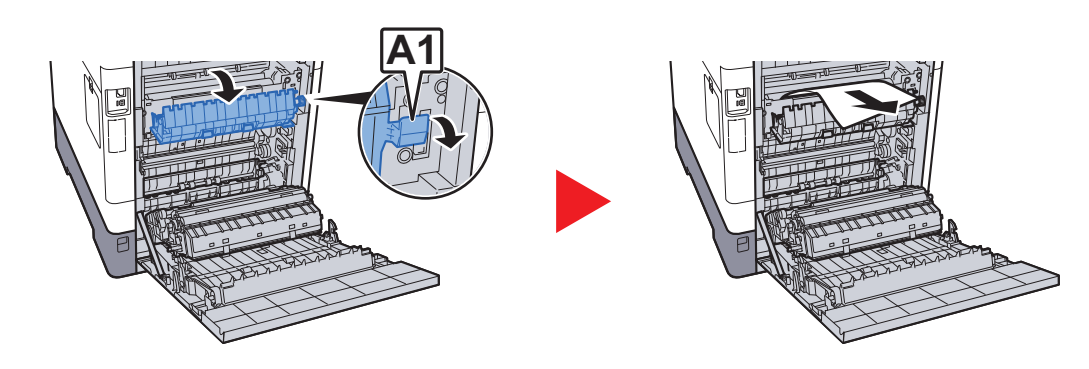

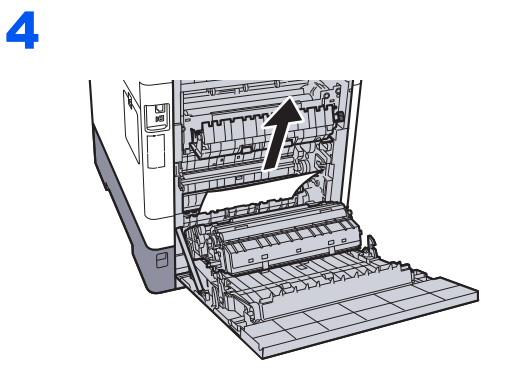

5

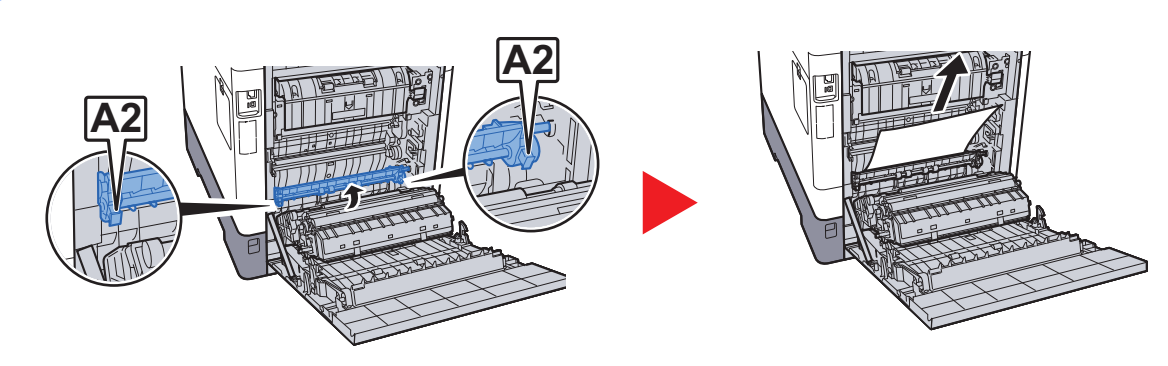

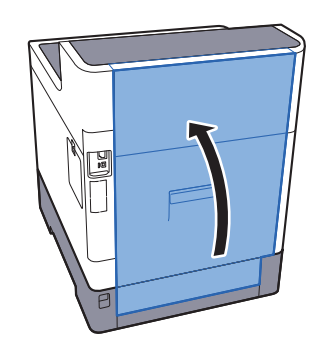

# **Duplex Unit**

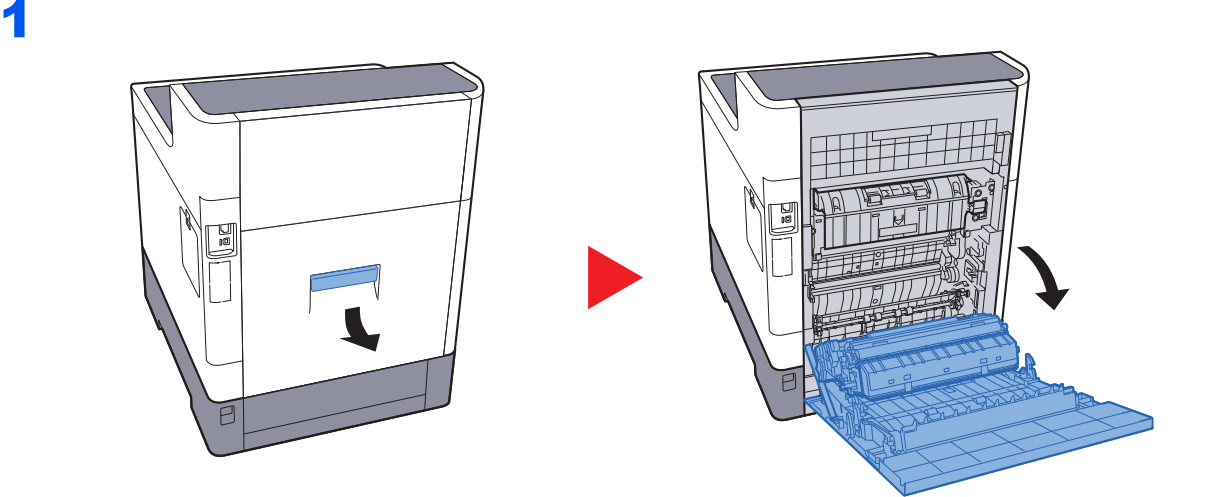

# **CAUTION** Ų

**Some parts are very hot inside the machine. Exercise caution as there is a risk of burn injury.**

2

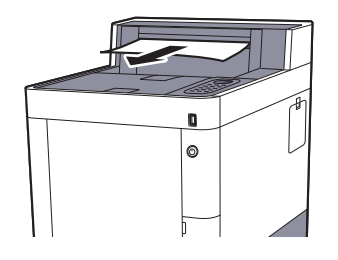

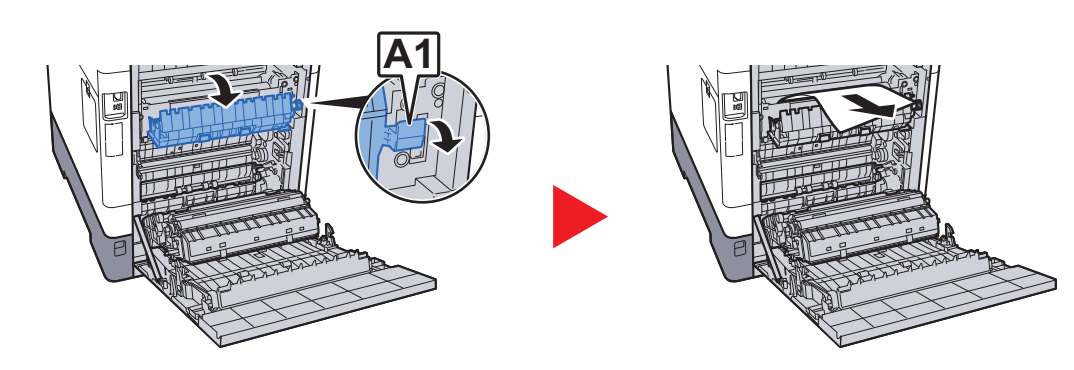

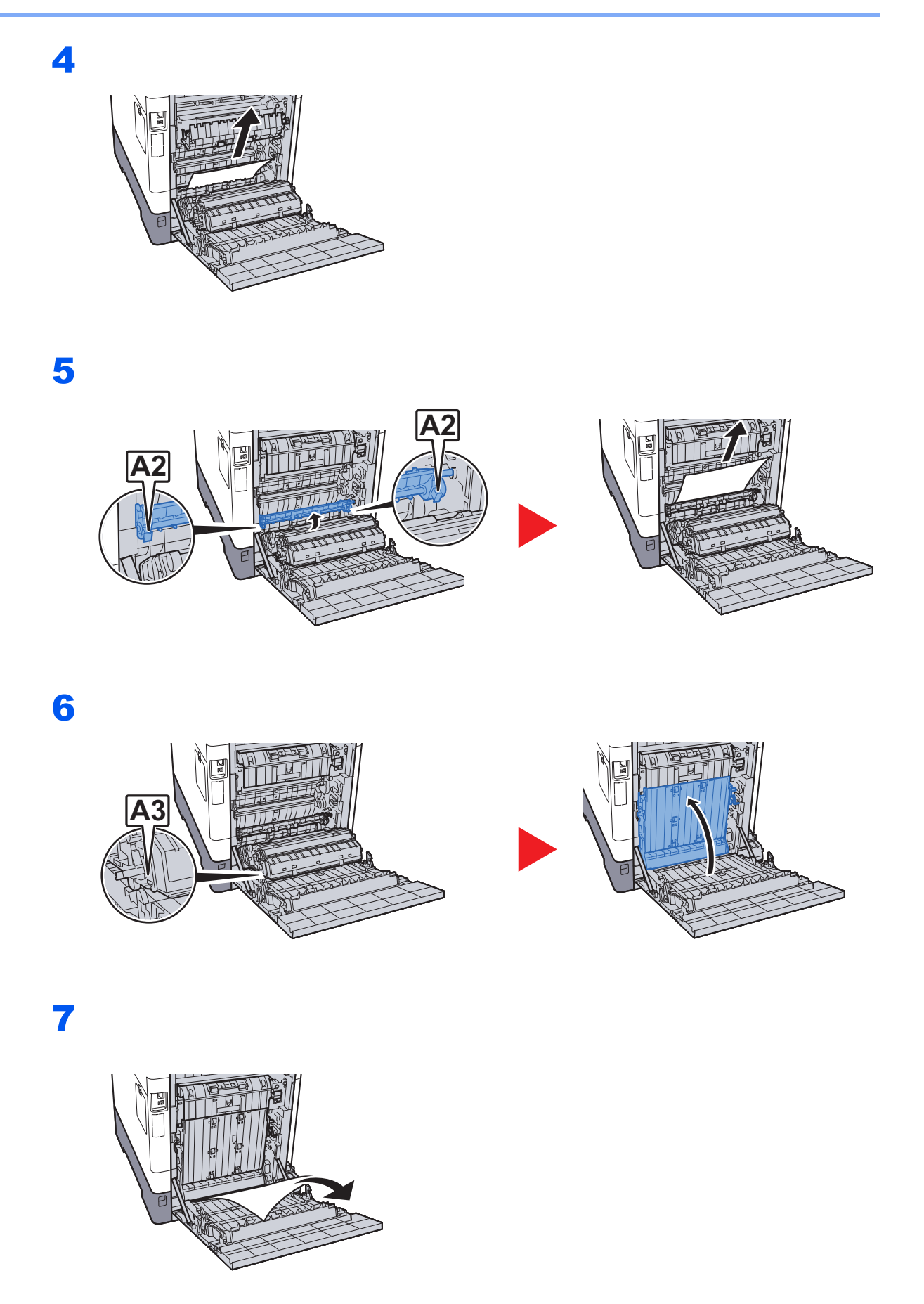

Troubleshooting > Troubleshooting

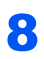

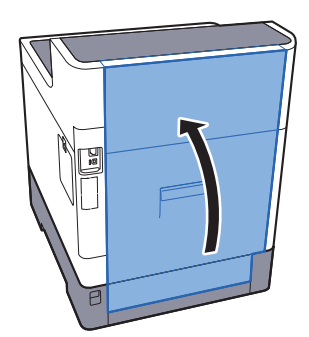

# 11 Appendix

# This chapter explains the following topics:

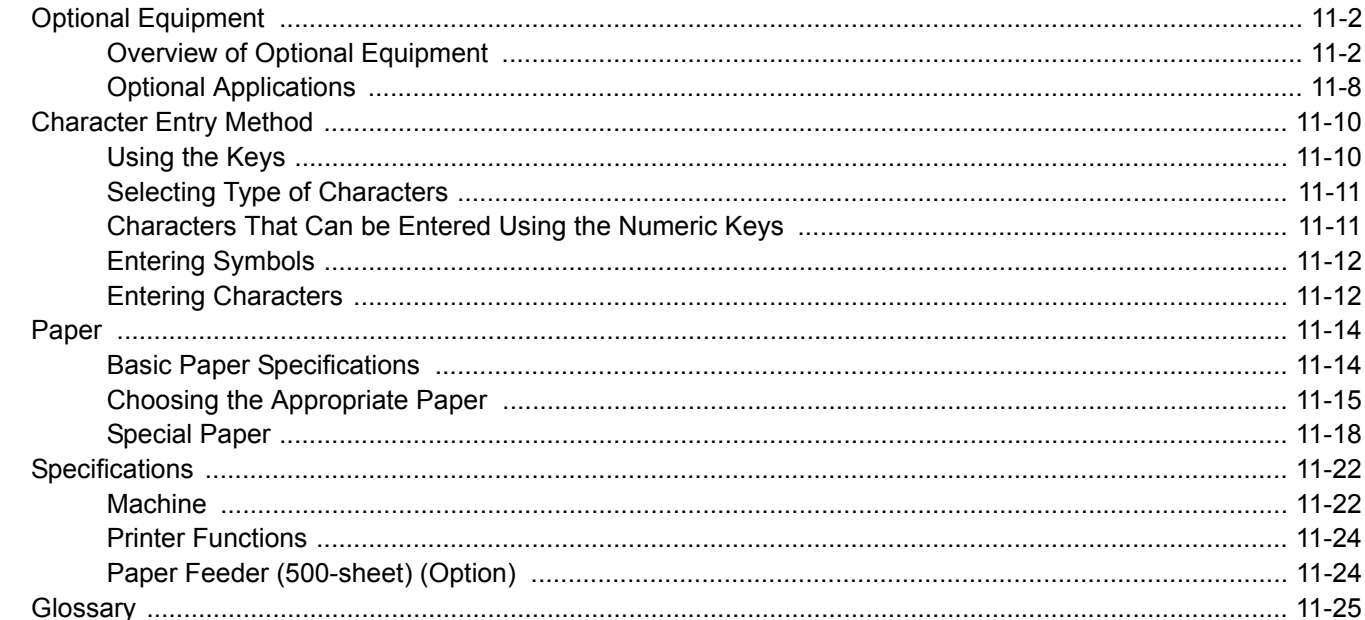

# <span id="page-223-0"></span>Optional Equipment

# <span id="page-223-1"></span>Overview of Optional Equipment

The following optional equipment is available for the machine.

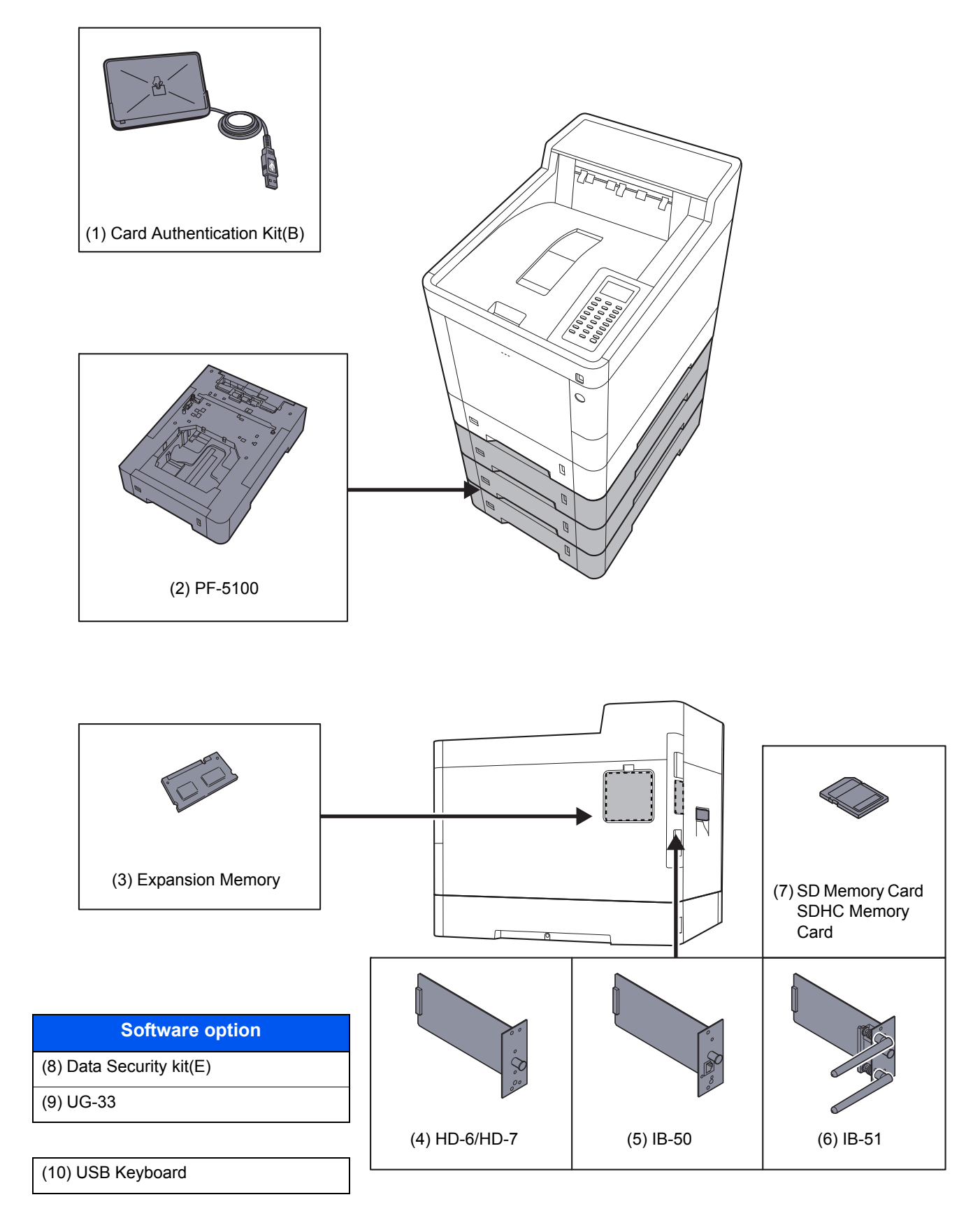

# <span id="page-224-0"></span>**(1) Card Authentication Kit(B) "Card Authentication Kit"**

User login administration can be performed using ID cards. To do so, it is necessary to register ID card information on the previously registered local user list. For more information about how to register this information, refer to the following:

#### **Card Authentication Kit(B) Operation Guide**

# **(2) PF-5100 "Paper Feeder (500-sheet x1)"**

Up to three additional cassettes identical to the machine's cassettes can be installed in the machine. Loading method are the same as the standard cassettes.

**[Loading in the Cassettes \(page 3-4\)](#page-76-0)** 

# <span id="page-225-0"></span>**(3) "Expansion Memory"**

The machine can perform the more multiple jobs simultaneously by adding more memories. You can increase the machine's memory up to 2,048 MB by plugging in the optional memory modules.

#### **Precautions for Handling the Memory Modules**

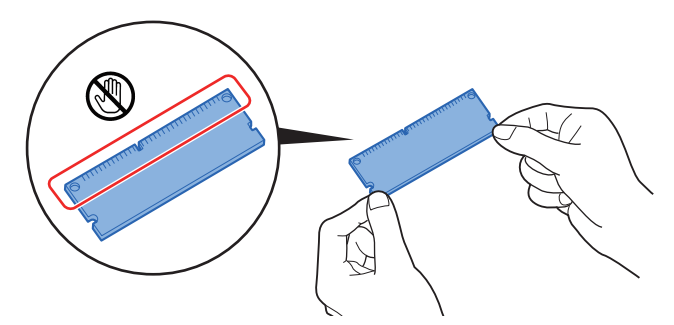

To protect electronic parts, discharge static electricity from your body by touching a water pipe (faucet) or other large metal object before handling the memory modules. Or, wear an antistatic wrist strap, if possible, when you install the memory modules.

#### **Installing the Memory Modules**

1 Turn off the machine and disconnect the power cord and interface cable.

#### **NOTE**

If the optional IB-50/51 or HD-6/7 is installed, remove it.

2 Remove the covers.

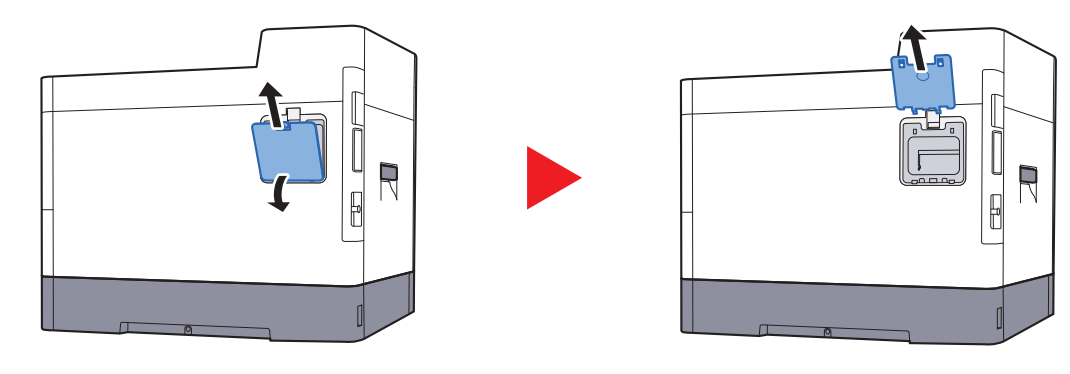

- **3** Remove the memory module from its package.
- 4 With the memory connection terminal pointing toward the socket, align the cut-out part with the socket terminal and insert directly in at an angle.

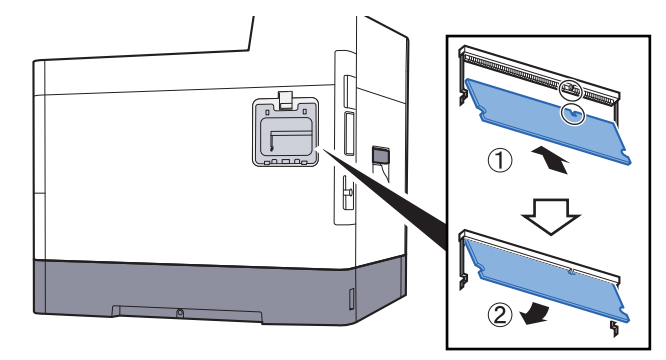

- 5 Carefully press the inserted memory down and into the machine.
- **6** Reinstall the covers.

#### **Removing the Memory Module**

To remove a memory module, remove the right cover and the memory slot cover from the machine. Then, carefully push out the two socket clamps. Ease the memory module out of the socket to remove.

#### **Verifying the Expanded Memory**

To verify that the memory module is working properly, test it by printing a status page.

 $\rightarrow$  [Report \(page 8-5\)](#page-138-0)

#### **(4) HD-6/HD-7 "SSD"**

With SSD installed in the machine, received data can be rasterized and stored on this SSD. This enables high-speed printing of multiple copies using an electric sort function. Also, you can use the Document Box functions.

 $\rightarrow$  [What is Document Box? \(page 5-4\)](#page-111-0)

#### <span id="page-226-0"></span>**(5) IB-50 "Network Interface Kit"**

The Network Interface Kit provides a high-speed connection for the Gigabit-per-second interface. Settings are possible for a variety of OS and network protocols.

**IB-50 User's Manual**

#### **(6) IB-51 "Wireless Network Interface Kit"**

This is a wireless LAN interface card which supports the wireless LAN specifications IEEE802.11n (Max 300 Mbps) and 11 g/b.

With the utilities supplied, settings are possible for a variety of OS and network protocols.

**IB-51 User's Manual**

# **(7) "SD/SDHC Memory Card"**

An SD/SDHC memory card is useful for storing fonts, macros, and overlays. The machine is equipped with a slot for an SDHC memory card with a maximum size of 32 GB, and an SD memory card with a maximum size of 2 GB.

#### **Reading the SD/SDHC Memory Card**

Once inserted in the machine's slot, the contents of the SD/SDHC memory card can be read from the operation panel or automatically when you power on or reset the machine.

#### **Installing and Formatting the SD/SDHC Memory Card**

To use an unused SD/SDHC memory card, you must first use the machine to format the SD/SDHC memory card.

1 Power off the machine and unplug the power cord.

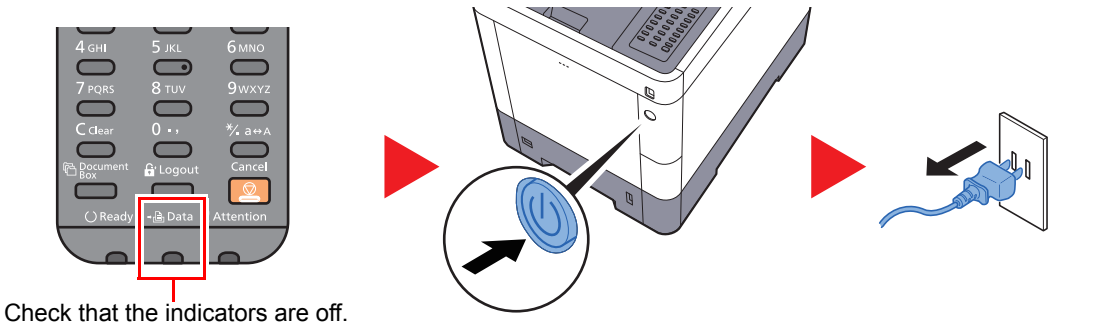

2 Remove the cover.

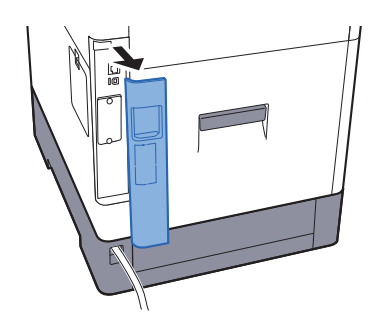

**3** Remove the cover.

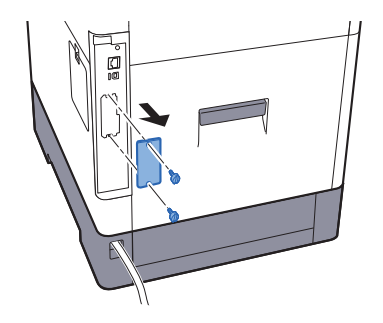

4 Insert the SD/SDHC memory card into the SD/SDHC memory card slot.

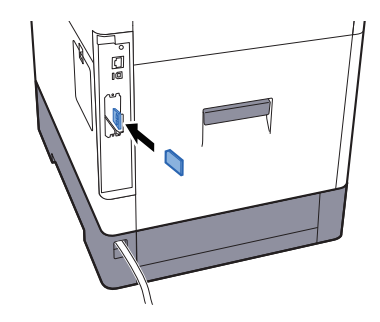

**5** Replace the covers and close the rear cover.

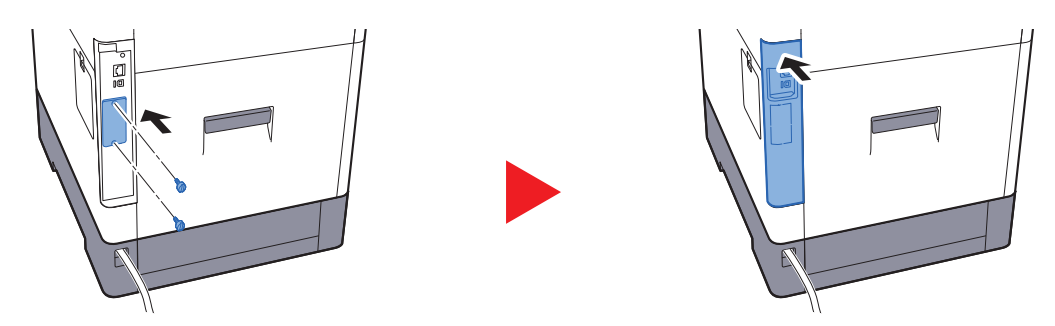

**6** Insert the power cord into the socket and turn on the power switch.

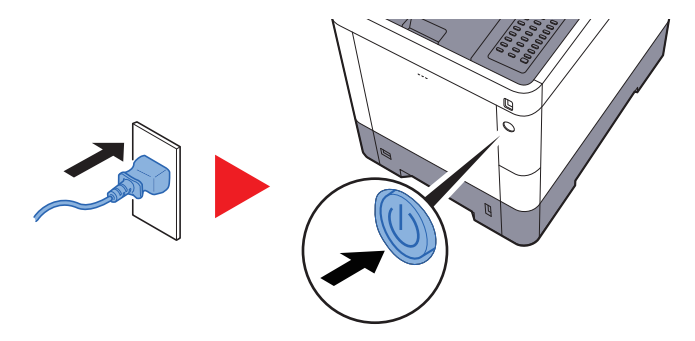

**7** Format the SD/SDHC memory card from the operation panel.

For the procedure for formatting, refer to the following:

[Format SD Card \(page 8-14\)](#page-147-0)

# <span id="page-228-0"></span>**(8) Data Security Kit(E) "Data Security Kit"**

The Data Security Kit overwrites all unnecessary data in the storage area so that it cannot be retrieved. The Data Security Kit encrypts data before storing it in the SSD. It guarantees higher security because no data cannot be decoded by ordinary output or operations.

# **(9) UG-33 "ThinPrint Option"**

This application allows print data to be printed directly without a print driver.

# **(10) USB Keyboard "USB Keyboard"**

A USB keyboard can be used to enter information into the text fields on the operation panel. A special mount is also available to install the keyboard on the machine. Please contact your dealer or service representative for information on keyboards that are compatible with your machine before you purchase one.

# <span id="page-229-0"></span>Optional Applications

# **Overview of the Applications**

The applications listed below are installed on this machine.

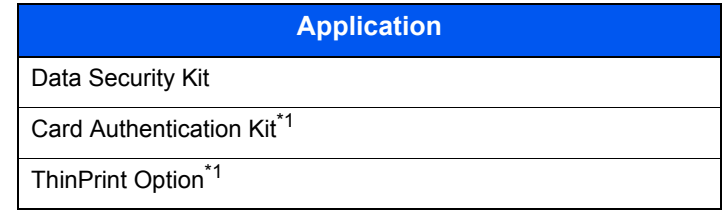

<span id="page-229-1"></span>\*1 This can be used on a trial basis for a limited time.

#### $\mathbb{Q}$ **NOTE**

- Restrictions such as the number of times the application can be used during the trial period differ depending on the application.
- If you change the date/time while using the trial version of an application, you will no longer be able to use the application.

# **Starting Application Use**

Use the procedure below to start using an application.

1 [**Menu**] > [▲] [▼] key > [**Op Functions**] > [**OK**] key

# **QNOTE**

If the login user name entry screen appears during operations, enter a login user name and password, and select [**Login**]. For this, you need to login with administrator privileges.

The factory default login user name and login password are set as shown below.

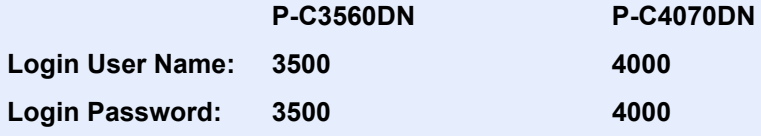

- 2 Select the desired application, and select the [**OK**] key.
- 3 [▲] [▼] key > [**License On**] > [**OK**] key

#### **QNOTE**

You can view detailed information on the selected application by selecting [**Detail**].

4 [▲] [▼] key > [**Official**] > [**OK**] key

To use the application as a trial, select [**Trial**] without entering the license key.

5 Enter the license key > [**OK**] key

Some applications do not require you to enter a license key. If the license key entry screen does not appear, go to Step 6.

6 Select [**Yes**].

#### **NOTE**

If you started the Security Kit or Thin Print option and entered the license key, turn the power OFF/ON.

#### **Checking Details of Application**

Use the procedure below to check the details of application.

1 [**Menu**] > [▲] [▼] key > [**Op Functions**] > [**OK**] key

#### **NOTE**

If the login user name entry screen appears during operations, enter a login user name and password, and select [**Login**]. For this, you need to login with administrator privileges.

The factory default login user name and login password are set as shown below.

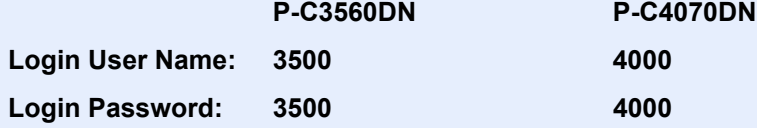

2 Select the desired application, and select the [**OK**] key.

#### 3 [▲] [▼] key > [**Detail**] > [**OK**] key

You can view detailed information on the selected application. Select the [**►**] key to view the next screen. Select the [**◄**] key to return to the previous screen.

The table below lists the item you can view.

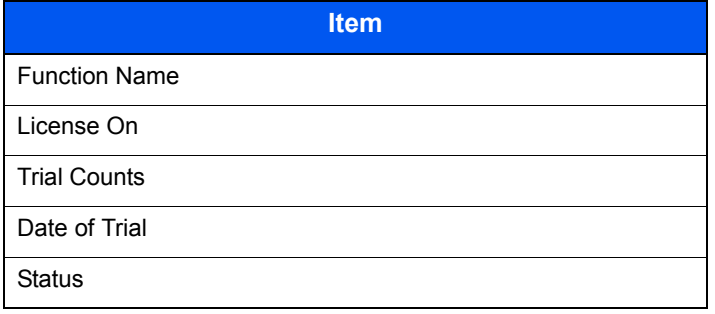

**Extend the trial period.**

[◄] [►] key > [**Date of Trial**] > [**Extend**] > [**Yes**]

The trial period is extended.

# <span id="page-231-0"></span>Character Entry Method

# <span id="page-231-1"></span>Using the Keys

Use the following keys to enter characters.

<span id="page-231-2"></span>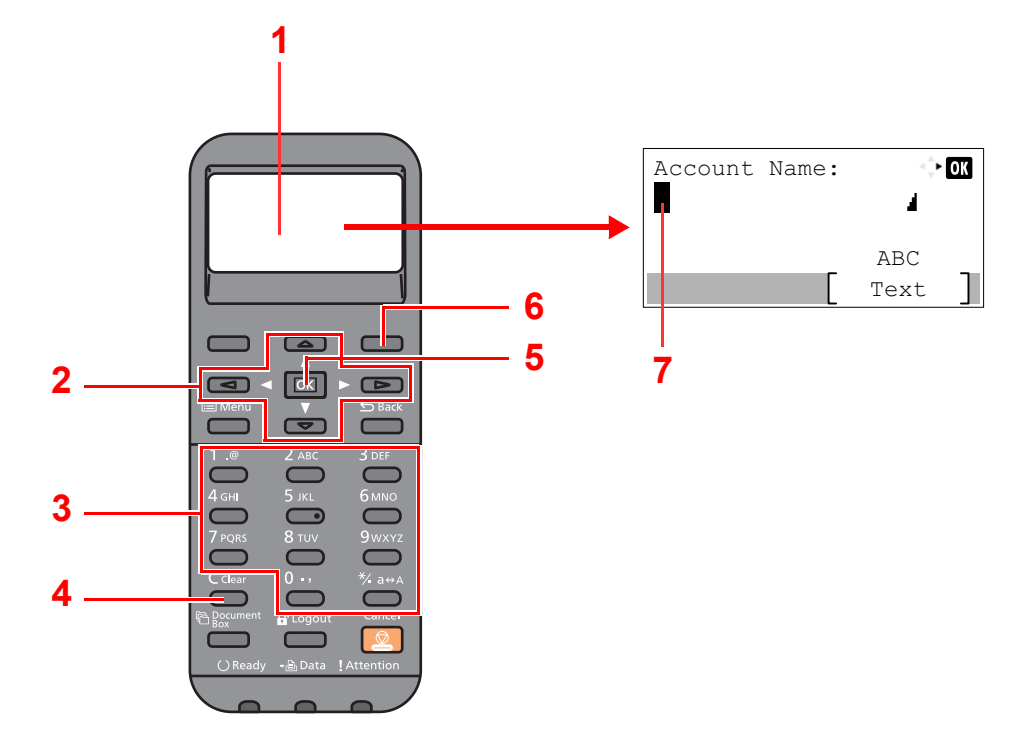

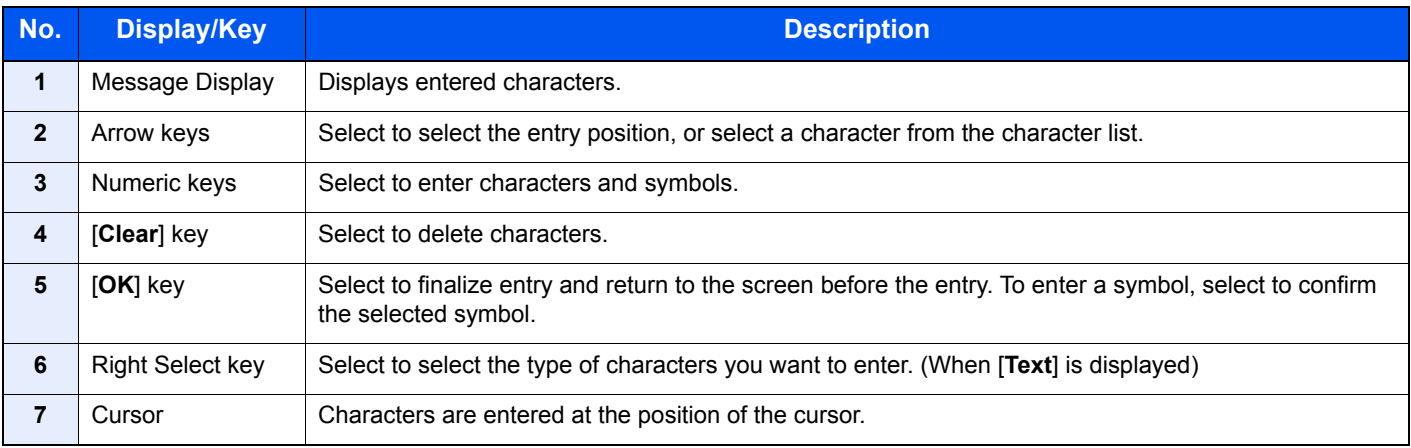

# <span id="page-232-0"></span>Selecting Type of Characters

To enter characters, the following three types are available:

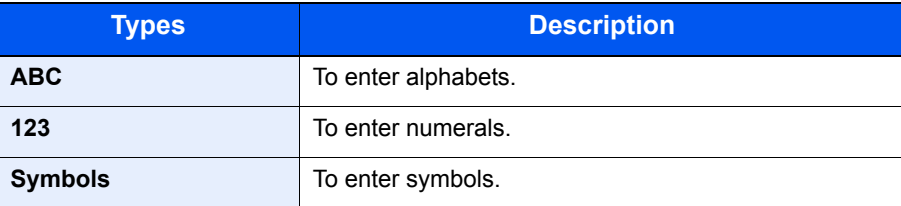

In a character entry screen, select [**Text**] to select the type of characters you want to enter.

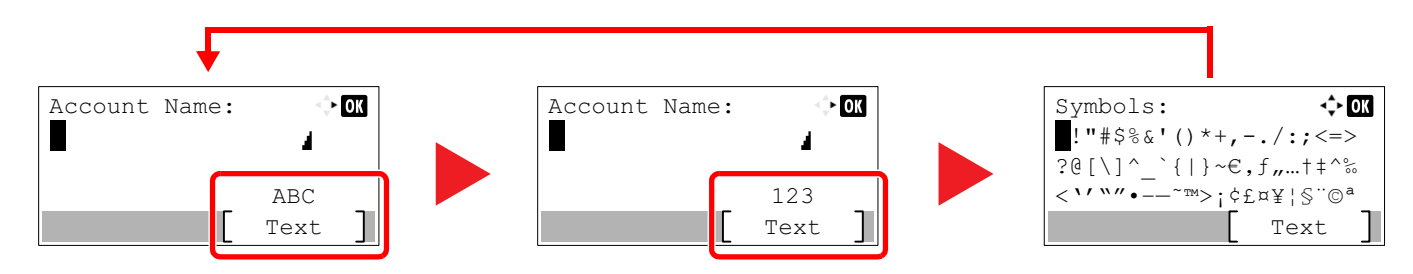

Each time you select [**Text**], the character type switches as follows: [**ABC**], [**123**], [**Symbols**], [**ABC**] ...

# <span id="page-232-1"></span>Characters That Can be Entered Using the Numeric **Keys**

The following table lists the characters that can be entered using the numeric keys.

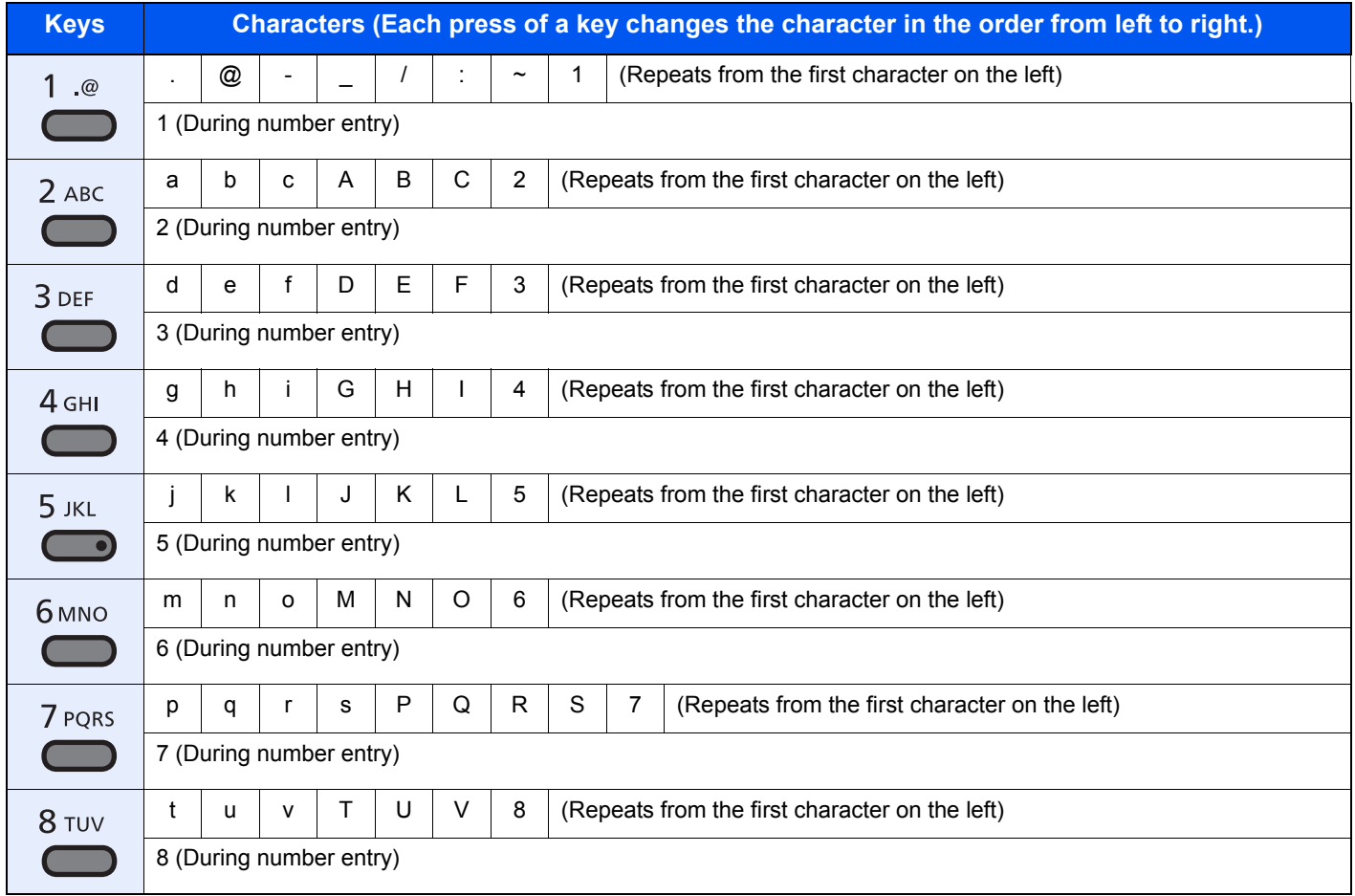

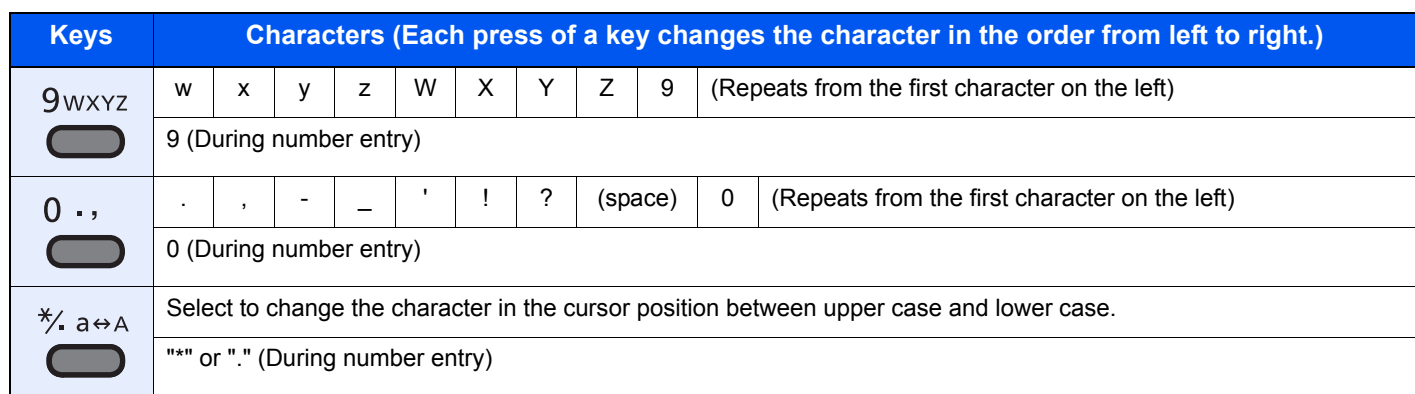

# <span id="page-233-0"></span>Entering Symbols

Symbols can be entered.

1 Select the [**#**] key. Displays the symbol list.

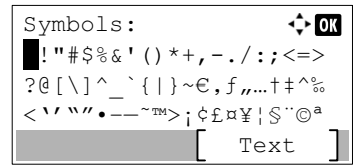

2 Select the [**▲**], [**▼**], [**►**] or [**◄**] key to move the cursor and select the symbol to be entered.

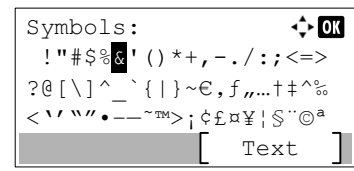

3 Select the [**OK**] key. The selected symbol is entered.

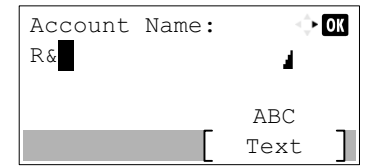

# <span id="page-233-1"></span>Entering Characters

Follow the steps shown below to enter "R&D" for example.

1 Select the [**7**] key three times. [**r**] is entered.

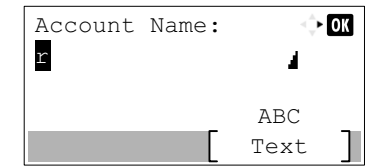

2 Select the [**\*/.**] key. [**r**] changes to [**R**].

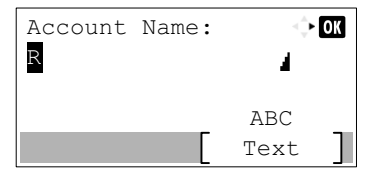

3 Select the [**►**] key. The cursor moves to the right.

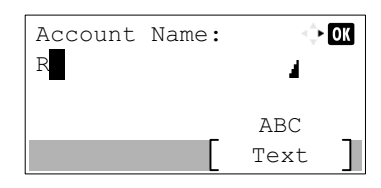

4 Select the [**#**] key. Displays the symbol list.

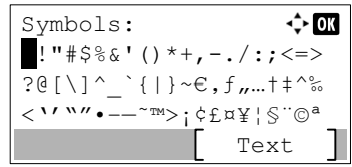

5 Select the [**▲**] or [**▼**] key to move the cursor and select [**&**].

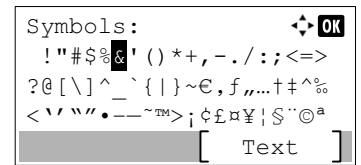

6 Select the [**OK**] key. [**&**] is entered.

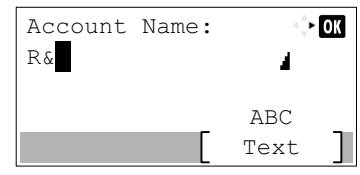

7 Select the [**3**] key four times. [**D**] is entered.

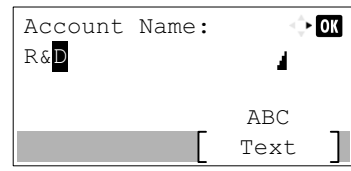

8 Select the [**►**] key.

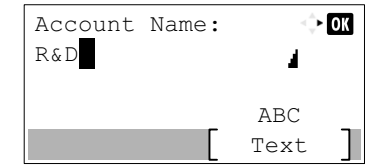

# <span id="page-235-0"></span>Paper

This section explains the paper sizes and types that can be used in the paper source.

For details on the sizes, types, and number of sheets of paper that can be loaded in each paper tray, refer to the following:

**► [Specifications \(page 11-22\)](#page-243-0)** 

# <span id="page-235-1"></span>Basic Paper Specifications

This machine is designed to print on standard copy paper as used in regular ('dry') copiers and page printers such as laser printers. It also supports a variety of other types of paper that conform to the specifications given in this appendix.

Be careful when choosing paper. Paper unsuitable for the machine may cause jams or may be wrinkled.

# **Supported Paper**

Use standard copy paper for regular copiers or laser printers. The printing quality will be affected by the quality of paper. Poor quality paper may result in unsatisfactory output.

# **Basic Paper Specifications**

The following table lists the specifications of paper that is supported with this machine. Refer to the subsequent sections for further details.

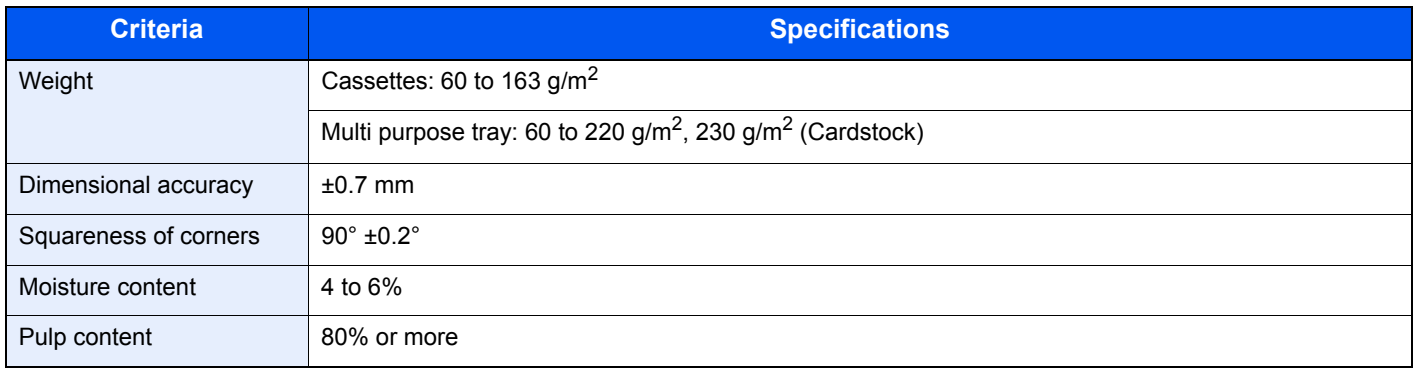

# **QNOTE**

Some recycled paper does not meet requirements for use with this machine as listed in the Basic Paper Specifications shown below, such as moisture or pulp content. For this reason, we recommend purchasing a small amount of recycled paper as a sample for testing prior to use. Choose recycled paper that gives the best printing results and contains low levels of paper dust.

We are not responsible for the problems occurred from the use of paper that does not conform to our specifications.

# <span id="page-236-0"></span>Choosing the Appropriate Paper

This section describes guidelines for choosing paper.

# **Condition**

Avoid using paper with bent corners or that is curled, dirty, or torn. Do not use paper that has a rough surface or paper fiber lint, or that is especially delicate. Use of paper in any of these conditions will not only deliver poor copies but may also cause jams and shorten the useful life of the machine. Choose paper with a smooth and even surface; however, avoid coated paper or paper with a treated surface as it may damage the drum or fusing unit.

#### **Ingredients**

Do not use paper such as paper that has been coated or surface-treated or paper that contains plastic or carbon. Those types of paper may produce harmful fumes from the heat of printing and may damage the drum.

Be sure to use the standard paper that contains at least 80% pulp, i.e., not more than 20% of the total paper content consists of cotton or other fibers.

#### **Supported Paper Sizes**

Paper of the following sizes is supported by the machine.

Measurements in the table take into account a ±0.7 mm dimensional accuracy for length and width. Corner angles must be  $90^{\circ} \pm 0.2^{\circ}$ .

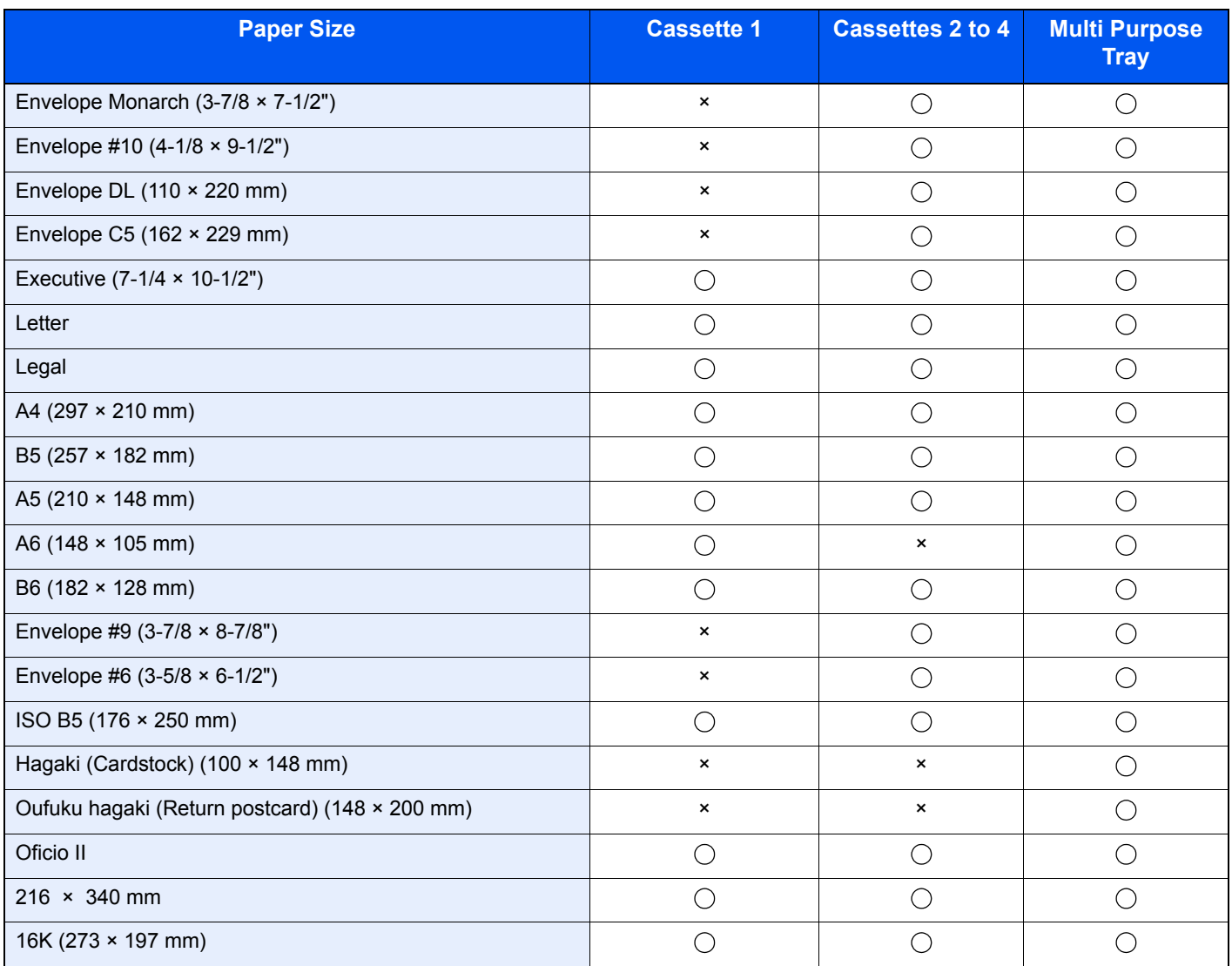

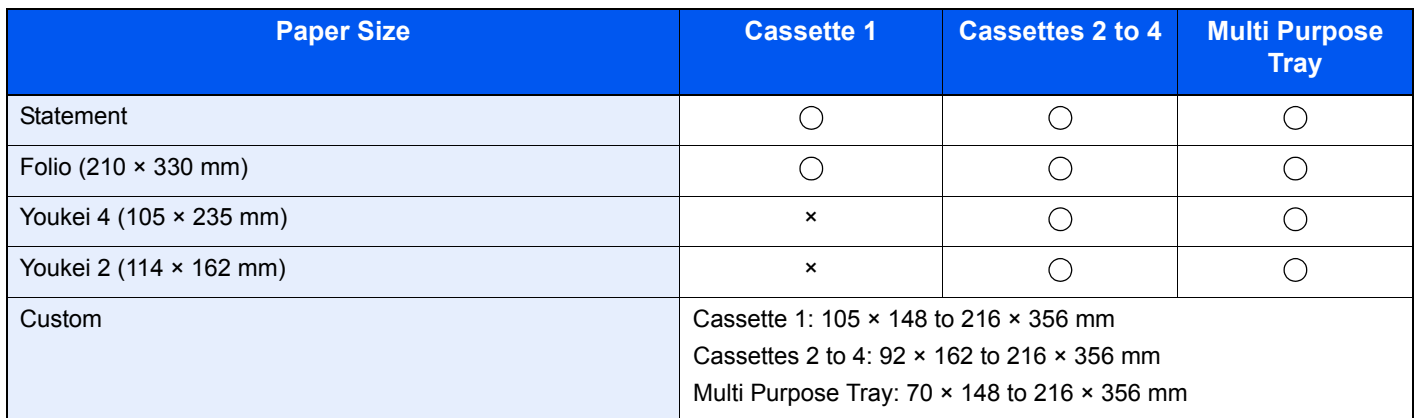

# **Smoothness**

The paper surface should be smooth, but it must be uncoated. With paper that is too smooth and slippery, several sheets may accidentally be supplied at once, causing jams.

# **Basis Weight**

In countries that use the metric system, basis weight is the weight in grams of one sheet of paper one square meter in area. In the United States, basis weight is the weight in pounds of one ream (500 sheets) of paper cut to the standard size (or trade size) for a specific grade of paper. Paper that is too heavy or too light may be supplied incorrectly or cause paper jams, which may cause excessive wear of the machine. Mixed paper weight (i.e., thickness) may cause several sheets to be supplied at once accidentally and may also cause blurring or other printing problems if the toner fails to adhere correctly.

# **Moisture Content**

Paper moisture content is the ratio of moisture to dryness expressed as a percentage. Moisture affects how the paper is supplied, the electrostatic chargeability of the paper, and how the toner adheres.

Paper moisture content varies depending on the relative humidity in the room. High relative humidity causes paper to become damp, making the edges expand so it appears wavy. Low relative humidity causes paper to lose moisture, making the edges tighten and weakening print contrast.

Wavy or tight edges may cause the paper to slip when it is supplied. Try to keep the moisture content between 4 to 6%.

To maintain the right level of moisture content, bear in mind the following considerations.

- Store paper in a cool, well-ventilated place.
- Store paper flat and unopened in the package. Once the package is opened, reseal it if the paper is not to be used for a while.
- Store paper sealed in the original package and box. Put a pallet under the carton to keep it raised above the floor. Especially during rainy seasons keep the paper a sufficient distance away from wooden or concrete floors.
- Before using paper that has been stored, keep it at the proper moisture level for at least 48 hours.
- Do not store paper where it is exposed to heat, sunlight, or dampness.

# **Other Paper Specifications**

**Porosity**: The density of the paper fibers.

**Stiffness**: Paper must be stiff enough or it may buckle in the machine, causing jams.

**Curl**: Most paper naturally tends to curl after the package is opened. When paper passes through the fixing unit, it curls upward slightly. To deliver flat printouts, load the paper so that the curl faces towards the bottom of the paper tray.

**Static electricity**: During printing, paper is electrostatically charged so that the toner adheres. Choose paper that can be discharged quickly so that copies do not cling together.

**Whiteness**: Paper whiteness affects print contrast. Use whiter paper for sharper, brighter copies.

**Quality**: Machine problems may occur if sheet sizes are not uniform or if corners are not square, edges are rough, sheets are uncut, or edges or corners are crushed. In order to prevent these problems, be especially careful when you cut the paper yourself.

**Packaging**: Choose paper that is properly packaged and stacked in boxes. Ideally, the packaging itself should have been treated with a coating to inhibit moisture.

**Specially treated paper**: We do not recommend printing onto the following types of paper, even if it conforms to the basic specifications. When you use these kinds of paper, purchase a small amount first as a sample to test.

- Glossy paper
- Watermarked paper
- Paper with an uneven surface
- Perforated paper

# <span id="page-239-0"></span>Special Paper

This section describes printing onto special paper and print media.

The following paper and media can be used.

- **Transparencies**
- Preprinted paper
- Bond paper
- Recycled paper
- Thin paper
- **Letterhead**
- Colored paper
- Prepunched paper
- **Envelopes**
- Hagaki (Cardstock)
- Thick paper
- **Labels**
- Coated
- High-quality paper

When using these paper and media, choose those that are designed specifically for copiers or page printers (such as laser printers). Use the multi purpose tray for transparencies, thick paper, envelopes, cardstocks, and label paper.

#### **Choosing Special Paper**

Although special paper that meets the following requirements can be used with the machine, print quality will vary considerably due to differences in the construction and quality of special paper. Thus, special paper is more likely than regular paper to cause printing problems. Before purchasing special paper in volume, try testing a sample to ensure the print quality is satisfactory. General precautions when printing onto special paper are given below. Note that we are not responsible for any harm to the user or damage to the machine caused by moisture or specifications of special paper.

Select a cassette or multi purpose tray for special paper.

#### **Transparencies**

Transparencies must be able to withstand the heat of printing. Transparencies must meet the following conditions.

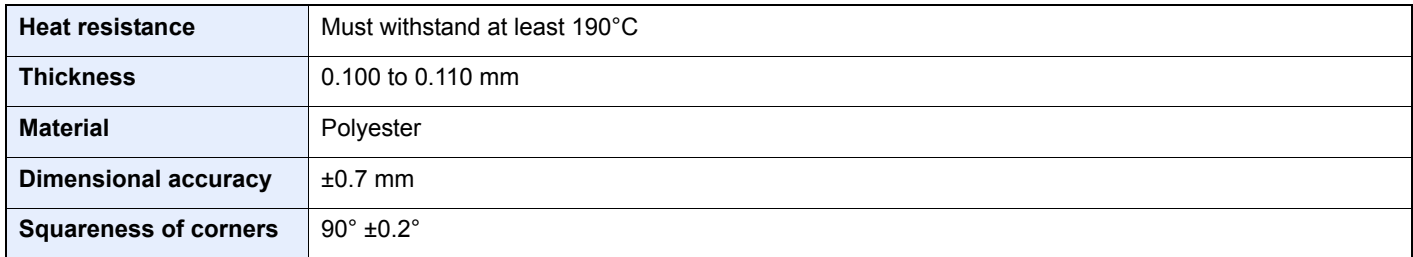

To avoid problems, use the multi purpose tray for transparencies and load transparencies with the long side facing the machine.

If transparencies jam frequently at output, try pulling the leading edge of sheets gently as they are ejected.

#### <span id="page-240-0"></span>**Label**

Be sure to feed labels from the multi purpose tray.

For selecting labels, use extreme care so that the adhesive may not come in direct contact with any part of the machine and that the labels are not easily peeled from the carrier sheet. Adhesives that stick to the drum or rollers and peeled labels remaining in the machine may cause a failure.

When printing onto labels, you must be liable for the print quality and possible trouble.

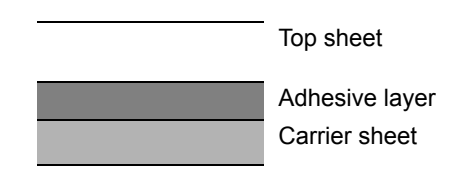

Labels consist of three layers as shown in the illustration. The adhesive layer contains materials that are easily affected by the force applied in the machine. The carrier sheet bears the top sheet until the label is used. This composition of labels may cause more problems.

The label surface must be covered completely with the top sheet. Gaps between labels may cause peeling of labels, resulting in a serious failure.

Some label paper has large margins on the top sheet. When using such paper, do not peel these margins from the carrier sheet before completing output.

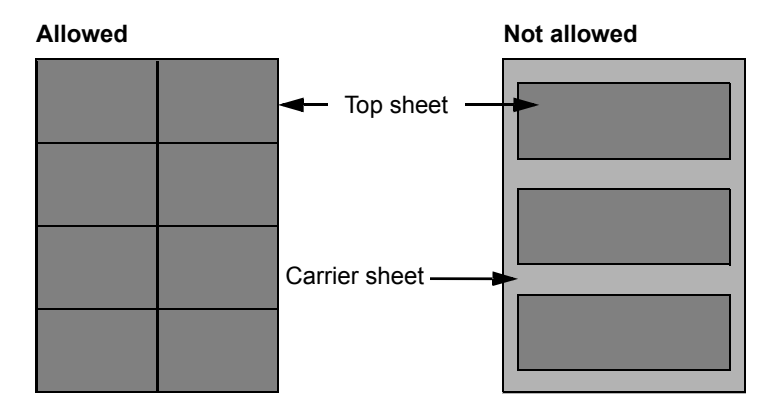

Use label paper that conforms to the following specifications.

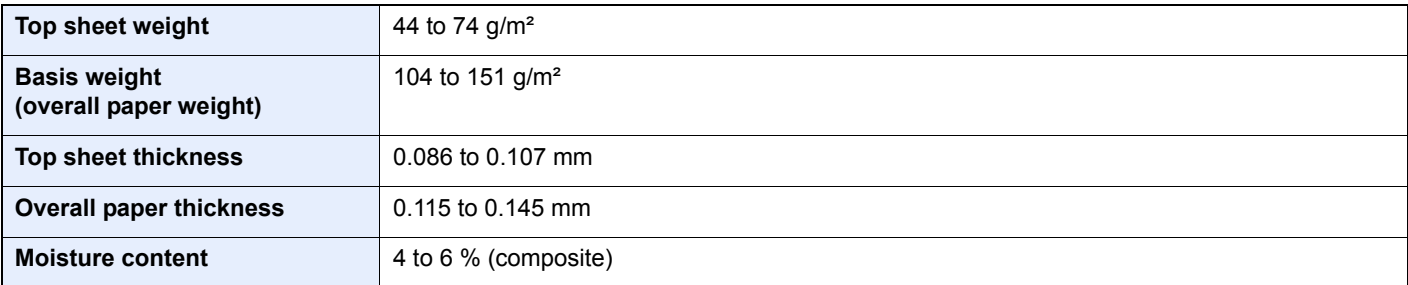

# **Hagaki (Cardstock)**

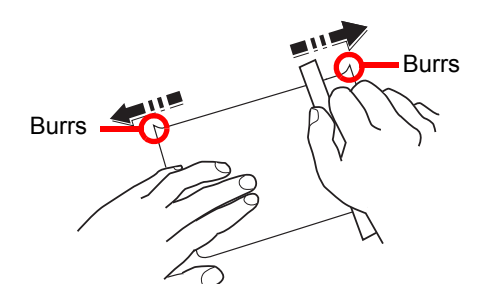

Before loading Hagaki (Cardstock) into the multi purpose tray, fan them and align the edges. If the Hagaki (Cardstock) paper is curled, straighten it before loading. Printing onto curled Hagaki (Cardstock) may cause jams.

Use unfolded Oufuku hagaki (Return postcard) (available at post offices). Some Hagaki (Cardstock) may still have rough edges developed by a paper cutter on the back side. Remove any such rough edges by placing the Hagaki (Cardstock) on a flat surface and rubbing the edges gently a few times with a ruler.

#### **Envelopes**

Envelopes should be fed from the MP tray with the print-side up or the optional paper feeder with the print-side up.

# *NOTE*

Do not load paper above the load limits located on the paper width guide of the optional paper feeder.

Due to the structure of envelopes, printing evenly over the entire surface may not be possible in some cases. Thin envelopes in particular may be wrinkled by the machine in some cases as they pass through. Before purchasing envelopes in volume, try testing a sample to ensure the print quality.

Storing envelopes for a long period may cause them to become wrinkled. Thus, keep the package sealed until you are ready to use them.

Keep the following points in mind.

- Do not use envelopes with exposed adhesive. In addition, do not use the type of envelope in which the adhesive is exposed after the top layer is peeled off. Serious damage may be caused if the paper covering the adhesive comes off in the machine.
- Do not use envelopes with certain special features. For example, do not use envelopes with a grommet for winding a string to close the flap or envelopes with an open or film-covered window.
- If paper jams occur, load fewer envelopes at once.

#### **Thick Paper**

Before loading thick paper in the multi purpose tray, fan it and align the edges. Some thick paper may still have rough edges developed by a paper cutter on the back side. Remove any such rough edges just as with Hagaki (Cardstock) by placing the paper on a flat surface and rubbing the edges gently a few times with a ruler. Printing onto paper with rough edges may cause jams.

# **QNOTE**

If the paper is not supplied correctly even after it is smoothed, load the paper in the multi purpose tray with the leading edge raised a few millimeters.

# **Colored Paper**

Colored paper must conform to the specifications.

[Basic Paper Specifications \(page 11-14\)](#page-235-1)

In addition, the pigments in the paper must be able to withstand the heat of printing (up to 200°C or 392°F).

# **Preprinted Paper**

Preprinted paper must conform to the specifications.

[Basic Paper Specifications \(page 11-14\)](#page-235-1)

The colored ink must be able to withstand the heat of printing. It must be resistant to silicone oil as well. Do not use paper with a treated surface such as glossy paper used for calendars.

# **Recycled Paper**

Recycled paper must conform to the specifications; however, its whiteness may be considered separately.

[Basic Paper Specifications \(page 11-14\)](#page-235-1)

#### **NOTE**  $\widehat{\mathbb{Q}}$

Before purchasing recycled paper in volume, try testing a sample to ensure satisfactory print quality.

# <span id="page-242-0"></span>**Coated Paper**

Coated paper is created by treating the surface of the base paper with a coating that provides higher printing quality than plain paper. Coated paper is used for particularly high quality printing.

The surface of high-quality or medium-quality paper is coated with special agents that improve ink adhesion by making the paper surface smoother. These agents are used either to coat both sides of the paper or just one side. The coated side appears slightly glossy.

#### **IMPORTANT**

When printing on coated paper in very humid environments, ensure that the paper is kept dry as moisture **may cause sheets to stick together when they are fed into the machine. If printing in very humid environments, set coated paper for one sheet each.**

# <span id="page-243-0"></span>**Specifications**

# **IMPORTANT**

**Specifications are subject to change without notice.**

# <span id="page-243-1"></span>Machine

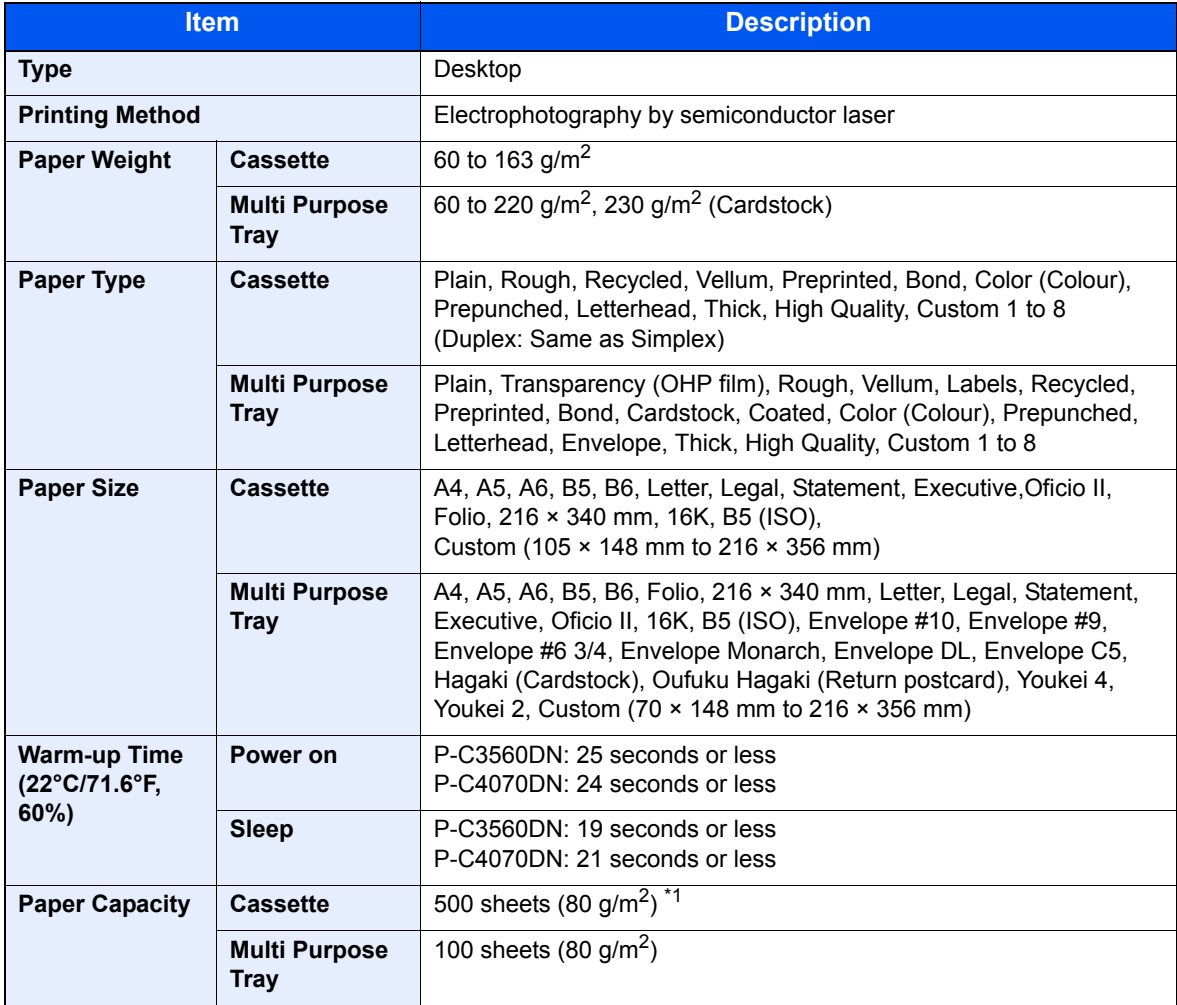

\*1 Up to upper limit height line in the cassette.

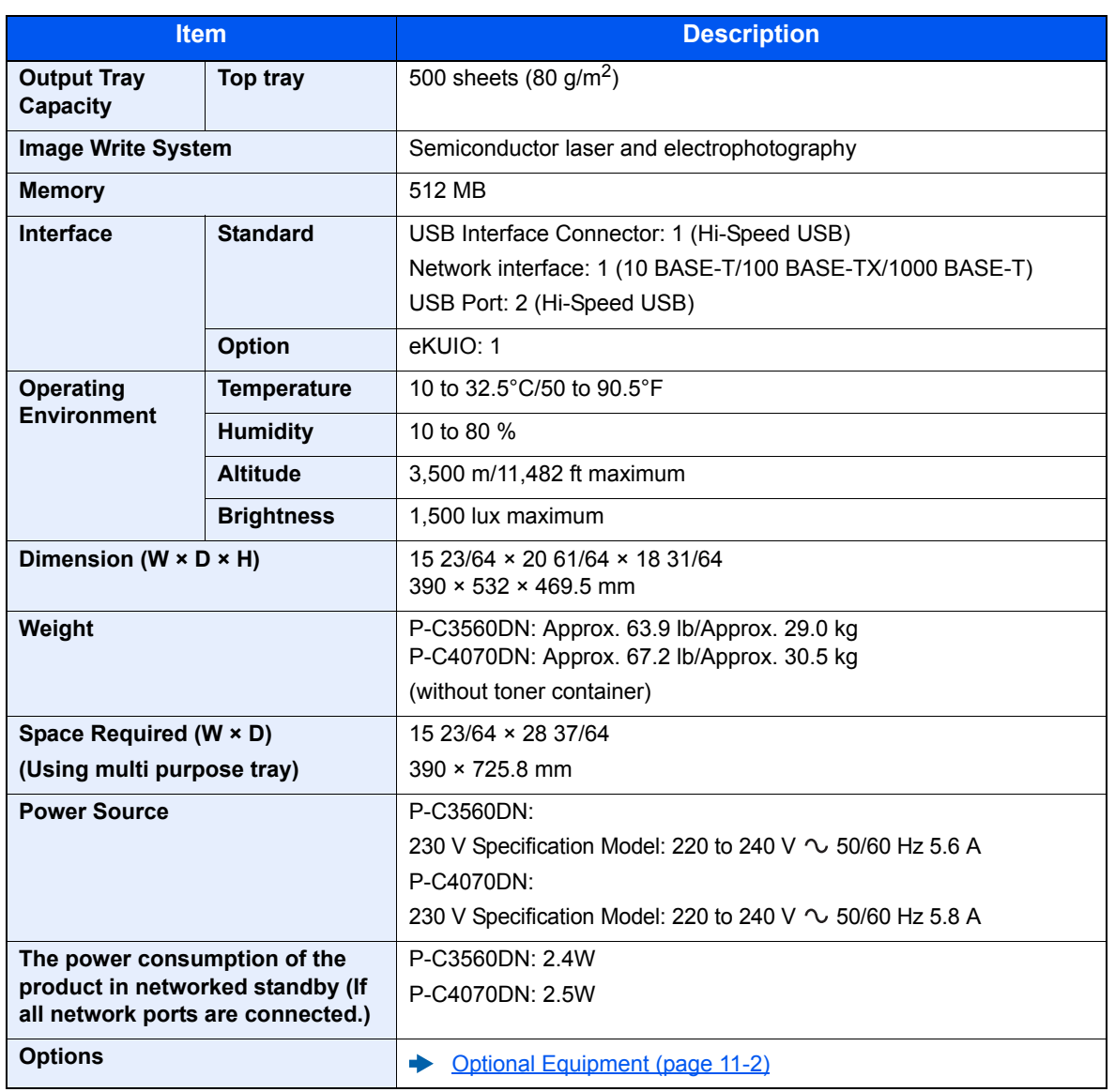

# <span id="page-245-0"></span>Printer Functions

<span id="page-245-2"></span>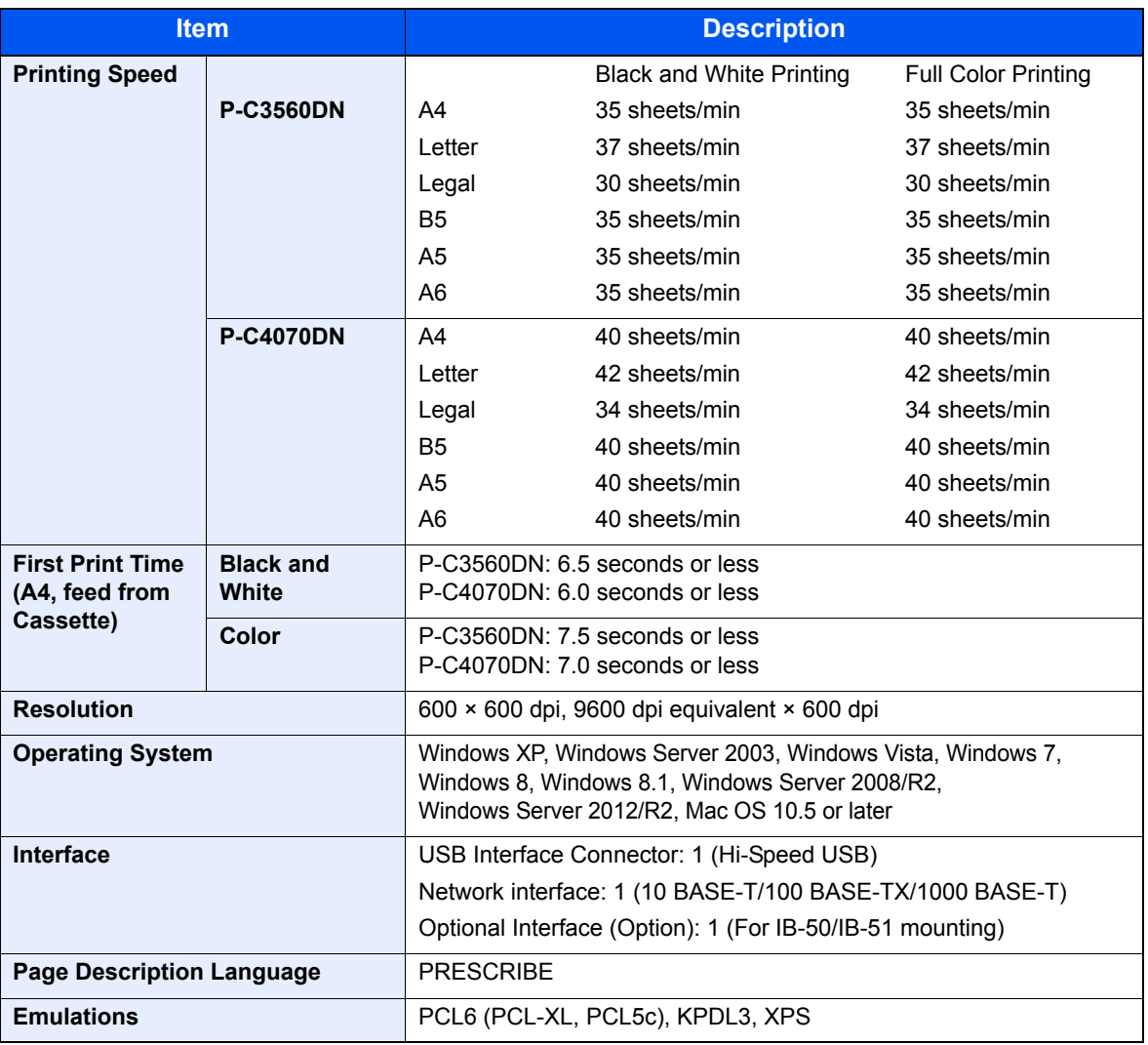

# <span id="page-245-1"></span>Paper Feeder (500-sheet) (Option)

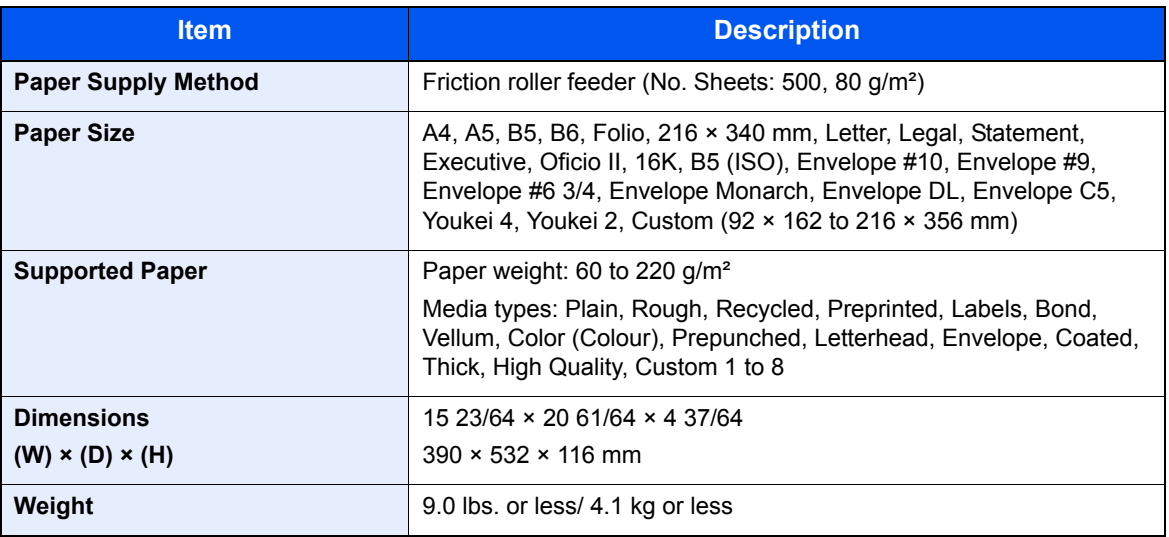

Consult your dealer or service representative for recommended paper types.

<span id="page-246-10"></span><span id="page-246-0"></span>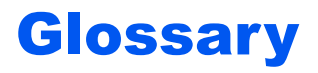

# <span id="page-246-1"></span>**Accessibility**

The machine is designed featuring good accessibility even for the elderly and those who are physically challenged or visually impaired.

# <span id="page-246-2"></span>**Apple Talk**

AppleTalk offers file sharing and printer sharing and it also enables you to utilize application software that is on another computer on the same AppleTalk network.

#### <span id="page-246-3"></span>**Auto Form Feed Timeout**

During data transmission, the machine may sometimes have to wait until receiving the next data. This is the auto form feed timeout. When the preset timeout passes, the machine automatically prints output. However, no output is performed if the last page has no data to be printed.

# <span id="page-246-6"></span>**Auto-IP**

Auto-IP is a module that enables dynamic IPv4 addresses to be assigned to a device on startup. However, DHCP requires a DHCP server. Auto-IP is a server-less method of choosing an IP address. IP addresses between 169.254.0.0 to 169.254.255.255 are reserved for Auto-IP and assigned automatically.

# <span id="page-246-4"></span>**Auto Paper Selection**

A function to automatically select paper in the same size as originals when printing.

### <span id="page-246-5"></span>**Auto Sleep**

A mode designed for electrical power saving, activated when the machine is left unused or there is no data transfer for a specific period. In Sleep mode, power consumption is kept to a minimum.

# <span id="page-246-7"></span>**Bonjour**

Bonjour, also known as zero-configuration networking, is a service that automatically detects computers, devices and services on an IP network. Bonjour, because an industry-standard IP protocol is used, allows devices to automatically recognize each other without an IP address being specified or DNS server being set. Bonjour also sends and receives network packets by UDP port 5353. If a firewall is enabled, the user must check that UDP port 5353 is left open so that Bonjour will run correctly. Some firewalls are set up so as to reject only certain Bonjour packets. If Bonjour does not run stably, check the firewall settings and ensure that Bonjour is registered on the exceptions list and that Bonjour packets are accepted. If you install Bonjour on Windows XP Service Pack 2 or later, the Windows firewall will be set up correctly for Bonjour.

#### <span id="page-246-8"></span>**Custom Box**

The Custom Box function stores print data for each individual user on the printer and allows the user to print single or multiple copies of the stored data later using the printer's operation panel.

# <span id="page-246-9"></span>**Default Gateway**

This indicates the device, such as a computer or router, that serves as the entrance/exit (gateway) for accessing computers outside the network that you are on. When no specific gateway is designated for a destination IP address, data is sent to the host designated as the Default Gateway.

# <span id="page-247-0"></span>**DHCP (Dynamic Host Configuration Protocol)**

Dynamic Host Configuration Protocol (DHCP) that automatically resolves IP addresses, subnet masks, and gateway addresses on a TCP/IP network. DHCP minimizes the load of network management employing a large number of client computers because it relieves individual clients including printers from the IP address being assigned.

# <span id="page-247-1"></span>**DHCP (IPv6)**

DHCP (IPv6) is the next-generation of the Internet's Dynamic Host Configuration Protocol and supports IPv6. It extends the BOOTP startup protocol that defines the protocols used for transferring configuration information to hosts on the network. DHCP (IPv6) permits the DHCP server to use its expanded functionality to send configuration parameters to an IPv6 node. Because the network addresses that can be used are allocated automatically, the IPv6 node management workload is reduced in systems where the administrator has to exercise close control over IP address allocation.

# <span id="page-247-2"></span>**dpi (dots per inch)**

A unit for resolution, representing the number of dots printed per inch (25.4 mm).

#### <span id="page-247-3"></span>**EcoPrint Mode**

A printing mode that helps save toner. Copies made in this mode are thus lighter than normal.

#### <span id="page-247-4"></span>**Emulation**

The function to interpret and execute other printers' page description languages. The machine emulates operation of PCL6, KPDL3 (PostScript 3 compatible).

# <span id="page-247-5"></span>**FTP (File Transfer Protocol)**

A protocol to transfer files on the TCP/IP network, whether the Internet or an intranet. Along with HTTP and SMTP/POP, FTP is now frequently used on the Internet.

#### <span id="page-247-6"></span>**Grayscale**

A computer color expression. Displayed images of this sort are typically composed of shades of gray, varying from black at the weakest intensity to white at the strongest, without any other colors. Gray levels are displayed in numerical levels: that is, white and black only for 1 bit; 256 gray levels (including white and black) for 8 bits; and 65,536 gray levels for 16 bits.

#### <span id="page-247-7"></span>**IP Address**

An Internet protocol address is a unique number that represents a specific computer or related device on the network. The format of an IP address is four sets of numbers separated by dots, e.g. 192.168.110.171. Each number should be between 0 and 255.

#### <span id="page-247-8"></span>**IPP**

IPP (Internet Printing Protocol) is a standard that uses TCP/IP networks such as the Internet to enable print jobs to be sent between remote computers and printers. IPP is an extension of the HTTP protocol used to view websites and enables printing to be carried out via routers on printers in remote locations. It also supports the HTTP authentication mechanisms along with SSL server and client authentication as well as encryption.

#### <span id="page-247-9"></span>**Job Box**

The Job Box function stores print data on the printer and allows users to print single or multiple copies of the stored data later using the printer's operation panel.

# <span id="page-248-0"></span>**KPDL (Kyocera Page Description Language)**

Kyocera's PostScript page description language compatible with Adobe PostScript Level 3.

# <span id="page-248-1"></span>**Multi Purpose (MP) Tray**

The paper supply tray on the front side of the machine. Use this tray instead of the cassettes when printing onto envelopes, Hagaki (Cardstock), transparencies, or labels.

# <span id="page-248-2"></span>**NetBEUI (NetBIOS Extended User Interface)**

An interface, developed by IBM in 1985, as an update from NetBIOS. It enables more advanced functions on smaller networks than other protocols such as TCP/IP, etc. It is not suitable for larger networks due to lack of routing capabilities to choose the most appropriate routes. NetBEUI has been adopted by IBM for its OS/2 and Microsoft for its Windows as a standard protocol for file sharing and printing services.

# **Outline font**

With outline fonts, character outlines are represented with numerical expressions and fonts can be enlarged or reduced in different ways by changing the numeric values of those expressions. Printing remains clear even if you enlarge fonts, since the characters are defined with outlines represented with numerical expressions. You can specify the font size in steps of 0.25 points up to 999.75 points.

# **PDF/A**

This is "ISO 19005-1. Document management - Electronic document file format for long-term preservation - Part 1: Use of PDF (PDF/A)", and is a file format based on PDF 1.4. It has been standardized as ISO 19005-1, and is a specialization of PDF, which has been mainly used for printing, for long-term storage. A new part, ISO 19005-2 (PDF/A-2), is currently being prepared.

# **POP3 (Post Office Protocol 3)**

A standard protocol to receive E-mail from the server in which the mail is stored on the Internet or an intranet.

# **PostScript**

A page description language developed by Adobe Systems. It enables flexible font functions and highly-functional graphics, allowing higher quality printing. The first version called Level 1 was launched in 1985, followed by Level 2 that enabled color printing and two-byte languages (e.g. Japanese) in 1990. In 1996, Level 3 was released as an update for the Internet access and PDF format as well as gradual improvements in implementation technologies.

#### **PPM (prints per minute)**

This indicates the number of A4 size printouts made in one minute.

#### **Printer Driver**

The software to enable you to print data created on any application software. The printer driver for the machine is contained in the DVD enclosed in the package. Install the printer driver on the computer connected to the machine.

#### **RA(Stateless)**

The IPv6 router communicates (transmits) information such as the global address prefix using ICMPv6. This information is the Router Advertisement (RA).

ICMPv6 stands for Internet Control Message Protocol, and is a IPv6 standard defined in the RFC 2463 "Internet Control Message Protocol (ICMPv6) for the Internet Protocol Version 6 (IPv6) Specification".

# **RAM Disk**

Using part of the printer's memory as a virtual disk, you can set any amount of memory from overall printer memory as a RAM disk in order to use features such as electronic sorting (shortening print time).

# **SMTP (Simple Mail Transfer Protocol)**

A protocol for E-mail transmission over the Internet or an intranet. It is used for transferring mail between mail servers as well as for sending mail from clients to their servers.

### **Status Page**

The page lists machine conditions.

#### **Subnet Mask**

The subnet mask is a way of augmenting the network address section of an IP address.

A subnet mask represents all network address sections as 1 and all host address sections as 0. The number of bits in the prefix indicates the length of the network address. The term "prefix" refers to something added to the beginning and, in this context, indicates the first section of the IP address. When an IP address is written, the length of the network address is indicated by the prefix length after a forward slash (/). For example, "24" in the address "133.210.2.0/24". In this way, "133.210.2.0/24" denotes the IP address "133.210.2.0" with a 24-bit prefix (network section). This new network address section (originally part of the host address) made possible by the subnet mask is referred to as the subnet address. When you enter the subnet mask, be sure to set the "DHCP" setting to "Off".

# **TCP/IP (Transmission Control Protocol/Internet Protocol)**

TCP/IP is a suite of protocols designed to define the way computers and other devices communicate with each other over a network.

# **TCP/IP (IPv6)**

TCP/IP (IPv6) is based on the current Internet protocol, TCP/IP (IPv4). IPv6 is the next-generation Internet protocol and expands the available address space, which resolves the problem of the lack of addresses under IPv4, while also introducing other improvements such as additional security functionality and the capacity to prioritize data transmission.

# **TWAIN (Technology Without An Interesting Name)**

A technical specification for connecting scanners, digital cameras, and other image equipment to computers. The TWAIN compatible devices enable you to process image data on any relevant application software. TWAIN is adopted on a large amount of graphic software (e.g. Adobe Photoshop) and OCR software.

# **USB (Universal Serial Bus) 2.0**

A USB interface standard for Hi-Speed USB 2.0. The maximum transfer rate is 480 Mbps. This machine is equipped with USB 2.0 for high-speed data transfer.

# **WIA (Windows Imaging Acquisition)**

A function to import images supported after Windows Me/XP from digital cameras and other peripheral devices. This function replaces what TWAIN used to do. The feature is provided as a part of Windows functions and improves ease of operation, so that you import images directly to My Computer without using any application.

# **Index**

# **A**

Accessibility [11-25](#page-246-1) Adjustment/Maintenance [8-26](#page-159-0) AirPrint [4-7](#page-92-0) Apple Talk [11-25](#page-246-2) Auto Error Clear [8-16](#page-149-0) Auto Form Feed Timeout [11-25](#page-246-3) Auto Panel Reset [8-16](#page-149-1) Auto Paper Selection [11-25](#page-246-4) Auto Sleep [2-18,](#page-46-0) [11-25](#page-246-5) Auto-IP [11-25](#page-246-6) Settings [8-18](#page-151-0) Automatic 2-Sided Print Function [1-10](#page-27-0)

# **B**

Bonjour [11-25](#page-246-7) Settings [8-18](#page-151-1) Buzzer [8-12](#page-145-0)

# **C**

Card Authentication Kit [11-3](#page-224-0) **Cassette** Loading Paper [3-4](#page-76-0) Paper Size and Media Type [3-10](#page-82-0), [8-8](#page-141-0) Cassette 1 [2-2](#page-30-0) Cassette Settings [3-10](#page-82-0) Cassettes 2 to 4 [2-5](#page-33-0) Character Entry Method [11-10](#page-231-2) Checking the Counter [2-30](#page-58-0) Checking the Remaining Amount of Toner [7-6](#page-133-0) Cleaning [10-2](#page-186-0) Paper Transfer Unit [10-2](#page-186-1) Coated Paper [11-21](#page-242-0) Color Regist. [8-26](#page-159-1) ColorCalibration [8-26](#page-159-2) **Connecting** LAN Cable [2-6](#page-34-0) Power Cable [2-7](#page-35-0) USB cable [2-7](#page-35-1) Conventions Used in This Guide XI Counting the Number of Pages Printed Counter [2-30](#page-58-1) Each Job Account [9-22](#page-181-0) Print Accounting Report [9-23](#page-182-0) Unknown ID Job [9-25](#page-184-0) Custom Box [11-25](#page-246-8) Creating a New Box [5-6](#page-113-0) Deleting Documents [5-11](#page-118-0) Editing and Deleting Custom Box [5-8](#page-115-0) Editing Documents [5-10](#page-117-0) Printing Documents [5-9](#page-116-0) Storing Documents [5-8](#page-115-1)

# **D**

Data Security [8-25](#page-158-0) Data Security Kit [11-7](#page-228-0) DataSanitization [8-25](#page-158-1) Date [8-15](#page-148-0) Date Format [8-15](#page-148-1) Date Setting Date [8-15](#page-148-0) Date Format [8-15](#page-148-1) Summer Time [8-15](#page-148-2) Time [8-15](#page-148-3) Time Zone [8-15](#page-148-4) Def. Screen(Box) [8-12](#page-145-1) Default Gateway [11-25](#page-246-9) Settings [8-18](#page-151-2) Del. after Print [6-5](#page-126-0) Device [7-5](#page-132-0) Device Common [8-12](#page-145-2) Buzzer [8-12](#page-145-0) ColorToner Empty [8-13](#page-146-0) Date Setting [8-15](#page-148-5) Def. Screen(Box) [8-12](#page-145-1) Display Brightness [8-12](#page-145-3) Display Status/Log [8-14](#page-147-1) Error Handling [8-13](#page-146-1) Format SD Card [8-14](#page-147-2) Format SSD [8-14](#page-147-3) Language [8-12](#page-145-4) RAM Disk Setting [8-17](#page-150-0) Timer Setting [8-16](#page-149-2) TonerAlert Level [8-13](#page-146-2) USB Keyboard Type [8-13](#page-146-3) DHCP [11-26](#page-247-0) Settings [8-18](#page-151-3) DHCP (IPv6) [11-26](#page-247-1) Settings [8-18](#page-151-4) Display Brightness [8-12](#page-145-3) Display Status/Log [8-14](#page-147-1) Document Box Custom Box [5-4,](#page-111-1) [5-6](#page-113-1) Job Box [4-9](#page-94-0), [5-4](#page-111-2) Removable Memory Box [5-5](#page-112-0) What is Document Box? [5-4](#page-111-0) Document Processor Part Names [2-2](#page-30-1) dpi [11-26](#page-247-2) Duplex [6-4](#page-125-0)

# **E**

EcoPrint [6-4](#page-125-1), [11-26](#page-247-3) E-mail Settings [2-38](#page-66-0) Embedded Web Server RX [2-32](#page-60-0) Emulation [11-26](#page-247-4) Encrypted PDF [6-5](#page-126-1) Energy Saving Control Function [1-10](#page-27-1) Energy Star (ENERGY STAR®) Program [1-11](#page-28-0) Enhanced WSD [8-22](#page-155-0) Enhanced WSD (SSL) [8-22](#page-155-1) **Entry** File Name [6-5](#page-126-2) Environment [1-3](#page-20-0) Err. Clear Timer [8-16](#page-149-3) Error Handling [8-13](#page-146-1)

#### Expansion Memory [11-4](#page-225-0)

# **F**

Feed Cover [2-3](#page-31-0) File Name Entry [6-5](#page-126-2) First Print Time [11-24](#page-245-2) FTP [11-26](#page-247-5) FTP(Server) Protocol Detail [8-19](#page-152-0) Fuser Cover [2-3](#page-31-1)

# **G**

Glossary [11-25](#page-246-10) Google Cloud Print [4-8](#page-93-0) GPL/LGPL [1-7](#page-24-0) Grayscale [11-26](#page-247-6) Group Authorization Set. Group Authorization [9-10](#page-169-0) Guides Provided with the Machine [viii](#page-8-0)

# **H**

Handles [2-2](#page-30-2) Help [11-26](#page-247-7) Help Screen [2-11](#page-39-0) **HTTP** Protocol Detail [8-19](#page-152-1) HTTPS [8-23](#page-156-0)

# **I**

I/F Block Set. [8-24](#page-157-0) Install Macintosh [2-28](#page-56-0) Software [2-20](#page-48-0) Windows [2-21](#page-49-0) IP Address [11-26](#page-247-7) Settings [8-18](#page-151-5) IPP [8-22](#page-155-2), [11-26](#page-247-8) IPP over SSL [8-23](#page-156-1) IPSec Settings [8-23](#page-156-2)

# **J**

Job Checking History [7-3](#page-130-0) Checking Status [7-2](#page-129-0) Displaying History Screen [7-3](#page-130-1) Displaying Status Screens [7-2](#page-129-1) Sending the Log History [7-4](#page-131-0)

Job Accounting [9-13](#page-172-0) Adding an Account [9-16](#page-175-0) Apply Limit [9-21](#page-180-0) Counting the Number of Pages Printed [9-22](#page-181-1) Deleting an Account [9-19](#page-178-0) Editing an Account [9-18](#page-177-0) Enabling Job Accounting [9-14](#page-173-0) Job Accounting Access [9-15](#page-174-0) Login [9-24](#page-183-0) Logout [9-24](#page-183-1) Overview of Job Accounting [9-13](#page-172-0) Print Accounting Report [9-23](#page-182-0) Printing [9-20](#page-179-0) Restricting the Use of the Machine [9-17](#page-176-0) Job Box [11-26](#page-247-9) Deletion of Job Retention [4-18](#page-103-0) Private Print Box [4-10](#page-95-0) Proof and Hold Box [4-16](#page-101-0) Quick Copy Box [4-14](#page-99-0) Quick Copy Job Retention [4-18](#page-103-1) Specifying the Job Box from a Computer and Storing the Job [4-9](#page-94-1) Storage Media [4-18](#page-103-2) Stored Job Box [4-12](#page-97-0) Job Finish Notice [6-4](#page-125-2)

# **K**

KPDL [11-27](#page-248-0)

# **L**

Label [11-19](#page-240-0) LAN Cable Connecting [2-6](#page-34-0) Language [8-12](#page-145-4) LDAP Protocol Detail [8-19](#page-152-2) Legal Information [1-6](#page-23-0) Login [2-12](#page-40-0) Logout [2-13](#page-41-0) LPD. Protocol Detail [8-19](#page-152-3)

# **M**

Management [9-1](#page-160-0) Media Type Setting [8-9](#page-142-0) Monotype Imaging License Agreement [1-8](#page-25-0) Multi Purpose Tray [2-3](#page-31-2), [11-27](#page-248-1) Paper Size and Media Type [3-12](#page-84-0), [8-7](#page-140-0)

# **N**

NetBEUI [11-27](#page-248-2) Protocol Detail [8-19](#page-152-4) Network [8-18](#page-151-6) Ping [8-19](#page-152-5) Preparation [2-15](#page-43-0) Restart Network [8-19](#page-152-6) TCP/IP Settings [8-18](#page-151-7) Network Interface Connector [2-3](#page-31-3) Network Interface Kit [11-5](#page-226-0)
#### Notice [1-2](#page-19-0)

#### **O**

Op Functions [8-25](#page-158-0) OpenSSL License [1-7](#page-24-0) Operation Panel [2-2](#page-30-0) Option Card Authentication Kit [11-3](#page-224-0) Data Security Kit [11-7](#page-228-0) Expansion Memory [11-4](#page-225-0) Network Interface Kit [11-5](#page-226-0) Overview [11-2](#page-223-0) Paper Feeder [11-3](#page-224-1) SD Card [11-6](#page-227-0) SSD [11-5](#page-226-1) ThinPrint Option [11-7](#page-228-1) USB Keyboard [11-7](#page-228-2) Wireless Network Interface Kit [11-5](#page-226-2) Option Interface [2-3](#page-31-0) Optional Applications [11-8](#page-229-0) Optional Network [8-19](#page-152-0) Basic [8-20](#page-153-0) Communication [8-21](#page-154-0) Wireless Network [8-20](#page-153-1) Original SSLeay License [1-7](#page-24-1) Outline font [11-27](#page-248-0)

#### **P**

Panel Reset Timer [8-16](#page-149-0) Paper Checking the Remaining Amount of Paper [7-6](#page-133-0) Appropriate Paper [11-15](#page-236-0) Cassette [8-8](#page-141-0) Loading Cardstock [3-9](#page-81-0) Loading Envelopes [3-9](#page-81-0) Loading Paper [3-2](#page-74-0) Loading Paper in the Cassettes [3-4](#page-76-0) Loading Paper in the Multi Purpose Tray [3-7](#page-79-0) Multi Purpose Tray [8-7](#page-140-0) Precaution for Loading Paper [3-3](#page-75-0) Size and Media Type [3-10,](#page-82-0) [11-14](#page-235-0) Special Paper [11-18](#page-239-0) Specifications [11-14](#page-235-1) Weight [8-9](#page-142-0) Paper Feeder [11-3](#page-224-1) Paper Jams [10-25](#page-209-0) Cassettes 1 to 4 [10-28](#page-212-0) Duplex Unit [10-35](#page-219-0) Inside the Machine [10-33](#page-217-0) Jam Location Indicators [10-25](#page-209-1) Multi Purpose Tray [10-26](#page-210-0) Rear Cover 1 [10-33](#page-217-1) Rear Cover 1 (Feed) [10-29](#page-213-0) Rear Cover 2 [10-30](#page-214-0) Rear Cover 3 [10-32](#page-216-0) Paper Length Guide [2-3,](#page-31-1) [3-5](#page-77-0)

Paper Settings [8-7](#page-140-1) Cassette 1 (to 4) Set. [8-7](#page-140-2) Media Type Set. [8-7](#page-140-3) MP Tray Set. [8-7](#page-140-4) Reset Type Adj. [8-7](#page-140-5) Paper Stopper [2-2,](#page-30-1) [3-13](#page-85-0) Paper Width Guides [2-3,](#page-31-2) [3-4](#page-76-1) Part Names [2-2](#page-30-2) PDF/A [11-27](#page-248-1) Ping [8-19](#page-152-1) POP3 [11-27](#page-248-2) Protocol Detail [8-19](#page-152-2) PostScript [11-27](#page-248-3) Power Cable Connecting [2-7](#page-35-0) Power Management [1-10](#page-27-0) Power Off [2-8](#page-36-0) Power On [2-8](#page-36-1) Power Switch [2-2](#page-30-3) PPM [11-27](#page-248-4) Precaution for Loading Paper [3-3](#page-75-0) Precautions for Use [1-4](#page-21-0) Print Settings [4-5,](#page-90-0) [8-10](#page-143-0) Auto Cass.Change [8-10](#page-143-1) Color Mode [8-10](#page-143-2) Duplex [8-10](#page-143-3) Emulation Set. [8-10](#page-143-4) Job Name [8-11](#page-144-0) MP Tray Priority [8-10](#page-143-5) Override A4/LTR [8-10](#page-143-6) Page Setting [8-11](#page-144-1) Paper Feed Mode [8-10](#page-143-7) Paper Source [8-10](#page-143-8) Print Quality [8-11](#page-144-2) User Name [8-11](#page-144-3) Printer Print setting [4-5](#page-90-0) Printer Driver [11-27](#page-248-5) Help [4-6](#page-91-0) Printing Documents Stored in Removable USB Memory [5-12](#page-119-0) Printing from PC [4-2](#page-87-0) Printing Speed [11-24](#page-245-0) Product Library [ix](#page-9-0)

# **Q**

Quiet Mode [6-5,](#page-126-0) [8-26](#page-159-0)

## **R**

RA (Stateless) [11-27](#page-248-6) Settings [8-18](#page-151-0) RAM Disk [11-28](#page-249-0) RAM Disk Setting [8-17](#page-150-0) Raw Port Protocol Detail [8-19](#page-152-3) Rear Cover 1 [2-2](#page-30-4) Rear Cover 2 to 4 [2-5](#page-33-0) Recycled Paper [11-21](#page-242-0) Regarding Trade Names [1-6](#page-23-0) Regular Maintenance [10-2](#page-186-0) Toner Container Replacement [10-3](#page-187-0) Waste Toner Box Replacement [10-7](#page-191-0) Report [8-5](#page-138-0) Job Log History [8-6](#page-139-0) Report Print [8-5](#page-138-1) Report Print Font List [8-5](#page-138-2) Menu Map [8-5](#page-138-3) RAM File List [8-5](#page-138-4) SD Card FileList [8-6](#page-139-1) SSD File List [8-6](#page-139-2) Status Page [8-5](#page-138-5) Resolution [11-24](#page-245-1) Resource Saving - Paper [1-10](#page-27-1) Responding to Messages [10-13](#page-197-0) Restart [8-26](#page-159-1) Restart Network [8-19](#page-152-4)

## **S**

Safety Conventions in This Guide [1-2](#page-19-1) SD Card [11-6](#page-227-0) Format [8-14](#page-147-0) Security [8-22](#page-155-0) Data Security [8-25](#page-158-1) I/F Block Set. [8-24](#page-157-0) Security Level [8-25](#page-158-2) Security Level [8-25](#page-158-2) Service Setting [8-26](#page-159-2) Setting Date and Time [2-14](#page-42-0) Simple Login [2-12](#page-40-0) Size Dial [2-3](#page-31-3) Sleep Level [2-19](#page-47-0) Sleep Level Set. [8-16](#page-149-1) Sleep Timer [8-16](#page-149-2) SMTP [11-28](#page-249-1) Protocol Detail [8-19](#page-152-5) **SNMP** Protocol Detail [8-19](#page-152-6) SNMPv3 Protocol Detail [8-19](#page-152-7) Solving Malfunctions [10-9](#page-193-0) Specifications [11-22](#page-243-0) Machine [11-22](#page-243-1) Paper Feeder (500-sheet) (Option) [11-24](#page-245-2) Printer Functions [11-24](#page-245-3) SSD [11-5](#page-226-1) Format [8-14](#page-147-1) SSD Initializ. [8-25](#page-158-3) Status Page [11-28](#page-249-2) Status/Job Cancel [7-1](#page-128-0) Subnet Mask [11-28](#page-249-3) Settings [8-18](#page-151-1) **Supplies** Checking the Remaining Amount [7-6](#page-133-1) Symbols [1-2](#page-19-2)

System Menu [8-2](#page-135-0) Adjustment/Maintenance [8-26](#page-159-3) Device Common [8-12](#page-145-0) Network [8-18](#page-151-2) Op Functions [8-25](#page-158-0) Optional Network [8-19](#page-152-0) Paper Settings [8-7](#page-140-1) Print Settings [8-10](#page-143-0) Report [8-5](#page-138-0) Security [8-22](#page-155-0) User Login/Job Accounting [8-17](#page-150-1)

# **T**

TCP/IP [11-28](#page-249-4) Settings [8-18](#page-151-3) TCP/IP (IPv4) Settings [2-15,](#page-43-0) [8-18](#page-151-4) TCP/IP (IPv6) [11-26](#page-247-0) Settings [8-18](#page-151-5) TCP/IP Settings Settings [8-18](#page-151-6) ThinPrint Option [11-7](#page-228-1) TIFF/JPEG Size [6-6](#page-127-0) Default [8-11](#page-144-4) Time [8-15](#page-148-0) Time Zone [8-15](#page-148-1) Timer Setting Auto Error Clear [8-16](#page-149-3) Auto Panel Reset [8-16](#page-149-4) Err. Clear Timer [8-16](#page-149-5) FormFeed TimeOut [8-17](#page-150-2) PanelReset Timer [8-16](#page-149-0) Ping Timeout [8-17](#page-150-3) Sleep Level Set. [8-16](#page-149-1) Sleep Timer [8-16](#page-149-2) Toner Container (Black) [2-4](#page-32-0) Toner Container (Cyan) [2-4](#page-32-1) Toner Container (Magenta) [2-4](#page-32-2) Toner Container (Yellow) [2-4](#page-32-3) Toner Container Lock Lever [2-4](#page-32-4) Toner Container Replacement [10-3](#page-187-0) TonerAlert Level [8-13](#page-146-0) Top Tray [2-2](#page-30-5) Troubleshooting [10-9](#page-193-1) TWAIN [11-28](#page-249-5)

# **U**

USB [11-28](#page-249-6) USB Cable Connecting [2-7](#page-35-1) USB Interface Connector [2-3](#page-31-4) USB Keyboard [11-7](#page-228-2) USB Keyboard Type [8-13](#page-146-1) USB Memory Printing [5-12](#page-119-0) Remove [5-14](#page-121-0) USB Memory Slot [2-2](#page-30-6) USB Port [2-3](#page-31-5)

User Login Administration [9-2](#page-161-0) Adding a User [9-5](#page-164-0) Changing User Properties [9-6](#page-165-0) Enabling User Login Administration [9-3](#page-162-0) ID Card Settings [9-11](#page-170-0) Login [2-12](#page-40-1) Logout [2-13](#page-41-0) Obtain NW User Property [9-10](#page-169-0) Overview of User Login Administration [9-2](#page-161-0) Printing [9-8](#page-167-0) User Login/Job Accounting [8-17](#page-150-1) Job Accounting [9-13](#page-172-0) Unknown ID Job [9-25](#page-184-0) User Login [9-2](#page-161-1)

## **W**

Waste Toner Box [2-4](#page-32-5) Waste Toner Box Replacement [10-7](#page-191-0) Waste Toner Cover [2-4](#page-32-6) WIA [11-28](#page-249-7) Wireless Network Interface Kit [11-5](#page-226-2) WSD-PRINT [8-22](#page-155-1)

# **X**

XPS FitTo Page [6-6](#page-127-1)

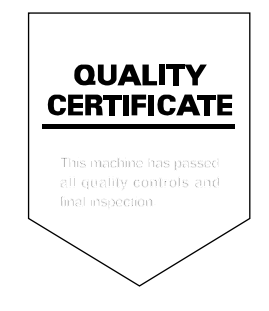

TA Triumph-Adler GmbH Betriebsstätte Norderstedt Ohechaussee 235 22848 Norderstedt Germany